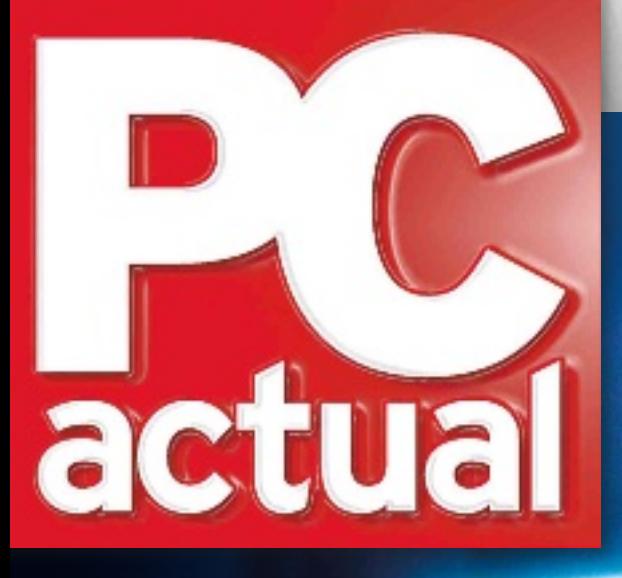

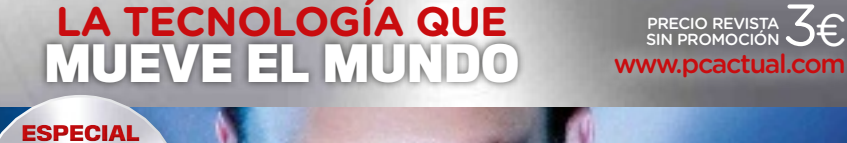

**ANIVERSARIO**

25°

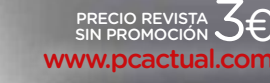

ة<br>2° 2

Comparativas **buScadores**<br>**8** de torrentS **diScoS** 7 **duroS SSd**

### **Smart tv adióS a la caja tonta**

# IREA<sup>T</sup> **la tableta de microSoft a examen**

### PCA Práctico

### **Saca el máximo partido a 48/64 GbyteS de ram**

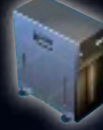

Comparte tu pC Con otro usuario al mismo tiempo

### **inStala de una vez todo el Software que neceSiteS**

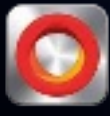

mantén el Control de tus fotos en la nube Con openphoto

### **deScubre la información eScondida en loS metadatoS**

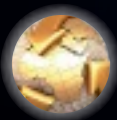

soluCiones a los problemas de Conexión a internet

**y mucho más…**

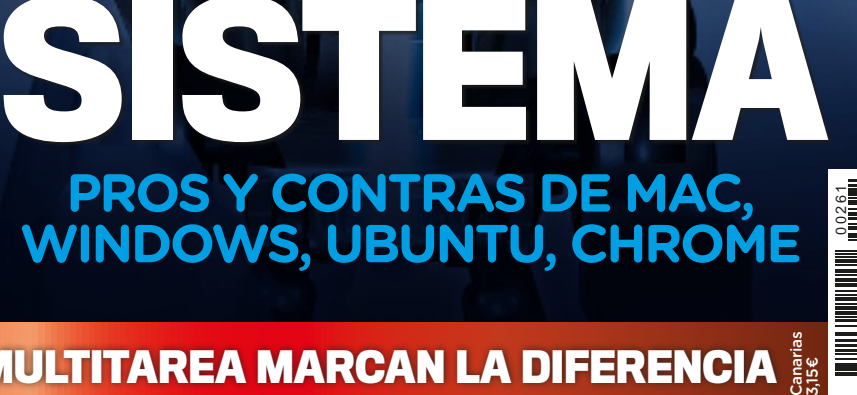

ග

771130 995009

**ASHEEBESER** 

**el mejor**

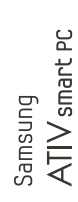

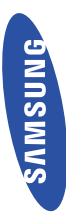

# ĭ OB. Θ

# OTRAS SON PERFECTAS

Nuevo Samsung ATIV smart PC

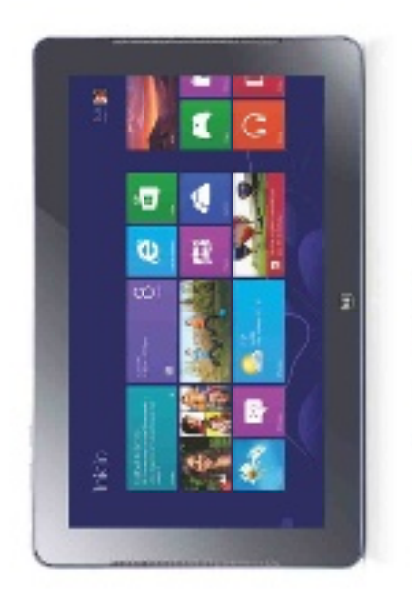

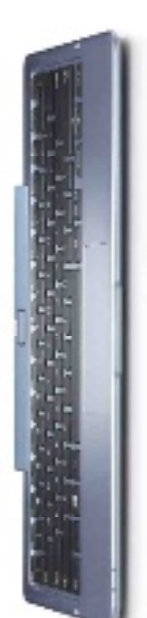

Lo mejor de un PC y lo mejor de un TABLET juntos en un solo producto.

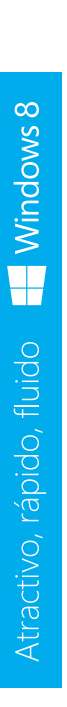

táctil, de ratón y de teclado para que puedas Windows 8 está diseñado para un sistema elegir la forma que mejor te convenga.

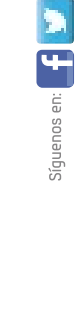

www.samsung.es

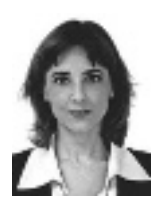

Susana Herrero Directora

### 25 años de historia de PC Actual

Si el número pasado estrenábamos diseño, este mes tenemos un motivo mucho más importante de celebración: cumplimos nuestro 25 aniversario y estamos orgullosos de ser la revista más veterana del kiosco. Desde nuestros orígenes, hemos pretendido acercar la tecnología al usuario, mostrarle cómo aprovecharla, discernir entre lo verdaderamente innovador y los cantos de sirena... Y vosotros nos habéis refrendado con este cuarto de siglo al otro lado de estas páginas... y también en nuestros canales on-line, desde los que nos habéis felicitado y sugerido eslóganes tan ingeniosos como «25 años (IN) Formando en TIC». Nuestra forma de agradeceros vuestro apoyo es proponeros un viaje a través de la historia de PC Actual en paralelo con los hitos tecnológicos más destacados de cada época. Pero, no será un recorrido cronológico, sino temático. Empezaremos por los ordenadores, pieza clave en la evolución de la informática personal, acabando con los dispositivos móviles que hoy protagonizan nuestras vidas. Además, intentaremos acompañar cada número con un regalito. Rompe el hielo Intel reservando para uno de vosotros un estupendo Ultrabook.

# Sumario

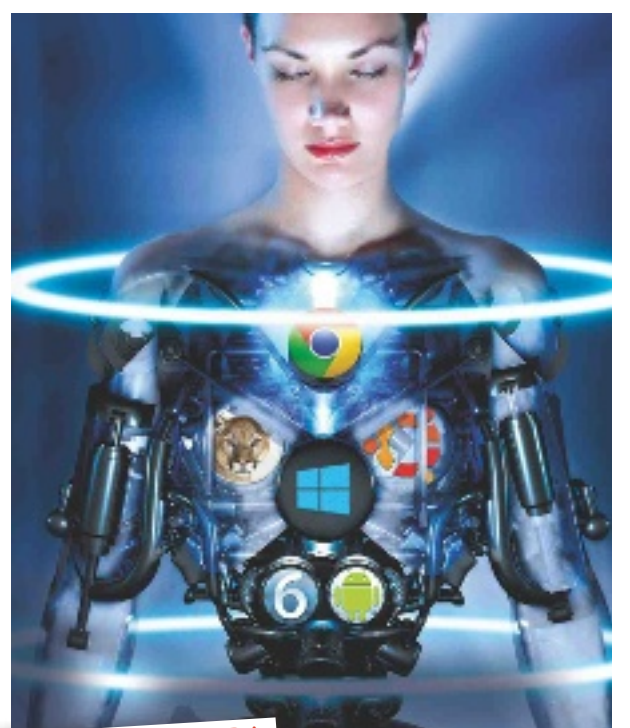

### Tema de porTada Así debe ser el mejor sistema operativo

¿Imaginas un sistema operativo compuesto con las mejores características de las plataformas Windows, Linux y OS X? Ese es el reto que nos hemos propuesto en nuestro Tema de portada. Para conseguirlo, nos hemos puesto manos a la obra y hemos analizado los pros y los contras de cada sistema operativo. Finalmente, nos hemos convertido en el Dr. Frankenstein y hemos creado a nuestra criatura perfecta. No te pierdas este interesante recorrido ni el resultado final.

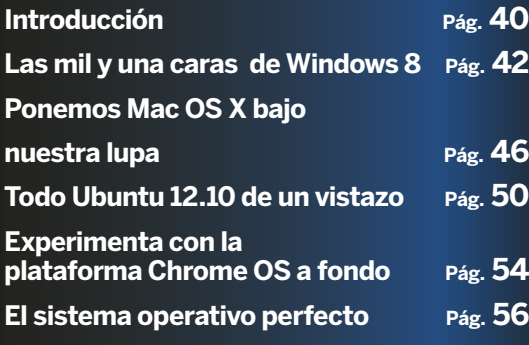

### **COMPARATIVAS**

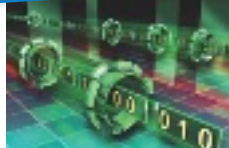

### 7 Discos duros de estado sólido

Olvídate de los HDD y dale una oportunidad a los SSD. Su velocidad de transferencia, el acceso rápido a las aplicaciones y un menor consumo son sus bazas. Pág. 70

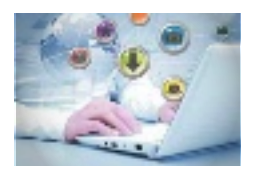

### 8 Páginas de búsqueda de torrents

Repaso a los sitios de búsquedas de ficheros torrent para que sepas dónde y cómo localizar los archivos que te interesan. Pág. 96

### **INFORME**

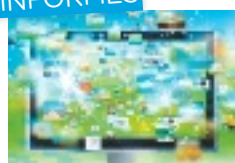

### La televisión con apps y conectada

Si estás pensando en adquirir un nuevo televisor, pero no sabes si esperar o dar el salto a la era inteligente, este artículo aclarará todas tus dudas. Pág. 82

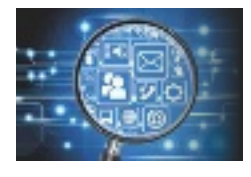

Analiza el estado de tu PC Analiza el comportamiento de tu PC y adelántate a los problemas con los consejos y herramientas que te propo-

nemos. Pág. 108

# 1&1 HOSTING

# WINDOWS O LINUX

2 SISTEMAS OPERATIVOS AL MISMO PRECIO… ¡TÚ ELIGES!

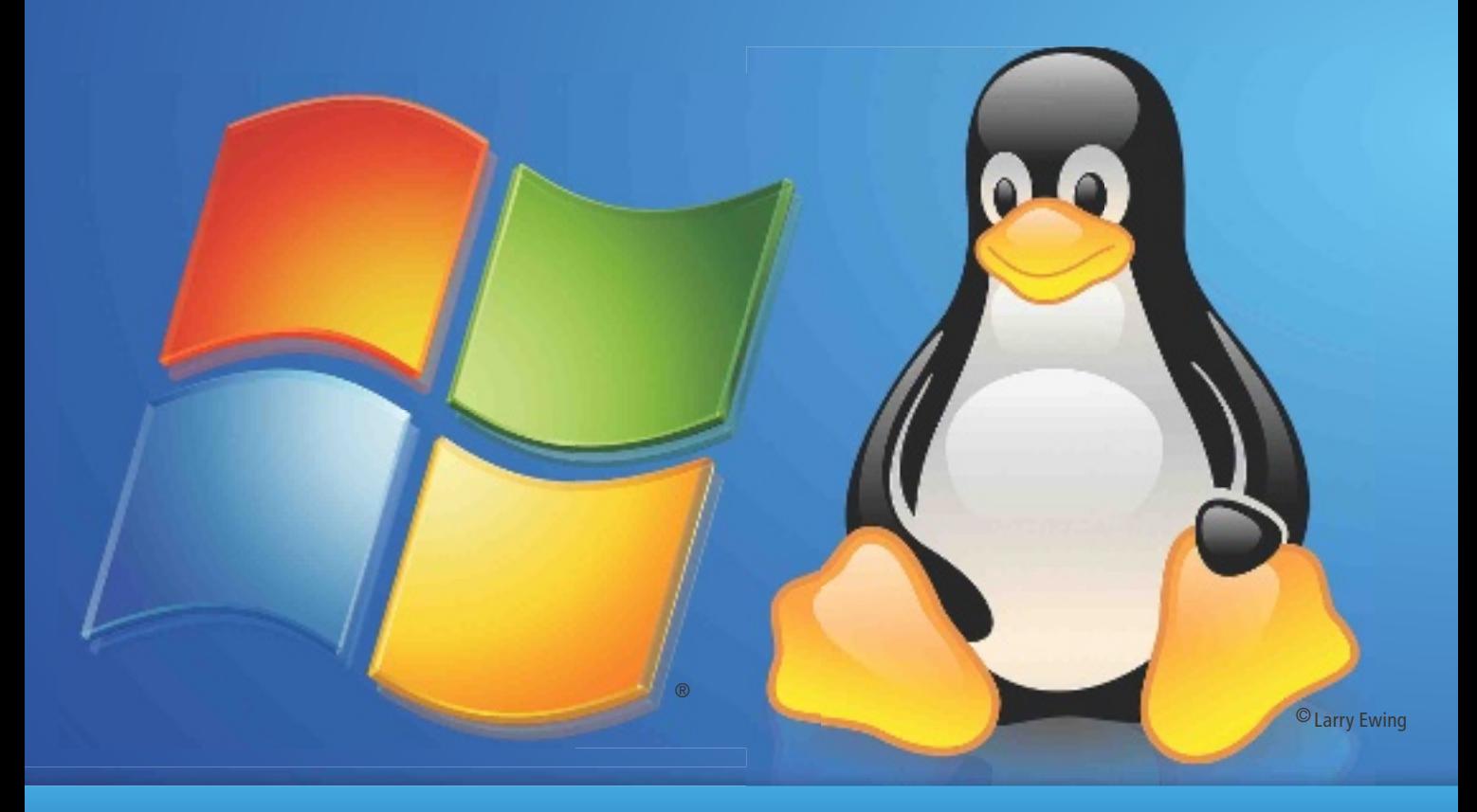

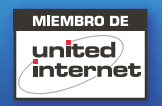

### DOMINIOS | CORREO | HOSTING | TIENDAS ONLINE | SERVIDORES

\* Ofertas "6 meses gratis" aplicables durante los 6 primeros meses de contrato, sujetas a un compromiso de permanencia de 12 meses y con coste por alta de servicio. Los precios mostrados no incluyen IVA. Para más información, consulta nuestras Condiciones Particulares en www.1and1.es. Windows es una marca registrada de Microsoft Corporation en Estados Unidos y en otros países. Linux es una marca registrada de Linus Torvalds en Estados Unidos y en otros países.

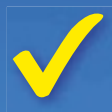

### ALOJAMIENTO WINDOWS O LINUX

En 1&1 eliges tú el sistema operativo de tu pack de hosting: Linux o Windows ¡al mismo precio! Si apuestas por Windows, podrás disfrutar de **ASP.NET**, la última tecnología en programación para desarrollar páginas web profesionales basadas en este sistema.

Para los profesionales de Linux, te presentamos el entorno perfecto de desarrollo con PHP 5.4 y diversas 1&1 Aplicaciones Click & Build como, por ejemplo: Wordpress, Joomla!, Typo3 ¡y muchas más!

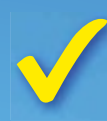

### A PRUEBA DE FALLOS

Almacenamiento en paralelo en dos centros de datos independientes: georredundancia.

Además, completamos tu seguridad con backups de servidor diarios.

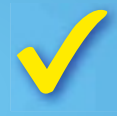

### ATENCIÓN PERSONALIZADA

Todos los packs de 1&1 Dual Hosting cuentan con asesoramiento personalizado 24/7. Podrás resolver cualquier duda cuando lo necesites gracias al soporte por teléfono y por e-mail de nuestro equipo de expertos.

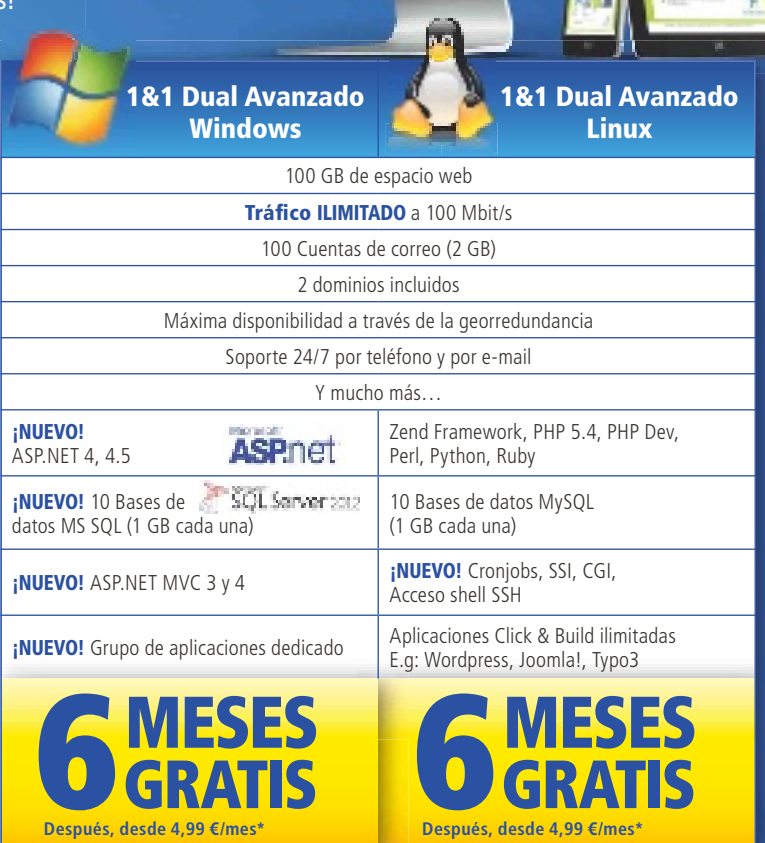

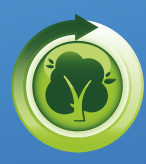

Nuestros Centros de Datos funcionan con energía renovable, lo que nos permite reducir en 30.000 toneladas al año las emisiones de CO2.

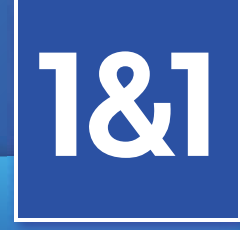

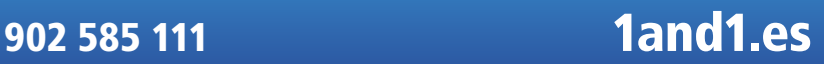

### **SEDITORIAL**

# Hablamos de...

<sup>l</sup> Conéctate con la IP de otro país **126 i**No tengo conexión! **128** <sup>l</sup> Outlook como gestor de correo **130 l** Vende tu viejo PC **134 Exita que tus ficheros hablen 137** 

Burning Studio **140**

a tu medida **142**

ocurre en tu casa **146 Busca y obtén ficheros torrent** 149

modo privado **152 e** El GPS se hace social **154** 

siempre protegidos **156**

<sup>l</sup> El Club PC Actual **158 •** Agenda **160** 

<sup>l</sup> Graba tus CDs y DVDs con

<sup>l</sup> Navega de incógnito con el

· Un Instagram diseñado

<sup>l</sup> Controla todo lo que

<sup>l</sup> Mantén a tus hijos

OCIO

### ACTUALIDAD

- <sup>l</sup> Noticias **8**
- **La tecnología móvil madura 14**
- **·** Entrevista: Eloy Fustero, director de desarrollo de negocio de Qualcomm **18**
- <sup>l</sup> Por qué pagar si puedes piratear **20**

### PCA LECTORES

- <sup>l</sup> Correo urgente **24**
- <sup>l</sup> Microconsultas **26**
- **e** Trucos **33**

### ESPECIAL 25 AÑOS

<sup>l</sup> Del Altair 8800 a los Ultrabooks **62**

### **HARDWARE**

<sup>l</sup> El primer tablet de Microsoft **88**

### PCA PRÁCTICO

- <sup>l</sup> Saca el máximo partido a la memoria RAM **116**
- Dos escritorios, dos usuarios, una sola CPU **120**
- **Instala todo tu software a la vez 123**

### Índice de productos analizados

### **HARDWARE**

**e** Hercules DJConsole RMX 2 9  $\bullet$  HP FNVY X2  $\bullet$ **•** Intel SSD DC S3700 **7** <sup>l</sup> Kingston SSDNow v+200 **77 • Microsoft Surface RT** 88 **• Mountain Studio3D i5 ivy 90 e** Notatus Hasee k580S-Pro Mac **9 • Oki MC562 87 • Orange Daytona 9** <sup>l</sup> PNY XLR8 PRO **78 •** Ricoh Aficio SG 3110DNW **9** <sup>l</sup> Samsung SSD 840 Pro **78 SanDisk Extreme SSD** 79 **•** Sitecom MD-271 **9 • Sony Vaio Duo 11 93 e** Transcend SSD720 **80 e** Verbatim SSD 2,5" SATA 3 **SOFTWARE**  $\bullet$ 1337X **10 •** Autoruns 11.4 **11 BatchPurifier 13 e** Bitsnoop **10 CD Recovery Toolbox Free 2 11 CrystalDiskInfo 11** 

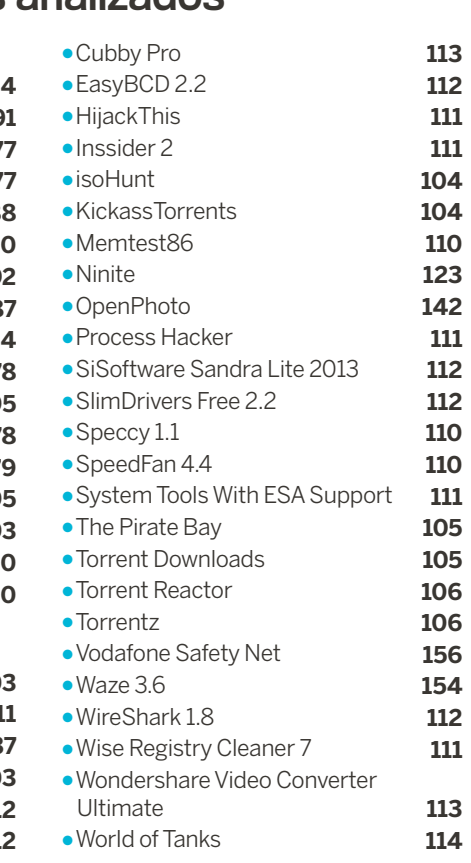

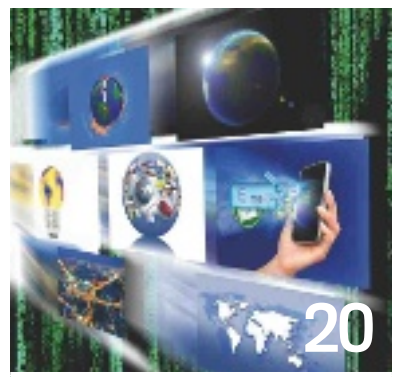

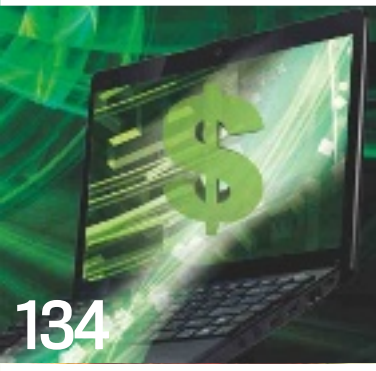

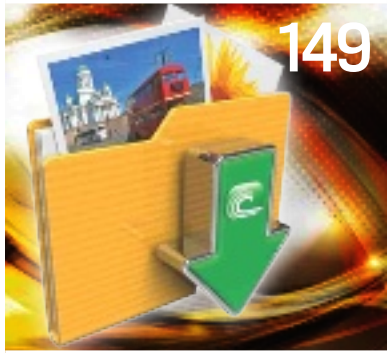

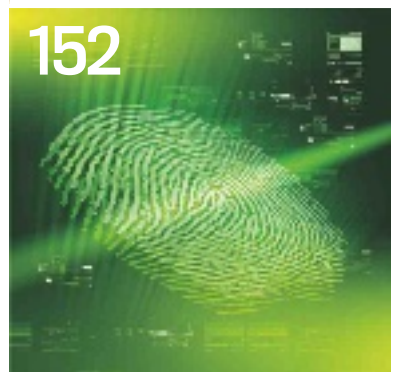

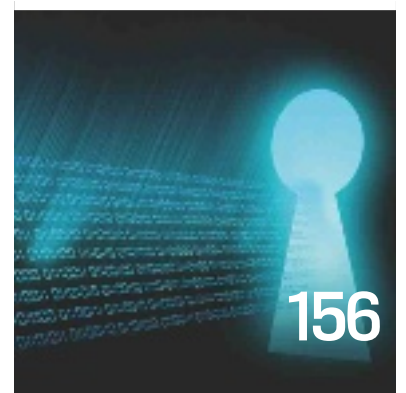

# En la web

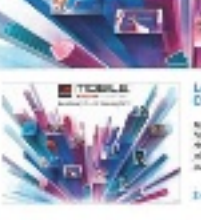

on 2013 model PO a se třuskále z busky

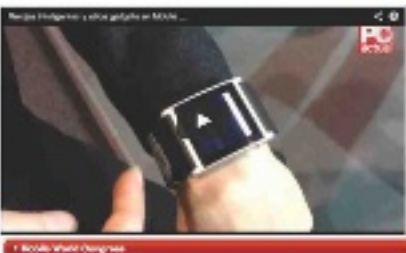

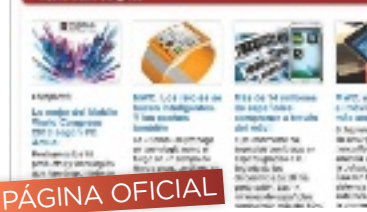

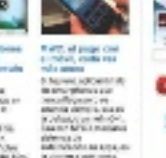

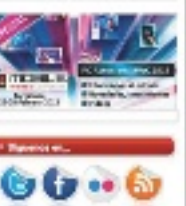

La la format amenda períodi di provincia.<br>Transportante mallitar del composito Lis ceanologies chineses Rend Janua Admirid Parled was associated<br>Antikota 2019-01 sodiw the interior

# Ponte al día en<br>www.pcactual.com

La feria Mobile World Congress ha sido protagonista este mes en nuestra web gracias al Especial MWC 13, donde hemos publicado noticias, reportajes y vídeos de los productos y tecnologías más interesantes. La tecno logía móvil triunfa también entre los artículos más vistos, con el Especial 15 consejos y 10 trucos para alargar la batería de tu móvil como máximo exponente.

Otro asunto estrella ha sido la decisión de WhatsApp

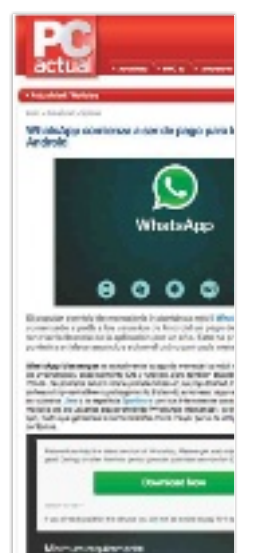

de comenzar a cobrar a los usua rios de Android, una noticia que ha acaparado comentarios y en la que hemos incluido una encuesta para averiguar qué alternativas prefie ren nuestros lectores. La ganado ra ha sido Line, con un 54% de los votos, seguida de Spotbros, con un 40%, y TU Me, con un 6% al cierre de esta edición.

Y en PC Actual TV, nuestro canal de vídeos, podéis ver de primera mano Surface, la tableta de Micro soft con Windows RT, cuyo aná lisis encontraréis en este número.

### Facebook **f**

**www.facebook.com/ pcactual** Celebramos nuestro 25º aniversario, y qué mejor manera que con vuestras felicita ciones a través de las redes sociales. Las de Facebook han sido es pecialmente numero sas, y desde aquí que remos agradeceros vuestro cariño, que nos llena de fuerza pa ra seguir mejorando.

### **Twitter t**

### **http://twitter.com/ pcactual**

El debate sobre el pa go de WhatsApp en Android ha aguzado vuestro ingenio en Twitter, donde hemos compartido opiniones y los mejores trucos para seguir usando la app sin tener que pa sar por caja. También nos habéis felicitado con #PCA25aniversa rio. ¡Gracias a todos!

### **Contacto**

Contacta con nosotros a través de las siguien - tes direcciones: cartas-pca@rba.es<br>LABORATORIO TÉCNICO labs@rba.es<br>MICROCONSULTAS consulta-pca@rba.es **TRUCOS**  trucospca@rba.es clubpca@rba.es

### Suscripciones: C/ Diagonal, 189 08018

BCNTel: 902 392 391. Fax: 902 392 902. suscripciones@rba.es Laborables de 9 a 14 hrs Carmen Álvaro

### Explicación de iconos

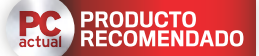

**Producto recomendado**  9 puntos o más en la va loración y un mínimo de 6 en calidad/precio

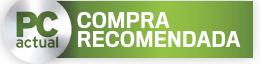

**comPra recomendada** 9 puntos o más en cali dad/precio y un mínimo de 6 en valoración

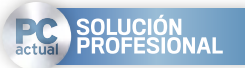

### **Profes Ional**

**PRODUCTO<br>PROFESIONAL**<br>Todas aquellas soluciones que tienen un interé<br>especial para un usuario<br>corporativo, pymes<br>y autónomos<br>y autónomos<br>**PROCESIONAL CONTERNATION**<br>**GANADOR**<br>EN VALORACIÓN<br>El producto mejor valo-<br>rado de u Todas aquellas solucio nes que tienen un interés especial para un usuario corporativo, pymes y autónomos

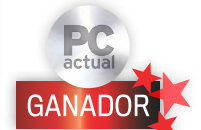

### **ganador en Valorac Ión** El producto mejor valo -

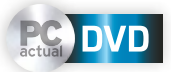

**INCLUIDO en el d Isco** Contenido incluido en el DVD de 8 «gigas»

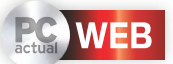

### **más InformacIón en la web**

Encontrarás más informa ción o material relacionado con el artículo en la web de PC Actual en la dirección web www.pcactual.com

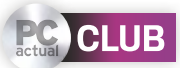

### **club Pc actual** Producto sujeto a una promoción en la sección Club PC Actual

### **Pc actual t V**

Encontrarás más información del producto, servicio o evento en nuestro canal YouTube/ PCActualTV o desde nuestra web

UbUntU, Android y chrome

# HP se abre a otros sistemas Visto el empuje de los fabricantes asiáticos, con

Lenovo a la cabeza, HP se propone mantener el liderazgo mundial de PCs diversificando su oferta.

a primera novedad es la comercialización de un ordenador Todo en Uno cargado de serie con<br>Lo buntu, que llegará próximamente a España (se vende ya en Reino a primera novedad es la comercialización de un ordenador Todo en Uno cargado de serie con Ubuntu, que llegará próxima-Unido por 349 libras, alrededor de 400 euros). El HP Pavilion 20 incluye procesador AMD E1-1200 APU de doble núcleo a 1,4 GHz y 4 Gbytes de RAM, 500 Gbyes de disco duro, pantalla de 20" con 1.600 x 900 píxeles de resolución y tarjeta gráfica AMD HD Radeon 7310. En el chasis también se pueden encontrar cuatro puertos USB 2.0 y dos 3.0, una unidad de DVD, lector de tarjetas de memoria 6-in-1, altavoces, webcam y conectividad WiFi 802.11n.

### cerca del universo google

El acercamiento a sistemas operativos alternativos a Windows no acaba aquí. En las últimas semanas, HP ha presentado dos productos, un portátil y una tableta, que refrendan el impulso que está realizando para ofrecer acceso a la experiencia Google. Regido por Chrome OS, el Pavilion 14 Chromebook ya está a la venta en EE UU por 329,99 dólares. Se trata de un portátil con pantalla de 14" que ofrece una resolución de 1.366 x 768 píxeles con webcam de alta definición. Incluye procesador Intel Celeron a 1,1 GHz, 2 Gbytes de RAM y un SSD de 16 Gbytes, a los que se añaden 100 adicionales a través de Google Drive. Lo completan un puerto HDMI, tres USB 2.0, lector de tarjetas SD y conectividad Ethernet y WiFi, además de Bluetooth 3.0. La batería le otorga una autonomía de 4,25 horas.

Paralelamente y tras una primera aproximación infructuosa al segmento de las tabletas con su propio sistema operativo, WebOS, y el consecuente acercamiento a la plataforma Windows, con varios dispositivos dirigidos fundamentalmente al segmento profesional, HP comercializará a partir de mayo su primer tablet Android dirigido al mercado de consumo. Con una pantalla de 7", procesador ARM Dual Core Cortex A9 a 1,6 GHz, Android Jelly Bean, dos cámaras y altavoces Beats, el HP Slate7 costará 149 euros y acercará el ecosistema Google a sus usuarios, al incluir servicios como Now, Search, Gmail, YouTube, Google Drive y Google+ Hangouts, así como el acceso a aplicaciones y contenidos digitales a través de Google Play. **www.hp.es**

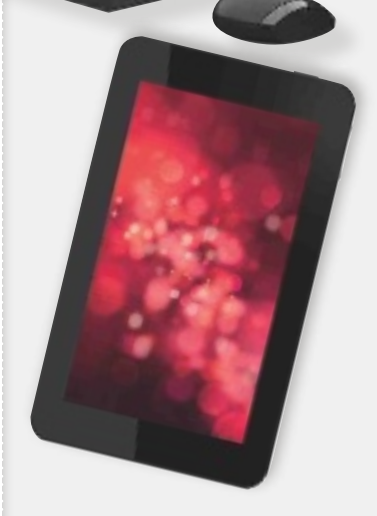

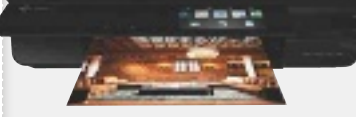

### Y en periféricos...

Donde HP reina con mayor holgura es en el segmento de impresión. Su último lanzamiento ha sido la impresora Envy 120 e-All-in-One (249 euros), que, gracias a la tecnología HP ePrint y a su conexión inalámbrica, permite la impresión directa desde el iPad, iPhone e iTouch vía AirPrint. Asimismo, integra las aplicaciones TouchSmart, que permiten la navegación, creación e impresión directa desde la Web.

### PC y tableta, todo en uno windows y android

**asus** Transformer AiO (999 euros) es un equipo singular: por una parte, es un PC Station, que incorpora Windows 8, gráfica dedicada NVIDIA GT 730M, la 3ª generación de procesadores Intel Core y 1 Tbyte de disco; por otra, una pantalla desmontable de 18,4" Full HD con 1.920 x 1.080 píxeles, y procesador quad-core NVIDIA Tegra 3, que puede ser empleada como tableta Android independiente.

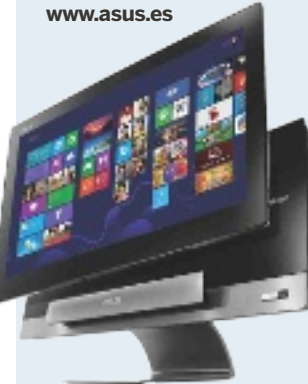

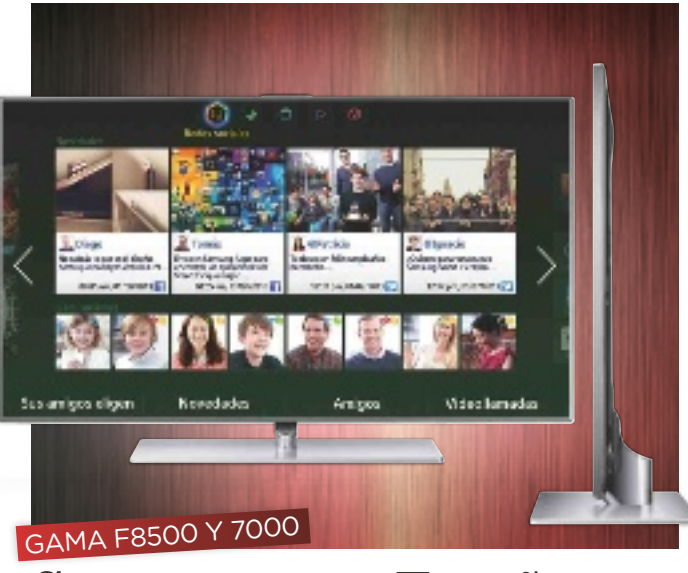

### Samsung trae a España su nueva familia de Smart TV

La firma coreana busca convertir el TV en el centro de entretenimiento digital para toda la familia. Así, no solo llenará sus Smart TV de aplicaciones sino que tratará de ordenarlo mediante S-Recommendation (una tecnología que ofrece sugerencias según los hábitos de uso familiar), un comparador de los servicios de Video on Demand y Evolution Kit para actualizar el software y hardware de un TV antiguo. Junto al modelo franquicia F8500, aparece la gama F8000, con procesador de 4 núcleos y versiones de 40, 46, 55, 65 y 75''; y la familia LED 7000, que repite procesador, marco ultrafino y versiones de 40, 46, 55 y 60''. **www.samsung.es**

### de google glass a talking shoes

Mientras las gafas de realidad aumentada llegarán a finales de año, Google ya está trabajando en unas zapatillas con Android que generarán mensajes y los publicarán en Internet o los difundirán por su altavoces.

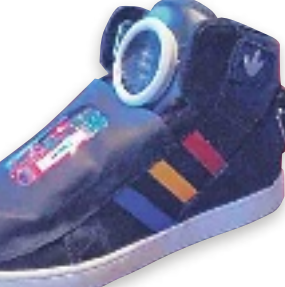

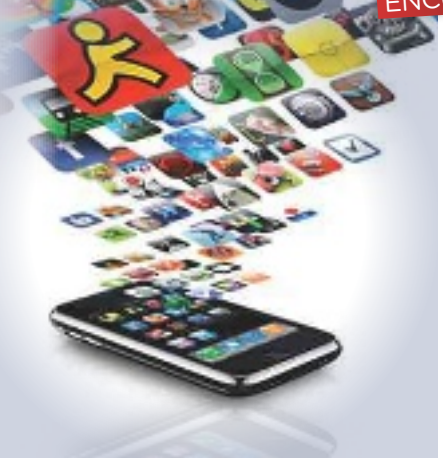

### encuesta de aimc

### El 80% de los internautas se conecta a través del móvil

**casi cuatro de** cada cinco usuarios lo emplea como método habitual de acceso a Internet, siendo el correo electrónico la primera actividad para la mayoría (85,2%), seguida de la navegación (83,1%). El uso de redes sociales se extiende al 65,4% de los internautas, que también leen información de actualidad (53,9%).

Asimismo, la 15ª Encuesta a usuarios de Internet publicada por AIMC pone de manifiesto que los sistemas operativos más utilizados por los encuestados son Windows 7 en el PC (46% de los equipos) y Android en el móvil. **aimc.es**

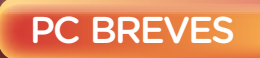

### blackberry z10

Ya está disponible en nuestro país a través de las

distintas operadoras este smartphone gobernado por el sistema operativo BlackBerry 10. Cuenta con pantalla de 4,2' procesador de doble núcleo a 1,5 GHz, 16 Gbytes de al-

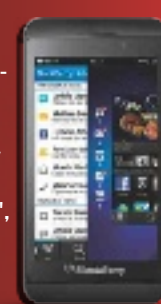

macenamiento, cámara de 8 Mpíxeles y NFC. es.blackberry.com

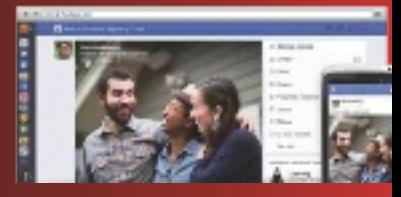

### CEBOOK SE llena de fotos

Rediseño de la red social con el objetivo de convertir las actualizaciones de contenidos en una experiencia más visual y ordenada, al margen de ofrecer un aspecto muy similar en tabletas, móviles y ordenadores. Las imágenes toman una posición relevante, mientras el resto de la interfaz se libera de detalles. www.facebook.com

### phablet de la fnac por 180**e**

El Phablet Fnac 4.5 combina las capacidades de

un smartphone con las de una tableta. Así, cuenta con una pantalla de 4,5", resolución QHD de 960 x 540 píxeles, sistema Android 4.0, procesador Dual Core Cortex A9 1 GHz, 4

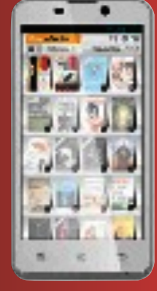

Gbytes de memoria, SIM dual, dos cámaras, etc. www.fnac.es

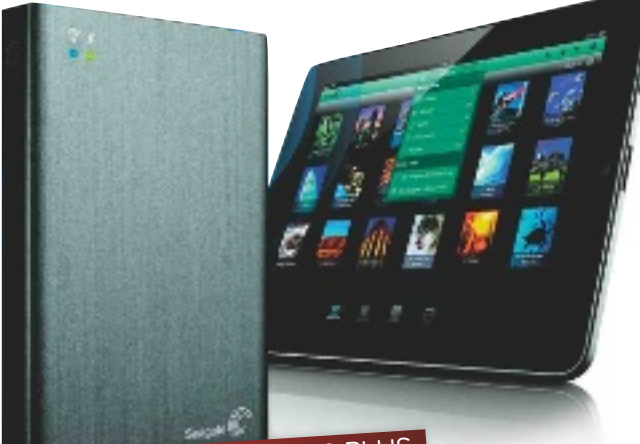

### con Seagate wireleSS PluS

### Accede a tus ficheros sin necesidad de cables o Red

La principal novedad del dispositivo portátil de almacenamiento inalámbrico Seagate Wireless Plus es que crea su propia red WiFi con 46 metros de alcance, permitiendo acceder a todo el contenido del disco duro desde un tablet, smartphone, ordenador o un dispositivo con capacidad DLNA sin usar cables ni necesitar una conexión a Internet. Tiene una capacidad de 1 Tbyte y ofrece la posibilidad de que hasta ocho dispositivos accedan y almacenen el contenido al mismo tiempo. Con una autonomía de hasta 10 horas, también permite transmitir hasta tres películas distintas de alta definición a tres dispositivos diferentes a la vez, o transmitir fotografías, canciones y documentos. Su precio es de 199 euros. **www.segate.com/es/es**

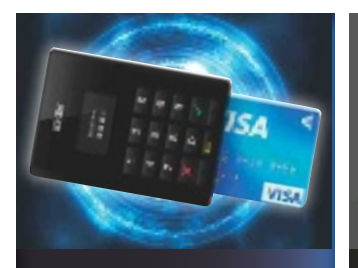

### iZettle empresa gente

Esta firma sueca es capaz de convertir un smartphone o un tablet en un terminal de pago. Coincidiendo con su presentación en España, ha anunciado su lector de tarjetas Chip & PIN, que facilita a profesionales y pequeños negocios aceptar pagos con tarjetas a través del móvil.

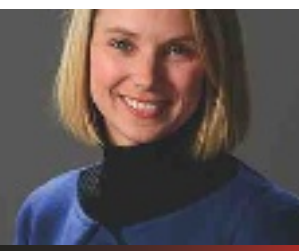

# Marissa Mayer

Desde que asumió el cargo el año pasado, la CEO de Yahoo! ha puesto en marcha un plan para despedir a 2.000 empleados, cerrado algunos de los servicios con menos recorrido de la compañía (Avatars, Clues y APP Search, entre otros) y anunciado el fin del teletrabajo desde junio.

### lo último en tv y a/v

### Sony revoluciona las teles con Triluminos

La hornada de televisores que lanzó esta firma japonesa durante 2012 destacó por su calidad de imagen. Y en 2013 volverá a «rizar el rizo» para ofrecer una calidad visual aún muy superior. En abril llegarán a las tiendas los primeros televisores de Sony equipados con la sofisticada tecnología Triluminos, una innovación que recurre a unos diodos LED de última generación y nuevas técnicas de filtrado de la luz para proporcionar una restitución del color más fidedigna, una gama dinámica mayor y, en definitiva, una calidad de imagen insuperable.

 El primer producto que incorporará esta técnica será el modelo W900A, disponible en 40, 46 y 55 pulgadas, que reemplazará al premiado HX850 de la generación anterior. Además, incorpora el motor de procesado X-Reality PRO, Motionflow XR 800 Hz, 3D activo, WiFi, emparejamiento NFC con otros dispositivos y perfil monolítico con aspecto de cuarzo. Este televisor estará secundado por las series W802A, W650A y W600A, también dotadas de grandes innovaciones, pero con un precio más asequible.

### Cine en casa 4K

Además de por su diseño minimalista con acabado en cuarzo, la posibilidad de escalar vídeo a resolución 4K y de emparejarse con tablets y smartphones vía NFC, sus nuevos equipos de cine en casa (BDV-N9100, BDV-E6100 y HT-ZT660) cuentan con altavoces dotados de ferrofluido magnético, que les permite restituir un sonido más detallado y dinámico a niveles de presión realistas. **www.sony.es**

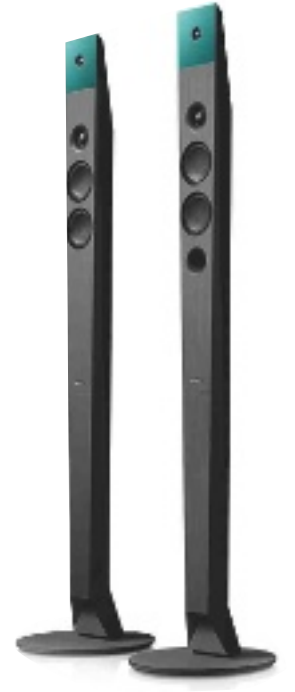

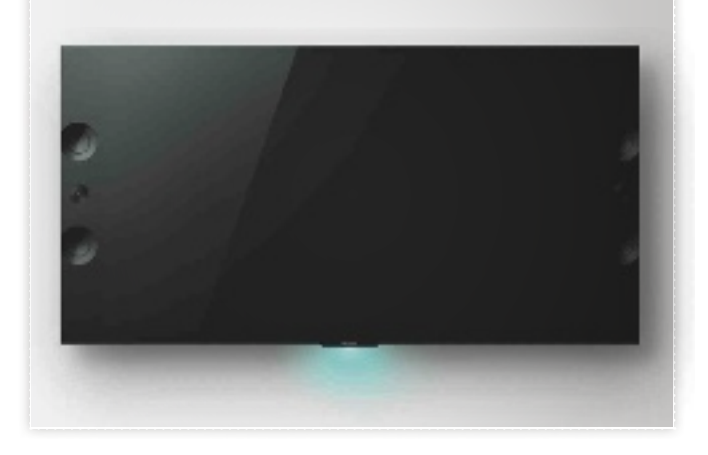

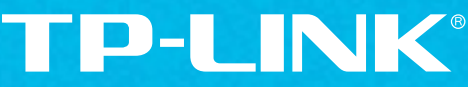

The Reliable Choice

# ¡Extender una red inalámbrica<br>nunca fue tan sencillo!

Extensor Inalámbrico Universal de Cobertura N a 300Mbps TL-WA850RE

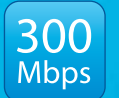

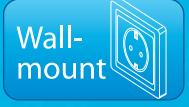

 $E|$  dispositivo TL-WA850RE para instalar en pared está diseñado para expandir cómodamente la cobertura y mejorar la intensidad de la señal de una red inalámbrica existente para eliminar "zonas de sombra". Increíblemente amigable al usuario, resulta ideal para viviendas u oficinas de gran extensión. Además, el TL-WA850RE también puede utilizarse como adaptador de red inalámbrico para lograr que un dispositivo cableado como una SmartTV o consola de juegos pueda captar la señal Wi-Fi.

Botón de Extensión Sencilla Los indicadores luminosos de<br>señal en el panel frontal<br>muestran la mejor ubicación para conseguir una óptima<br>cobertura inalámbrica.

### Extiende la cobertura wireless existente, eliminando zonas de sombra:

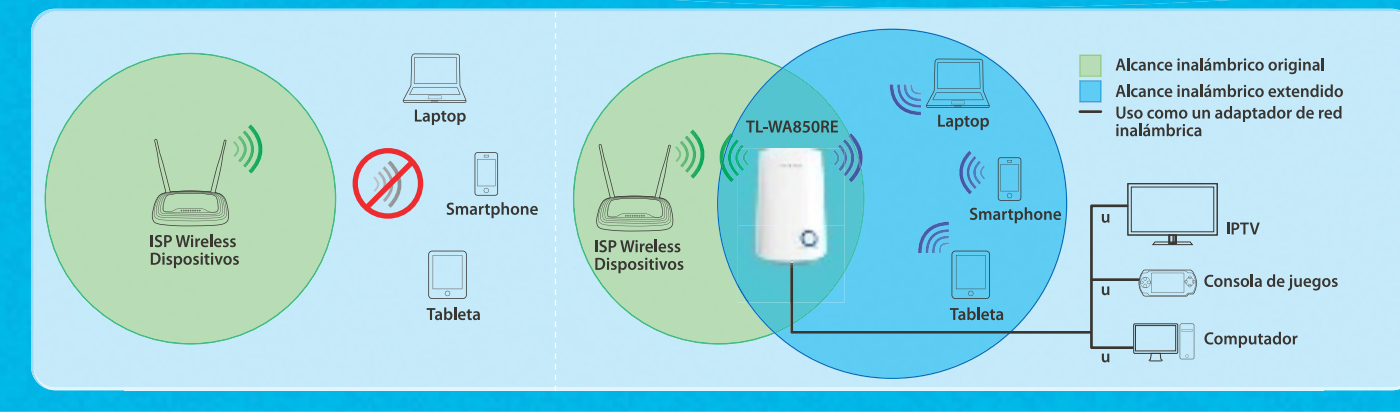

M/Sc

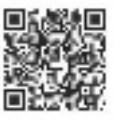

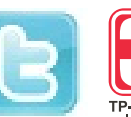

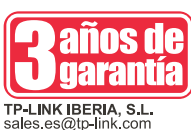

**TPLINKIBERIA** 

www.tp-link.es

**TP-LINK** 

### **ACTUALIDAD**

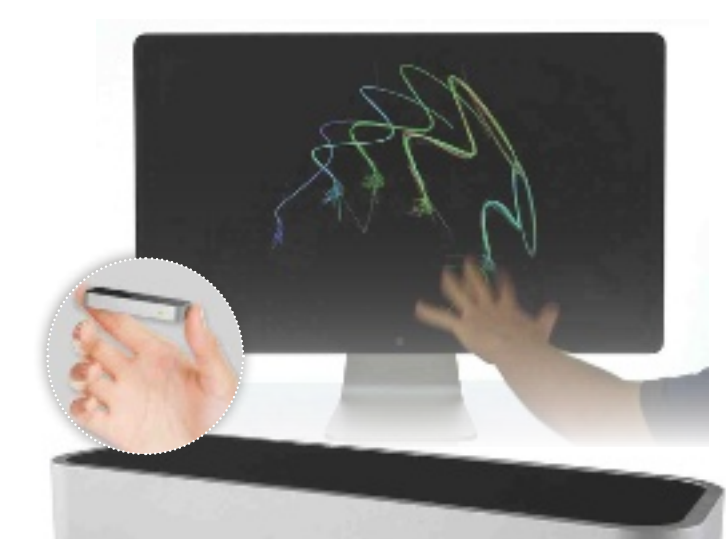

### POR 79,99 DÓLARES

### Maneja tu PC mediante gestos con Leap Motion

La forma en la que interactúan los usuarios con sus ordenador o equipos Mac cambiará a partir del 13 de mayo con Leap Motion. Esta compañía pondrá a la venta en EE UU un producto de igual nombre que permite el control de máquinas con Windows 7 y 8 y Mac OS X 10.7 y 10.8 a través de gestos, con una precisión doscientas veces superior a cualquier otro sistema que podamos encontrar hoy en el mercado. Este dispositivo, que puede seguir el movimiento de ambas manos y todos los dedos con una precision de hasta la centésima parte de un milimetro y hasta 290 imágenes por segundo, incluirá el acceso directo a Airspace, la tienda de aplicaciones de la compañía en la que los usuarios podrán descargarse software optimizado de todo tipo (juegos, música, educativo, productivo, etcétera). **www.leapmotion.com**

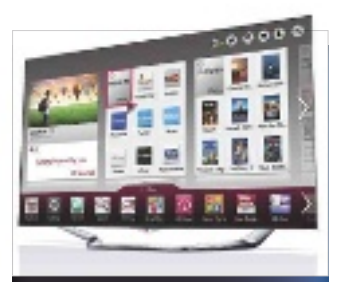

### WebOS **SUBE**

El sistema operativo que utilizaban los míticos teléfonos inteligentes de Palm y que HP compró en 2010 pasa ahora a manos de LG. Lo ha adquirido con el objetivo de integrarlo en un primer momento en sus televisores inteligentes.

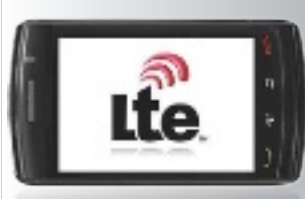

# se retrasa

La cuarta generación de telefonía móvil no se pondrá en marcha en España hasta finales de 2014 o principios de 2015. El retraso se debe a que las distintas operadoras no podrán utilizar hasta entonces la banda de 800 MHz.

### Comparte archivos de 1 Tbyte

**SOSHARE** se convierte en la mejor opción para aquellos que quieran intercambiar archivos de gran tamaño. Lanzado en beta pública, se trata de un servicio de BitTorrent que permite compartir ficheros de hasta 1 Tbyte de forma gratuita. Para disfrutarlo, solo es necesario que esté registrado el emisor de los archivos,

que podrá compartirlos libremente en redes sociales a través de un enlace público. **shoshareit.com**

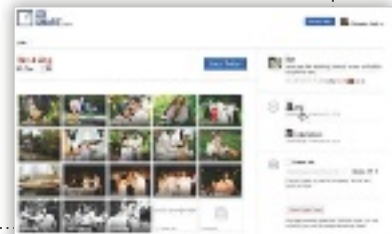

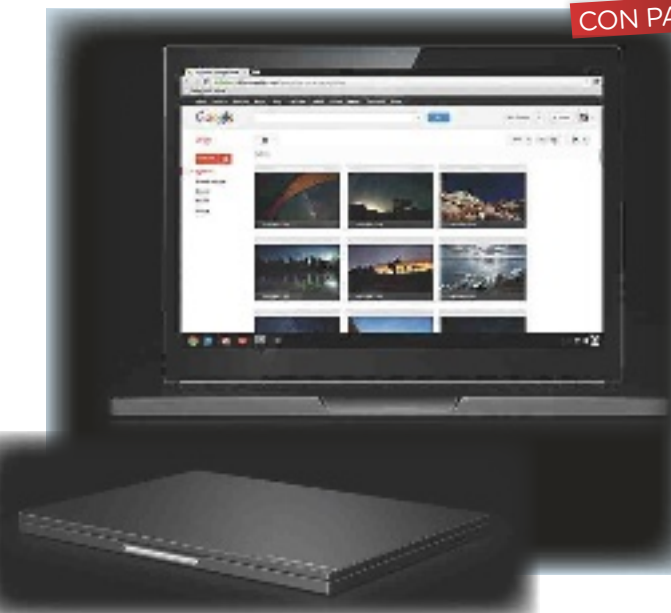

### con Pantalla táctil

### Google lanza su propio portátil Chromebook

Google ya comercializa en EE UU el Chromebook Pixel, el primer portátil bajo su propia marca. Su gran baza es su pantalla táctil de 12,85" que ofrece la mayor densidad de píxeles por pulgada en este segmento: 239 frente a los 227 del MacBook con pantalla de Retina. Además, integra un Intel Core i5 de doble núcleo a 1,8 GHz, tarjeta gráfica Intel HD Graphics 4000, 4 Gbytes de memoria RAM DDR3, cámara HD de 720p y un disco en estado sólido de 32 o 64 Gbytes. En cuanto a conectividad, presume de dos puertos USB 2.0, un mini DisplayPort, WiFi 802.11a/b/g/n, Bluetooth 3.0 y LTE en el modelo superior (1.449 dólares frente a los 1.299 del WiFi). Con unas dimensiones de 297,7 x 224,6 x 26,2 mm y 1,5 Kg de peso, tiene un acabado de alta calidad, con cuerpo de aluminio anodizado, teclado retroiluminado y trackpad táctil. **www.google.com**

### Vigila tu casa con Philips

**llega a españa** la

gama InSight de videocámaras domésticas WiFi de Philips, que permiten vigilar el hogar desde el iPhone o iPad a través de una sencilla aplicación. Cuentan con detección de ruido y movimiento, y pueden ajustarse a cualquier ángulo. Además, usan codificación de alta seguridad para proporcionar la mayor privacidad. **www.philips.es**

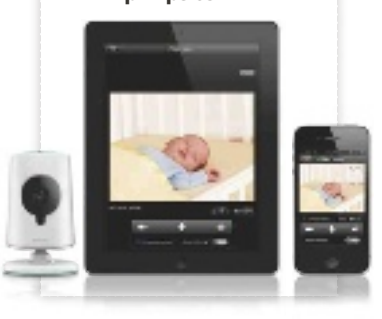

www.esiw.com/Lss

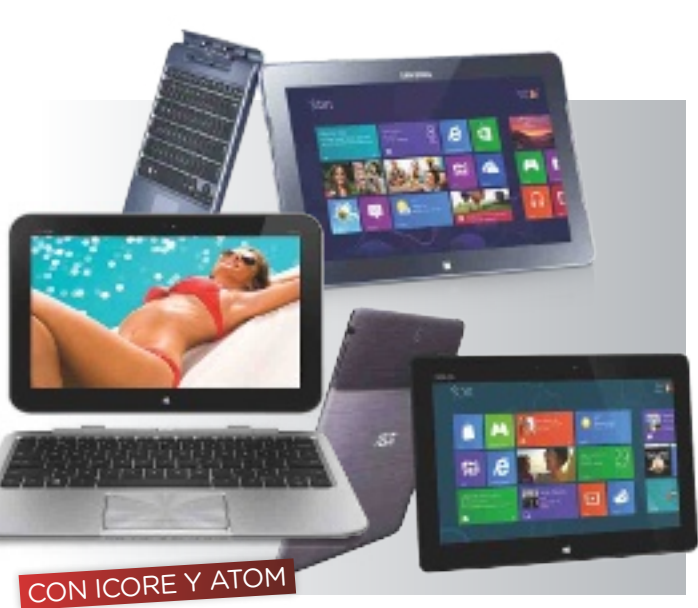

### Intel presume ya de tablets

Le ha costado, pero ya es posible encontrar una amplia serie de tablets con el logo de Intel Inside; entre otros, los Asus Vivo Tab, Samsung ATIV Smart PC o HP Envy x2. Mientras que para el mercado de consumo cuentan con el procesador Atom Z2760, para el profesional trabajan con soluciones iCore. Además, antes de final de año, presentarán un procesador dirigido a dispositivos con Android. También adelantan que en el futuro los híbridos contarán con un Atom en la pantalla y un iCore en el teclado que multiplique su rendimiento. **www.intel.es**

### Pide una PS4 a los Reyes sony no la enseña

**SONY HA** desvelado los principales detalles de la PlayStation 4, aunque sin mostrar su aspecto final, solo el de su mando. Disponible para la campaña de Navidad, sus principales novedades son un hardware similar al de un sobremesa (con APU de AMD), la integración con los juegos en la Nube de Gaikai y su sincronización con otros dispositivos móviles. Antes, el 27 de marzo, se pondrá a la venta la versión Mini de la Wii (100 euros aproximadamente).

**ww.sony.es**

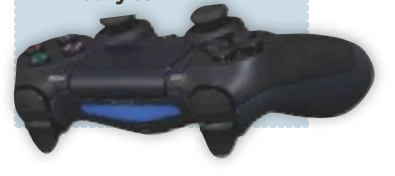

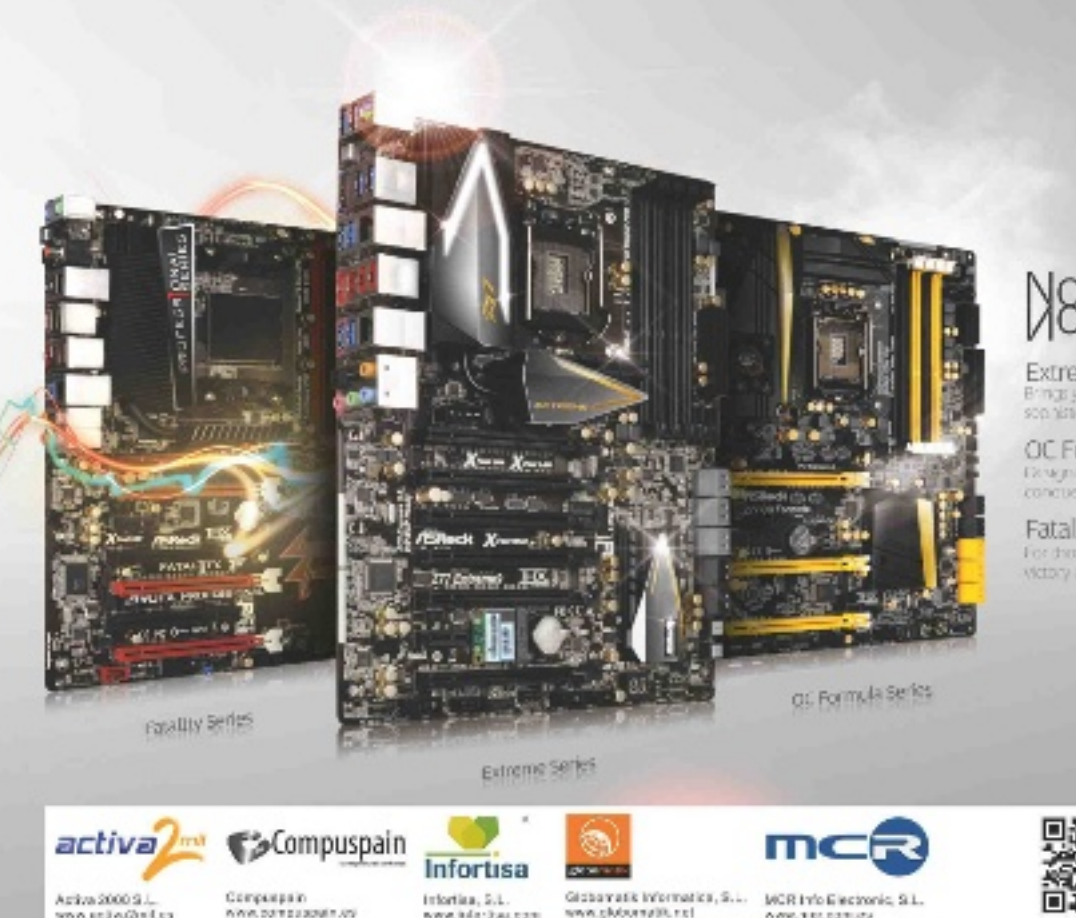

www.chdoonalit.ccl

009.101039.0

# **SAIRBITHES**

Extreme saries .<br>Brings you experted<br>son historical design th five percent

OC Formula series OC FORTIBLE Series<br>Exaginative to a latin what we do a state to the series<br>conque impossibilities

Fatality series

For there who seek a powerful and durable weapon to gam victory over endiest bottles

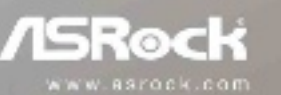

# **mucha innovación, poca revolución**  La tecnología móvil madura

En esta edición del Mobile World Congress, celebrada en Barcelona del 25 al 28 de febrero, el tono ha sido más adulto que en ediciones previas.

Por manuel arenas

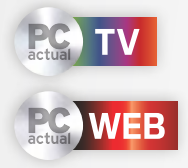

Los terminales móviles económicos han sido algunos de los protagonistas de la edición 2013 del MWC, con sistemas operativos basados en Internet, como Firefox OS.

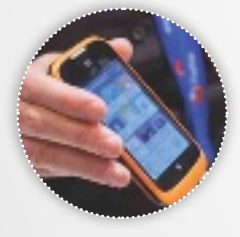

 $\boxed{\phantom{a}}$ a mayor feria de movilidad del mundo ha pasado como un suspiro. Cubrir un evento tan enorme como este en un plazo de tiempo limitado a cuatro días es algo así como paticipar en una *gymkana* tecnológica tratando de recolectar las tendencias y noticias más relevantes de la feria. Por otro lado, el MWC es como la carta de un restaurante: lo que aquí se ve es solo el menú de las noticias con las que estaremos alimentando las páginas de nuestras publicaciones durante el año entero.

### **TENDENCIAS**

En un evento como este, tan importantes como los anuncios de productos son las tendencias. En este sentido, una clara ha sido la de la democratización de la tecnología móvil y su enfoque hacia una experiencia pura de Internet. De hecho, el sistema operativo es la propia Red. Firefox OS o Ubuntu para móviles son

apuestas claras en la dirección de convertir al teléfono móvil en un mero intermedia- <sub>VISTO</sub> y NO VISTO rio entre el usuario y la Web. Pero, para ello, se necesita conectividad, un aspecto en el que se busca tanto velocidad como densidad en las redes de comunicaciones, para proporcionar acceso a las redes a un número cada vez mayor de usuarios, concentrados en espacios tan constreñidos como los urbanos, por ejemplo.

También se ha visto en esta edición del MWC un interés creciente por el desarrollo de tecnologías, como en el segmento de procesadores móviles o en el de chips de comunicaciones. Intel, Qualcomm, Samsung o NVIDIA han mostrado sus últimos desarrollos con más o menos detalles, pero en el contexto de una evolución muy rápida y con avances espectaculares. Otra tendencia clara ha sido la de la instauración del pago con el móvil, así como el uso de NFC. <sup>n</sup>

### Las cifras del Mobile World Congress 2013

del evento, nada mejor que unas cifras sobre su magnitud. 1. 1.700 empresas participantes. 2. 94.000 metros

A modo de resumen cuadrados de expo-5. El evento deja a la 7. Más del 50% de sición de productos. ciudad de Barcelona los asistentes son 3. 84 empresas españolas exhibidoras. nes de euros. 4. Más de 100.000 tweets diarios escritos sobre la feria.

más de 320 millo-6. 72.000 visitantes, un 8% más que en la edición anterior.

directivos y altos ejecutivos. 8. Los asistentes provienen de 200 países diferentes.

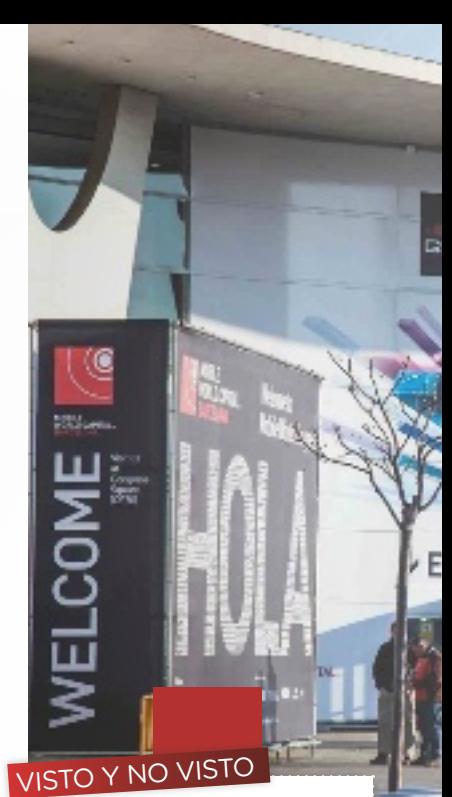

### Tres apuntes

 **NFC** En esta edición, NFC ha sido una de las tecnologías con más visibilidad. Además, se ha usado de forma generalizada para facilitar tareas, como el acceso rápido a la feria o la consulta de puntos de información a través de etiquetas inteligentes repartidas por los pabellones.

 **auseNCias** Este año ha sido especialmente notoria la ausencia de Google. Tradicionalmente ha estado presente con una zona dedicada a Android, pero en esta edición no ha aprovechado la repercusión que implica asistir al MWC. Apple, como siempre, ha sido noticia por su no presencia; al menos de forma directa.

**TERMINALES** Muchos y de todo tipo: desde los más económicos, como los Nokia 105 con un precio de menos de 20 €; hasta los más caros, como el Asus Padfone Infinity junto con su docking/ tableta por 999 €. Entre medias, terminales Firefox OS, fabricantes como ZTE o Huawei con dispositivos de elevadas prestaciones y precios comedidos o tabletas por unos 200 €.

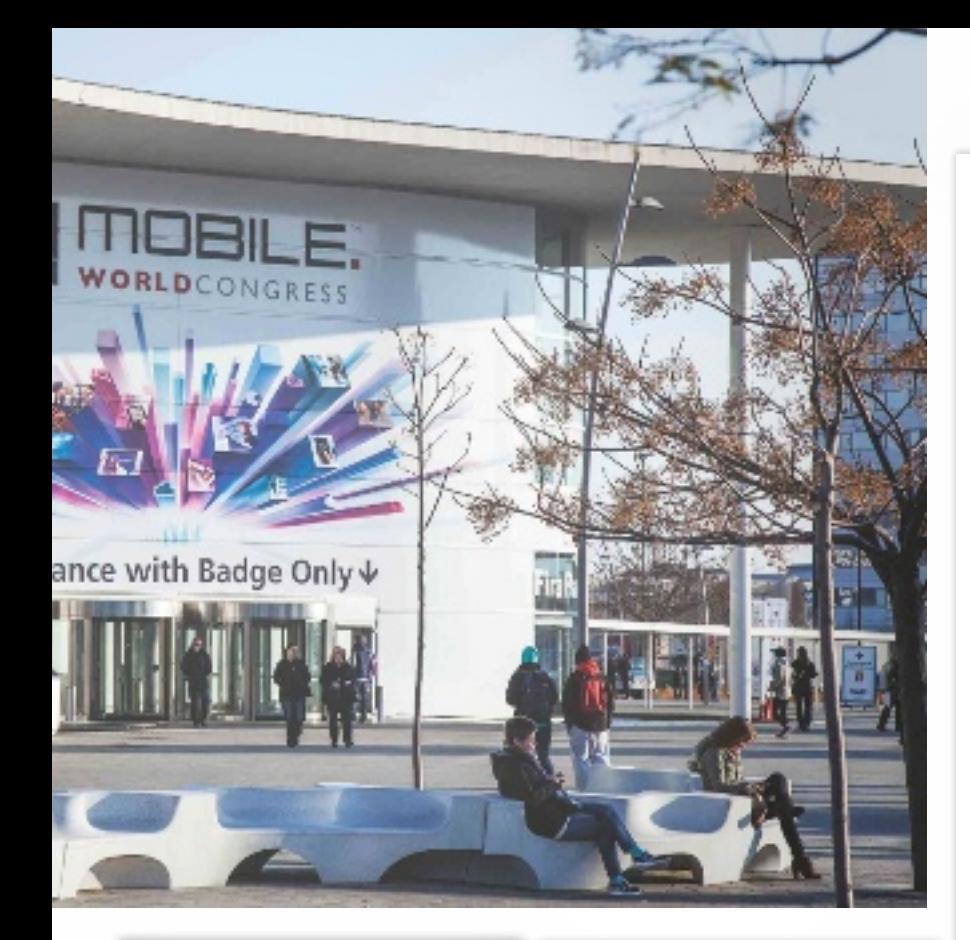

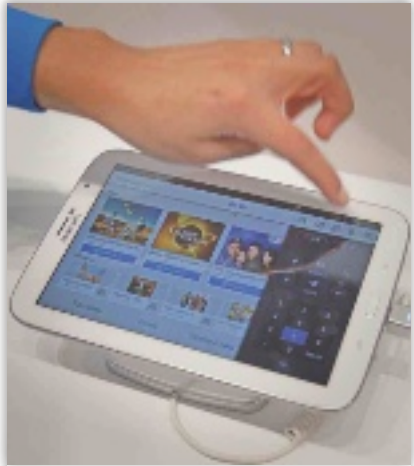

# 1 Samsung Galaxy Note 8

Con ocasión del MWC, Samsung ha presentado su nueva tableta Galaxy Note 8, con un formato de 8'' para la pantalla, y una tecnología muy similar a la del smartphone Galaxy S3, con el añadido de la tecnología S-Pen, un lápiz electrónico de gran precisión con tecnología Wacom, que añade habilidades creativas a la experiencia de uso de esta tableta. Además, integra tecnologías como Video Discovery para interactuar con el televisor.

### Accesorios y **L** periféricos

Además de los smartphones, las tabletas, las presentaciones de las operadoras móviles o los fabricantes de infraestructuras de redes, también han tenido cabida en este MWC los periféricos y accesorios. Como las cámaras GoPro, perfectas para grabar actividades de aventura gracias a su robustez, y, cómo no, con conectividad WiFi en algunos modelos. Han compartido espacio con fundas, periféricos y accesorios que complementan la experiencia de movilidad con el teléfono o la tableta.

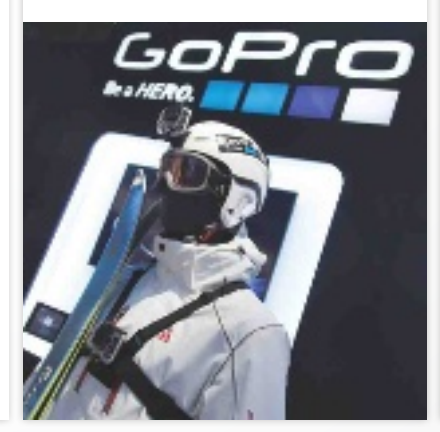

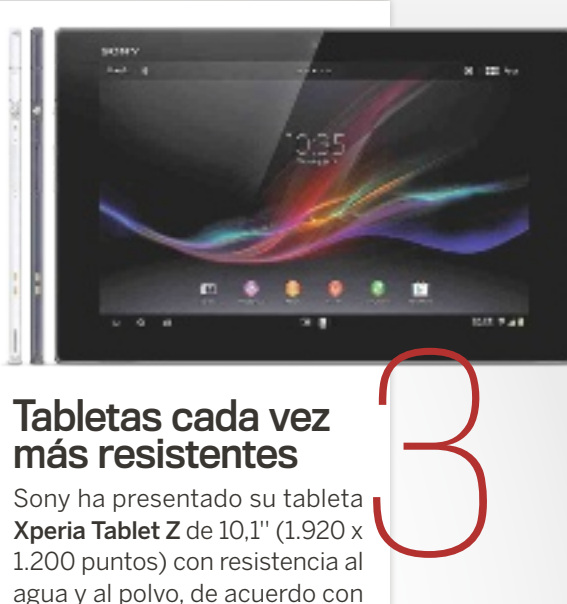

### Tabletas cada vez más resistentes

Sony ha presentado su tableta Xperia Tablet Z de 10,1'' (1.920 x 1.200 puntos) con resistencia al agua y al polvo, de acuerdo con el código IP57 que especifica que se puede sumergir a un metro de profundidad durante 30 minutos. Está en la línea del móvil Xperia Z, y en ambos casos se trata de terminales de alta tecnología en apartados como el procesador, la conectividad o la cámara. Así, incorpora un Qualcomm Snapdragon S4 Pro a 1,5 Ghz y Android 4.1 Jelly Bean en solo 400 gramos de peso y 6,9 mm de grosor.

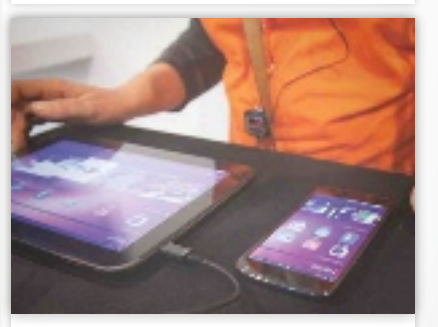

### 4 Ubuntu Touch, **t** una joya

Las «demos» que hemos podido ver con Ubuntu Touch han sido toda una sorpresa, y de las agradables. Como sistema operativo, tiene una presencia robusta, aunque falta por ver qué apps se desarrollan para esta plataforma. En cualquier caso, parece que también será importante la filosofía de desarrollo basada en HTML5 e Internet.

### **ACTUALIDAD**

### Redes móviles más densas

En los MWC anteriores se ha hablado de las redes Femtocell como una solución para mejorar la cobertura 3G en zonas como oficinas o interiores. En este, el protagonismo ha recaído en las Small Cells, que engloban a las Femtocells y añaden otros tipos, como las pico y las micro cells, que funcionan como routers Wi-Fi pero ofrecen cobertura 3G a partir de una conexión a redes de banda ancha. Así, no se depende solo de las estaciones base tradicionales y se puede dar servicio a un mayor número de usuarios.

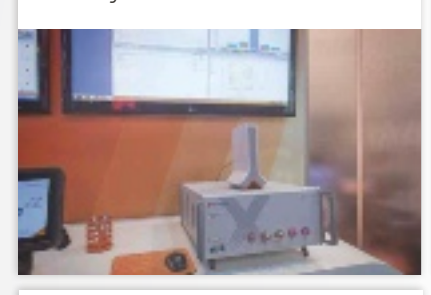

### La invasión china

Que la inmensa mayoría de los terminales que se comercializan hoy en día están fabricados en China es algo que no sorprende a nadie. Pero ahora llega el turno de que los fabricantes chinos traten de hacerse valer con sus propias marcas. Huawei y ZTE han sentado las bases para construir una imagen de marca robusta y competitiva con terminales como el Ascend P2 de la primera o los ZTE Grand S y Grand Memo. Son dispositivos con una buena tecnología, puntera en algunos casos, competitivos y con precios que se espera que los pongan al alcance de las economías medias. Lo que parece claro es que la calidad no es un problema y que los terminales están bien acabados y responden a los esperado en smartphones Android con pantallas entre 4,7'' (Ascend P2) y 5,7'' (Memo) o 5'' (Grand S) .

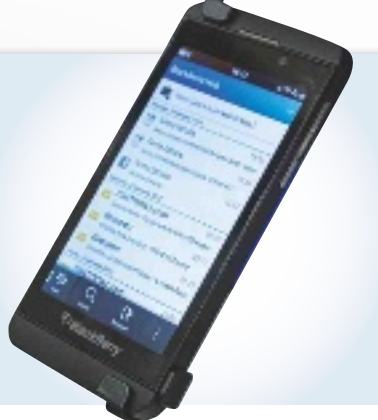

# 6 Lleva tu móvil a la oficina

La convergencia entre los usos empresariales y personales de los dispositivos (BYOD) es una tendencia que lleva años cobrando forma. Samsung ha presentado su propuesta KNOX con el ánimo de competir con BlackBerry en el terreno de la empresa, facilitando la integración de sus smartphones y tabletas en entornos corporativos donde la seguridad y la gestión remota son claves para su aceptación.

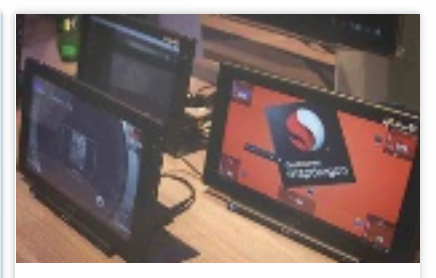

# 7 Llegan las 5" con los phablets

Parece que el tamaño sí que importa. Los nuevos terminales de esta feria, o al menos los de gamas altas, ofrecen pantallas de 5'' y resolución Full HD. El HTC One con sus 4,7'' es una excepción, pero el ZTE Grand S, Sony Xperia Z o el Asus Padfone Infinity han oficializado el formato phablet, cada uno en su estilo. Es de esperar que cuiden también a los modelos con pantallas menos grandes para que los usuarios no se vean obligados a elegir teléfonos grandes para disfrutar de las últimas tecnologías.

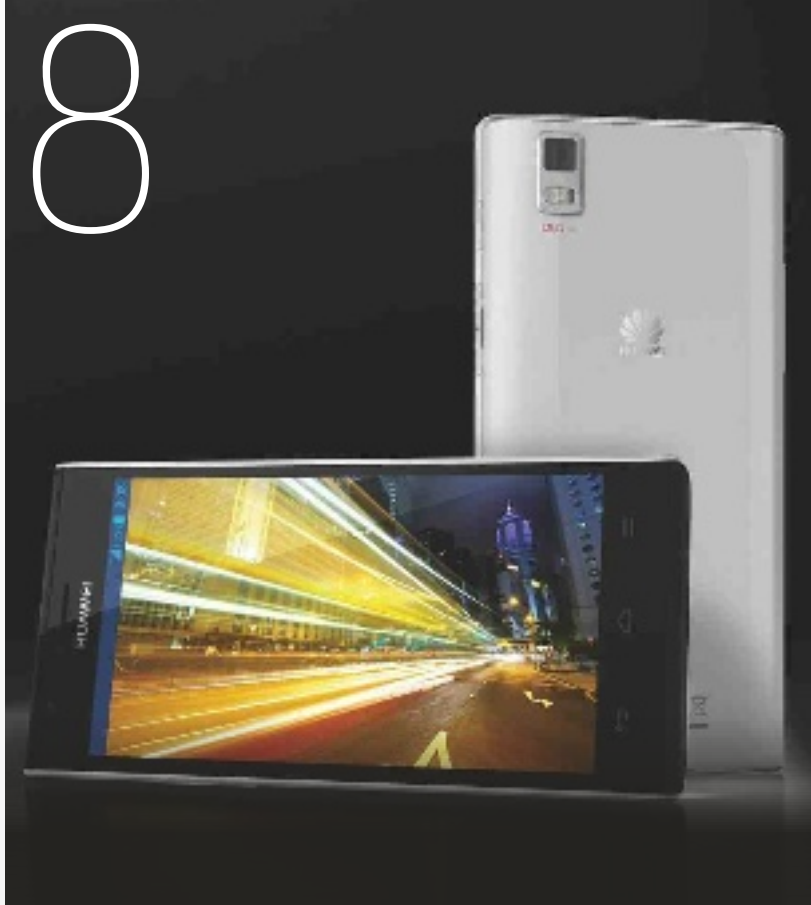

### Del smartphone al smartcoche

Ford ha presentado las novedades alrededor de su plataforma Ford SYNC AppLink, que permite controlar las apps del móvil mediante la voz a través de SYNC. Así, se ha abierto a la comunidad de desarrolladores, de modo que puedan diseñar sus apps para adecuarse a esta interfaz. Por ejemplo, Spotify ha presentado su solución de audio en streaming, y Kaliki, Glympse o Aha han hecho lo propio.

### 1 Este Nokia es una ganga

Nokia ha hecho un gran esfuerzo para hacer llegar la tecnología móvil a todos los usuarios. El Nokia 105 o el 301 (con precios de apenas 20€ en el primer caso y tecnología Symbian) son ejemplos claros, aunque también ha presentado terminales Windows Phone 8 asequibles: el 720, por 249 euros, y el 520, último por unos 139 euros.

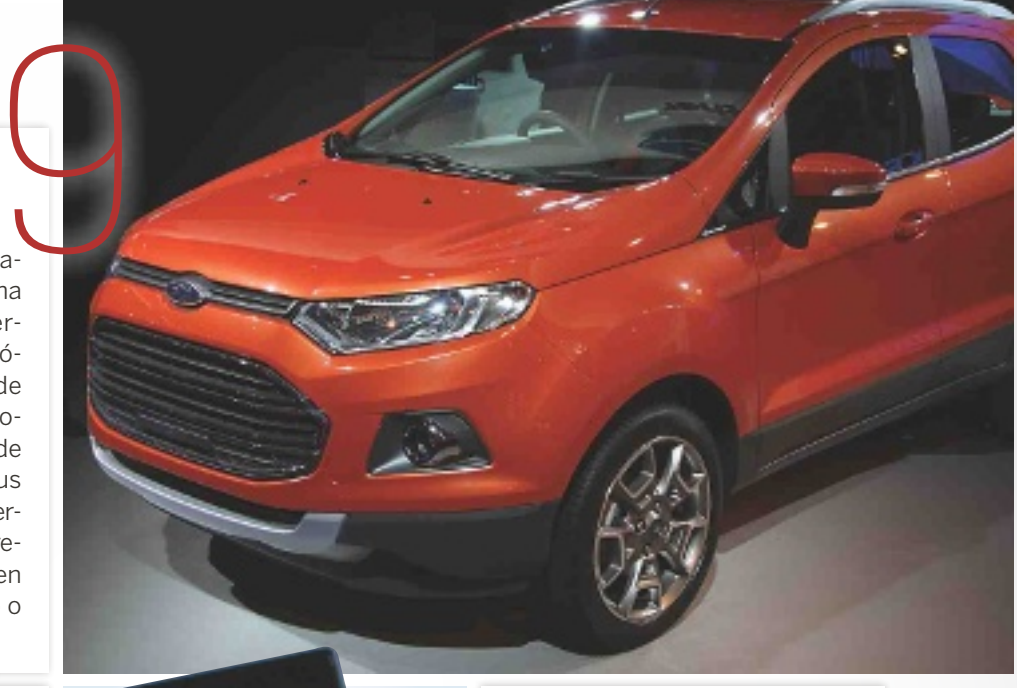

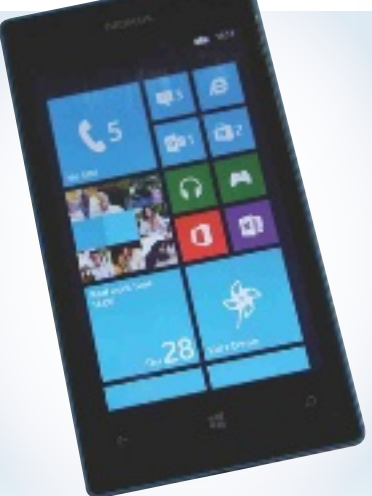

### El Internet de todas las cosas 11

Conseguir que todas las cosas estén conectadas es una ambición que lleva años materializándose. Telefónica ha presentado su concepto «Thinking Things» para añadir conectividad y control a cualquier objeto. Otra tendencia destacable es M2M o Machine To Machine.

### EstE MWC ha sido El dE la Continuidad dE tEndEnCias vistas En otras EdiCionEs y El dE la ConsolidaCión dE algunas, CoMo nFC

# 12 Mi reloj es inteligente

Una de las novedades de este MWC han sido los relojes conectados o smart watches. Sony ha mostrado su propuesta, mientras que el fabricante italiano i'm SpA ha presentado el i´m Watch, en ambos casos con sistema operativo Android.

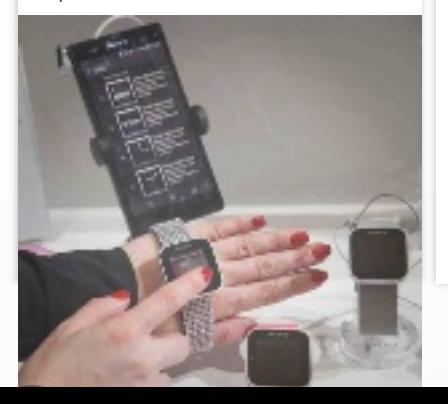

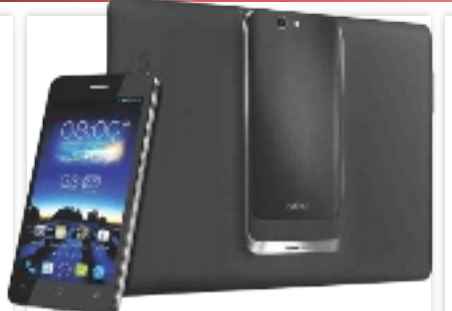

# 13 Asus Padfone

Uno de los productos más elitistas de este MWC ha sido el Padfone Infinity. Un terminal de 5" con la tecnología más puntera del momento y que, además, incluye una docking para transformarlo en una tableta de 10,1''.

### Comprando desde el propio móvil

El pago con el móvil es una constante en cualquier evento de movilidad que se precie. Esta edición parece que será la que marque el despegue definitivo de este tipo de transacciones tanto desde el punto de vista del comprador como del vendedor, con plataformas como las mostradas por VISA y su V.me junto con entidades bancarias, o la de la firma española Technoactivity y su plataforma MYMOID.  $\frac{1}{2}$ 

# «Qualcomm propone la mejor tecnología» **eloy fustero, director de desarrollo de negocio**

Corren buenos tiempos para Qualcomm. Sus soluciones gozan de la confianza de los fabricantes de smartphones y tablets. Aun así, esta compañía no se acomoda lo más mínimo.

Por Juan Carlos lóPez revilla

Las premisas de Qualcomm son optimizar el uso de la batería, asegurar la conexión a la Red y maximizar el nivel de integración funcional de los chips.

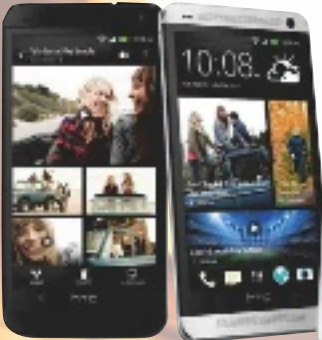

 $\begin{array}{c} \bigcirc \hspace{-0.3cm} \bigcirc \hspace{-0.3cm} \text{else} \hspace{-0.3cm} \bigcirc \hspace{-0.3cm} \bigcirc \hspace{-0.3cm} \text{else} \hspace{-0.3cm} \bigcirc \hspace{-0.3cm} \bigcirc \hspace{-0.3cm} \bigcirc \hspace{-0.3cm} \bigcirc \hspace{-0.3cm} \bigcirc \hspace{-0.3cm} \bigcirc \hspace{-0.3cm} \bigcirc \hspace{-0.3cm} \bigcirc \hspace{-0.3cm} \bigcirc \hspace{-0.3cm} \bigcirc \hspace{-0.3cm} \bigcirc \hspace{-0.3cm} \bigcirc \hspace$ que hablamos con Eloy Fustero. Su cercanía y disponibiceder a él en otras ocasiones, pero esta entrevista maduró en un marco muy especial: la última edición del Mobile World Congress, el evento especializado en movilidad más importante del planeta. Durante la ineludible cita barcelonesa tuvimos ocasión de conocer de primera mano los últimos productos desarrollados por los ingenieros de la compañía de San Diego (California). Y, lo que es si cabe más importante, también descubrimos cómo serán los dispositivos móviles y las tecnologías de comunicaciones que todos utilizaremos en un futuro inmediato. Pero no se trata de una visión, sino de un pronóstico elaborado por una de las pocas empresas de tecnología que realmente «cortan el baca-

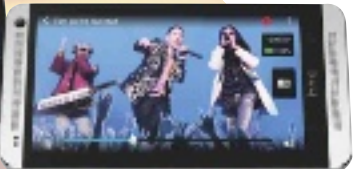

lao» en los mercados de movilidad y comunicaciones. ¿Cuáles son las ventajas competitivas de los microprocesadores Snapdragon frente a otras implementaciones ARM y x86? Nuestra implementación de la arquitectura ARM, a la que llamamos Krait, ha sido diseñada desde sus orígenes para optimizar el consumo energético, mejorar la integración y, de esta forma, reducir el tamaño del chip. Y, por último, que no menos importante, también para integrar funcionalidades que, por defecto, se utilizan en los *smartphones*. De esta forma los fabricantes de terminales pueden acelerar notablemente el diseño y la fabricación de sus soluciones. Esto ya lo hacíamos en la época no tan lejana en la que los teléfonos móviles prácticamente solo servían para hablar, pero estas premisas siguen siendo totalmente válidas en la actualidad. Yo destacaría la capacidad de nuestra microarquitectura Krait de sacar el máximo provecho a cada milivatio y, en consecuencia, de optimizar el rendimiento/ vatio, que es lo que realmente percibe el usuario. Para alcanzar este objetivo uno de los frentes más importantes en los que trabajamos es la tecnología de integración, que es de 28 nm actualmente. Y otro la integración de todos los elementos clave dentro del chip y su posterior optimización, como son la CPU,

el módem, los gráficos, el módulo de conectividad, el bloque funcional para multimedia, etc. Además, hemos conseguido que cada uno de los núcleos de la CPU se adapte dinámica e independientemente a la carga de trabajo en un instante determinado.

### ¿Cuál es la principal cualidad de las soluciones LTE que propone Qualcomm?

Ofrecemos un producto que respeta escrupulosamente el estándar LTE y que soporta simultáneamente las 40 bandas de frecuencias que se utilizan en el mundo actualmente, lo que facilita sensiblemente a los fabricantes el diseño de terminales. De esta forma, los usuarios pueden acceder a los servicios 4G de forma transparente e independiente de la zona del mundo en la que se encuentren. La complejidad de la electrónica de esta solución es enorme, pero lo hemos resuelto. Además, siempre hemos creído en un LTE que convive con redes 2G y 3G, de tal manera que el usuario pueda disfrutar de estos servicios de forma transparente y sin necesidad de preocuparse por la red a la que está conectado en un instante determinado.

### ¿Resolveremos a tiempo el «reto 1.000x» para evitar que el rápido crecimiento del tráfico provoque la saturación de las redes?

Estoy convencido de que sí. No es fácil, pero los proveedores de tecnología y las empre

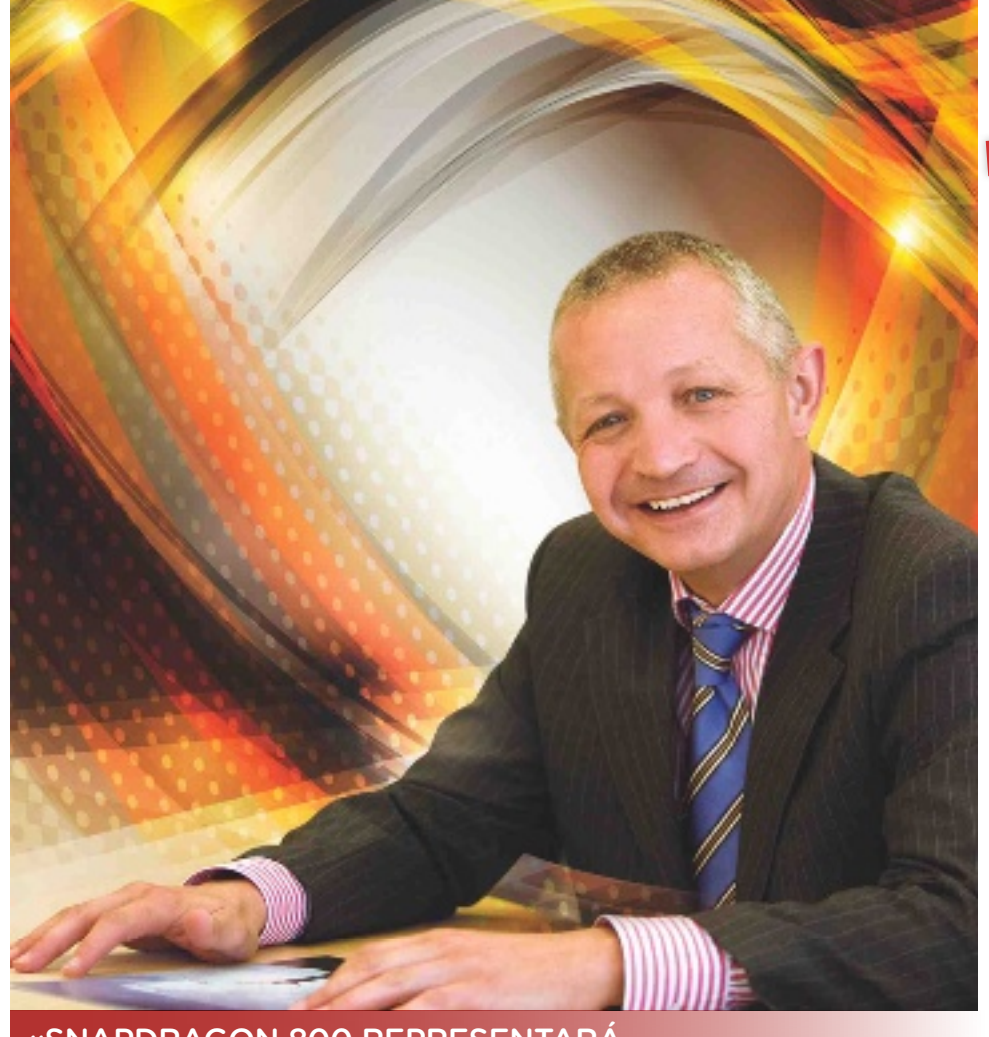

### «Snapdragon 800 repreSentará un cambio cualitativo en la convergencia entre diSpoSitivoS»

sas involucradas en el desarrollo de las infraestructuras de comunicaciones estamos trabajando en la dirección adecuada. Las soluciones que nosotros proponemos son múltiples porque creemos que una sola no puede resolver esta necesidad. Precisamos un nuevo espectro radioeléctrico, como LTE o Supplemental Downlink, para dar mayor capacidad a las redes de datos móviles. También defendemos la necesidad de complementar esta tecnología con Small Cells LTE, 3G y WiFi, que son nodos de acceso de muy pequeño tamaño que estarán diseminados por nuestro entorno. Y, además, creemos que debemos trabajar para sacar más partido a las tecnologías que estamos utilizando actualmente.

### ¿Está España situada en el «vagón de cola» europeo en lo que concierne a las redes de datos móviles de altas prestaciones?

No, en absoluto. España tiene desplegadas capacidades 3G de enorme solvencia, con una cobertura que tienen muy pocos países y que da servicio incluso al medio rural. Es cierto que en lo que concierne a LTE vamos un paso por detrás de otros estados, pero no creo que esto tenga un impacto tan negativo en el usuario final. Debemos desplegar LTE lo antes posible como una de las soluciones a la saturación de las redes, y cuanto antes se desbloquee la banda de 800 MHz, mejor. El Gobierno tiene mucho que decir en esta materia, y creo que la Agenda Digital contribuirá decisivamente.

Los smartphones y los tablets con chip Snapdragon 800 podrán manejar vídeo UltraHD (4K) y sonido DTS 7.1.

shapotragon

### pequeños apuntes

### Las grandes apuestas de **Oualcomm**

**REALIDAD AUMENTADA**

La plataforma de desarrollo Vuforia pone a disposición de los programadores de aplicaciones móviles un motor de reconocimiento de imágenes muy potente, así como un amplio abanico de herramientas diseñado para permitirles dar rienda suelta a su creatividad. Es compatible con Android e iOS.

### **EL INTERNET DE LAS CO-**

**SAS** AllJoyn es un entorno de desarrollo diseñado para proporcionar los servicios que necesitan los fabricantes de hardware y los desarrolladores de software para materializar sin restricciones su visión del Internet de las cosas. Además, facilita a estos últimos la escritura de aplicaciones que saquen partido al concepto de proximidad entre dispositivos.

**AUTOEMPLEO** Wireless Reach es una iniciativa cuya finalidad es explorar la forma en que las comunicaciones inalámbricas y las tecnologías móviles pueden mejorar la vida de las personas. Uno de los proyectos que se está desplegando en España tiene un objetivo ambicioso: fomentar el autoempleo, principalmente entre los jóvenes, creando una comunidad de emprendedores especializados en las tecnologías móviles.

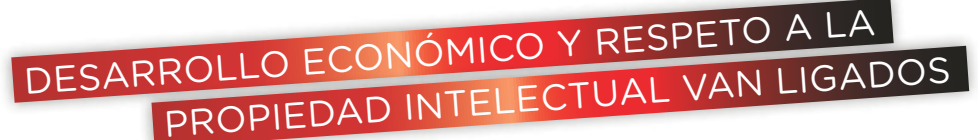

# Por qué pagar si puedes piratear

Casi la mitad de los programas que se instalan en el PC son ilegales. Es uno de los peores índices de Europa y una lacra que no podemos permitirnos.

Por Juan I. Cabrera

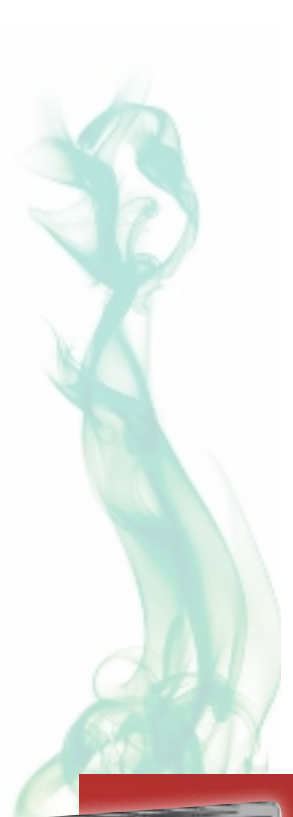

 $\bigwedge_{zar, \text{ radio se escandali-}}$ <br>  $\text{zará si decimos que se-}$ zar, nadie se escandalizará si decimos que seguimos siendo un país de pícaros y donde el civismo muchas veces brilla por su ausencia. Es una imagen, además, que confirman los últimos casos de corrupción y malas prácticas de políticos o empresarios señalados por los medios. Salimos muy malparados en la comparativa con los países más modélicos del norte de Europa o con EE UU.

En el mundo de la tecnología también se echan en falta comportamientos de país cabal y maduro. En España ha sido habitual la existencia de mayoristas que defraudan el IVA a través de complejas redes de sociedades fantasma. También ha estado a la orden del día la importación de consumibles falsos o introducidos

en el país por canales ajenos a los oficiales. Sin embargo, uno de los índices que mejor retratan a nuestro sector tecnológico es el de la piratería de software.

Según datos de la BSA, patronal de proveedores de software, referentes al año pasado, el 44% de los programas de ordenador instalados en las empresas de este país es pirata, es decir, es una copia o una descarga ilícita por la que el usuario no pagó ni un euro. Los expertos consultados por PC Actual calculan además que la piratería en los hogares es todavía mayor. Un exdirectivo de Microsoft dice que Office sufre índices de copia del 60 y 70% en España. Estas cifras nos dejan otra vez en evidencia con respecto a Europa. Y es que en la UE la piratería fue 10 puntos inferior. Pero también

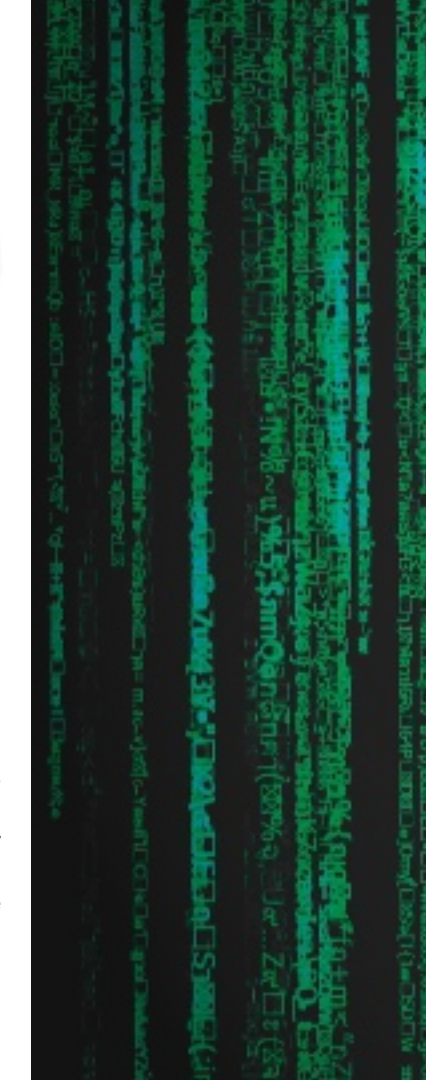

lo hace con respecto a los países punteros en materia tecnológica y en innovación. Así, en Estados Unidos, Alemania, Reino Unido, Japón o Suecia, el porcentaje de programas ilegales osciló en 2012 entre el 19% y el 26%.

Teo Alcorta, responsable de antipiratería en Microsoft, nos explica además que en los últimos años España es, junto con Grecia, de los pocos países del viejo continente donde el índice de software ilegal sube. «Es una desgracia que un país como este, que no tiene materias primas, no apueste por la innovación. Hay que tener en cuenta que la piratería genera desempleo y más crisis».

Echando la vista más atrás, pirateamos tanto ahora como hace una década. Eso quiere decir que ni en los tiempos de vacas gordas, cuando corría el crédito, cambió la tendencia.

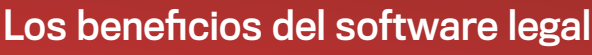

→ Contarás con todas las actualizaciones que se desarrollen, de manera que reducirás cualquier tipo de vulnerabilidad del

sistema.

 $\rightarrow$  En el caso de algunos programas, como Windows, acabarás con los cuadros de diálogo que pregundel programa o con

tan por la procedencia vienen de empleados las pantallas en negro. han sido despedidos. → Cumples con la legalidad. Es importante, más aún en las empresas, porque el 75% de las denuncias proinsatisfechos o que

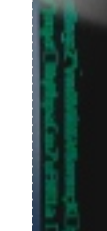

la piratería es superior en los hogares que en las empresas. un exdirectivo de microsoft dice que office sufre índices de copia entre el 60 y 70% en españa

En términos económicos, la piratería se come más de 2.200 puestos de trabajo cualificados, 2.000 millones de euros del PIB y otros 375 millones en impuestos.

### Escasa aPuEsta Por la innovación

Si uno mira las cifras mundiales de piratería que cada año publica la BSA, encuentra que hay casi siempre una estrecha relación entre el desarrollo económico y el respeto a las leyes de protección intelectual, que son las que sancionan la copia de programas. En otras palabras, una economía que no apueste por la innovación y que no respete el trabajo de sus ingenieros de software, pagando religiosamente por las licencias, será un país de segunda división a largo plazo. Mientras que en EE UU, Japón, Australia, Noruega o Finlandia los índices de ilegalidad rondan el 20%, en África o América del Sur muchas veces se sitúan en torno al 80%. Los valores en Rusia o China son del 63 y 77%, respectivamente. Dentro de España, y mirando a lo que pasa en cada comunidad autónoma, es evidente la estrecha relación que existe entre piratería y desarrollo económico. Según datos de BSA de 2009 (último año del que hay estadísticas regionales), hay hasta 30 puntos de diferencia entre las comunidades más piratas y las menos. Grosso modo,en el centro y el norte del país, las regiones más ricas y con menor índice de desempleo, la piratería ronda el 35%. Mientras tanto, en el sur y en Levante, donde el pinchazo de la burbuja inmobiliaria ha dejado un panorama desolador, los índices van del 50 a casi el 60%.

Juan Luis Ramos, de la asociación BSA, se atreve a enumerar Office, AutoCAD, Photoshop, Conta-Plus, FacturaPlus y Presto como los programas más pirateados en España.

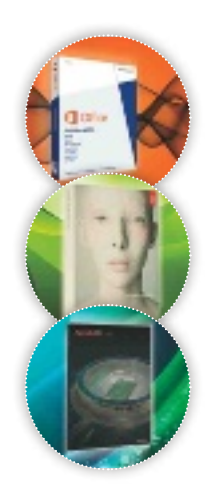

### Los problemas asociados al

no toDo son ventajas

software pirata Expones más a tu equipo

al ataque de virus. En los sitios de descarga de programas hay mucho malware. Lo gratis no siempre es lo más barato.

Estás yendo contra la Ley de Propiedad Intelectual, que contempla penas de hasta tres años de cárcel y casi 300.000 euros en concepto de multa.

### Si eres usuario doméstico,

es difícil que te echen el guante, pero hay que tener mucho cuidado. Hace poco más de un año un usuario se descargó una licencia ilegal de Conta-Plus y la difundió a través de un blog personal. Como resultado, le cayeron dos meses de prisión que no cumplió, pero que fueron la primera línea de su expediente policial.

### También debes contar con el descrédito que

supone para la empresa para la que trabajas que se sepa que usas software ilegal. Si eres autónomo también te puede afectar a nivel de imagen.

### Índice de piratería por países

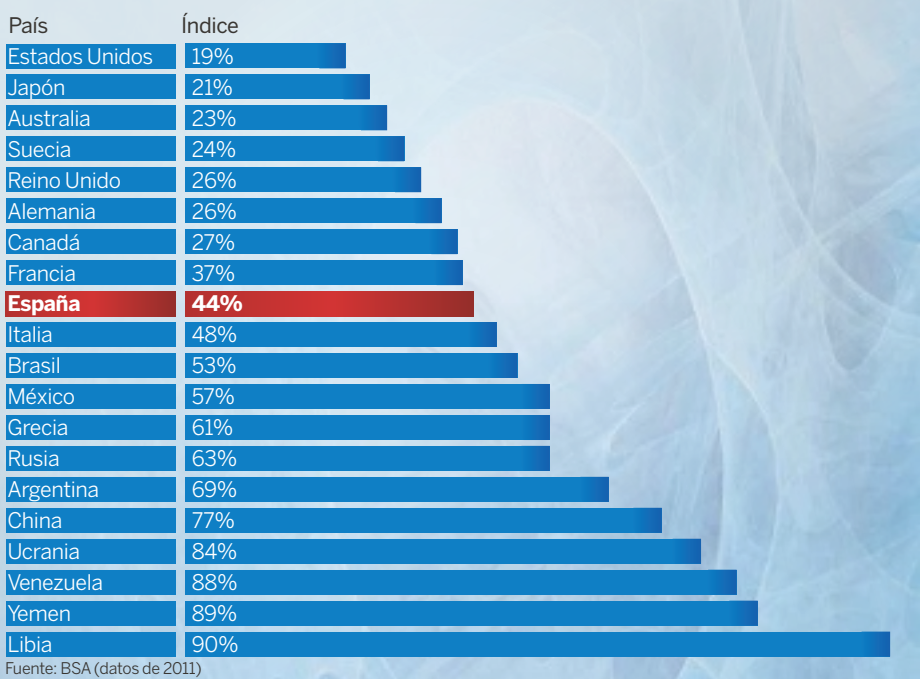

### La piratería en España

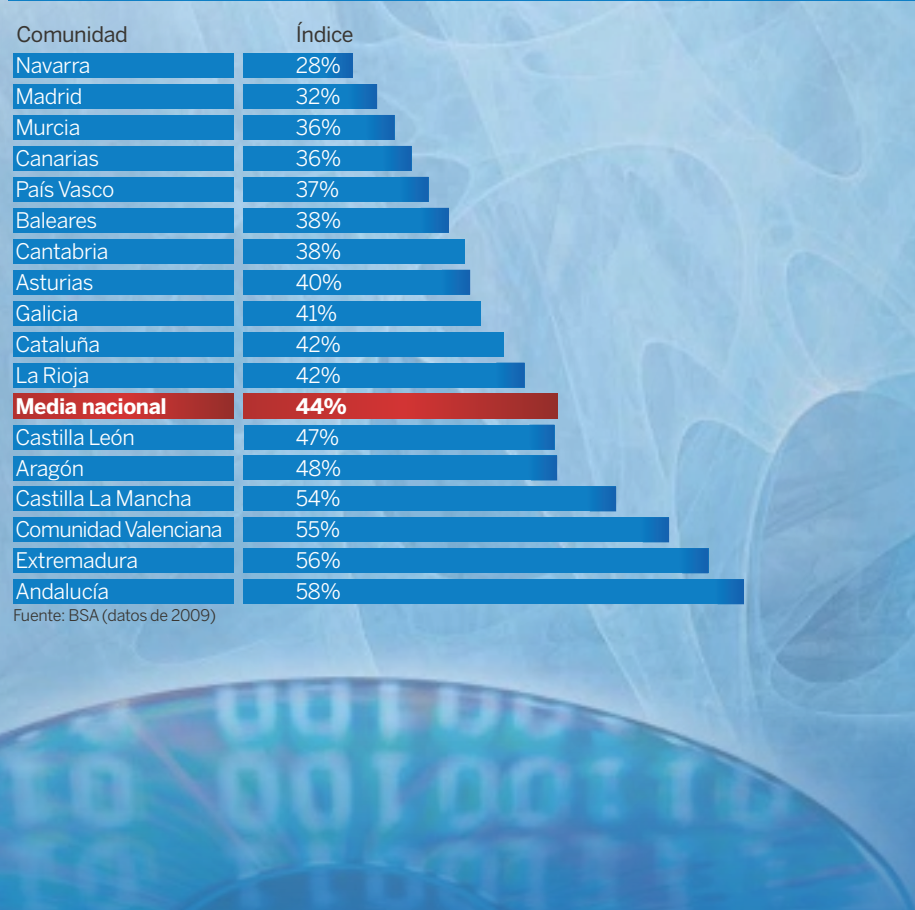

### LAS RAZONES

Juan Luis Ramos, el portavoz de la BSA en España, tiene claro que la principal razón de que tengamos uno de los índices de piratería más altos de Europa occidental está en que el software «no se valo ra lo suficiente porque es un bien intangible», que no se puede tocar. Esa percepción hace, además, que los usua rios no consideren tan grave el delito que supone su robo. «Robamos un software, pero no se nos ocurre entrar en una tienda y llevarnos unos pan talones o un televisor sin pa gar», dice Ramos, que recuer da además que una licencia de software da un derecho de uso, pero no la propiedad del programa.

Buscando otros paralelismos, Ramos asegura que piratear un programa es «como en ganchar tu luz al cable del ve cino». «Como no pesa, no lo valoramos tanto», insiste Teo Alcorta, de Microsoft. Para Miquel Bada, director de mar keting de Adobe, una de las firmas más castigadas por la piratería, el problema es fun damentalmente «educativo». Cambiar los hábitos pasa, en su opinión, porque todos sea mos conscientes de cuánto cuesta desarrollar un progra ma y dar un soporte al mismo, y de las ventajas que tiene te nerlo actualizado.

### las tiEndas cambian

Para Ramos, además, España tiene el problema añadido de que los que deben dar ejem plo, como los poderes públi cos, también piratean en ex ceso. Además, aquí la cadena de fraude muchas veces no empieza en el usuario, sino en la tienda donde compra. La dispersión de los estable cimientos de informática y su pequeño tamaño fomentan la ilegalidad. Según datos de Microsoft, todavía un 20%

### algunos expertos creen que el freeware y la nube pueden rebajar la piratería, otros hablan de la concienciación de los usuarios

de los puntos de venta y de las empresas que instalan sus programas trabajan con software ilegal.

En cualquier caso, aunque en España las tiendas han vivido sobre todo de vender máquinas y nunca prestaron atención a los programas que instalaban, ahora, con la crisis y el descenso de ventas de ordenadores, las cosas están cambiando. Su consecuencia es una de las pocas buenas noticias de este reportaje: la piratería en el canal de distribución ha bajado drásticamente en los últimos años. Concretamente, ha pasado de índices del 45% al 20%. «Un distribuidor de informática que no sea capaz de lograr que un 18% de sus ingresos vengan de la venta de software tiene un problema serio», dice Teo Alcorta. Y es que los programas dan mejor margen comercial e implican que esa tienda va a poder vender luego servicios. La evidencia está a la vista de todos: muchos que no apostaron en su día por el software han desaparecidos.

### las altErnativas

Si uno va a la tienda, una versión completa del nuevo Microsoft Office 2013 le puede salir por casi 300 euros,

mientras que la profesional cuesta 540. La última versión de Adobe Photoshop ronda los 1.000 euros, mientras que AutoCAD 2013, el programa más extendido en las ingenierías y en los estudios de arquitectos, empieza desde casi 5.000 euros. Son muchos los usuarios que se quejan de que el software es caro. Sin embargo, desde la industria dicen que hay alternativas para no pagar tanto, y evitar el pirateo a la vez. El freeware es una de ellas.

Y es que cualquier de los programas mencionados tiene hermanos gemelos gratuitos, como OpenOffice o Gimp. Juan Luis Ramos, de BSA, recuerda que también «hay licencias recortadas y está la Nube», que permite acceder a casi cualquier programa desde 50 o 60 euros al mes.

Además, desde la BSA, se anima a las empresas a buscar entre las muchas subvenciones que hay para adquirir software o entre los programas Open Source. Sin embargo, para Miquel Bada, de Adobe, ni el freeware ni la Nube pueden erradicar la piratería. Él vuelve a insistir en que la solución está en la educación, «en la concienciación de los consumidores».

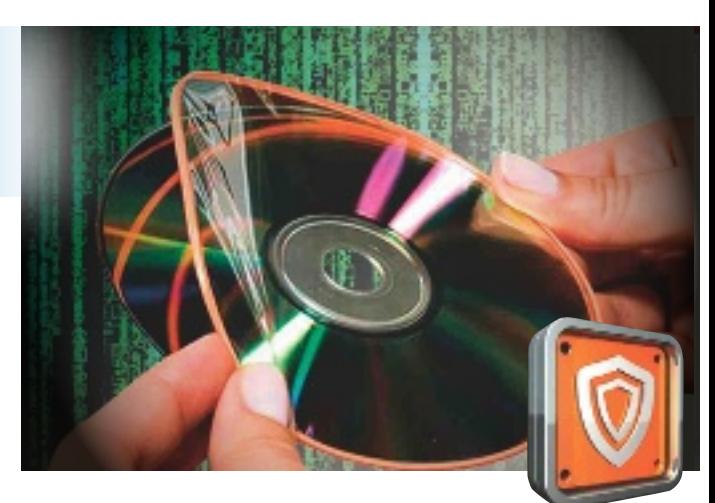

### officE, autocad, PhotoshoP…

Por último, cabe preguntarse cuáles son los programas que más se descargan o copian ilegalmente. Aunque hay cifras globales de piratería, los fabricantes que más padecen esta lacra son, sin embargo, reacios a suministrar este tipo de información. Ramos, de BSA, asegura que son las soluciones de ingeniería, arquitectura y construcción las más castigadas. «Por programas, me atrevería a decir que son Office, AutoCAD, Photoshop, ContaPlus, FacturaPlus y Presto (un software de gestión para el mundo de la construcción) los más pirateados». Precisamente, un sector como el de la construcción ha sido uno de los más piratas en los últimos años. Este hecho tiene que ver también con que regiones como Andalucía o la Comunidad Valenciana, donde se ha construido tanto, estén también arriba de la lista.

La BSA calcula que recortar 10 puntos la piratería en España supondría generar más de 2.000 empleos y 2.000 millones adicionales para el PIB.

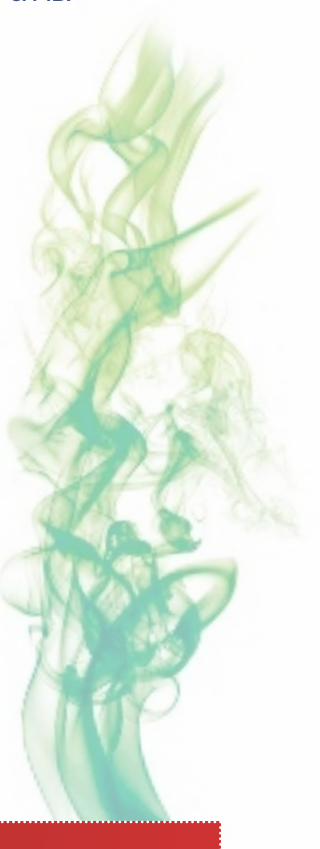

## para popularizar sus programas

### ¿Ha hecho Microsoft la vista gorda con la piratería?

Es difícil decirlo. La sospecha que han tenido siempre muchos usuarios es que el gigante del software ha mirado para otro lado cuando un usuario o una empresa pirateaba Windows u Office, porque adoptar medidas muy

estrictas habría frenado la popularización de estos programas. Por supuesto desde Microsoft niegan que hayan actuado con tibieza. Sin embargo, un exdirectivo reconoce que en los últimos tiempos la firma no ha sido más expe-

ditiva con el pirata de Office, un programa que soporta índices de ilegalidad del 60 y 70%, para no dar opciones a aplicaciones como Google Docs. En el caso de Windows, la compañía intenta desde más de un lustro detectar

copias piratas del sistema a través de actualizaciones, que, una vez son efectivas, multiplican las advertencias al usuario e incluso amenazan con dejarle la pantalla en negro si no adquiere la licencia oficial del programa.

# Un espacio para que nuestros lectores expresen Correo urgente

sus opiniones, críticas y valoraciones sobre todo aquello relacionado con informática y tecnología.

Más ideas

### Una selección de las mejores peticiones de los lectores

**@** SUGERENCIAS Desde Tijuana (México), Francisco Javier Herrera nos propone un artículo en el que comparemos el consumo de potencia de un sobremesa frente a un portátil y nos cuenta: «En mi casa, tenía un desktop, mis hijas la usaban todo el día, la cuenta de la luz me llegó altísima... Les compré una laptop a cada una (tres equipos) y he regresado al costo de luz de antes». M. González, por su parte, nos pide «una comparativa de mini-PCs en formato pendrive con Android, como los Rikomagic o similar, que se están poniendo de moda dadas sus características y que son una opción barata para hacer inteligente un televisor». Por último, desde las aportaciones que recibimos en Internet, el usuario josvipeca, nos pide un artículo sobre la tablet Lenovo IdeaTab A2107A.

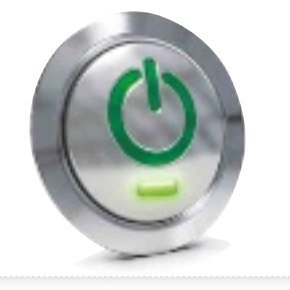

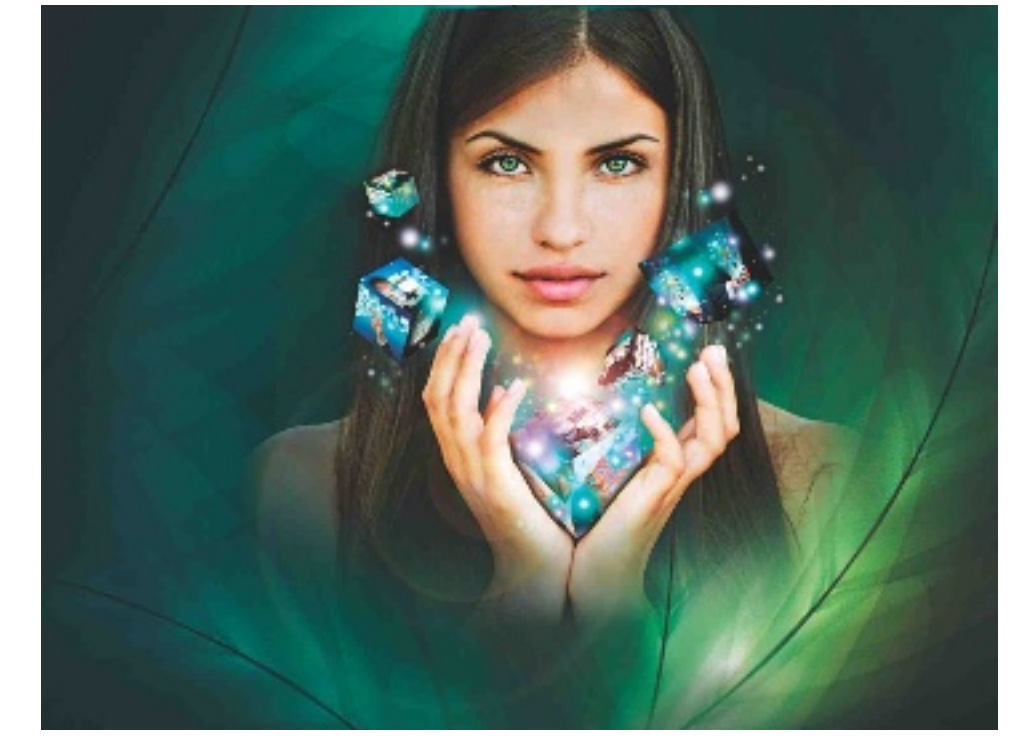

### El nuevo diseño y formato de la revista han sido bien recibidos

**@** COMENTARIOS Agradecemos las felicitaciones que hemos recibido de los lectores sobre el cambio de diseño y formato de la revista. Ejemplo de ello es el comentario publicado en Twitter de la mano de **broncobily11min**: «@pcactual En el número de febrero de vuestra revista os habéis superado en los diferentes apartados y buenas propuestas, pero sin excesos». O el de **Joaquín Martínez**, que a través de *e-mail* dice: «¡Bien por la revista. Bien por el formato, dimensiones, temas y explicaciones. Muy bien!». Aunque nos da un tirón de orejas por esconder el número de la revista en el código de barras.

Con el asunto «un diez por el formato de PC Actual», por su parte, un suscriptor incondicional, José Sospedra Yago, nos dice que, si antes le gustaba, ahora mucho más. Mientras que Daniel Graces agradece la agradable sensación del nuevo tamaño de texto de los artículos y la ausencia de los enormes fondos de color que hacían que la letra se difuminara. Y comenta: «Observo que se han movido las secciones de sitio y se han adelantado apartados como las Cartas y los Trucos; un buen trabajo (…) Gracias por el esfuerzo que hacen por mantener la revista a flote frente a tanta crisis».

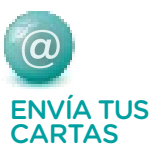

Para participar en esta sección envía tus sugerencias o comentarios a la dirección de correo electrónico cartas-pca@ rba.es También puedes utilizar el correo tradicional (PC Actual. Ref. Lectores, López de Hoyos, 141, 1<sup>a</sup> Planta. 28002 Madrid) o bien recurrir al número de fax 91 519 48 13.

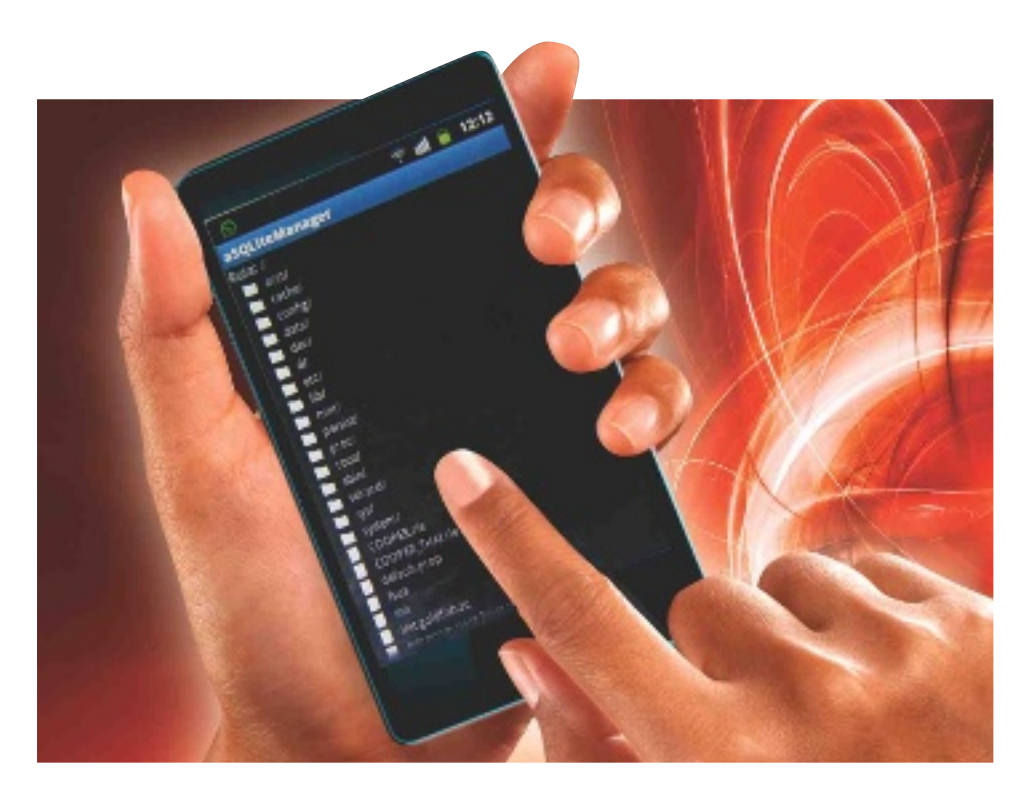

### ¿Dónde localizo la descarga del software del práctico de SQLite?

**@** CARLOS ASENSIO Soy un lector incondicional y estoy interesado en ejecutar el paso a paso que se propone en el número 259 página 132 sobre SQLite. No tengo claro de dónde descargarlo ni cuál es el producto que lleva a las muestras de pantallas que se ven en el artículo (…)

**redacción Pca:** Para utilizar SQLite, tienes que instalar en Firefox el plug-in **SQLite Manager**. Debido a un error de edición, no se incluye el paso en el que se explica la descarga del mismo. Para realizarla, abre el navegador y dirígete a Herramientas/ Complementos y se abrirá el administrador de complementos. Sitúate en el buscador e introduce SQLite. A continuación, aparece SQLite Manager, pulsa sobre Instalar y comenzará la descarga. Por último, haz clic sobre Reiniciar Ahora. Con estos pasos, tendrás el administrador instalado en Firefox. Ahora, comienza a crear tu base de datos desde el paso 1 del práctico.

El lector Xavier Milà nos propone que, a la hora de valorar los productos que analizamos, tengamos en cuenta el servicio técnico que está detrás de los mismos y que, a veces, no funciona tan bien como debería hacerlo.

### versiones de PCa

### Un pequeño lío con los suplementos

**@ Paul García y JorGe Barriendos** Este mes hemos recibido dos cartas en las que se refleja que algunos seguidores andan perdidos respecto a los pack que se venden de PC Actual. ¡Vamos a aclararlo!

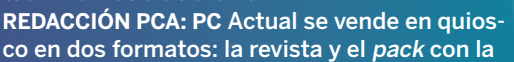

Guía Práctica y el DVD, que, a veces, son sustituidos por promociones. Por ello, algunos meses encontraréis en el quiosco el suplemento y otros no. En las suscripciones, la versión completa de PC Actual siempre va con la Guía y el DVD. En cuanto a los DVDs, los que solo van a suscriptores se denominan DVD S1, S2, S3… mientras que los que van también a quiosco se nombran DVD 81, DVD 83, etc.

### Sobre una microconsulta aPunte

**@ G.M.nelSOn** En la respuesta a la consulta publicada en el nº 259 en la página 245 sobre restaurar un Acer Aspire M5910, además de lo sugerido, mientras estás en la BIOS hay que asegurar la siguiente opción <BIOS-Main-D2D Recovery = (Enabled)>, que es lo que hace que Alt + F10 funcione. Yo tengo un Acer Extensa 5230 con Vista Home Basic x86 w/ SP2 y no necesita contraseña para la recuperación.

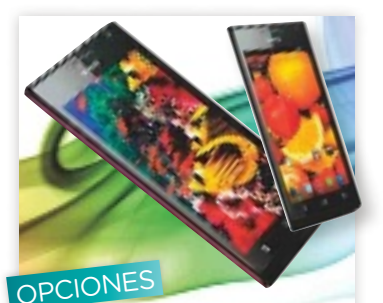

Los móviles de firmas

chinas existen

**@Helltrain** Desde nuestro canal de YouTube, este usuario reivindica un espacio para los móviles fabricados en China al visualizar el vídeo en el que ofrecemos las claves para comprar un smartphone y anunciamos nuestra comparativa publicada en el pasado número 260. En concreto, nos dice que no nos quedemos en marcas conocidas sino que analicemos las marcas chinas cada vez más presentes en el mercado, como Oppo, UMI, Meizu, ZTE, Huawei… Móviles que son incluso mejores y a la mitad de precio (...) Y nos insta a darlos a conocer, como hicimos.

# Esta sección pretende ofreceros respuesta Microconsultas

a cualquier problema que os surja con vuestro equipo o los programas que empleáis.

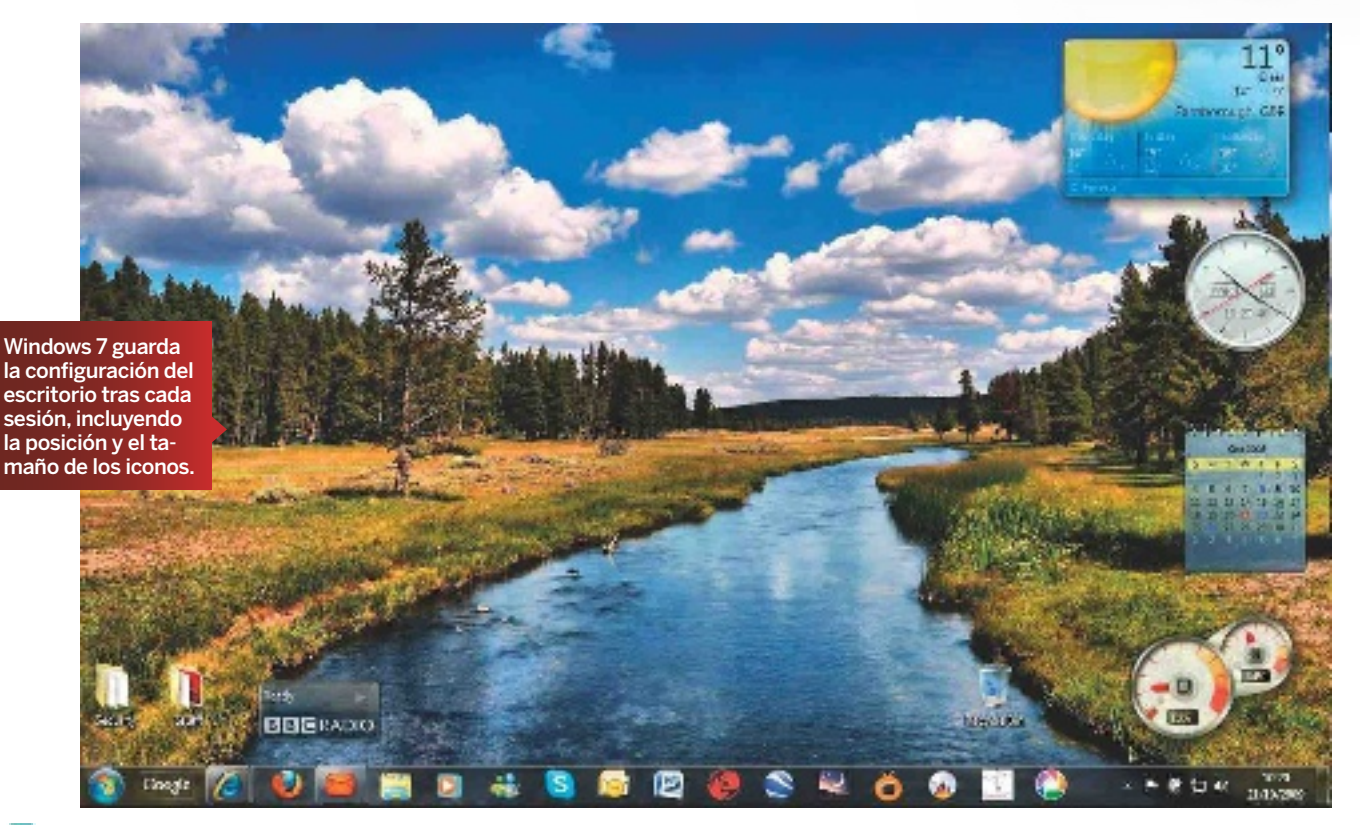

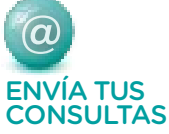

Para participar en esta sección envía tus consultas, dudas o comentarios a la dirección de correo electrónico consulta-pca@ rba.esTambién puedes utilizar el correo tradicional (PC Actual. Ref. Lectores, López de Hoyos, 141, 1ª Planta. 28002 Madrid) o bien recurrir al número de fax 915 194 813.

### ¿Por qué mi PC desordena siempre los iconos del escritorio?

**SoftwarewindowS 7** Desde hace tiempo tengo un molesto problema que no consigo resolver: en mi escritorio los iconos están configurados a tamaño mediano y alineados a la cuadrícula pero, tras cada reinicio, el sistema operativo elimina estas opciones y los desordena. ¿Por qué Windows 7 no respeta el orden de mi escritorio? ¿Qué puedo hacer? ANTONIO OSORIO

**redacción Pca:** Cada vez que cerramos una sesión en Windows 7 el sistema operativo guarda automáticamente los ajustes realizados por el usuario para recuperarlos cuando volvamos a encender el equipo. Es probable que el error que detectas esté relacionado con alguna modificación del Registro de Windows.

El primer paso debe ser reiniciar el Explorador de Windows. Para ello, abre el menú Inicio y, mientras pulsas las teclas Control y Mayúsculas, haz clic derecho en cualquier zona vacía (por ejemplo justo encima del botón Apagar). Cuando aparezca el menú contextual, elige la opción Salir de Explorer. Después, teclea regedit en la casilla de búsquedas de Inicio. Cuando tengas el editor en pantalla, sigue la ruta HKEY CURRENT USER\Software\Microsoft\Windows\ Shell\Bags\1\Desktop, haz clic derecho y selecciona Permisos en el menú contextual. En la ventana Permisos de Desktop desmarca cualquier casilla seleccionada como **Denegar** y asegúrate de que Control total está marcado como Permitir. Finalmente cierra el editor, ordena los iconos de tu escritorio a tu gusto y reinicia el ordenador. Comprobarás como ahora Windows sí respeta tu configuración sin problemas.

### «Cómo imprimir cuando se agota el cartucho de color»

**hardwareimPreSoraS** Aunque cada vez imprimo menos, hace más de un año decidí adquirir una HP Deskjet D1660 para trabajos puntuales. Como sabéis, esta impresora cuenta con un cartucho de tinta negra, así que no debería haber ningún problema para imprimir en blanco y negro cuando se agota el color. Pero siempre me pide que cambie el cartucho a color. ¿Hay algún problema técnico que impida imprimir sin cartucho a color? FEDERICO ÁLVAREZ

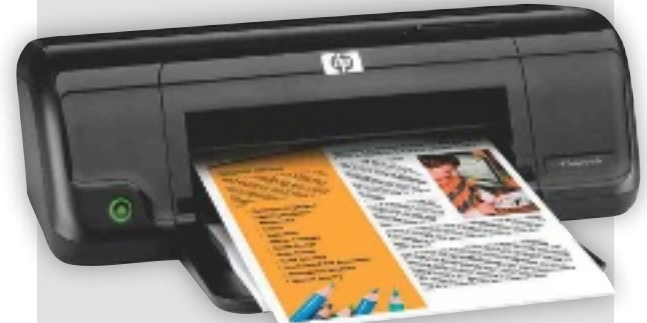

### **redacción Pca:** Aun-

que cualquier impresora con sistema de cartuchos independiente debería poder imprimir utilizando solo uno de ellos, algunos fabricantes limitan esta posibilidad. Entre sus razones esgrimen que pueden estropearse los inyectores de color si hacemos trabajar a la máquina sin tinta y sin utilizar controladores especialmente diseñados para bloquearlos. En tu caso, estás de enhorabuena. Las últimas versiones de los controladores de HP permiten configurar tu impresora para que imprima utilizando únicamente el cartucho de tinta negra.

Lo primero que debes hacer es verificar que tienes la última versión de los drivers instalada. Puedes encontrar los nuevos en la sección de Algunos modelos de impresora permiten seguir imprimiendo en negro cuando se agotan los cartuchos de color.

descargas de la web de HP (www8.hp.com/ es/es/support-drivers. html). Tras instalar, reinicia el equipo y enciende la impresora.

Desde el Panel de control ve a Hardware y sonido y, después, a Ver dispositivos e impresoras. Para acceder a las propiedades de la impresora haz clic derecho sobre su icono, ve a Configuración del dispositivo y despliega Características avanzadas. Verás el menú Cartuchos de impresión instalados; selecciona la opción negro, pulsa Aplicar y luego Aceptar. Desde ese momento, tu impresora HP utilizará únicamente el cartucho negro hasta que se agote.

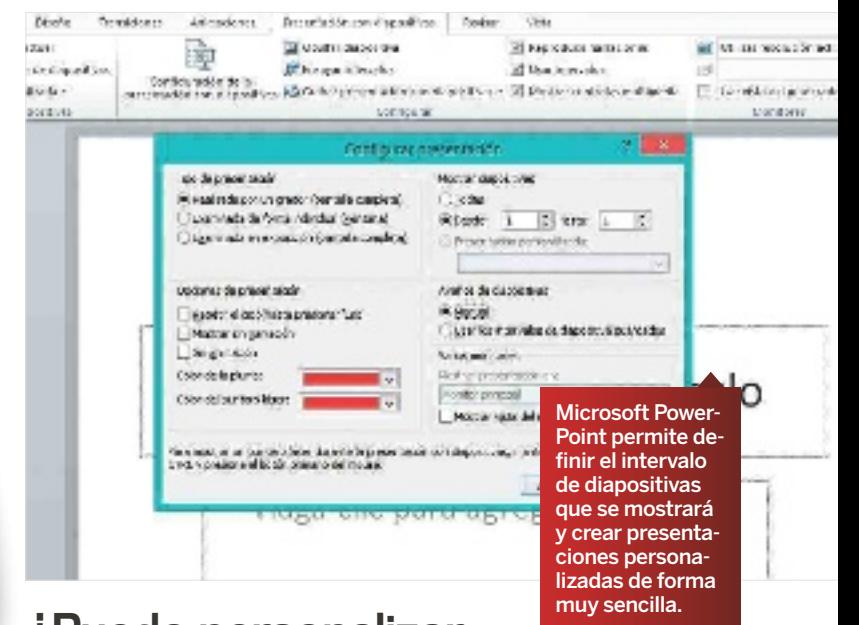

### ¿Puedo personalizar mis diapositivas en PowerPoint?

**Software office 2010** Soy profesor y suelo utilizar presentaciones elaboradas con PowerPoint en muchas de mis clases. Me gustaría que me explicaran si hay alguna forma de guardar el punto exacto de la presentación en curso cuando termino una clase, con el objeto de continuar directamente en esa diapositiva al día siguiente. He investigado las opciones del programa y no encuentro de qué forma podría hacerlo. Algunas de mis presentaciones son muy extensas, de hecho, superan las doscientas diapositivas, así que, como comprenderéis, me resulta muy tedioso comenzar siempre desde el principio. ¿Qué debo hacer para personalizar el punto de inicio de mis presentaciones? Os agradecería mucho que me expliquéis qué procedimiento debo seguir con todo el nivel de detalle posible. ALFONSO MUÑOZ

**redacción Pca:** Las últimas versiones de Microsoft Power-Point ofrecen la opción de realizar presentaciones en un intervalo de diapositivas determinado, y es posible crear varias presentaciones personalizadas a partir de una mayor de una forma muy sencilla. En tu caso concreto, la mejor opción es que, al dar por concluida una clase, anotes el número de la última diapositiva visualizada (lo puedes ver en la barra de la izquierda, por ejemplo). Cuando quieras comenzar directamente por esa diapositiva, ve a la pestaña Presentación con diapositivas, haz clic sobre Configuración de la presentación con diapositivas y, en Mostrar diapositivas, establece el inter-

valo que quieras. Desde nuestro punto de vista, te podría resultar muy útil crear presentaciones personalizadas seleccionando un número determinado de diapositivas por clase, organizándolas como consideres necesario. Puedes hacerlo en la opción Presentación personalizada. Lo único que debes hacer es escribir un nombre para la presentación y seleccionar el número de diapositivas que quieres mostrar en cada una de ellas. Esta herramienta te permite definir el intervalo de diapositivas que se mostrará y crear presentaciones totalmente personalizadas de una forma muy sencilla. Prueba la solución que te proponemos y tu problema pasará a mejor vida.

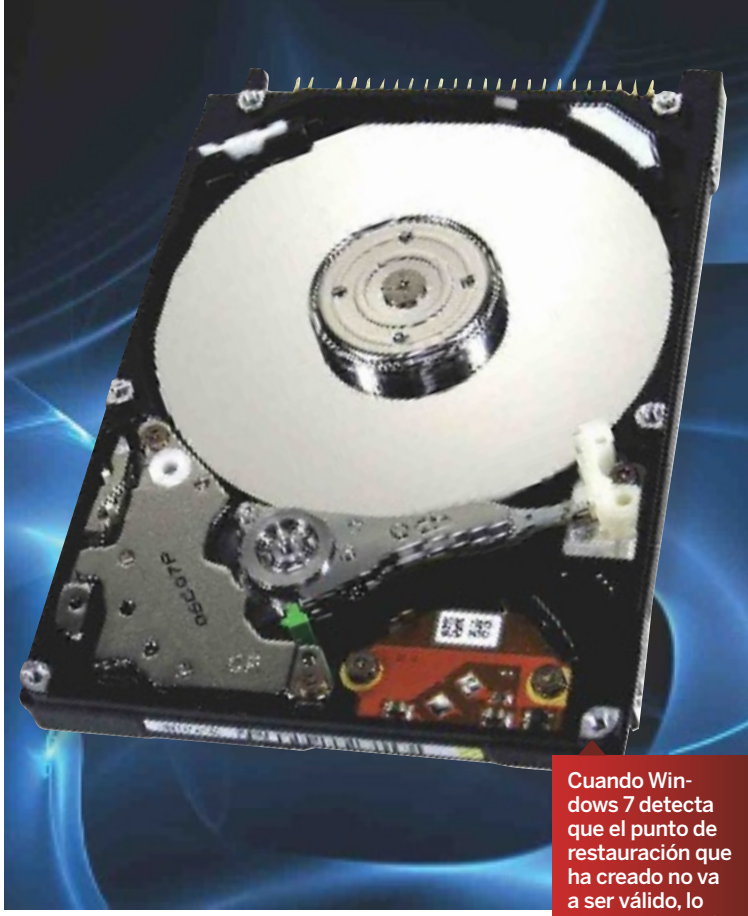

# elimina automáticamente.

### «No me funciona la restauración del sistema»

**SoftwarewindowS 7** Cuento con un equipo para uso profesional y una de mis principales preocupaciones son las copias de seguridad. Además de tener un disco externo para los datos más valiosos, he reservado 200 Gbytes de un segundo disco duro para guardar restauraciones. Mi Windows 7 está configurado para crear los puntos de restauración de manera periódica, pero, cuando hago pruebas, no funciona. Los *backups* desaparecen cuando reinicio mi equipo. ¿Podéis explicarme cómo solucionarlo? CARLOS GORDILLO

**redacción Pca:** Nos tememos que tu problema está relacionado con la limitación manual del espacio que puede utilizar la herramienta de backup integrada con Windows 7. La solución requiere eliminar cualquier punto de restauración que hayas creado y comenzar desde cero. Por supuesto, antes de iniciar el proceso debes guardar todos tus datos en una unidad externa para poder restaurarlos en caso de problemas.

Para comenzar ve a Equipo, en el menú Inicio, y haz clic con el botón derecho sobre su icono para acceder al menú de Propiedades.

En Protección del sistema, elige Configuración de la protección y borra cualquier punto de restauración anterior.Después abre la casilla de búsquedas de **Inicio** y escribe Protección del sistema para acceder directamente a la configuración de las restauraciones. Configura al 20% el uso del espacio total disponible, guarda los cambios y pulsa el botón Crear para forzar la generación del primer punto de restauración. Espera hasta que termine este proceso.Cuando lo haya hecho, verifica que el punto de restauración se ha guardado correctamente.

### LA OPINIÓN del experto

### ¿Es Mega legal?

Mientras se extingue poco a poco el incendio provocado por el cierre de Megaupload, y el curioso personaje Kim Dotcom continúa a la espera del juicio por extradición a los Estados Unidos por presuntos delitos contra la propiedad intelectual, se ha lanzado a nivel mundial su nuevo producto: Mega, un servicio que ofrece hasta 50 Gbytes de almacenamiento virtual en la Nube y que pretende superar los problemas y dificultades legales que surgieron con el antiguo Megaupload.

El lema utilizado en su campaña de lanzamiento no tiene desperdicio: «Usando Mega dices no a los Gobiernos que quieren espiarte, y sí a tu libertad». Desde el punto de vista legal, el punto más importante que diferencia a Mega de Megaupload es la completa y absoluta imposibilidad del prestador del servicio de alojamiento de poder conocer la naturaleza de los datos que se están alojando y su posible ilegalidad.

### parece que kim dotcom no se acobarda lo más mínimo

En efecto, una vez que un usuario transfiere un archivo, el sistema procede a cifrarlo, pero únicamente es el mismo usuario quien dispone de la clave. De esta manera, no es posible exigir a Mega responsabilidades legales, ya que no puede tener conocimiento efectivo de los contenidos almacenados. Este principio esencial es en el que se basan tanto los países de la Unión Europea como los EEUU, de tal forma que los prestadores de servicios de intermediación no incurren en responsabilidad alguna, salvo que se considere que tienen algún tipo de conocimiento efectivo de la actividad ilegal que se desarrolla.

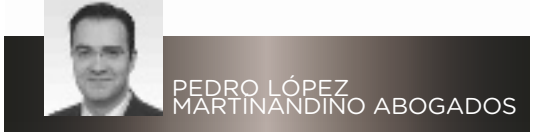

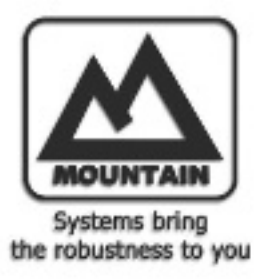

# ¿Cómo te gusta viajar?

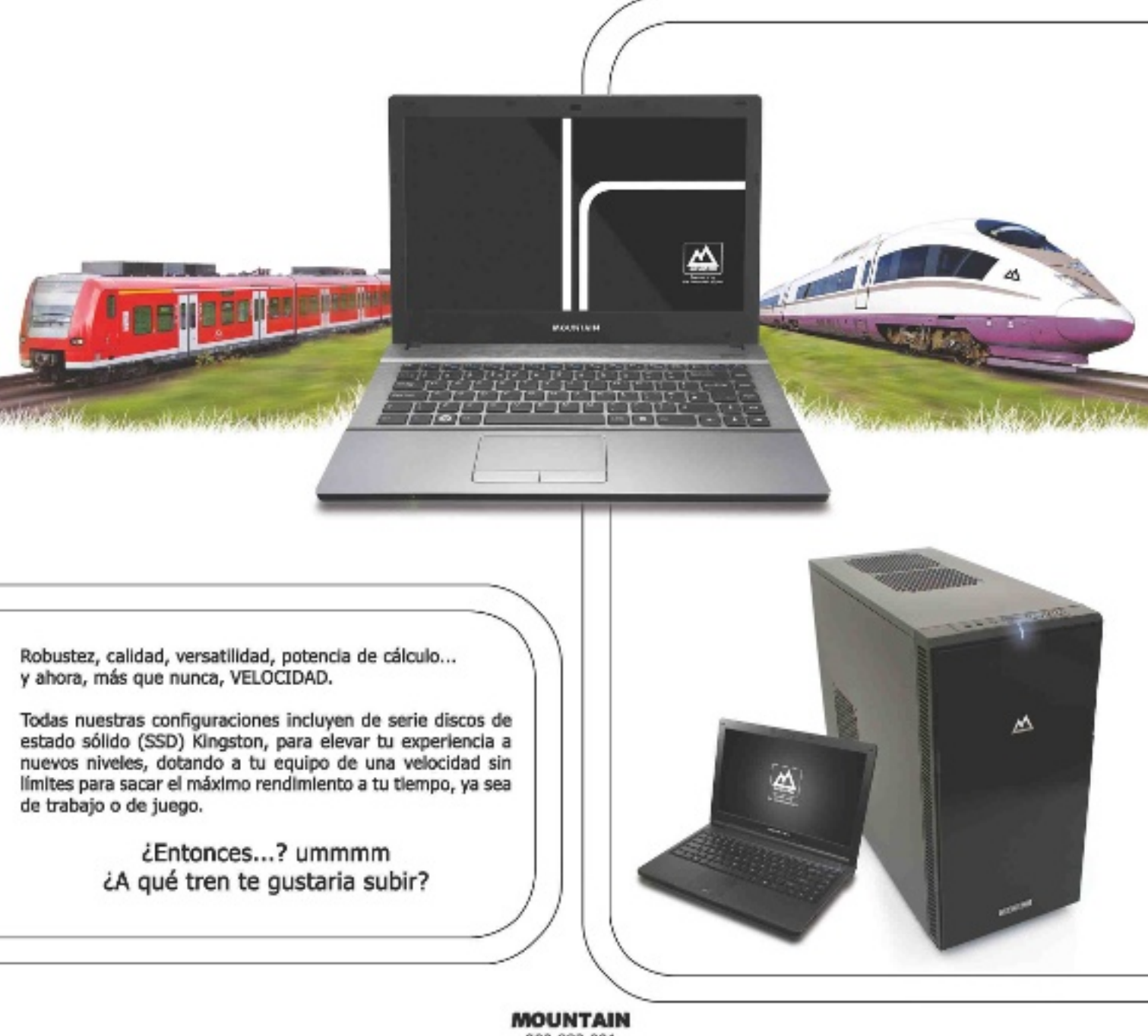

902 883 091 www.mountain.es

TODOS MUESTROS EQUIPOS INCLUYEN:

Carantia in altu de 2 años con recogida y entrega. Altisimos nivelos de acabado y calidad en toda la tecnología integrada. Fabricación con tests de rebustez y carga de alta intersidad. Atención postverta telefórica dada por técnicos especializados. POLITITATA es una marca NATE IN ERAIN, con su propio blocatore 1+15 de arvetagado y desarcillo pas el estado y casoció de sistemas.<br>Se altas presiaciones orientados a los profesioneles que demandan productos que responden

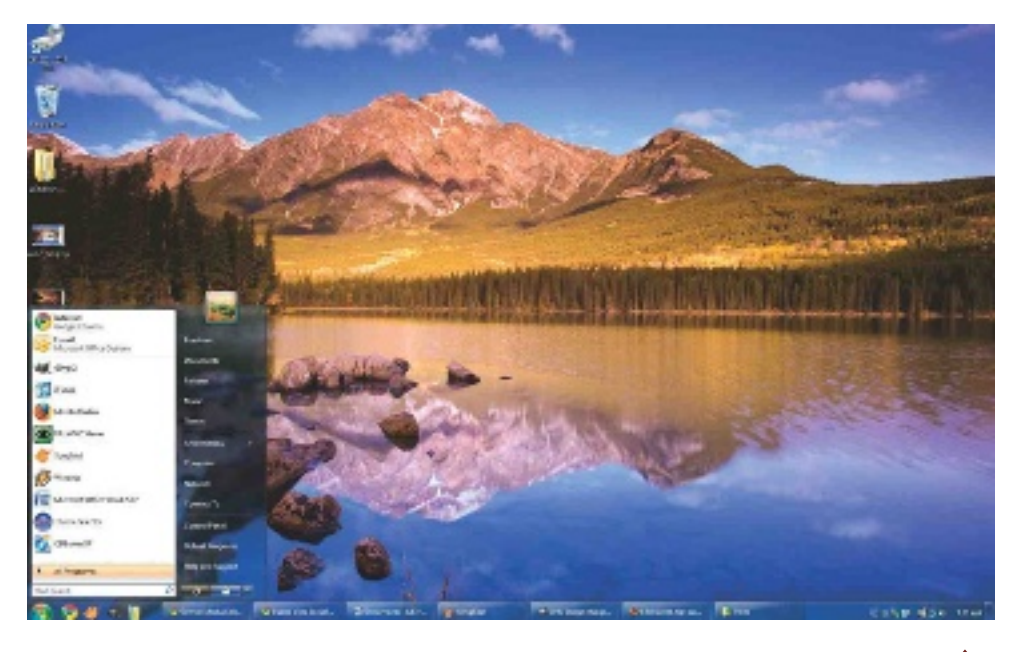

### «He instalado el widget del tiempo, y se bloquea»

**SoftwarewindowS 7** He personalizado mi escritorio con un tema que utiliza el *widget* del tiempo, que ya viene instalado con el sistema. Aparentemente todo funciona bien pero, en ocasiones, he detectado que el *widget* se bloquea y no actualiza los datos durante días. Sé que no es un error grave, pero me gustaría solucionarlo. ¿Por qué puede estar fallando este componente? ¿Qué debo hacer para solucionarlo? JULIO MARTÍNEZ

**redacción Pca:** Sin tener más datos sobre el tema concreto que has instalado resulta complicado ofrecerte un diagnóstico fiable. Pensamos que la primera opción debería ser revisar el archivo de configuración que incluye este tipo de personalizaciones o probar a reinstalar el tema desde cero. En cualquier caso y sabiendo que utiliza el widget incluido con Windows 7, puedes seguir los pasos que te detallamos a continuación para eliminar posibles archivos corruptos y forzar a que este componente aplique los valores predeterminados. El primer paso es desinstalar el tema personalizado desde el Panel de control, con la opción Agregar o quitar

programas. Después teclea la ruta %LocalAppData%\Microsoft\Windows Sidebar\Cache en la barra de búsquedas que encontrarás en el menú Inicio. Localiza una carpeta llamada {168522d5-1082-4df2-b2f6- 9185c31f9472}, haz clic derecho sobre ella y selecciona la opción Eliminar. Después, reinicia el ordenador, haz clic derecho sobre cualquier parte del escritorio y selecciona la opción Gadgets. Busca el widget del tiempo, haz clic en Agregar y vuelve a activar tu tema personalizado para comprobar que todo funciona correctamente.

Windows 7 guarda en caché la configuración de los widgets que se muestran en la barra lateral.

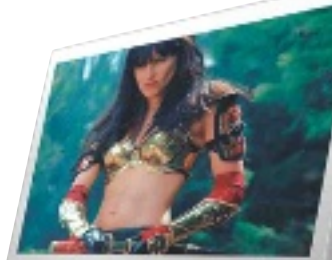

Restaurar la configuración de TCP/IP suele ser suficiente para solucionar la mayoría de los problemas relacionados con la conectividad a Internet.

¿Cómo puedo reparar mi conexión WiFi?

### **hardwarePortÁtiLeS**

El WiFi de mi Acer Aspire S7 no funciona bien. El error apareció desde que ejecuté un software para poder conectarme al WiFi en un evento profesional. No me deja conectarme a ninguna red. ¿Cómo puedo solucionarlo? JAVIER DEL PINO **redacción Pca:** Es probable que la aplicación que nos

comentas haya modificado la configuración TCP/IP en tu ordenador, impidiendo que funcione con la configuración estándar de la mayoría de los operadores. Lo primero que debes hacer es eliminar todo rastro de la aplicación desde el Panel de control. Puedes utilizar una aplicación especializada como Revo Uninstaller

(www.revounins taller.com). Escribe en el buscador Conexiones de red y, cuando se abra la ventana, haz clic derecho sobre Conexión de red inalámbrica para acceder a sus Propiedades. En TCP/IPv4 marca Obtener una dirección IP automáticamente y Obtener la dirección del servidor DNS automáticamente. En la mayoría de los escenarios, esto suele ser suficiente. En cualquier caso, si tu proveedor de Internet necesita que configures una IP fija o las DNS, basta que teclees los datos que te facilitaron en las casillas apropiadas. Si tras realizar estos cambios sigues sin tener acceso a Internet, debes forzar una restauración de la configuración TCP/IP manualmente. Abre el Símbolo de sistema escribiendo el comando cmd, teclea netsh int ip reset c:\resetlog.txt y pulsa Intro. Tras reiniciar, verifica que todo va bien.

«consEguir quE dos routErs wifi sE comuniquEn EntrE sí para incrEmEntar la cobErtura dE la rEd no Es difícil, pEro Es nEcEsario sEr mEticuloso»

### ¿Por qué los gráficos han dejado de funcionar?

**hardwaretarjetaS grÁficaS** Tras actualizar, mi GPU ha dejado de funcionar. Hace varios años me compré una tarjeta gráfica Asus NVIDIA GT 440 con 1 Gbyte DDR3 y siempre me había funcionado perfectamente. El caso es que el otro día actualice los *drivers* a la última versión disponible y, tras reiniciar, dejó de funcionar. He realizado varias limpiezas y optimizaciones del sistema operativo, sin resolver nada. ¿Qué puede estar pasando? ¿Podéis explicarme qué debo hacer para solucionar el

problema? MIKEL MORALES **redacción Pca:** Los síntomas parecen indicar que el proceso de instalación de los controladores no funcionó correctamente. El sistema operativo no detecta los drivers correctos, y, por eso, fuerza la instalación de unos nuevos. La solución más sencilla es eliminar todo rastro de los controladores anteriores con una utilidad especializada como Driver Fusion (http://treexy.com/ products/driver-fusion). Prime-

ro elimina los controladores que tienes desde el Panel de control. Después, reinicia el ordenador en Modo seguro (pulsa F8 durante el arranque) y ejecuta Drive Fusion. Puedes localizar y eliminar el driver desde la pestaña Maintenance. Este software eliminará todos los archivos relacionados con los controladores del disco duro, las entradas del Registro y todas las configuraciones que hayan sido predeter-

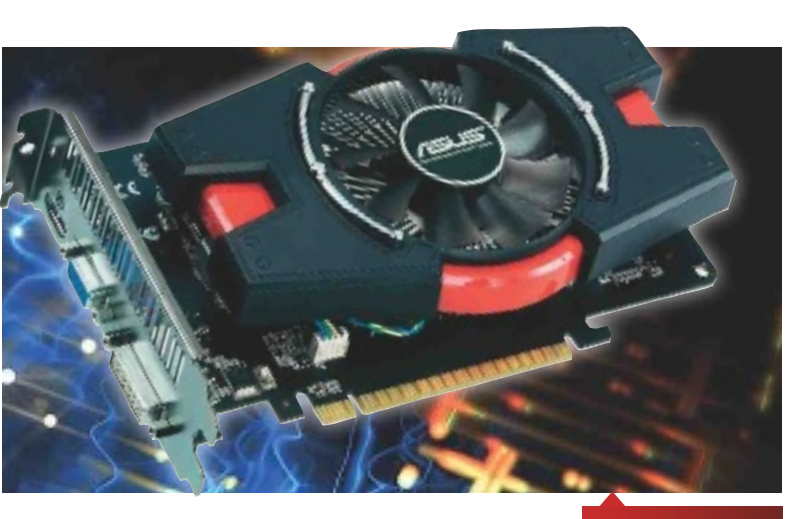

minadas. Tras un nuevo reinicio, descarga los últimos controladores (www.nvidia.es/Download/ index.aspx?lang=es) y ejecuta el asistente. Cuando termine este proceso, descarga la última versión de DirectX desde www. microsoft.com/es-es/down load. Para terminar, prueba algún videojuego o aplicación que haga uso de tu gráfica dedicada para comprobar que los errores han desaparecido.

En caso de conflicto de los controladores es muy importante asegurarse de que se ha eliminado todo rastro de instalaciones anteriores.

### «Me gustaría conectar mis dos routers mediante WiFi»

**HARDWARE→ROUTERS** Dispongo de dos routers Comtrend y me gustaría conectarlos por WiFi para ampliar mi red inalámbrica. Uno de ellos está configurado por mi operador, Jazztel, y conectado a la línea telefónica para acceder a Internet. El otro lo compré mientras reparaban el mío, y nunca conseguí configurarlo, aunque es nuevo. ¿Podéis explicarme qué tengo que hacer para conectarlos? ¿Es mejor comprar un PLC? DAMIÁN GONZÁLEZ

**redacción Pca:** Conectar los dos routers por red inalámbrica es posible y relativamente sencillo, siempre que sigas con máximo cuidado los pasos que te comentamos a continuación. Para que sea más sencillo seguir la consulta, llamaremos router 1 al que tienes conectado a la línea telefónica, y router 2 al que vamos a configurar como puente en la misma red. Lo primero que debes hacer es acceder al router 1 escribiendo en el navegador la dirección http://192.168.1.1. Cuando te pida tu nombre de usuario y la contraseña introduce los datos que encontrarás en la documentación que debió facilitarte tu operador, y en la pestaña Wireless Advanced comprueba en qué canal está trabajando el router. El siguiente requiere conectar el router 2 a nuestro PC por

Ethernet, desconectando previamente el otro. Accede de la misma forma y, en Advanced Setup,

navega hasta la opción LAN para teclear 192.168.1.5 en el campo IP Adress (si la tienes ocupada escribe otra en el mismo rango) y desactiva DHCP Server. Pulsa Save/Apply para guardar los cambios y verás que el router se reinicia. Para poder continuar con el proceso, es necesario que cambies la configuración TCP/IP de tu PC escribiendo la dirección IP fija que hemos seleccionado para el router 2. Puedes hacerlo desde el menú Propiedades que aparece al hacer clic derecho sobre el adaptador Ethernet, en Conexiones de red. Ahora accede al router 2 escribiendo

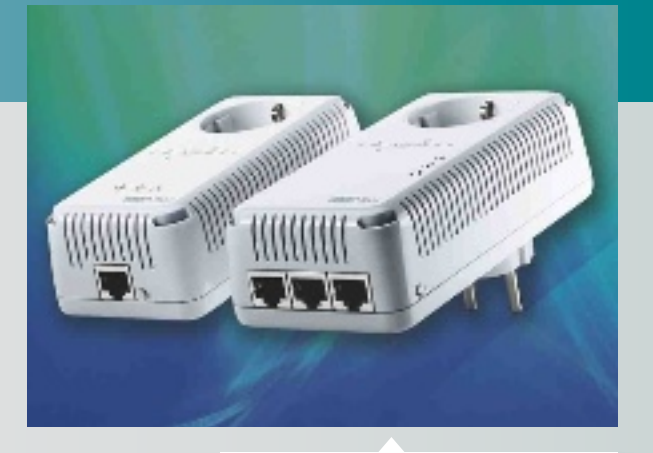

Cuando el rendimiento de una red inalámbrica no es el esperado y no queremos cablear, la mejor opción es la tecnología PLC.

su nueva IP en el navegador (en nuestro caso http://192.168.1.5). Ve al apartado Wireless Bridge y espera unos segundos hasta que detecte la red del router 1. Haz clic sobre la casilla de verificación, salva los cambios y espera a que se reinicie. Para finalizar, restablece la configuración TCP/ IP de tu PC a automática, marcando Obtener una dirección IP automáticamente.

### **PCA LECTORES** PREGUNTAS Y RESPUESTAS

### ¿Cómo es que no puedo pasarme a Windows 8?

**SoftwarewindowS 8** Hace dos meses compré una licencia original de Windows 8 y todavía no he conseguido actualizar desde Windows 7 Ultimate. He probado a realizar el proceso desde el DVD, un USB, descargándolo desde la web oficial, etc. He buscado por Internet y parece un error del instalador, razón por la que muchos usuarios terminan por instalarlo desde cero. ¿Qué tengo que hacer? JUAN HERNÁNDEZ

**redacción Pca:** El código de error que nos incluyes en la consulta indica que el instalador de Windows ha detectado un fallo al verificar los archivos Msxml.dll, probablemente debido a que se han eliminado por error o están corruptos. Sigue los pasos que te detallamos a continuación para solucionarlo. Lo primero que debes hacer es descargar la última versión del analizador XML de Microsoft, origen del problema que detectas. Puedes descargarlo desde la web http://msdn.

microsoft.com/es-ES/data/ bb190600.aspx. Ejecuta el instalador y prueba a actualizar a Windows 8 para ver si se ha corregido el error. Si no obtienes buenos resultados con el método anterior, es necesario que reemplaces los archivos dañados de manera manual. Para ello, copia los archivos Msxml3. dll, Msxml3a.dll, Msxml3r.dll desde un equipo que esté funcionando bien. Los encontrarás fácilmente en la ruta C:\Windows\System. El siguiente paso es copiar esos archivos en tu

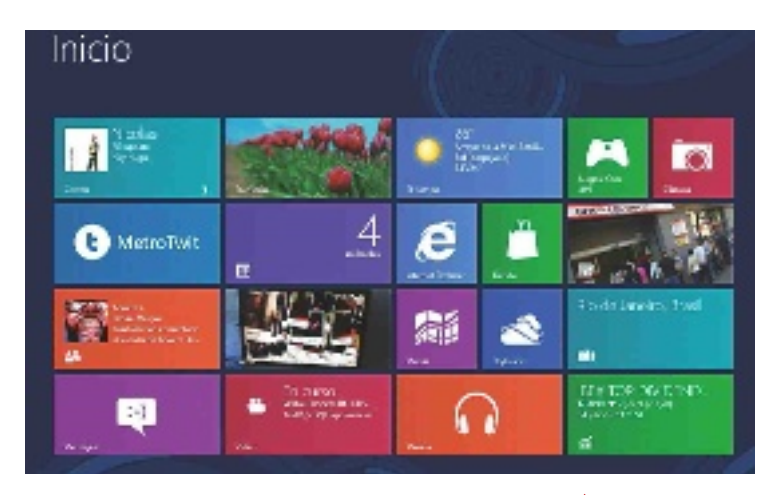

equipo, pero exactamente en la misma ruta. Después, ve al menú Inicio, haz clic sobre el botón Ejecutar y teclea el comando REGSVR32 C:\Windows\ System\msxml3.dll. Repite el proceso con los otros dos archivos y reinicia el equipo. Cuando vuelva a iniciarse el sistema operativo, comienza el proceso de instalación de la manera habitual y comprobarás que el problema se ha solucionado definitivamente y que puedes actualizar tu ordenador a Windows 8 fácilmente.

El instalador de Windows 8 comprueba la integridad de los archivos necesarios antes de comenzar el proceso y, en caso de errores, interrumpe la instalación inmediatamente.

### «No consigo sincronizar los calendarios activos»

**SoftwarewindowS 8** Acabo de comprar un nuevo equipo con el último sistema operativo de Microsoft y, aunque estoy contento con él, tengo un problema que no consigo resolver. Soy usuario de Google Calendar y tengo varios calendarios activos, pero no encuentro la manera de que se sincronicen correctamente con la aplicación Calendario de Windows 8. ¿Podéis explicarme paso a paso qué debo hacer? RAÚL SESEÑA

**redacción Pca:** Por defecto, la aplicación Calendario que viene integrada con Windows 8 solo permite sincronizar el calendario marcado como principal en Google Calendar. Imaginamos que Microsoft resolverá pronto este molesto problema, pero, mientras tanto, sigue los pasos que te indicamos para sincronizar todos tus calendarios.

Suponemos que ya has añadido tu cuenta de Google a Windows 8, tal y como nos comentas en tu consulta. Lo primero que debes hacer es descargar User-Agent Switcher, una extensión para Google Chrome (también está disponible en Firefox) que nos permite simular que utilizamos la versión móvil del navegador. El siguiente paso requiere desactivar la ejecución de

JavaScript. En Google Chrome debes ir a Configuración/

### Opciones Avanzadas/Privacidad y, en Configuración de contenido, elige No permitir que ningún sitio ejecute JavaScript. Después, haz clic sobre el icono de la máscara que representa a User-Agent Switcher y selecciona **iPad**. Accede a la dirección web http://m.google.com/ sync, introduce usuario y contraseña y verás una lista de los dispositivos que tienes sincronizados con Google Calendar. Selecciona WindowsMail y, en la URL que aparece en la barra de direcciones, cambia &supportMultiCalendars=false

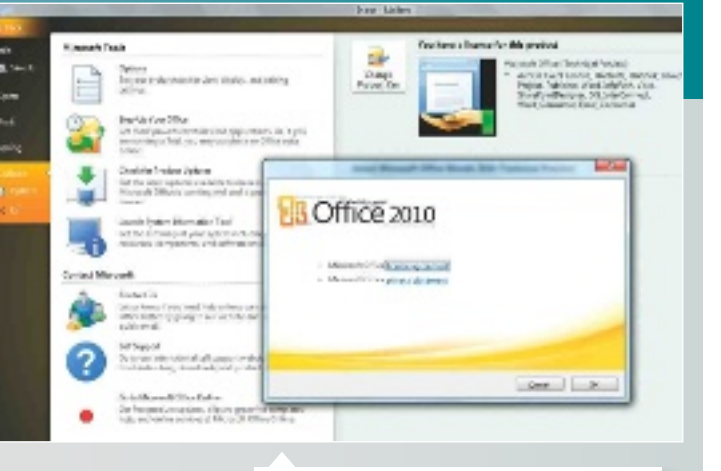

Gracias a este truco es posible sincronizar varios calendarios de Google Calendar en Windows 8.

por &supportMultiCalendars=true y pulsa Intro. En este punto deberías ver los calendarios disponibles, y solo tienes que marcar las casillas de verificación de los que quieras sincronizar. Para finalizar, guarda los cambios, elimina la extensión User Agent y habilita JavaScript. En unos segundos comprobarás que la aplicación ahora sí sincroniza correctamente.

# Estas páginas están abiertas a todos aquellos Irucos prácticos

que queráis compartir vuestros trucos, recetas y técnicas con los demás usuarios.

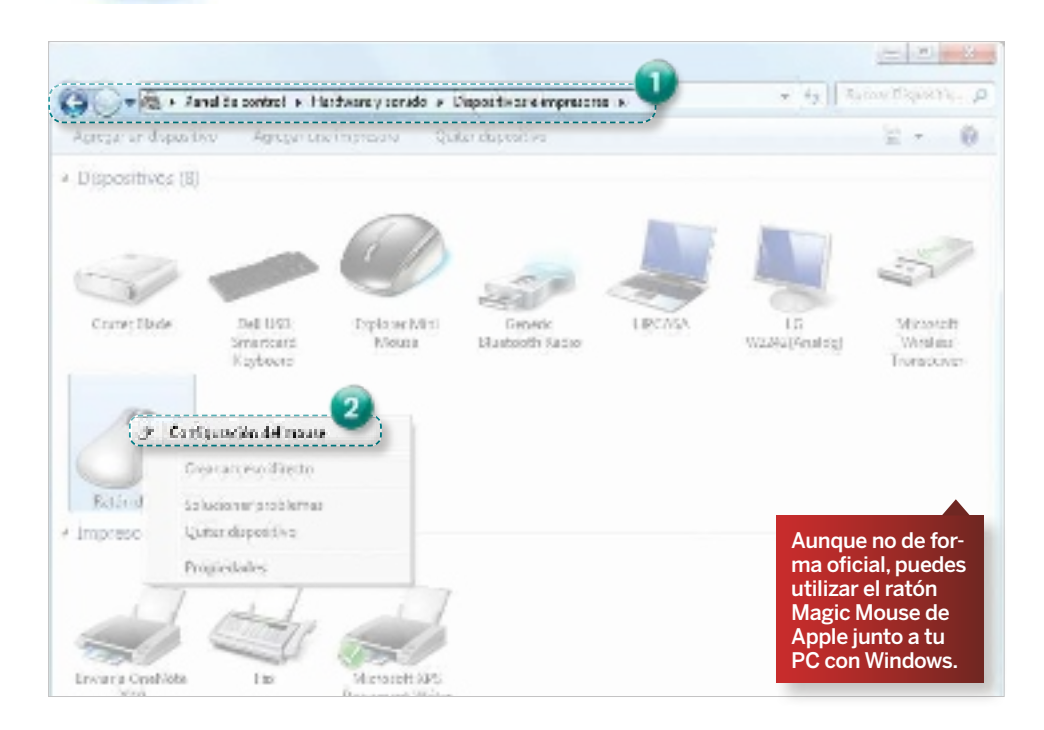

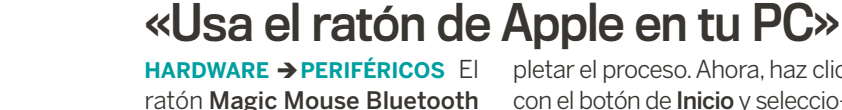

Envía tus **TRUCOS** Para participar en esta sección envía tus trucos, consejos y triquiñuelas a la dirección de correo electrónico trucospca@rba. esTambién puedes utilizar el correo tradicional (PC Actual. Ref. Lectores, López de Hoyos, 141, 1ª Planta. 28002 Madrid) o bien recurrir al número de fax 91 519 48 13.

a

de Apple es uno de los más cómodos, pero el problema es que Apple no ofrece los controladores para Windows. Aun así, puedes conseguirlos en www. trackpadmagic.com/magicmouse/download descargando el archivo Mouse-Driver-Installer-10.exe a tu PC. Seguidamente, haz doble clic sobre él y comenzará la descarga de **Boot-**Camp 3.3. Nada más descargarse, comenzará la instalación del controlador para Windows y aparecerá un asistente. Pulsa en Siguiente, acepta el contrato y pulsa de nuevo en Siguiente. Con ello, la instalación comenzará; pulsa en Finalizar para completar el proceso. Ahora, haz clic con el botón de *Inicio* y selecciona Panel de control/Agregar un dispositivo, y aparecerá un nuevo ratón Bluetooth que será tu Magic Mouse, selecciónale y pulsa en Siguiente. Tras unos segundos en los que el PC realizará la detección del ratón y lo configurará, podrás comenzar a utilizarlo como si de un ratón convencional para PC se tratase. Si quieres configurar su comportamiento (la velocidad de clic, de doble clic, etc.), solo tienes que ir a Panel de control/Hardware y sonido/Dispositivos e impresoras<sup>1</sup>, hacer clic con el botón derecho del ratón sobre su icono y seleccionar la opción Configuración del mouse<sup>2</sup>.

### «Inserta vídeos de Twitter Vine»

**Internet Vídeo** Gracias al servicio Vine de Twitter (https://vine.co), comienzan a proliferar los pequeños vídeos en esta red social. Algunos son realmente interesantes y puedes compartirlos en tu web o blog de forma sencilla siguiendo estos pasos. Una vez que has localizado el vídeo que quieres compartir en tu blog y que estará en un tweet, pulsa sobre Ver contenido multimedia (y verás el reproductor con el que comenzará a reproducirse el vídeo) y, justo arriba, te aparecerá la opción Más. Pulsa en Más/ Insertar Tweet, se abrirá una ventana emergente y, justo en la parte superior, en la zona Añade este Tweet a tu sitio web copiando el código de abajo 1, aparecerá el código que debes poner en tu web para poder mostrar ese vídeo a todos los que visiten tu

página. En Vista previa, puedes ver el aspecto de la interfaz con la que se incrustará el vídeo.

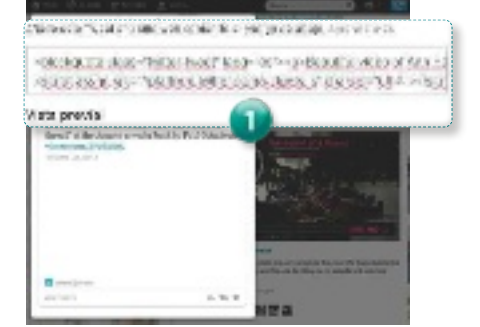

### **CO PCA LECTORES**

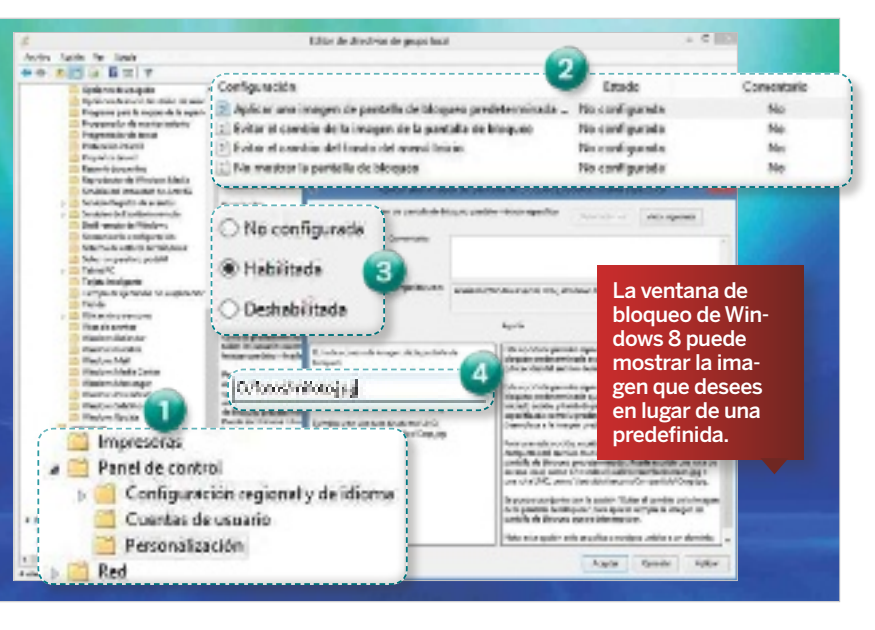

### «Pantalla de bloqueo personal»

**softwarewIndows 8** Microsoft ha puesto especial cuidado en la interfaz de usuario de Windows 8, pero nosotros siempre podemos hacer diversas mejoras de su apariencia, una de ellas es la de personalizar la imagen que cubre la pantalla de bloqueo. Para ello, pulsa la combinación de teclas Windows + R y, en la ventana que aparecerá, escribe gpedit.msc. Después, pulsa en Aceptar y abrirás el Editor de Políticas de Grupo Locales, donde tienes que hacer clic sobre la zona Configuración de equipo y, después, navegar por las carpetas hasta llegar al final de la ruta Plantillas Administrativas/Com-

ponentes de Windows/Panel de control para, finalmente, hacer clic en **Personalización** 1. A continuación, haz doble clic en Aplicar una imagen de pantalla de bloqueo predeterminada <sup>2</sup>, que se encuentra en la parte derecha de la nueva ventana, y se abrirá una nueva con el mismo nombre. Ahora, marca la opción **Habilita**da 3 y, justo debajo de ella, podrás indicar la ruta completa de la imagen (con la extensión) 4 que deseas usar como fondo en la pantalla de bloqueo. Por último, pulsa en Aplicar y en Aceptar. Prueba a bloquear el equipo y verás cómo la imagen que acabas de indicar ocupa toda la pantalla.

### «Cómo acceder a servicios limitados geográficamente»

**InternetnaVegadores** La extensión Hola para Firefox te permite acceder a los servicios que solo están disponibles para usuarios de ciertas partes del planeta y permite que puedas disfrutar de los contenidos de Netflix, Pandora, Hulu, etc. Entra en http://hola.org/firefox. html y pulsa en Install now for Firefox y, en la ventana que aparecerá, pulsa en Permitir, finalmente, haz clic en Instalar ahora. Tras esto, reinicia Firefox y, en la parte izquierda, aparecerá su icono, una especie de llama de fuego sonriente. Su configuración es muy sencilla, pulsa sobre su icono  $\bigcap y$  deja marcada la opción Enabled Sites unblocked 2, y podrás acceder a los contenidos de **pandora.com**,

hulu.com, netflix.com, cbs.com, fox.com, bbc. co.uk/iplayer e itv.com/ itvplayer. Si la desmarcas, dejará de funcionar y solo podrás hacer uso de ellos en función de sus limitaciones geográficas.

Utiliza los servicios que ofrecen Pandora, Netflix, Hulu, etc. saltándote las restricciones geográficas que lo impiden.

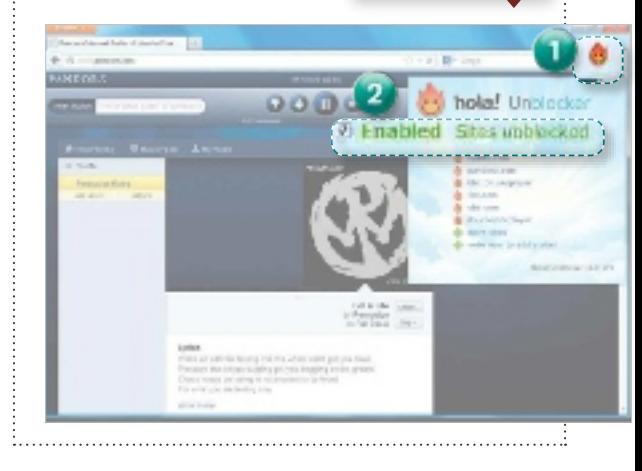

### «Respalda el contenido de tu blog»

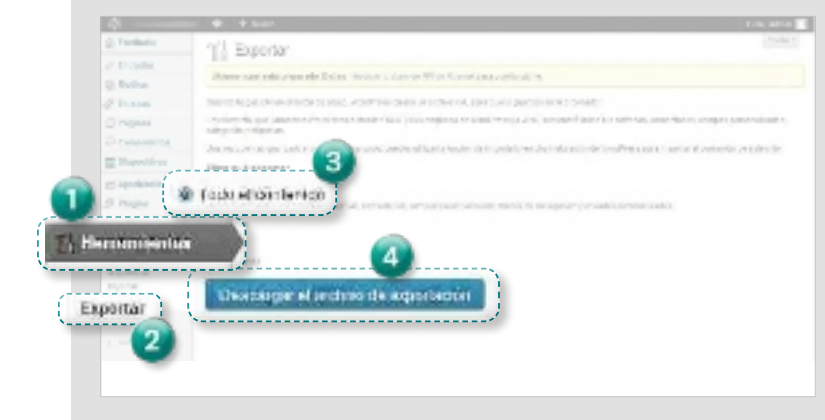

**INTERNET→ CONTENIDO WEB** Las últimas versiones de WordPress (http://es.wordpress.org) permiten exportar e importar el contenido de nuestro blog, incluyendo tanto las distintas entradas creadas como las propias páginas. Por lo tanto, realizar una copia de seguridad es algo que deberías llevar a cabo de forma periódica. Para conseguirlo, accede a tu blog y, en la columna de la izquierda, haz clic sobre Herramientas **1**, seguidamente pulsa sobre Exportar <sup>2</sup> y, en la zona Elige qué exportar, selecciona la opción que desees. La más recomendable es Todo el contenido 3, selecciónala y pulsa en Descargar el archivo de exportación 4. Tras ello, obtendrás un fichero .xml con la copia de seguridad.

Apps Gratuitas D-Link

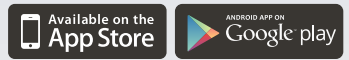

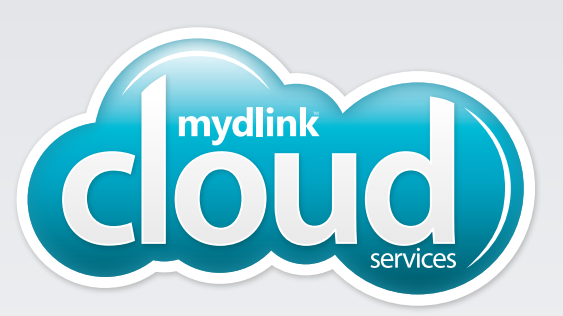

Cámaras Cloud No le quites ojo a lo que más te importa, estés donde estés

Desde un PC/Mac, iPad/iPhone o dispositivo Android.

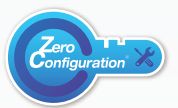

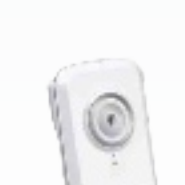

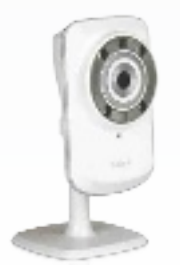

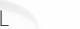

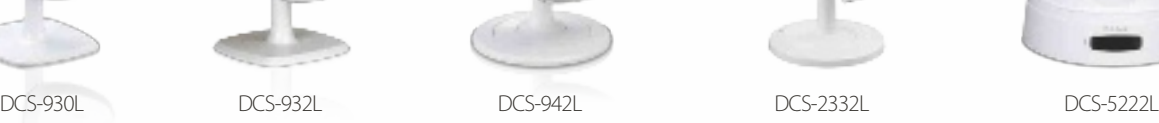

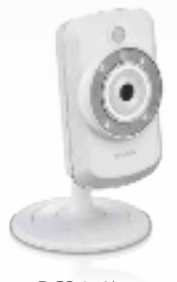

**Salón**

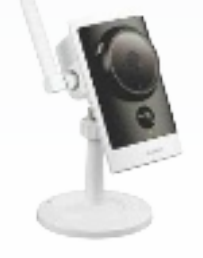

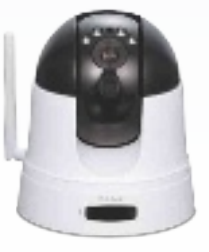

### Cámaras Cloud de D-Link

- Instala un sistema de Videovigilancia de forma sencilla por menos de 70€ y sin cuotas mensuales
- Descarga la app gratuita "mydlink lite" para iPhone, iPad, Android para ver y oír en directo lo que está pasando
- Accede a la Cámara Cloud desde cualquier dispositivo con acceso a Internet
- Recibe las imágenes de la cámara en tu correo electrónico con el intervalo de tiempo que quieras
- No necesita ordenador, se conecta directamente al router por cable o WiFi
- Instalación en segundos con el asistente incluido

### Además

- Envío de alertas por email al detectar movimiento
- Wi-Fi N para una conexión sin cables
- Visión nocturna con LED infrarrojos (modelo DCS-932L, DCS-942L, DCS-5222L y DCS-2332L)

D

- Grabación de vídeo hasta 7 días en tarjeta microSD de 16GB incluida (modelo DCS-942L) Slot microSD en los modelos DCS-5222L y DCS-2332L
- Resoluciones VGA (DCS-930L, DCS-932L, DCS-942L) y HD (DCS-5222L, DCS-2332L)
- Control motorizado Pan&Tilt&Zoom (DCS-5222L)
- Instalación en exteriores (DCS-2332L)

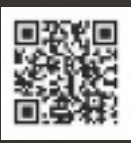

### Conéctate a mucho más: www.dlink.com/es/cloud

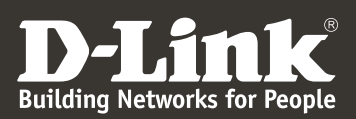

### **PCA LECTORES**

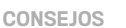

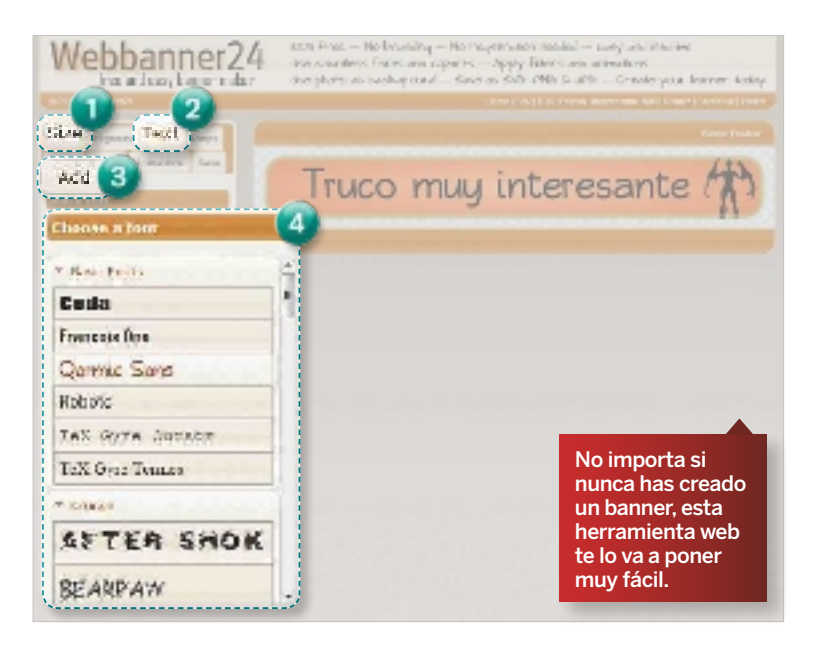

### «Crea un anuncio de calidad»

**InternetdIseño web** Si necesitas crear un banner y nunca lo has hecho, www.webbanner24. com te lo pone fácil. Está en inglés, pero con unos conocimientos básicos lo crearás sin esfuerzo. Lo primero que has de hacer es definir el tamaño del anuncio que vas a crear pulsando en Size 1 y seleccionar uno de los que están disponibles en la zona Size Templates (si bien puedes crearlo personalizado indicando las medidas en User Size). Después, selecciona el fondo pulsando en Background y, si lo necesitas, sube una imagen para el fondo pulsando en Select a File e indicando la imagen que deseas usar.

Ahora, pulsa en Text 2 y escribe el texto en **Add text**, para luego añadirlo al banner pulsando en Add 3. En Choose a font 4. puedes seleccionar distintas tipografías para darle un aspecto personal. Si seleccionas Stamps, puedes añadir figuras y siluetas, en Border, bordes, y, en Filters, filtros artísticos. Finalmente, en Animations, es posible añadir movimientos por capas (es decir, a textos, figuras, etc. seleccionando la capa, pulsando en Movement e indicando cómo lo deseas). Con todo listo, descárgalo pulsando en Save/Generate banner (la herramienta permite descargarlos en SVG, PNG y JPG).

Bundarier ... @

### «Entra en Facebook desde un panel lateral»

**Internetredes socIales** Los monitores panorámicos suelen quedar desaprovechados cuando navegamos, por ello, si te gusta tener Facebook siempre abierto, puedes usar el **panel** lateral <sup>1</sup> de Firefox para estar siempre atento a las últimas novedades de tus amigos. Solo tienes que hacer uso de la versión móvil de la red social. Escribe https://m.facebook.com en la barra de direcciones y luego arrastra la URL a la barra de marcadores. Ahora, haz clic sobre dicho marcador 2 y, entre las opciones que presenta, selecciona Propiedades. En la ventana que te aparecerá, selecciona la opción Cargar este marcador en el panel lateral y pulsa en Guardar. Desde ahora, cada vez que hagas clic en dicho marcador, la página de Facebook se abrirá

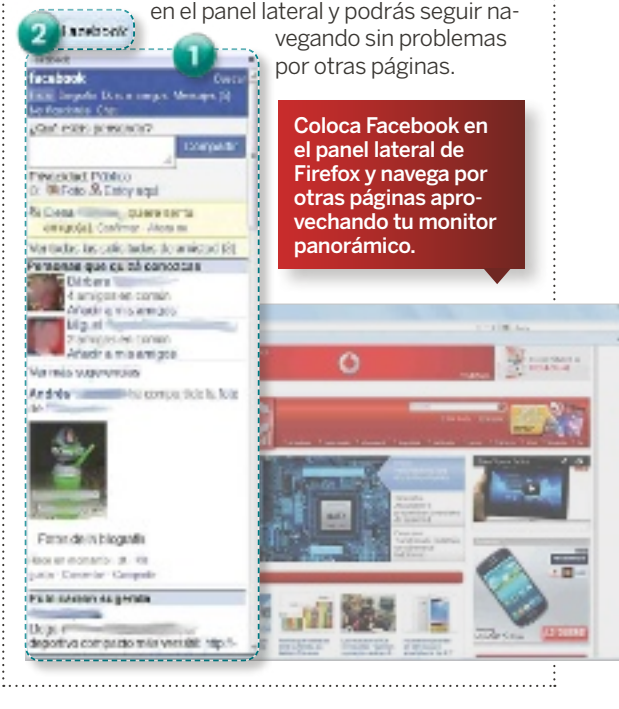

### «Sin reproducción automática»

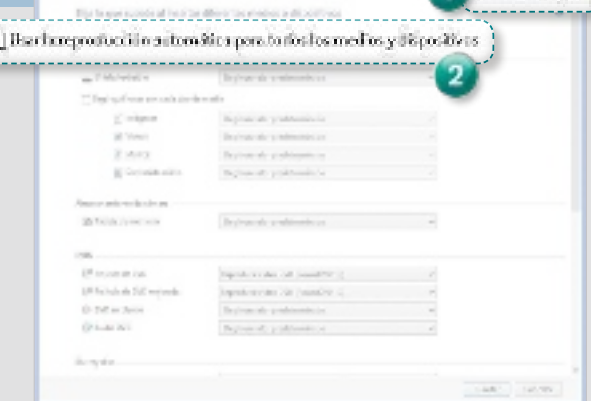

**softwarewIndows 8** La reproducción automática de Windows 8 pone en peligro la integridad de tu equipo, pues puede ser utilizado por un virus que se encuentre en una memoria USB o CD/DVD para infectarlo. Para desactivarlo, presiona la teclas Windows + R al mismo tiempo para abrir la ventana de Ejecutar, escribe control.exe y pulsa la tecla Enter (entrarás en el Panel de control).

Ahora, en el recuadro de búsqueda de la parte superior derecha, busca reproducción y, entre las opciones que te aparecen, haz clic en Iniciar o detener el uso de la reproducción automática para todos los medios y dispositivos. En la ventana, desmarca la casilla Usar la reproducción automática para todos los medios y dispositivos 2 y, para finalizar, pulsa en Guardar.

Es recomendable esta personalización, sobre todo si conectas tu memoria USB a múltiples equipos o usas las de terceros en el tuyo.
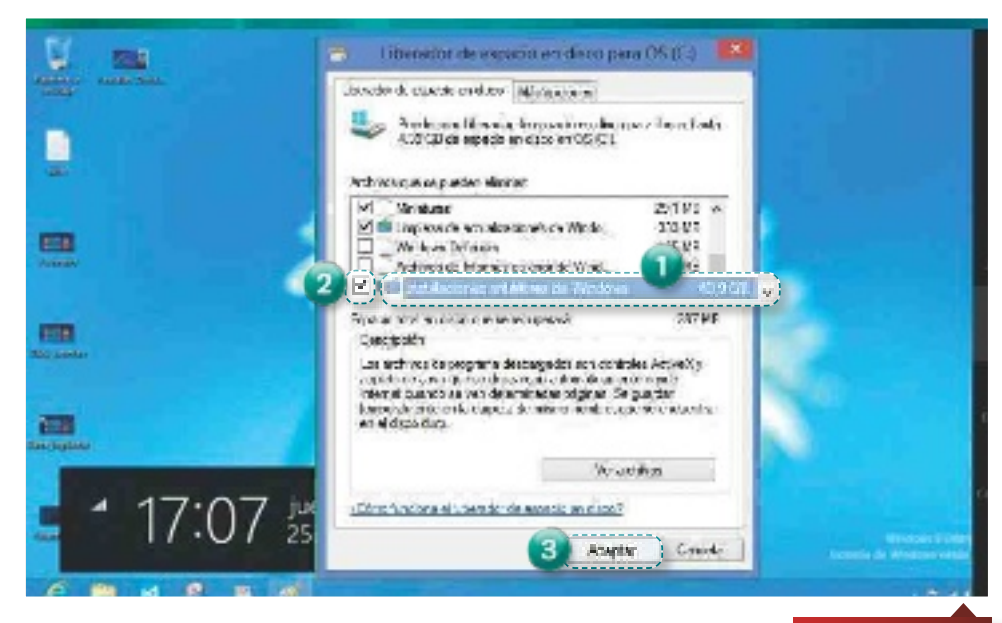

#### «Ahorra espacio eliminando la carpeta Windows.old»

**software wIndows 8** Si has actualizado a Windows 8 desde una versión anterior y todo funciona de forma correcta, has de saber que tienes una carpeta en tu disco duro que te está consumiendo mucho espacio y que no es necesario que mantengas por más tiempo: la carpeta Windows.old. Si se tratase de una carpeta convencional, podría ser borrada pulsando sobre ella con el botón derecho y seleccionando **Eliminar**, pero es un archivo del sistema.

Para borrarla, tienes que seleccionar la unidad de disco duro donde tienes instalado Windows 8, con el botón derecho del ratón, y, entre las opciones que aparecerán, seleccionar

Propiedades. Después, pulsa en la pestaña General y, a continuación, en Liberar espacio. Seguidamente, haz clic en Limpiar archivos del sistema y, entre todas las opciones posibles, localiza la que se llama Instalaciones anteriores de Windows 1, para ello, has de hacer scroll entre todas las que aparecerán (pues suele aparecer en la parte inferior). Si te fijas, justo al lado de esta opción, aparecerá la cantidad de espacio en tu disco duro que liberarás tras eliminarla de tu equipo, la cifra es siempre muy alta. Una vez que la localices, pulsa en la casilla 2 situada en la parte izquierda y. con ella seleccionada, pulsa en el botón Aceptar<sup>3</sup>.

Elimina la carpeta Windows.old que se crea en tu PC con Windows 8 cuando lo instalas como actualización.

#### sabías quE...

#### puedes tener al FISIO EN FLPC

Un grupo de investigadores del **fraunhofer Institute for open communication systems (foKUs)** en Berlín ha desarrollado un sistema de telerehabilitación que permitirá mantener en contacto a los fisioterapeutas y a sus pacientes de forma remota, permitiendo controlar si los pacientes están realizando los ejercicios de forma correcta y sin tener que desplazarse al centro de rehabilitación. El sistema consta de una aplicación para editar los ejercicios que el

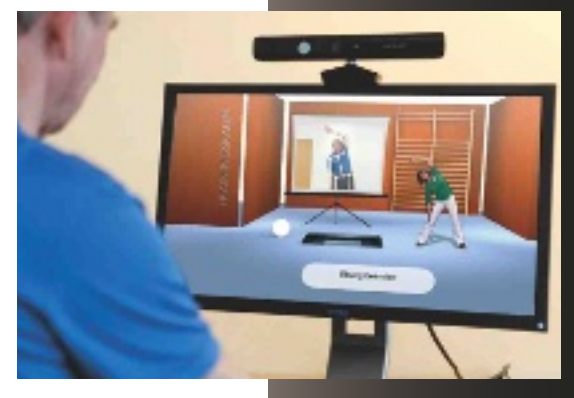

#### «Maneja varias cuentas de Skype en un mismo PC»

**softwarecoMUnIcacIones** Si tienes más de una cuenta de Skype, has de cerrar la que tienes abierta para acceder a otra, algo que resulta molesto. Gracias a Skype Launcher (www.skypelauncher.net) puedes iniciar sesión con varias cuentas de Skype en un mismo PC. Ejecuta la aplicación y accederás a Skype Launcher Configuration, donde deberás indicar las cuentas que tienes en Skype. Añade la primera pulsando en **Add** n indica tu usuario y contraseña  $2$  y pulsa en OK.

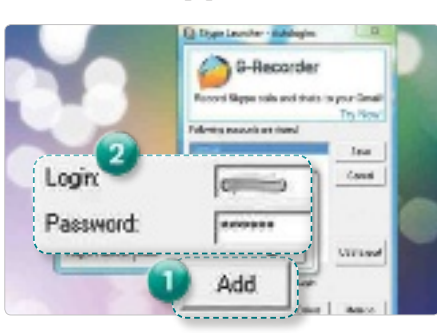

Repite la operación para todas las cuentas que tengas en Skype y pulsa en Save. Ahora, haz clic en Skype Launcher y se abrirán todas las cuentas que has configurado.

especialista puede usar tanto para crear nuevos ejercicios como para aumentar o disminuir la intensidad de los mismos, una unidad de sensores móvil conectada a un smartphone, que se utiliza para controlar los biorritmos del paciente, y un pequeño ordenador con conexión a Internet y con cámara web, que, colocada junto al televisor, permite que el fisioterapeuta controle los movimientos y que el paciente vea cómo tiene que hacer el movimiento de forma correcta.

#### **CO PCA LECTORES**

#### «Notas protegidas con contraseña»

#### **softwareofIMátIca** El Bloc de notas de Windows es muy útil, pero no ofrece muchas características, como la de proteger con clave los documentos que crea, algo que sí hace Note-Book (www.sumitmehta. net). Inicia la aplicación y configura la contraseña con la que proteger los documentos en Tools 1 y en Change Password, teniendo en cuenta que la contraseña por defecto es 12345, escríbela en Old Password 2 y escribe la nueva en New Password y en Confirm New Password **3. Pulsa OK. Ahora, escri**be lo que desees, guárdalo desde File/Save y quedará protegido. Para abrirlo, ve a File/Open, selecciónalo y te pedirá la clave.

vas don lasti ar

**State Francis Old Password** 

**New Pacuand** 

Contine New Paraword

 $-48$   $-700$ 

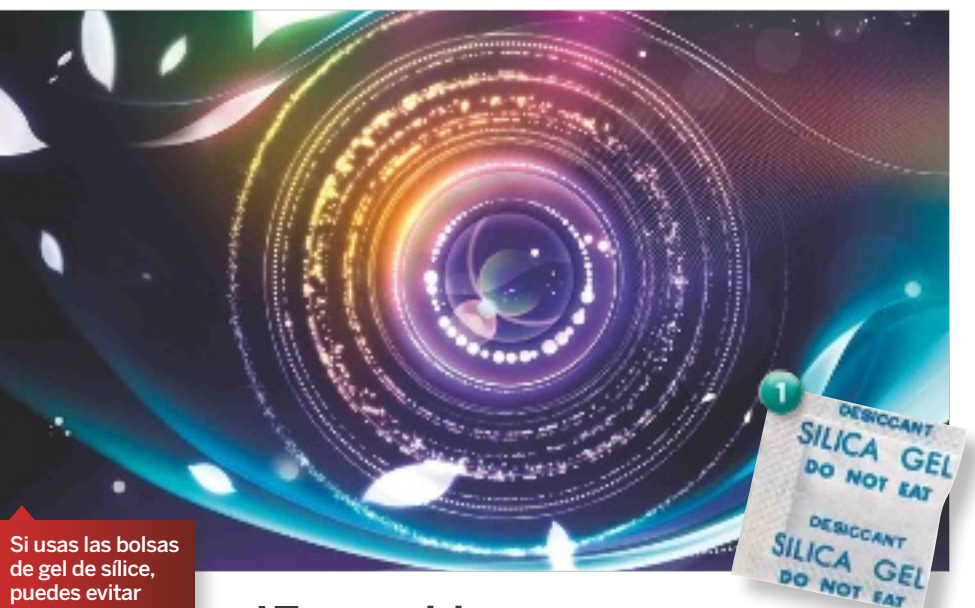

que tu equipo fotográfico se vea invadido por los hongos.

#### *E*<br>**E**s posible mantener mi equipo fotográfico sin hongos?

**Hardwarefotografía** Los hongos producidos por la humedad son uno de los enemigos más peligrosos para los objetivos de nuestras cámaras, por ello, cuando compres uno para la tuya, ten especial cuidado en que esté libre de hongos, sobre todo si lo adquieres de segunda mano.

Al principio, será solo una pequeña mota en la parte externa de la lente, pero con el tiempo acabará por arruinan tu flamante objetivo y, al propagarse fácilmente, podrían pasar al resto de objetivos que compartan la mochila o bolsa con el objetivo

infectado. Para evitarlo, solo tienes que proveerte de varias bolsitas de **gel de sílice**<sup>1</sup>, que absorben la humedad allá donde las coloques. En este caso, hazte con cuatro o cinco, colócalas en el interior de la bolsa donde tienes los objetivos y guárdalos; igualmente, evita usar tu cámara en lugares de mucha humedad o bajo la lluvia.

Estas bolsas acompañan a casi todo el material electrónico y no debes tirarlas a la basura. Si lo hiciste, revisa las cajas de tus zapatos (suelen venir acompañados de ellas) y rescátalas para utilizarlas con tu equipo.

#### «Comparte archivos por tiempo limitado»

**Internetwebs de UtIlIdad** Compartir archivos en la Nube es sencillo, pero, si lo que quieres es que solo estén disponibles por un tiempo limitado, usa Jumpshare (http://jumpsha re.com), una aplicación web sin registro que permite alojar todo tipo de archivos durante un periodo de dos semanas, tras las cuales serán eliminados. Simplemente, arrastra los archivos a compartir en la zona central de su interfaz (Drag & Drop Files Here to Share) o haz clic sobre dicha zona para indicar la ubicación. En pocos segundos, se abrirá una nueva ventana donde puedes copiar el enlace de acceso al fichero (Share Link 1) para compartirlo, o bien enviarlo por correo electrónico pulsando en Email2 e indicando tu dirección de correo electrónico, el del destinatario y una descripción.

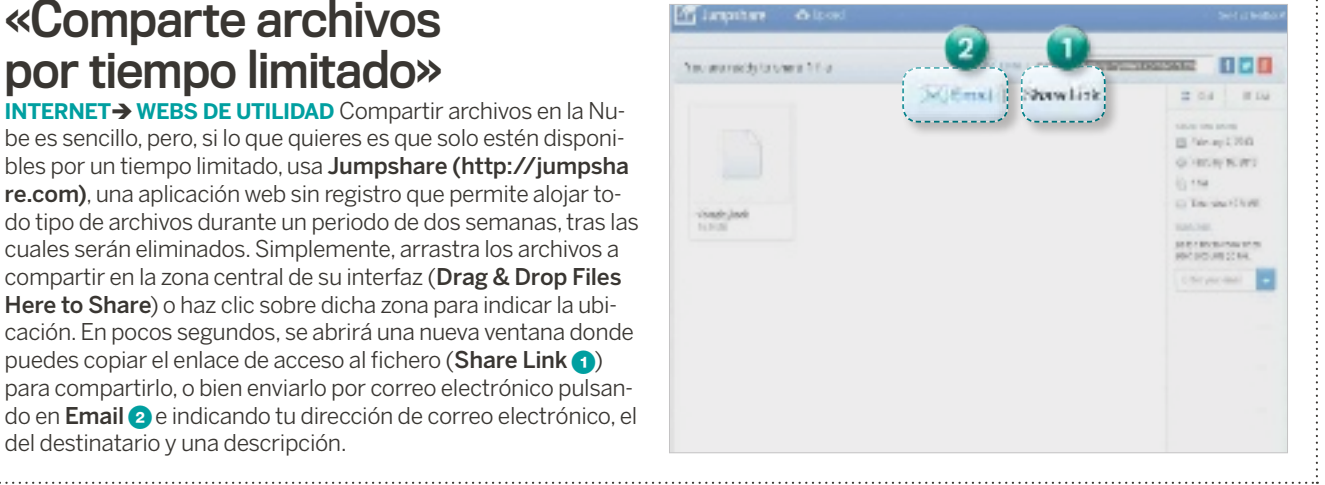

#### «Accesos visuales desde Chrome»

**InternetnaVegadores** La extensión Speed Dial para Chrome permite componer un mosaico con los sitios webs que más visitas y acceder al mismo cada vez que abres una pestaña o ventana del navegador. Está disponible para añadirlo a Chrome desde https://chrome.google. com/webstore/detail/speed-dial/dgpdioedi hjhncjafcpgbbjdpbbkikmi. Una vez hecho, para configurarlo, abre una pestaña y pulsa en el icono en forma de engranaje **1**, indica el número de filas y columnas que quieres que tenga, asegúrate de que Display Recently Closed Bar esté activo (te permitirá volver a abrir las pestañas cerradas recientemente 2) y pulsa en Save and Close. Selecciona uno de los recuadros<sup>3</sup> y haz clic en Edit Dial. En la ventana emergente, indica la URL que deseas abrir desde ese dial y la imagen a usar (pulsando en Predefined logos). Si el logo no está allí, puedes copiar la URL del mismo en Dial Image URL y pulsar en Save. Repite esta operación para el resto de los diales que quedan en blanco y, cada vez que abras una

nueva pestaña o página en el navegador Chrome, la tendrás lista para utilizar.

Si instalas la extensión Speed Dial, tendrás siempre a mano tus sitios web favoritos.

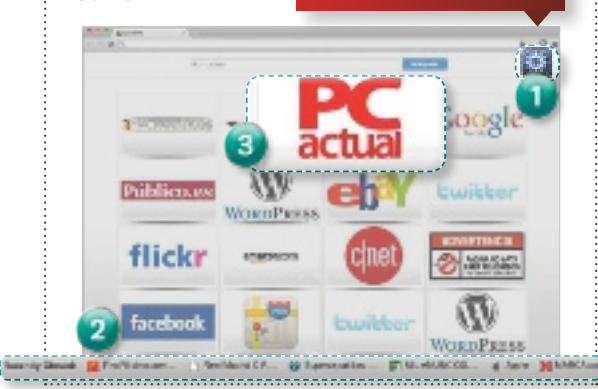

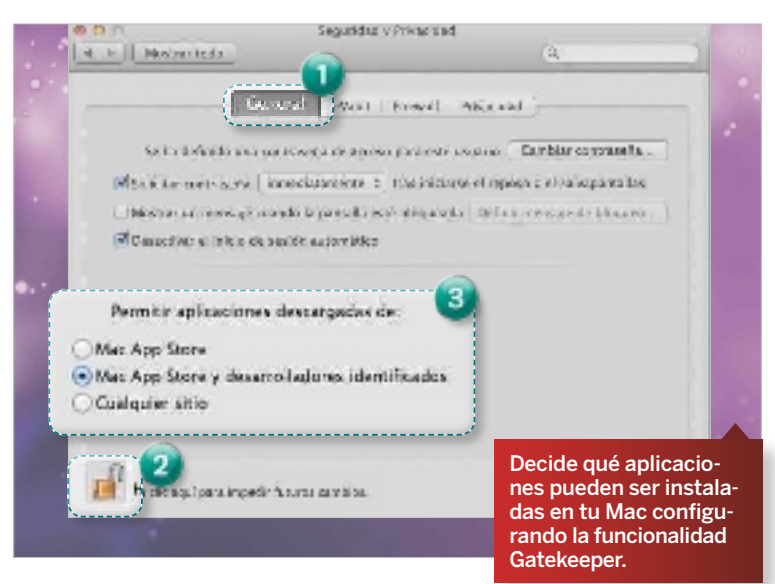

#### «Modifica Gatekeeper en Mountain Lion»

**softwareMac os X** En Mac OS X 10.8 Mountain Lion, hay una funcionalidad llamada Gatekeeper que está pensada para protegernos de aplicaciones peligrosas, pero que, a su vez, limita la instalación de aquellas que no están disponibles en la Mac App Store o que no hayan sido identificadas por la firma. Para configurar Gatekeeper con el fin de que no nos permita instalar cualquier aplicación, pulsa en las Preferencias del Sistema del dock. haz clic en Seguridad y Privacidad y en General <sup>1</sup>. En esta ventana, pulsa en el icono del candado 2 y aparecerá una ventana de confirmación donde debes poner

tu nombre de usuario y contraseña, y pulsar en Desbloquear. Justo ahora, en la mitad inferior de la ventana, aparecerá activa la opción Permitir aplicaciones descargadas de: 3 y sus tres opciones: Mac App Store, el equipo solo permitirá que se instalen las de la Mac App Store; Mac App Store y desarrolladores identificados, opción activada por defecto, y que a las de la Mac App Store suma las de autores que han recibido el visto bueno de Apple; y Cualquier sitio, que permite instalar una aplicación no identificada por Apple. Actívala y podrás instalar las que quieras, pero asegúrate de que sean de confianza.

#### «Captura imágenes y déjalas en la Nube»

**SOFTWARE > IMÁGENES Hyperdesktop permite almacenar capturas direc**tamente en la Nube a través de Imgur (http://imgur.com). Además, tras cada captura, crea una URL para acceder a la imagen (con lo que ahorramos espacio en nuestro disco duro y podremos compartirlas). Una vez instalada, crea un icono gris en la zona de notificaciones de la barra de tareas, si pulsas sobre el mismo con el botón derecho del ratón y seleccionas Take a Selective Screenshot, capturarás una zona, mientras que, en Take Screenshot, capturarás toda la pantalla. En cualquier caso, aparecerá una ventana con la captura y puedes guardarla pulsando en OK. Si quieres insertar texto, escríbelo en la caja de texto, pulsa en Insert text y en la zona de la captura donde quieres ponerlo. Cada vez que haces una captura, el icono muestra la URL donde ha sido almacenada. Para acceder a todas, solo tienes que hacer doble clic sobre su icono y, en Image Links<sup>1</sup>, tendrás todas las URLs. Si pulsas en Options 2 y en Save screenshots in the folder, puedes indicar un directorio de tu PC para guardarlas y, desde **browse 3**, subir las imágenes a la Nube.

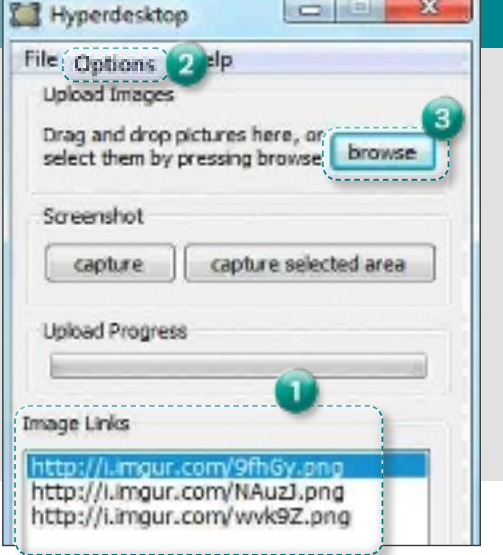

#### **Tema de porTada**

# ASÍ DEBERÍA ser la mejor AEOR TODO SOBRE WINDOWS, MAC, UBUNTU Y CHROME OS

La hegemonía de Windows expiró hace tiempo. Sigue siendo el sistema operativo para máquinas de escritorio más utilizado, pero hoy, más que nunca, tenemos alternativas por las que puede decantarse cualquier usuario que quiera algo diferente.

 $\begin{minipage}{0.5\linewidth} \begin{tabular}{|l|l|} \hline o results fácil preci- \hline sar en qué momento\n \\ Linux y Mac OS X co- \hline\n \\ menzaron a posición- \hline\n \\ na posiciónes muy vá- \hline\n \end{tabular}$ sar en qué momento Linux y Mac OS X comenzaron a posiciolidas para un espectro amplio de usuarios. Ambos sistemas operativos llevan entre nosotros mucho tiempo. Nada menos que 22 años la plataforma concebida originalmente por Linus Torvalds, y 28 años Mac OS (cuando nació en 1985 aún no lucía la coletilla «X»). Sin embargo, el primero ha estado durante muchos años relegado a entusiastas de la informática con extensos conocimientos que apreciaban mucho su flexibilidad, la capacidad de control que pone en manos del usuario y, cómo no, su pertenencia a la comunidad de desarrollo de software de código abierto.

El sistema operativo de Apple, por su parte, ha estado durante mucho tiempo reservado

en gran medida, al menos en España, a unos escenarios profesionales muy concretos, como son la autoedición, la maquetación y el diseño gráfico. Afortunadamente, el panorama actual es bien diferente.

#### tres plataformas con mucho que decir

Desde hace varios años, tanto Linux como Mac OS X resultan atractivos para un abanico de usuarios mucho más amplio que hace una década. A la expansión del primero ha contribuido decisivamente la puesta a punto de distribuciones de gran calidad que resultan mucho más intuitivas y fáciles de utilizar, como las antiguas SUSE o las actuales Ubuntu, entre otras.

Y Mac OS X se ha visto beneficiado por la eclosión del ecosistema de productos de Apple. La popularidad de los dispositivos de este fabricante, como el iPod, el iPhone o el iPad, ha propiciado que muchos usuarios se planteen adoptar también la plataforma para equipos de escritorio de los de Cupertino.

Curiosamente, los tres sistemas operativos a los que dedicamos buena parte de este Tema de portada (con permiso de Chrome OS, en el que también profundizamos) tienen algo en común. Y es que están heredando algunas de las características de las plataformas para dispositivos móviles, como iOS, Windows Phone o Android, con el objetivo de ofrecer a los usuarios una evidente sensación de uniformidad que les permita sacar el máximo partido a sus equipos sin necesidad de preocuparse excesivamente por la naturaleza del dispositivo que están utilizando en un instante determinado. Por JUAN CArLoS LÓPEZ rEviLLA

#### Índice

#### **42 descubre todo lo que puede ofrecerte windows 8**

#### **46**

**conoce cómo mac os x mejorará tu experiencia**

#### **50**

**diseccionamos ubuntu, una alternativa de lo más atractiva**

#### **54**

**te mostramos por qué chrome os puede lograr conquistarte**

#### **56**

**combinamos lo mejor de cada sistema operativo**

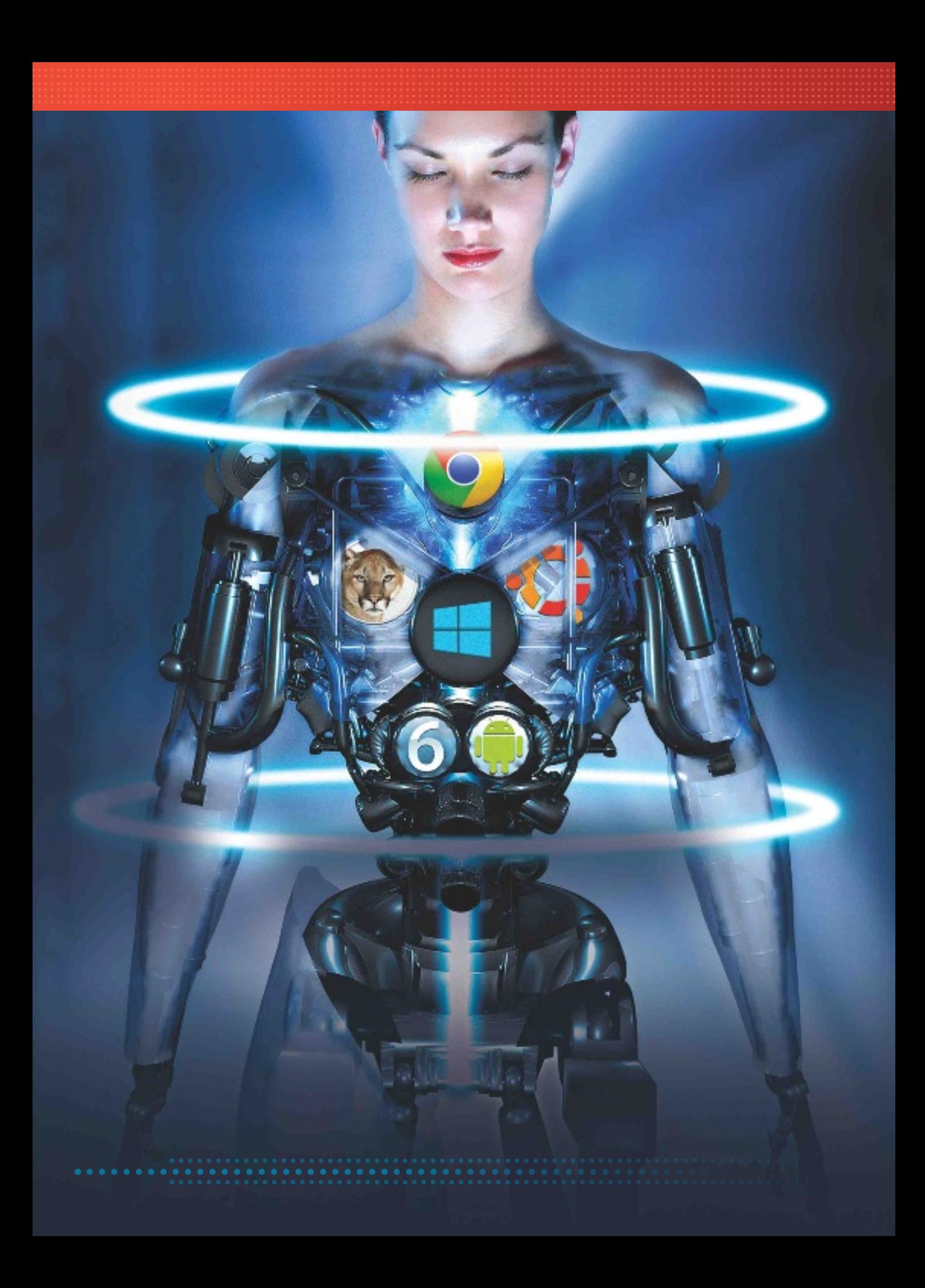

# LAS MIL Y UNA CARA **Todo lo que enconTrArás en sus diferenTes versiones**

Microsoft se enfrenta a la era Post PC, aunque sería más correcto decir «Además del PC», debido al posicionamiento del nuevo sistema.

por Manuel arenas

a cadencia de lanza-<br>
mientos de los sis-<br>
temas operativos de<br>
Microsoft era famosa por a cadencia de lanzamientos de los sistemas operativos de ofrecer uno bueno, luego otro no tan bueno y así sucesivamente. A Windows 95 (no tan bueno), siguió Windows 98 (bueno). luego llegó Windows Me, para seguir Windows XP, luego Vista y Windows 7. Según esta cadencia, Windows 8 tendría que ser uno de los no tan buenos, pero lo cierto es que el sistema, si se mira desde el punto de vista de ser un Windows 7 optimizado, junto con una nueva interfaz optimizada para pantallas táctiles, y con un nuevo entorno de desarrollo WinRT (evolucion del tradicional Win32), es muy bueno. Posiblemente uno de los mejores de la historia de Microsoft.

El problema es que el gigante ha querido extender el ámbito de este sistema a dispositivos hardware muy diferentes, y al tiempo se ha empeñado en negar la existencia del Escritorio tradicional en favor de la nueva interfaz de Windows. Con todo ello, ha forzado tanto la cuerda que poco más y la rompe. En estas páginas, te contamos las claves de Windows 8 y sus versiones.

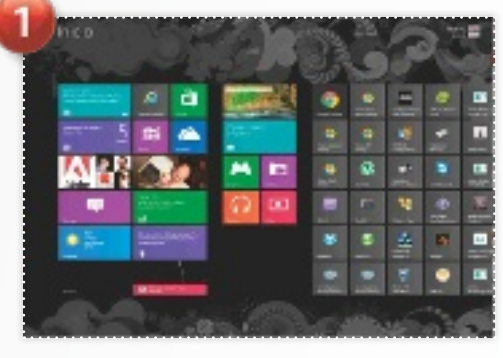

#### 1. Nueva interfaz Modern UI La cara visible de Windows 8 es la denomina-

da nueva interfaz de Windows (o Metro para los amigos). Es el relevo del Escritorio clásico, y donde se lanzan las aplicaciones a través de una interfaz optimizada para un uso eminentemente táctil.

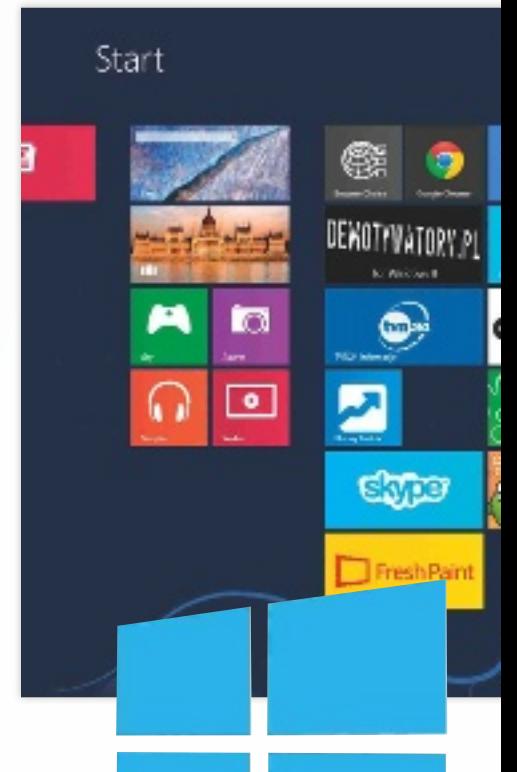

#### 2. El Escritorio

En Windows 8, Pro y Enterprise, tenemos el Escritorio clásico, compatible con aplicaciones anteriores. Sin embargo, no tenemos menú Inicio, aunque se puede recuperar con Classic Shell, o arrancar directamente en el Escritorio.

#### 3. Tienda de apps

Las aplicaciones de Escritorio se pueden instalar a discreción, pero las diseñadas para la interfaz Modern UI tienen que instalarse desde la tienda de apps. Así, se adopta el modelo de iOS o Android. Lo malo es que, de momento, no hay muchas.

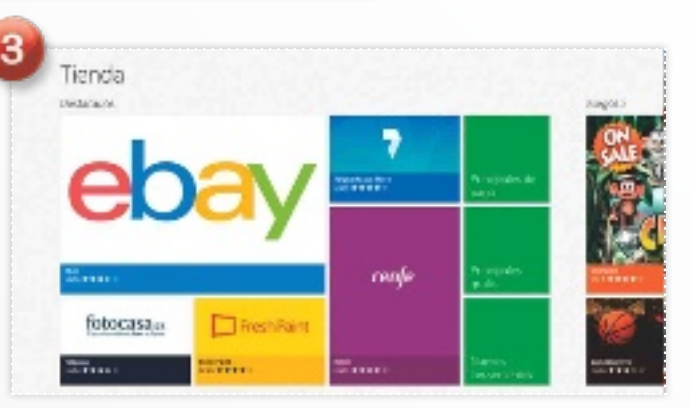

 $100820$ 

**C**, tim

信

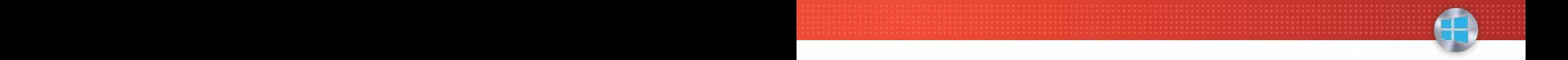

# S DE WINDOWS 8

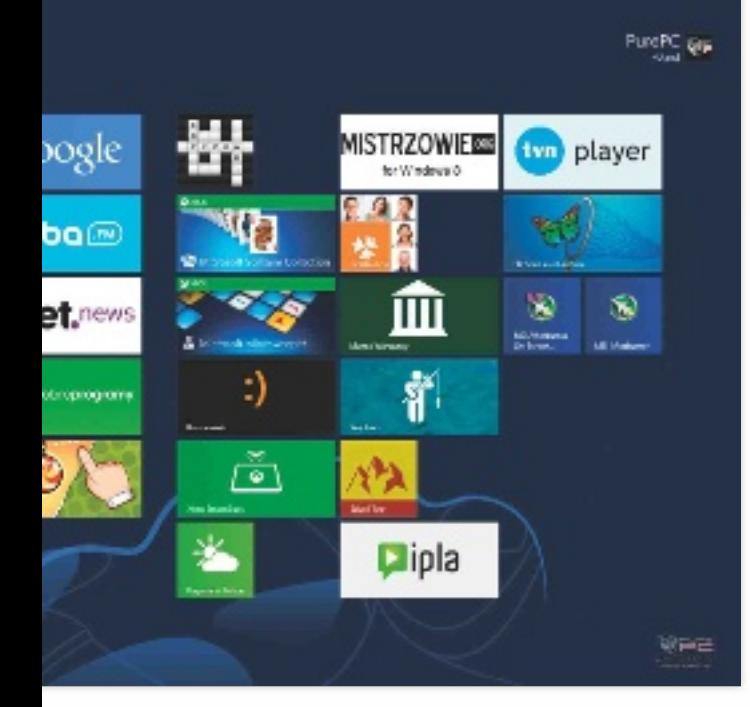

#### WindoWs 8 puede verse como un WindoWs 7 más avanzado al que se le ha añadido una interfaz táctil y apps

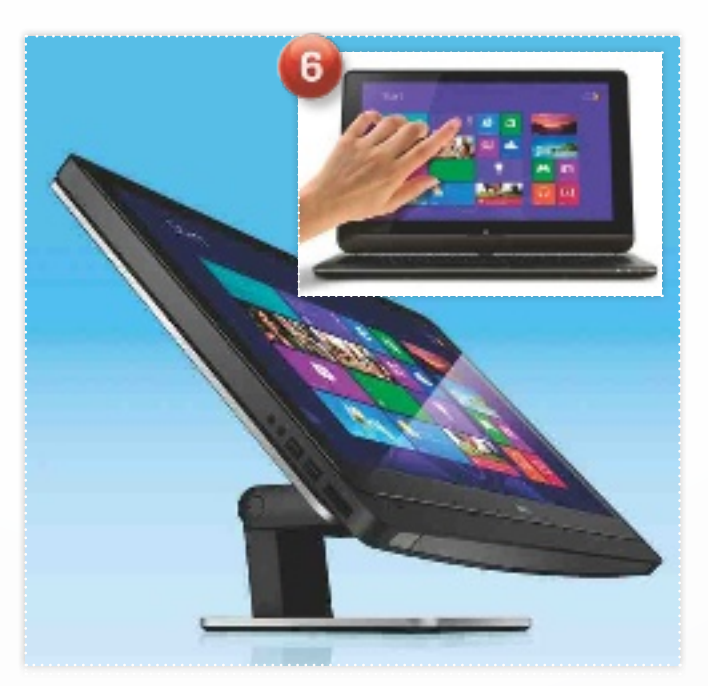

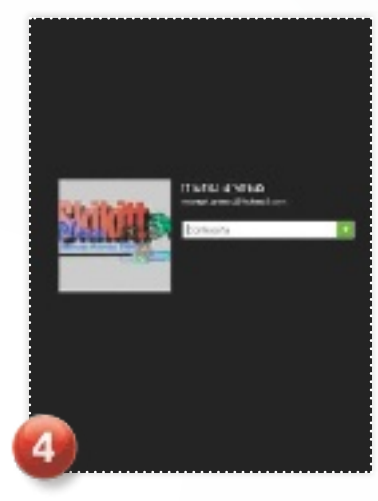

#### 4. Autenticación desde la Nube

Con Windows 8, tienes la posibilidad de autenticarte de manera local en el equipo, o bien usar una identidad on-line, de modo que tu configuración del sistema, historiales de navegación y otros datos se sincronizarán desde la Nube cada vez que te autentiques en un ordenador o tableta con esos datos.

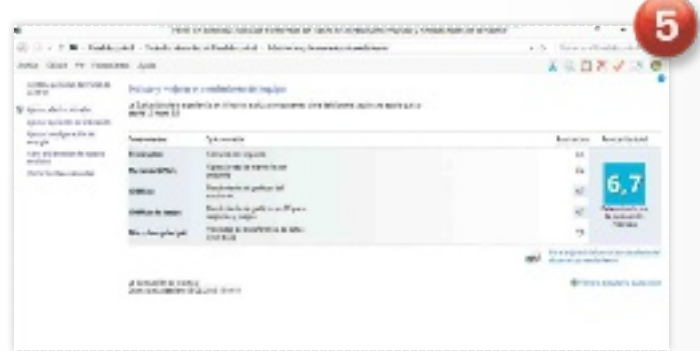

#### 5. Hardware

Windows 8 está pensado para que funcione sobre equipos muy diversos. Desde sobremesas con procesadores de seis núcleos hasta netbooks con CPU Atom. Pero, cuidado, porque la experiencia de uso cambiará dependiendo de si estamos manejando uno u otro tipo de dispositivos.

#### 6. Manejo

Con una pantalla táctil, manejar Windows 8 es literalmente un juego de niños. Tienes zonas activas en las esquinas y laterales para acceder a funcionalidades como la multitarea o la configuración de las conexiones de red inalámbricas, por ejemplo.

#### WINDOWS<sub>8</sub>

#### **CARACTERÍSTICAS**

Sistema operativo de 32/64 bits para plataformas hardware x86 con entorno Win32 y WinRT. Windows RT es la versión específica para arquitecturas ARM

**CONTACTO Microsoft** www.microsoft.com/spain

**C** LO MEJOR Integra el Escritorio clásico y, además, tienes la nueva interfaz de Windows para uso táctil. Kernel optimizado para adecuarse a hardware modesto. Seguridad mejorada. Optimización del arranque y apagado. Opciones de recuperación. Sincronización con la Nube

**O LO PEOR** La experiencia de uso se resiente en equipos que cuentan con un hardware modesto. La versión Windows RT no está a la altura de lo que ofrece Windows 8 en funcionalidad (hay pocas apps). El modo Escritorio no tiene menú inicio

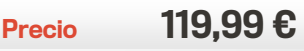

Con Windows 8, Micro-<br>
soft ha asumido el reto<br>
de ofrecer un sistema<br>
para PC como para portátiles, soft ha asumido el reto de ofrecer un sistema operativo válido tanto Ultrabooks y tabletas. La forma de conseguirlo es un tanto agresiva: empleando una plataforma única de aplicaciones alrededor de WinRT en detrimento de Win32, sobre la que se ejecutan las aplicaciones de escritorio tradicionales. Para un uso en PCs y portátiles, no hay demasiadas ambigüedades, pero, para netbooks y tabletas, surgen muchas dudas. Vamos a tratar de resolverlas en estas páginas.

#### Las distintas versiones del 8

#### **CLaVe 1** WINDOWS 8 O RT

De Windows 8 hay dos versiones pensadas para el segmento doméstico o profesional que son Windows 8 y Windows 8 Pro. Como es habitual, las diferencias entre ambas están relacionadas con habilidades «serias», como la encriptación del disco duro con Bitlocker o el poder usar conexiones de escritorio remoto 1, o el unirte a un dominio en el contexto de una red de trabajo. La diferencia de precio es importante entre ambas versiones. Windows 8 Enterprise está pensada solo para empresas, aunque esconde una funcionalidad muy interesante, como Windows To Go, que permite crear un disco de arranque con tu

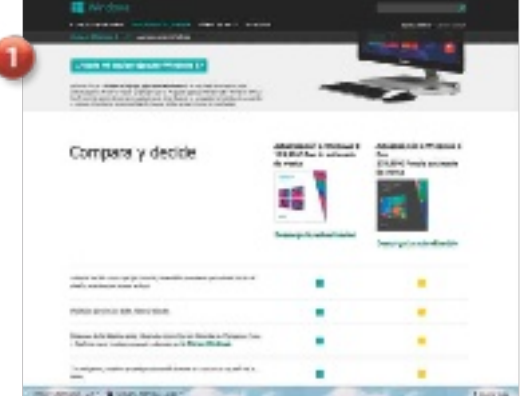

configuración y aplicaciones de Windows 8, de modo que arranques desde él en cualquier equipo con arquitectura x86, incluyendo ordenadores Apple Mac. La mala noticia es que la versión Enterprise solo está disponible para empresas. La buena es que hay tutoriales que explican cómo usar Windows To Go en versiones de Windows 8 y Pro. La versión RT, por su parte, ha sido diseñada para arquitecturas ARM y no cuenta con la parte Win32 (El Escritorio), de modo que no podrás instalar más aplicaciones que las disponibles en la tienda de apps. Tenlo presente para no llevarte un chasco.

#### **CLaVe 2** La expeRiencia de uso y eL haRdWaRe

Para un mismo sistema Windows 8, dependiendo de dónde lo instales, tendrás una experiecia de uso mejor o peor. Por mucho que se afirme que la experiencia de Windows 8 es independiente de dónde se tenga instalado, lo cierto es que, para ordenadores con procesadores modestos como los Intel Atom, el trabajo se ve ralentizado y limitado. No todos los equipos con Windows 8 son iguales. Si el disco tiene una capacidad de 64 Gbyes para un Windows 8, el espacio libre será de unos 30 Gbytes. A poco que instales apps, o tengas documentos y contenidos mutimedia, tendrás problemas de almacenamiento. Si el procesador es de 32 bits

> (Atom), la máxima capacidad de memoria estará limitada a unos 2 Gytes. Puede que tengas la posibilidad de instalar apps de escritorio, pero un Photoshop o un editor de vídeo serán programas que literalmente irán a pedales o ralentizarán el funciona-

miento general del equipo. Fíjate bien en la CPU, la capacidad del disco y en la cantidad de RAM del sistema.

#### **CLaVe 3** cuánTas apLicaciones hay

Este apartado está relacionado con las versiones del sistema operativo. Así, para Windows 8 y Windows 8 Pro, tendrás todas las aplicaciones y programas disponibles para versiones anteriores de Windows a través de ejecutables de tipo .exe, y además tendrás todas las aplicaciones diseñadas para la Modern UI de Windows 8. De momento, el número de apps disponibles en la tienda de Windows 8 es de unas 27.000, aunque, si haces una búsqueda en la tienda con el comodín \*.\* 2, aparece un número bastante inferior. De todos modos, se trata de aplicaciones bastante simplonas en la

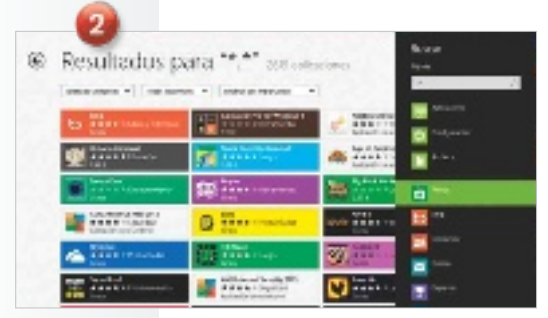

mayoría de los casos, pensadas para ser una mera puerta de enlace hacia servicios on-line.

Para la versión Windows RT, por su parte, solo contarás con este tipo de apps, lo cual parece óptimo teniendo en cuenta que Windows RT está pensado para la plataforma ARM, que es óptima para tabletas. Lo que no acabamos de entender es el motivo por el cual Microsoft no eligió la plataforma Windows Phone 8 para las tabletas escalando hacia arriba las posibilidades de este sistema operativo móvil en vez de forzar hacia abajo un sistema operativo tradicionalmente empleado en equipos de sobremesa y portátiles.

#### Uno de los pUntos más **DELICADOS** con WindoWs 8 es el de elegir el eqUipo **ADECUADO** para sacarle partido

#### integración con otros productos

#### **CLaVe 1** mejoR con xBox

Windows 8 está pensado para integrarse con otros elementos como Xbox a través de tecnologías como Microsoft Glass 1, que facilita el uso de la tableta o el PC como segunda pantalla para la consola. Así, si estás escuchando música en la consola, podrás usar el tablet, el portátil o el PC para disfrutar de información contextual sobre lo que estás viendo, por ejemplo.

#### las opciones de recUperación del sistema ante problemas de **ESTABILIDAD** o arranqUe son excelentes y rápidas

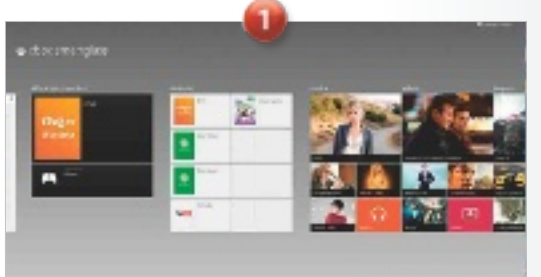

#### **CLaVe 2 PRODUCTIVIDAD**

Si tienes un smartphone con Windows Phone 8, pudes usar las aplicaciones ofimáticas de productividad instaladas en su sistema, como el procesador de textos. Si tienes un equipo tipo tableta con Windows RT, tendrás una versión especial de Office diseñada específicamente para equipos con arquitectura de procesador de tipo ARM. Pero, si tienes Windows 8 o Windows 8 Pro, no contarás con estas aplicaciones salvo en modo de evaluación por un tiempo limitado. De todos modos, se pueden usar las aplicaciones disponibles on-line a través de SkyDrive 2, el repositorio de

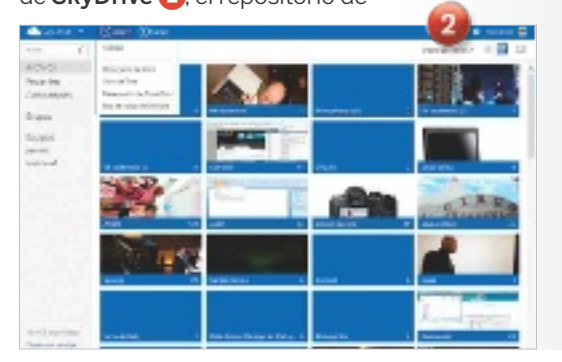

documentos y contenidos que Microsoft pone a disposición de sus usuarios. En este repositorio, encontramos herramientas para crear documentos de Word, Excel o notas de One Note.

#### **CLaVe 3** si no Tengo una panTaLLa TáciL

Windows 8 tiene en la tactilidad una de sus señas de identidad, pero no se trata solo de un sistema operativo táctil. Microsoft se ha empeñado en venderlo así, pero lo cierto es que, si tienes un PC o un portátil que no tenga interfaz táctil, instalar Windows 8 supondrá mejorar lo presente en la mayor parte de los casos. Como mínimo tendrás lo que tenías antes más la interfaz Modern UI y la posibilidad de usar aplicaciones orientadas a ponerte en contacto con información, servicios on-line o conectividad de un modo muy sencillo y visual. A unas malas, puedes adquirir alguno de los accesorios existentes, sea tipo ratón o touchpad para manejar la interfaz táctil y las teselas

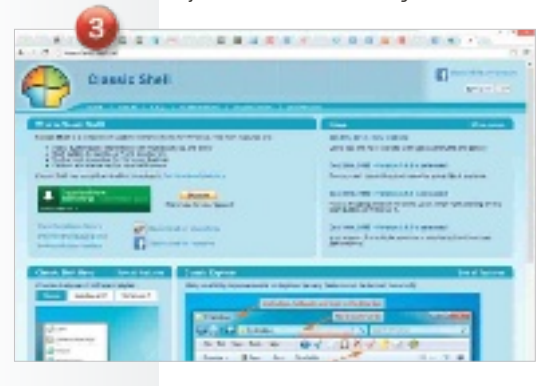

activas (Live Tiles). Si tienes un PC o un portátil tradicionales, lo más problable es que partas de un modelo de uso centrado alrededor del Escritorio y que poco a poco vayas adoptando las nuevas apps de la Tienda Windows. Hay atajos de teclado que compensan en gran medida la ausencia de un hardware táctil, y, si instalas una aplicación como Classic Shell (www.classicshell. net) 3, podrás recuperar tanto el menú Inicio como arrancar en el modo Desktop.

#### La seguridad es para todos **CLaVe 1** Tienda de apps

Una forma de evitar que nos infectemos con malware es la de controlar el origen de las aplicaciones que se instalen en nuestro ordenador o tableta. Y, una forma de hacerlo, es centralizar la distribución de los programas en una tienda donde se lleve control de quiénes desarrollan las aplicaciones, cómo funcionan sus programas y, además, lleven cuenta del precio de los mismos, sean gratuitos, de pago o en modalidades demo. Esta seguridad no se aplica para las apps de Escritorio, que siguen instalándose a través de instaladores descargados desde Internet o distribuidos en soportes como CD o DVD.

#### **CLaVe 2 SMARTSCREEN**

Para limitar el impacto de las amenazas de seguridad web, Windows 8 cuenta con **Smart-**Screen 1, una tecnología capaz de detectar y bloquear potenciales fuentes de problemas, como phishing, o las más habituales que tienen que ver con archivos potencialmente dañinos para la integridad de los datos. Este filtro intercepta el tráfico web cuando llega al sistema operativo y muestra un mensaje de alerta cada vez que se encuentra un riesgo potencial. De todos modos, este filtro solo funciona de forma óptima en la parte WinRT. Para la parte de Escritorio, la seguridad es menos fuerte y, en última instancia, depende de las decisiones que tome el usuario sobre cómo de estricta quiere que sea esa seguridad.

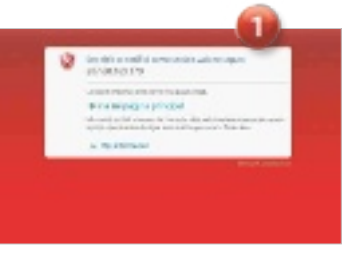

## PONEMOS MAC OS X **descubre por qué merece la pena el sistema de apple**

○☆食

ø

El sistema de los Mac unifica lo mejor de dos mundos: la robustez y la seguridad de Unix, y la facilidad de uso característica de Apple.

por Eduardo SánchEz rojo

E s la alternativa a Windows en el gran consumo, y un sistema operativo que engancha cuando se conoce, se domina y se integra en el trabajo del día a día. Sus puntos más fuertes son una cuidada interfaz gráfica y la sorprendente capacidad de Apple para combinar la complejidad de un sistema basado en Unix (muy fiable, seguro y robusto, al tiempo que con unas necesidades de mantenimiento mínimas), con una aplastante sencillez y una experiencia de uso única. Esto no quiere decir que los usuarios avanzados no tengan muchas opciones, pues también cuentan con un potente intérprete de comandos. Sin embargo, no necesitan saber nada especial para sacar partido a casi todas las herramientas del entorno.

Tras migrar hacia la plataforma x86, su gran desventaja es que solo podemos disfrutarlo (al menos oficialmente) en equipos de Apple, por lo que su difusión está ligada a un hardware concreto. Luego tenemos las aplicaciones, donde sigue habiendo juegos y herramientas que por cuota de mercado solo se desarrollan para sistemas operativos Windows.

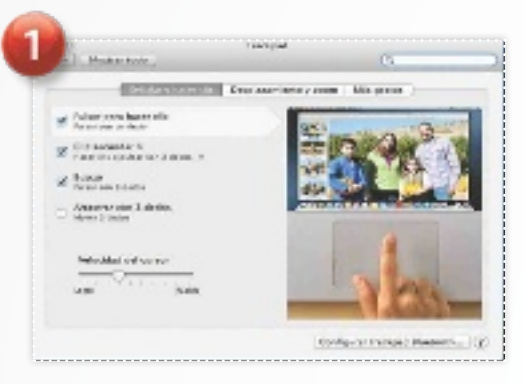

#### 1. Fácil de usar

La curva de aprendizaje para un usuario totalmente neófito en informática es menos pronunciada en Mac que en Windows. Sus iconos son más representativos, las opciones suelen ser más evidentes, y todo el entorno mejora la experiencia de uso sea cual sea nuestro nivel.

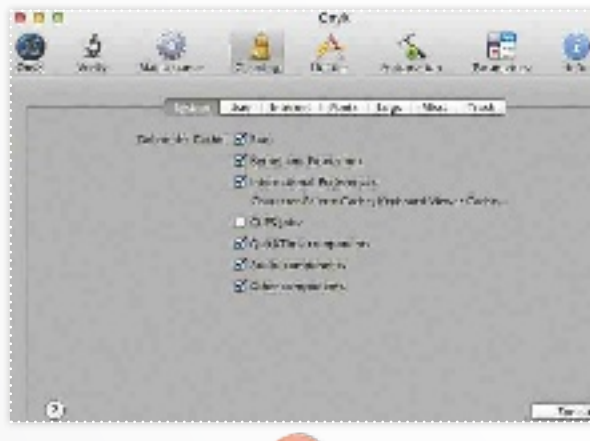

#### 3. Seguridad

Está derivado de Unix, por lo que lleva la seguridad en su propio ADN. Aspectos como una avanzada gestión de usuarios, eficaces permisos de acceso de ficheros, e, incluso, la integración de Filevault (para cifrar el disco duro), son viejos conocidos en este sistema operativo.

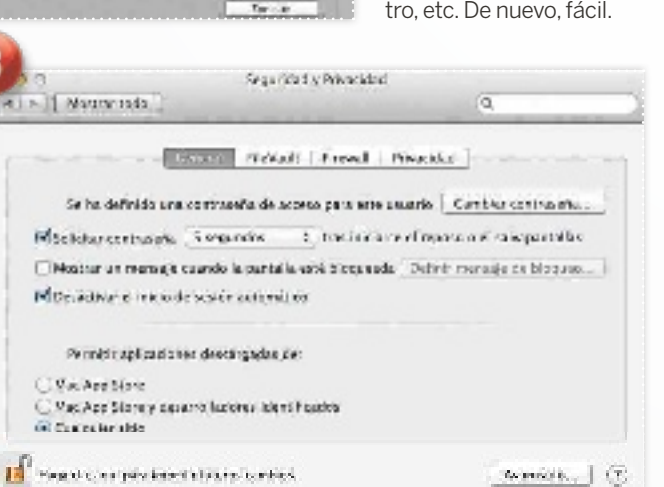

2. Impoluto Tener siempre a punto nuestro Mac es pan comido. Solo tenemos que preocuparnos de limpiar las carpetas de temporales de manera regular y poco más. No es preciso desfragmentar el disco duro, escanear el Regis-

**CONTRACTOR SECRET SERVICE** and the colors. An amales

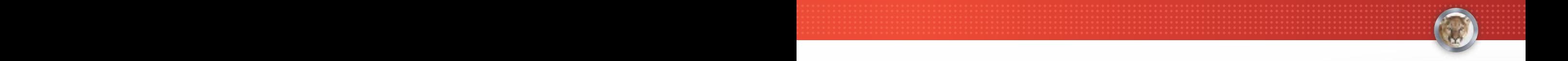

# **BAJO NUESTRA LUPA**

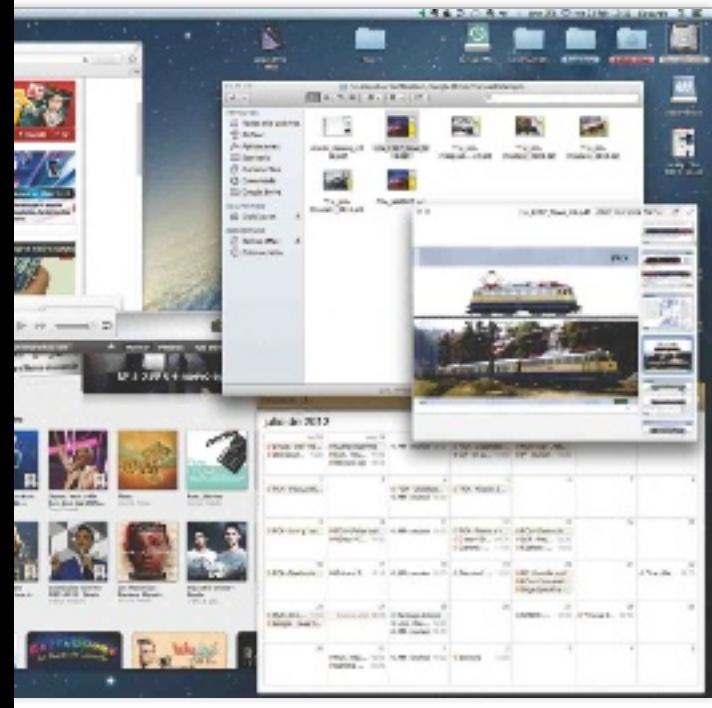

#### ¿Quieres ser más productivo y dedicar menos tiempo al mantenimiento de tu sistema? entonces, mac os x es para ti

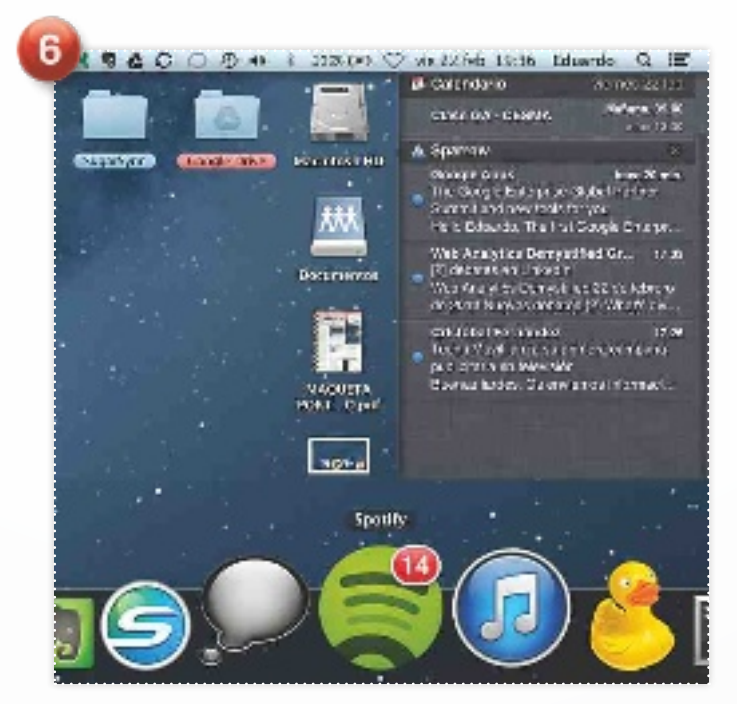

#### 4. Ante todo ofrece fiabilidad

En Mac también hay errores del sistema, pero son tan raros que, cuando ocurren, asustan y hacen pensar en un fallo del hardware. Podemos pasar semanas o meses sin reiniciar un Mac OS X y dejar-

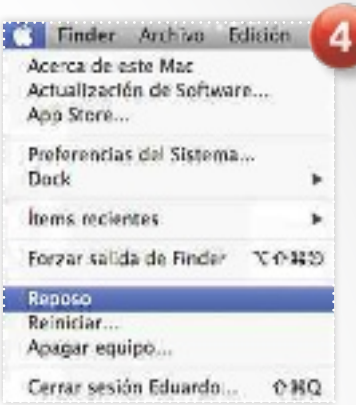

lo suspendido mientras no lo usemos. Y esto, sin ver cómo el rendimiento baja por el uso o la carga de las aplicaciones.

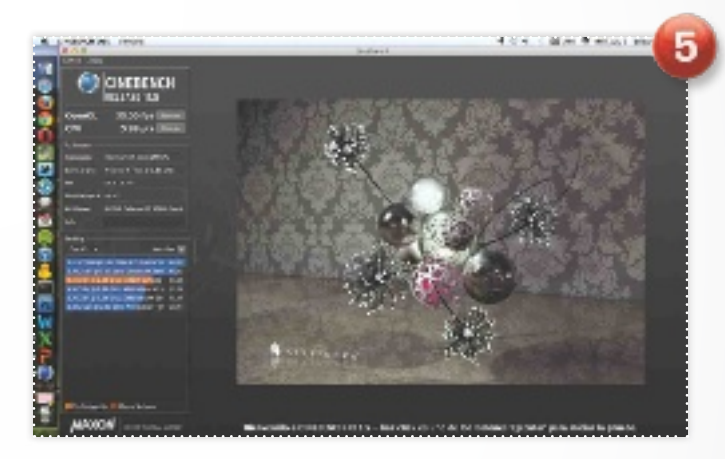

#### 5. Rendimiento

A igual hardware, Mac OS X suele mover aplicaciones similares (Office, Photoshop, etc.) de una manera más fluida que Windows. Además, las nuevas versiones de este software suelen funcionar sin problemas en equipos con varios años encima.

#### 6. Una interfaz muy elaborada La obsesión de Apple por

la facilidad de uso y una estética única no es nueva. Con Mac OS X se persigue la máxima productividad (gestos, accesos rápidos del Dock, etc), pero sin dejar de lado los recursos gráficos, que son de una impresionante calidad.

#### Mac OS X 10.8

#### **CARACTERÍSTICAS**

Sistema operativo Mac OS X Mountain Lion (versión 10.8) para ordenador Apple Mac. Integra centro de notificaciones, soporte para iCloud, integración con Twitter, duplicación de imagen AirPlay, etc. Disponible en la App Store como una actualización on-line

**CONTACTO** Apple www.apple.es / 900 150 503

**C** LO MEJOR La interfaz del entorno es asequible, atractiva y está enfocada a la máxima productividad. Seguridad. Fiabilidad del entorno. Bajos requerimientos de mantenimiento. Precio muy ajustado

**OLO PEOR** Solo puede ser instalado en equipos iMac y MacBook. La instalación de dispositivos no detectados automáticamente puede ser un gran problema. Software más limitado que otras plataformas

 $\begin{array}{c} \begin{array}{c} \text{na desventaja evident} \\ \text{te de Mac OS X es su in-} \\ \text{compatibilidad con el universo de aplicaciones} \end{array} \\ \text{Windows. Sin embargo, desde} \end{array} \end{array}$ te de Mac OS X es su incompatibilidad con el universo de aplicaciones que los Mac están basados en la plataforma x86, hay solución. Por una parte, se ofrece Bootcamp, una herramienta que permite instalar de manera nativa Windows en nuestro Mac y ejecutarlo como en cualquier PC con solo elegirlo en el arranque. La otra opción es la virtualización vía VirtualBox, VMware o Parallels, que permite ejecutar Windows sobre Mac OS X y lanzar sus aplicaciones fácilmente. Pero veamos otras ventajas en detalle.

#### Entorno e interfaz **CLaVe 1** dock, sPotlight Y LAUNCHPAD

Hay que reconocer que, en Mac OS X, llegar hasta el listado de aplicaciones es bastante poco amigable. Tendremos que ir al Finder, buscar el acceso directo a la carpeta Aplicaciones y localizar la que nos interesa entre los iconos disponibles. Sin embargo, este aparente problema se resuelve fácilmente gracias a tres elementos únicos del sistema de Apple. El primero es el Dock, la barra de aplicaciones y accesos que podemos personalizar al máximo (posición, ocultación, tamaño, etc.), y que, bien ajustada, probablemente nos ofrezca el 90% de todo lo que necesitemos para trabajar en el día a día.

La segunda herramienta es Spotlight, el buscador ubicado

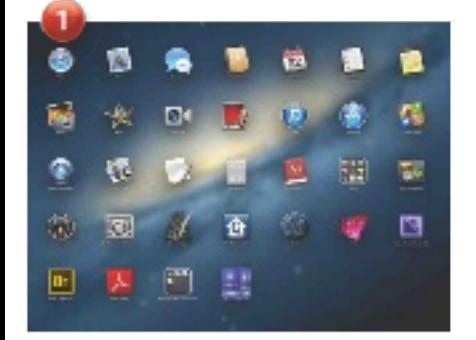

en la parte superior derecha de la pantalla, que permite localizar aplicaciones, documentos o carpetas en segundos con solo introducir los primeros caracteres de su nombre.

 $Y$  la tercera es Launchpad  $\bigcirc$ . por defecto en el Dock, que nos muestra al más puro estilo iOS todas las aplicaciones del sistema a pantalla completa y en forma de iconos de gran tamaño para que busquemos la que necesitamos en cada momento.

#### **CLaVe 2** mission control Y ESOUINAS ACTIVAS

Otro elemento único para maximizar la productividad y el trabajo con múltiples aplicaciones es Mission Control 2 y la gestión de las llamadas esquinas

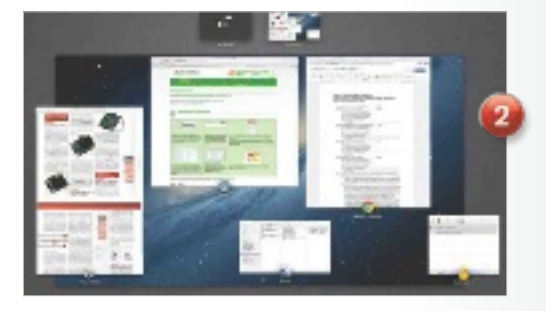

activas. En el primer caso, con solo pulsar F3 en el teclado podremos visualizar rápidamente todas las ventanas abiertas y gestionar varios escritorios virtuales donde ir colocando ventanas de diferente tipo.

En las esquinas activas podemos asignar acciones que se ejecutarán cuando llevemos rápidamente el puntero hacia alguna de las cuatro esquinas de la pantalla. Podemos, así, visualizar rápidamente el escritorio, mostrar el propio Mission Control, el Dashboard (con widgets como el reloj, la calculadora...), poner el equipo en reposo, etc.

#### **CLaVe 3** integración con la nube e internet

Una de las novedades del último Mountain Lion fue la integración

#### El apagado y El EncEndido instantánEos En Mac os X son una rEalidad dEsdE hacE años. aun así, podEMos pasar MEsEs sin rEiniciar

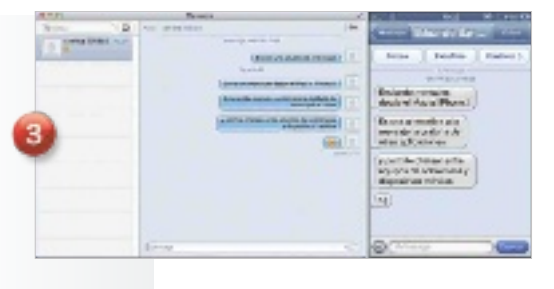

total con los servicios en la Nube de Apple (iCloud). Así, podemos guardar documentos desde ciertas aplicaciones (TextEdit, Pages, Numbers, etc.) para después abrirlas en nuestros dispositivos móviles, sincronizar calendario, contactos y correo entre todos nuestros gadgets y equipos Apple, o mantener las fotos sincronizadas entre ellos.

El sistema integra las habituales aplicaciones para navegar por Internet (Safari) y gestionar el correo electrónico (Mail), ambas muy mejoradas en la última revisión. Y aunque Safari es un buen navegador, rápido y estable, sigue resultando poco compatible con muchos sitios web, lo que obliga a recurrir a Chrome o Firefox, o, a veces, a un equipo con Windows para realizar determinadas tareas. A cambio, podemos alabar a Mac OS X en la integración de herramientas como Facetime (para realizar llamadas de vídeo gratuitas entre dispositivos fijos o móviles de Apple) o iMessage 3, un gestor de mensajería instantánea que permite chatear sin importar si los destinatarios están delante de un iPhone, un iPad u otro Mac.

#### Periféricos y mantenimiento **CLaVe 1** cómo administrar los Periféricos

Para los que estén acostumbrados al Administrador de dispositivos de Windows, decirles que en Mac OS X no existe nada parecido. Apple, al controlar el hardware y el software, logra que el sistema funcione a la perfección y a la primera en cualquiera de

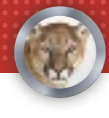

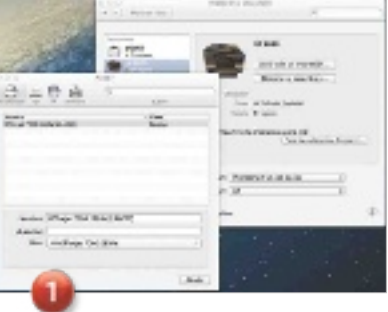

sus equipos actuales y anteriores sin tener que instalar un solo controlador. Esto es extensible a ratones y otros periféricos de la propia Apple. Tan solo podremos tener problemas con impresoras, escáneres o similares.

Con modelos de impresora actuales y de amplia difusión, probablemente se detecten bien e incluso sus controladores se descarguen de Internet **1.** Pero cuando un periférico no se detecte, más nos vale rezar para que el fabricante del hardware cuente con un instalador que soporte nuestra versión de Mac OS X. El resultado es que, mientras que en la mayoría de los casos instalar un dispositivo será más rápido y liviano que en cualquier otro sistema, cuando éste no sea directamente soportado por el sistema operativo podemos sufrir muchos quebraderos de cabeza para ponerlo en marcha.

#### **CLaVe 2** el mantenimiento

En las páginas anteriores ya hemos destacado el mínimo mantenimiento de Mac OS X como una de sus grandes cualidades. Y es totalmente cierto. Por ejemplo, el sistema de ficheros hace casi innecesaria la desfragmentación, que se reserva a casos muy concretos donde exista un problema grave de disco. Tampoco existe un Registro como tal que se cargue de entradas que deban ser limpiadas. Sí hay temporales, que podemos limpiar con utilidades gratuitas como Onyx (www.titanium.free.fr), pero poco más. De hecho, algo tan habitual como es instalar una

aplicación, en Mac OS X suele ser cuestión de arrastrar un icono a la carpeta correspondiente. Esto hace que la gran mayoría de las aplicaciones se pueda eliminar de la misma manera: borrando el icono de la carpeta Aplicaciones 2. Ahora bien, donde encontramos el cénit de esta sencillez es en las copias de seguridad con Time Machine. Basta conectar un disco externo al Mac solo para esta tarea, activar Time Machine, y esta herramienta se encargará de realizar copias incrementales cada pocos minutos. De esta forma, según el tamaño del disco, podremos guardar instantáneas de meses, e incluso años. Lo mejor es que en caso de cualquier fallo podremos restaurar una copia exacta de todo el entorno en el tiempo que tarden en copiarse los datos desde la unidad externa.

Mac os X intEgra app storE, una tiEnda dEsdE la quE **PODEMOS** dEscargar, instalar y MantEnEr todas nuEstras aplicacionEs

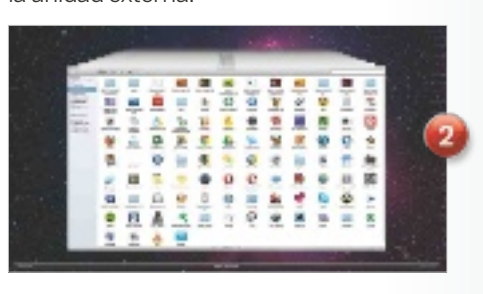

#### **Entretenimiento** y productividad **CLaVe 1** audio, foto y vídeo

Las opciones para reproducir archivos multimedia son algo limitadas. La música está reservada a iTunes (genial en muchos aspectos, pero muy enfocado a comprar música), y el vídeo al reproductor QuickTime, que es bastante limitado en formatos soportados. Por suerte, siempre podemos recurrir a reproductores Open Source como VLC (www.vlc.org).

El apartado de fotografía, edición de vídeo y composición musical corre a cargo de *iLife* 1, la suite con iPhoto, iMovie o GarageBand que resuelve estas necesidades. Estas aplicaciones no vienen de

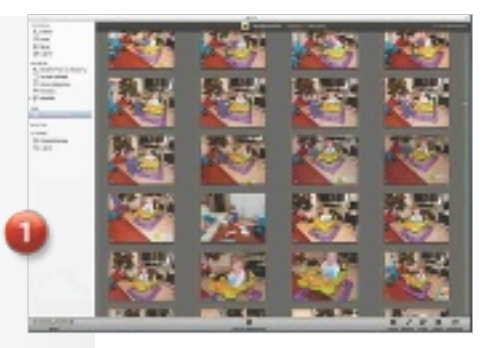

serie en Mac OS X, pero se entregan de regalo al comprar un Mac. Sin embargo, lo mejor en multimedia es AirPlay, la tecnología que permite enviar a un Apple TV externo la imagen de la pantalla, logrando así reproducir multimedia en la TV con un par de clics.

#### **CLaVe 2 PRODUCTIVIDAD**

El propio sistema integra aplicaciones como Agenda, Calendario 2, Tareas, Notas y un sencillo editor de texto. Además, soporta de manera nativa la visualización y creación de PDF, y permite comprimir y descomprimir en ZIP a golpe de un solo clic. En realidad, lo único que echaremos de menos es una suite ofimática que permita contar con un procesador de texto, hoja de cálculo y programa de presentaciones. Microsoft ofrece Office 2011, mientras que Apple cuenta con iWork '09, compuesta de Pages, Numbers y Keynote. Aplicaciones de gran nivel, pero que hace tiempo que demandan una puesta al día. Como alternativa, siempre nos quedará LibreOffice (http:// es.libreoffice.org), la suite Open Source por excelencia, que cuenta también con una versión espe $c$ ífica para Mac OS X.

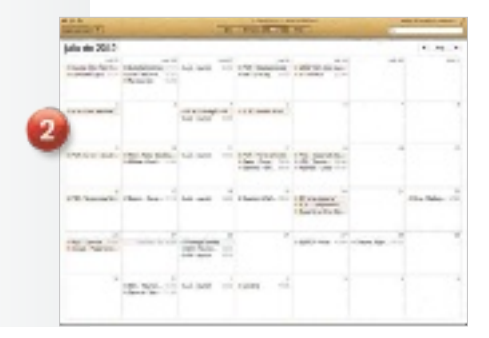

# TODO UBUNTU 12.10 D **conoce las claves de la distribución más exitosa**

Cuando apareció Ubuntu en 2004 nadie creyó que llegaría a ser tan popular. ¿Su secreto? Eliminar las barreras tradicionales de Linux.

Por Javier Pastor nóbrega

Otras distribuciones desde luego, pero si también ayudaron, hay un exponente de Linux en el mundo actual a nivel de usuario final, ese es Ubuntu. Canonical, la empresa responsable de este desarrollo, ha sabido ir limando muchas de las asperezas de las distribuciones Linux tradicionales y, pese a algunas decisiones polémicas en los últimos tiempos, ha convertido a Ubuntu en una solución amigable, versátil y potente. Las ultimas ediciones de Ubuntu han adoptado una llamativa interfaz de usuario conocida como Unity que ha desatado fuertes comentarios tanto a su favor como en su contra. Pero ha servido para acercar Ubuntu a un objetivo que su creador, Mark Shuttleworth, desveló no hace mucho: convertirse en una solución multiplataforma que pueda usarse en sobremesas y portátiles, *smartphones*, *tablets* e, incluso, en televisores. Su compatibilidad hardware, modelo de distribución y la herencia de Unix y Linux de los que nació han hecho de Ubuntu una garantía tanto en escenarios profesionales como en entornos de usuario final.

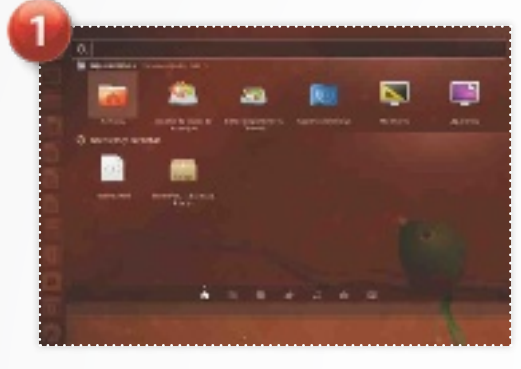

#### 1. Dash

Esta capa nos permite buscar información tanto localmente como en servicios externos, además de mostrar los resultados con un previsualizador que soporta varios formatos. Recientemente ha integrado resultados procedentes de servicios como Amazon.

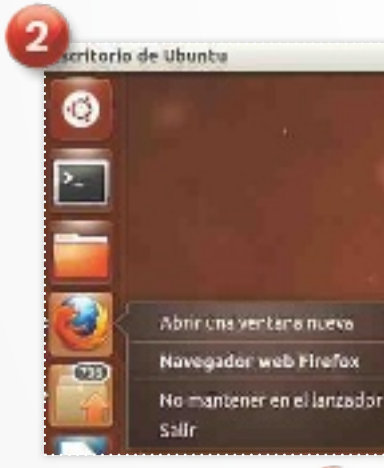

3. La barra superior

Las últimas ediciones de Unity han integrado Global Menu, que imita el comportamiento de las aplicaciones en Mac OS X. Así, cuando se abre una ventana no dispone de su menú, que se muestra al hacer hover sobre la barra superior.

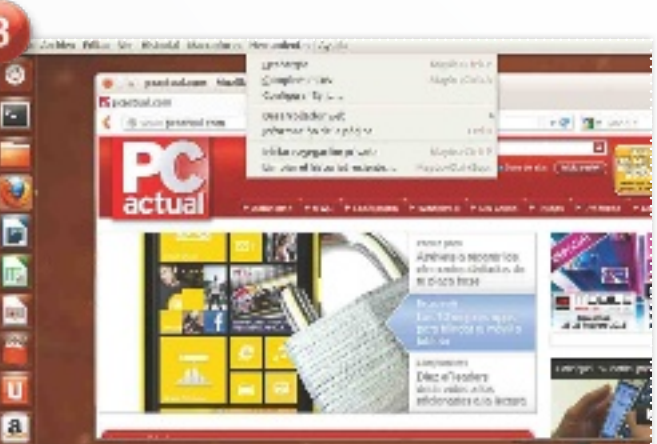

Escribario de Ubanta

Ō

あいこう こうこう あいこう

#### 2. Lanzador

Esta mezcla de dock y barra de tareas es el principal método de acceso a las aplicaciones del sistema. Su posición y funcionamiento fueron concebidos para servir tanto en un modelo convencional como con un dispositivo dotado de interfaz táctil.

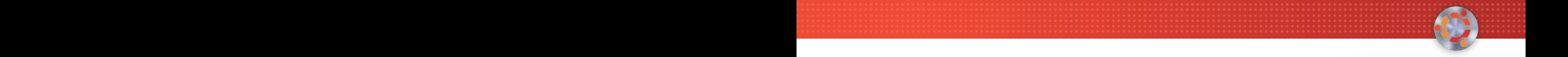

# **E UN VISTAZO**

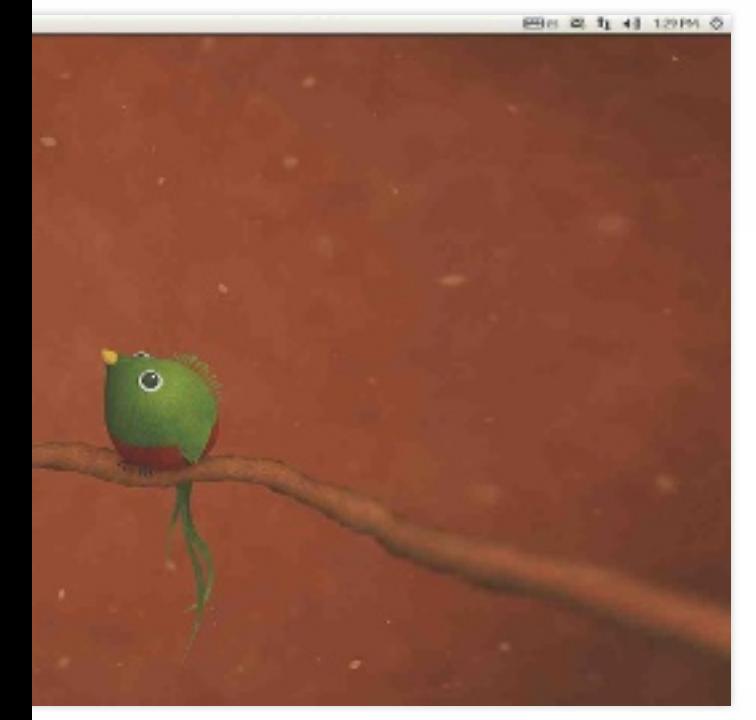

ubuntu aspira a convertirse en un sistema multiplataforma apto para sobremesas, tablets, portátiles, smartphones y tvs

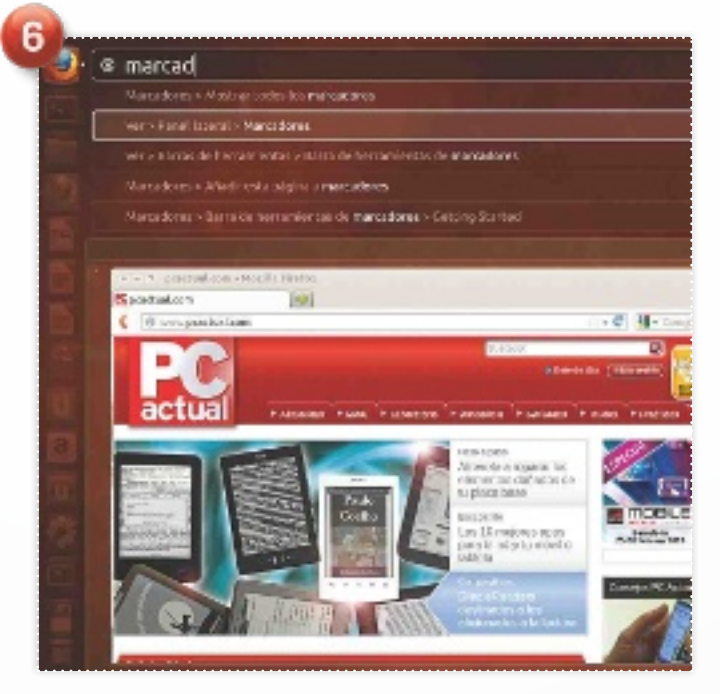

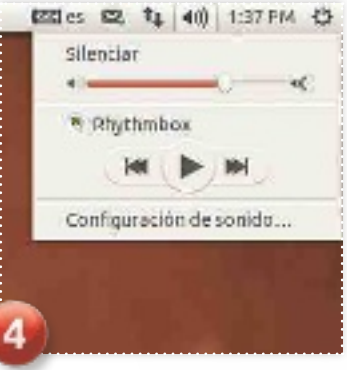

#### 4. Indicadores

El área de notificaciones de Ubuntu se sitúa en esa barra superior de la que hablábamos, y en ella podemos encontrar diversos iconos de estado de la conexión, fecha y hora, el applet del sonido y el estado de nuestro usuario en clientes de mensajería.

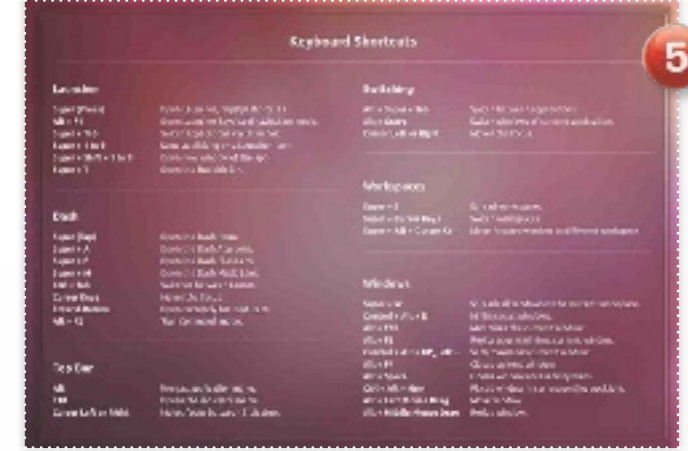

## 5. Atajos<br>de teclado

Una de las virtudes de Unity es la utilización de atajos de teclado para acceder a sus opciones. Esa lista se muestra sobreimpresionada en pantalla al pulsar la tecla Windows en PCs o Cmd en Macs si usáis Ubuntu 12.04 o anteriores.

#### 6. HUD

El Head-Up Display de Unity se presentó en Ubuntu 12.04. Permite acceder, pulsando Alt, a los elementos de los menús de cualquier aplicación desde el teclado con un mecanismo predictivo que evita el uso del ratón. A menudo puede ser más rápido que la interacción tradicional.

#### **UBUNTU 12.10**

#### **CARACTERÍSTICAS**

Distribución Linux basada en el kernel Linux 3.5.5, GNOME 3.6 y Unity 6.8. Se incluye soporte para UEFI Secure Boot, y entre las aplicaciones disponibles destacan LibreOffice 3.6.2, Firefox y Thunderbird 16

#### **CONTACTO**

Canonical / www.ubuntu.com

**C** LO MEJOR Su facilidad de uso. El centro de software permite acceder a un inmenso catálogo de aplicaciones y juegos (en su mayoría gratuitos). Compatibilidad hardware. Excelentes características de seguridad y accesibilidad. Sistema de actualizaciones

**OLO PEOR** Pocas opciones de configuración por defecto para personalizar componentes como Unity. Presentación de resultados de búsqueda no deseados en la última versión de esta interfaz. Servicios de Cloud Computing aún muy limitados

a propuesta de Canoni-<br>
cal es una de las referen-<br>
cias en el mercado de las<br>
distribuciones Linux, y<br>
aunque en este campo en partia propuesta de Canonical es una de las referencias en el mercado de las distribuciones Linux, y cular existen opiniones muy diversas sobre cuál es la «distro» más capaz y completa, lo que es indudable es que Ubuntu se ha convertido en la más popular. Y lo mejor de todo es que si no te gusta algo de la distribución, tienes la posibilidad de cambiarlo para dejar todo a tu gusto. Esa potencia de personalización y ese control son dos de las principales bazas de cualquier distribución Linux. Analicemos los secretos de esta plataforma.

#### Sus cualidades más destacadas **CLaVe 1** CENTRO DE SOFTWARE

Aunque Ubuntu sigue basándose en el sistema APT de gestión de paquetes para la instalación y desinstalación de software, los desarrolladores de esta distribución idearon hace años el llamado Centro de software de Ubuntu 1, una aplicación con una potente interfaz gráfica que se ha convertido en la particular App Store de Ubuntu. Permite a los usuarios con ciertos temores a la consola de comandos instalar todo tipo de aplicaciones y juegos desde esa herramienta. Además de contar con un potente buscador y con aplicaciones recomendadas, también tenemos un apartado de historial que muestra los paquetes que hemos ido instalando a lo largo del tiempo.

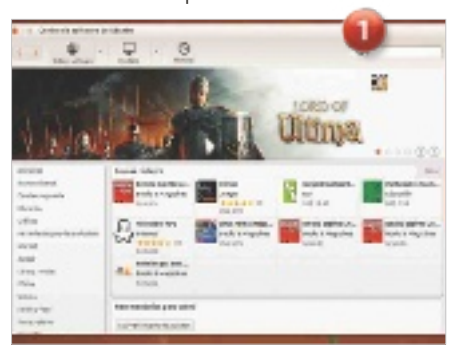

#### **CLaVe 2** PERSONALIZACIÓN Y CONTROL

Como sucede con todas las distribuciones Linux, las posibilidades de controlar todos los aspectos del sistema operativo 2 son asombrosas. Los conocedores de Ubuntu tienen a su alcance el acceso a diversos scripts de personalización y herramientas de configuración visuales. Unity es otro cantar: la interfaz de Ubuntu debe ser personalizada a través sobre todo de herramientas de terceras partes, como Unity Tweak Tool. Sin embargo, si no nos gusta Unity, podremos cambiar fácilmente a otro entorno de escritorio, como KDE o Xfce, o de interfaz, como GNOME Shell o Cinnamon, por citar los ejemplos más populares. En cada una de

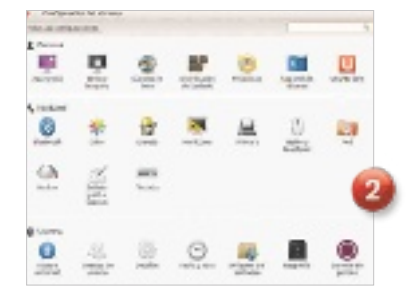

esas alternativas tanto el paradigma de interfaz como el aspecto visual y las posibilidades cambian de forma completa, ajustándose a las preferencias de diversos tipos de usuarios.

#### **CLaVe 3 SEGURIDAD**

La herencia de los sistemas Unix se deja ver en muchos apartados, como la gestión de la multitarea o de la estructura de directorios, y otro ejemplo destacable es la seguridad. Ubuntu 12.10 es una distribución que mantiene las sólidas bases de las distribuciones Linux, sobre las que, además, se asientan otros conceptos que ayudan a añadir más capas de seguridad. Por ejemplo, la posibilidad de cifrar directorios e, incluso, el disco duro completo, o la de po-

**UBUNTU 12.10 RESPETA** las sólidas bases de la **SEGURIDAD** de linux y, además, las mejora con nuevas fun-**CIONALIDADES** 

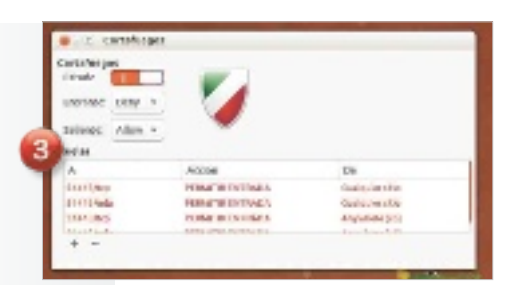

ner en marcha el cortafuegos 3 y el antivirus (que también los hay para evitar sustos). Eso, unido a la impecable gestión de las cuentas de usuario, los permisos y los privilegios, hace que la seguridad en Ubuntu sea un apartado absolutamente tranquilizador para los usuarios.

#### Y los componentes menos logrados

#### **CLaVe 1** INTEGRACIÓN CON LA NUBE

Hace tiempo que Canonical trata de ofrecer servicios Cloud Computing competitivos, y Ubuntu One 1 es posiblemente el mejor ejemplo de ello. Esta alternativa a Dropbox permite almacenar y sincronizar ficheros entre diversos equipos siempre que estos hagan uso de Ubuntu (pero no otras distribuciones), Windows o Mac OS X, las tres plataformas para las que existen clientes de sincronización. Sin embargo, las prestaciones del servicio son limitadas respecto a otras soluciones dedicadas, como el citado Dropbox o, incluso, a plataformas Open Source como OwnCloud. Y eso provoca que la integración de Ubuntu con la Nube (si atendemos a la integración con servicios propios de Canonical) no sea la mejor del mercado.

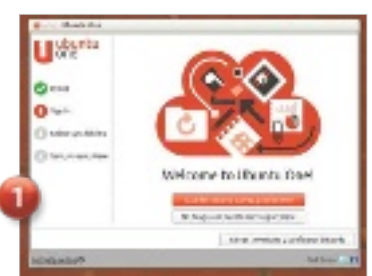

#### **CLaVe 2** UBUNTU EN LA EMPRESA

Hoy en día Microsoft sigue dominando el mercado profesional, tanto por tradición como por la consolidación gradual de soluciones que se han vuelto imprescindibles para usuarios y administradores. Red Hat y SUSE han planteado soluciones válidas para la empresa con sus distribuciones profesionales (son gratuitas pero con planes de soporte de pago). Pero Ubuntu no acaba de atraer a las grandes empresas de momento, y eso es un handicap para una distribución que en el sector de los usuarios finales es especialmente popular. A pesar de que hay herramientas orientadas a facilitar su uso en la empresa (como el trabajo con servidores Exchange) y de que las ediciones servidoras de Ubuntu están ganando terreno gracias a la integración cada vez más fuerte de plataformas Cloud Computing, como Openstack 2, Canonical no acaba de dar el paso definitivo en este terreno.

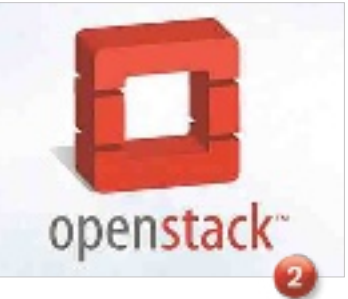

#### **CLaVe 3** EL CONTROVERTIDO UNITY DA qUE hABLAR

La introducción de Unity <sup>3</sup> en Ubuntu fue toda una sorpresa para los usuarios tradicionales de la distribución, que tuvieron que acostumbrarse a un nuevo modelo de uso en sus PCs y portátiles. Unity plantea un paradigma totalmente distinto a la interfaz convencional que mantienen otros entornos de escritorio como KDE, y eso ha hecho que muchos usuarios no hayan querido dar una oportunidad a

una nueva forma de hacer las cosas que tiene sus ventajas y, ciertamente, sus inconvenientes. Aun cuando situamos a Unity en esta parte de la valoración, en realidad lo hacemos porque ha habido un salto de usuarios tradicionales de Ubuntu a otras distribuciones. Sin embargo, Unity ha demostrado que su vocación táctil es una de las ideas más interesantes del segmen-

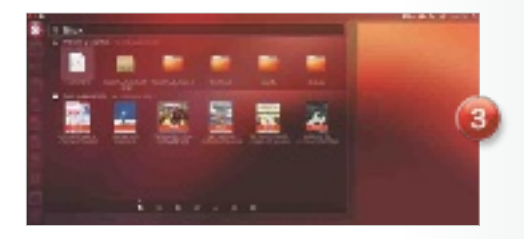

to, y, de hecho, su versatilidad ha hecho que Canonical haya podido adaptar ese paradigma tanto a PCs y portátiles como a smartphones y tablets con la reciente edición preliminar de Ubuntu para esos dispositivos.

#### Un Linux para casi todos los públicos **CLaVe 1**

UNA PLATAFORMA APTA PARA MUChOS USUARIOS

Ubuntu ha sido una de las distribuciones más exitosas a la hora de lograr difuminar algunos de los mitos que asolaban al sistema operativo GNU/Linux. Ha logrado acercar las ventajas del Open Source a un gran número de usuarios, y sigue haciéndolo a través de una excelente compatibilidad hardware, un gran catálogo de aplicaciones y la presencia de asistentes y herramientas de configuración para personalizar el sistema. Incluso la instalación se ha facilitado de forma crítica, de modo que básicamente cualquier usuario con mínimos e incluso nulos conocimientos de informática podrá comenzar a utilizar la distribución de forma sencilla desde el primer minuto. Las herramientas ofimáticas 1, de Internet o de comunicación están al alcance de una distribución

por fin tenemos una **DISTRIBUCIÓN** que está **REALMENTE** pensada, incluso, para **USUARIOS** sin conocimientos de informática

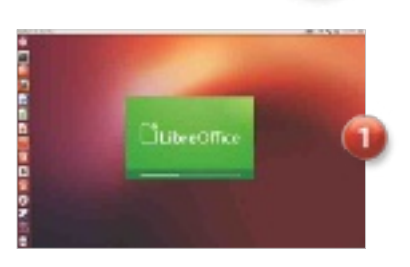

que ha apostado claramente por llegar a todos los usuarios.

#### **CLaVe 2** JUGONES, DE MOMENTO A WINDOWS

Si hay una faceta que aún pueda escapársele a Ubuntu en particular y a Linux en general es la del mercado de los videojuegos. Esto podría cambiar a corto plazo gracias a la apuesta de Valve y de su plataforma de distribución de juegos, Steam 2, que ya dispone de cliente oficial para Linux. Sin embargo, las grandes productoras siguen apostando de forma mayoritaria por Windows y las consolas a la hora de desarrollar sus juegos, y la oferta en Ubuntu y Linux es muy limitada en cantidad y calidad respecto a la que ofrecen sus competidores. Hay otros nichos en los que ciertas herramientas favorecen el uso de otros sistemas, como los de la edición musical o de vídeo, pero en estos últimos casos hay soluciones que han probado su versatilidad y que también dan acceso a muchas de las posibilidades de productos comerciales en Windows o Mac OS X. Y a ello se suma la capacidad de ejecutar aplicaciones de Windows en Linux a través de Wine o de máquinas virtuales, lo que facilita que los fans de Ubuntu y de otras distribuciones puedan acceder a esa capa adicional de aplicaciones Windows sobre Linux si la necesitan.

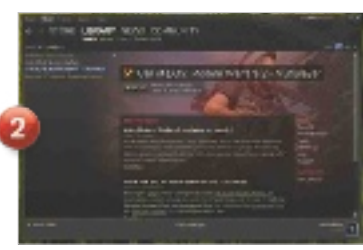

## EXPERIMENTA CON C **el sistema operativo en la nube por excelencia**

El otro sistema operativo de Google, aparte de Android, es menos conocido, pero sigue vivo, expandiéndose y, cada vez, con mejor salud.

por Manuel arenas

Chrome OS es un sistema operativo pionero en su categoría. Allá por julio de 2009 se anunció al mundo, y en general se tomó como una especie de experimento. Está sostenido por recursos Cloud más que por recursos locales del equipo donde se instala. Google también tiene un proyecto basado en código abierto de Chrome OS llamado Chromium, con versiones instalables por parte de todo aquel que quiera probarlas en formato de máquina virtual o de instalación desde USB. Puedes explorar estas opciones en http:// chromeos.hexxeh.net. Chrome OS, por su parte, solo se encuentra instalado en equipos físicos. No son muchos, pero abarcan desde hardware con procesadores ARM Exynos hasta Intel Core i5, pasando por Atom o Celeron, con pantallas de 11 hasta 14'' pasando por el modelo premium, el Chromebook Pixel, con un diseño y unas prestaciones literalmente de lujo. Su estrategia consiste en aplicar la filosofía de Internet como sistema operativo. Y es que su funcionamiento es esencialmente el de un navegador web con ciertos extras.

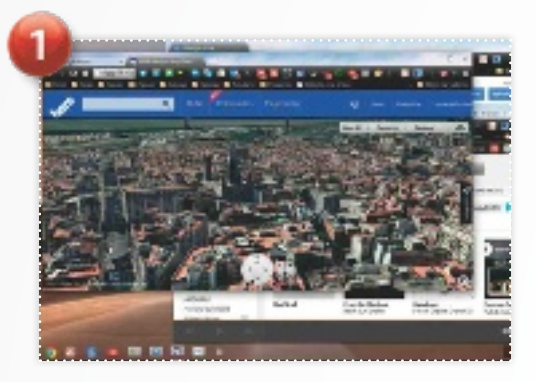

#### 1. El navegador es la clave

El alma de Chrome OS es, por supuesto, el navegador Chrome, de Google. Esencialmente es el mismo que se usa en Mac OS X y Windows. La diferencia consiste en que por debajo del navegador solo está el hardware del equipo, lo que aligera la demanda de recursos.

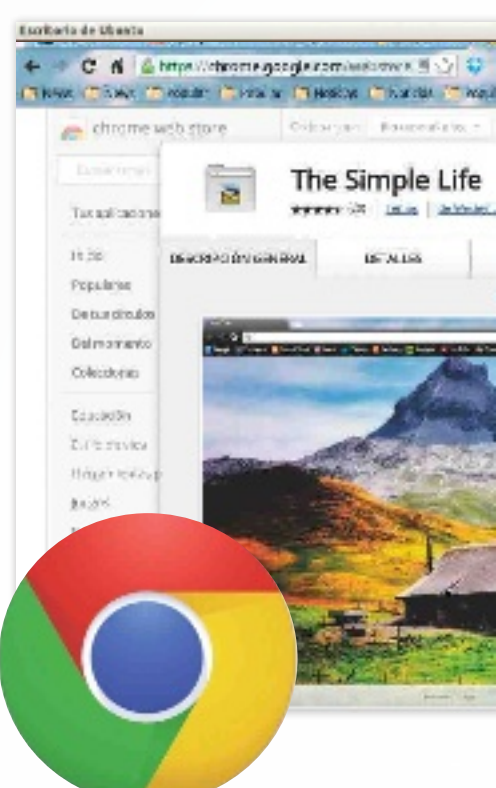

# $0.50$

#### 2. ¿Y las aplicaciones?

Gracias a HTML5 y JavaScript es posible repartir la ejecución de aplicaciones, de forma que una parte de los recursos de procesamiento están en la Nube, y otra parte en el equipo. Las apps de Chrome OS son aplicaciones web que se instalan sobre el navegador Chrome.

#### 3. Evolución

Las primeras versiones solo podían manejar el navegador como ventana completa. En siguientes ediciones han conseguido que sea más flexible gracias a la multiventana, las barras de herramientas, etcétera. Google mantiene un ciclo de actualizaciones regular.

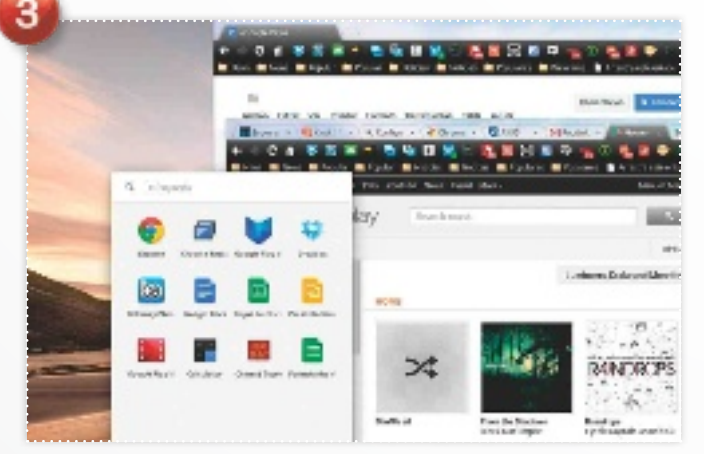

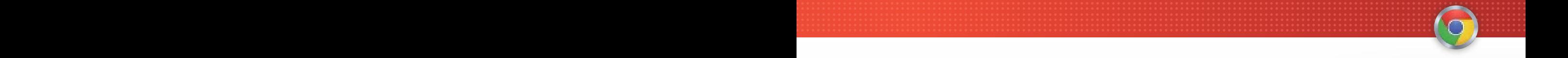

# **HROME OS A FONDO**

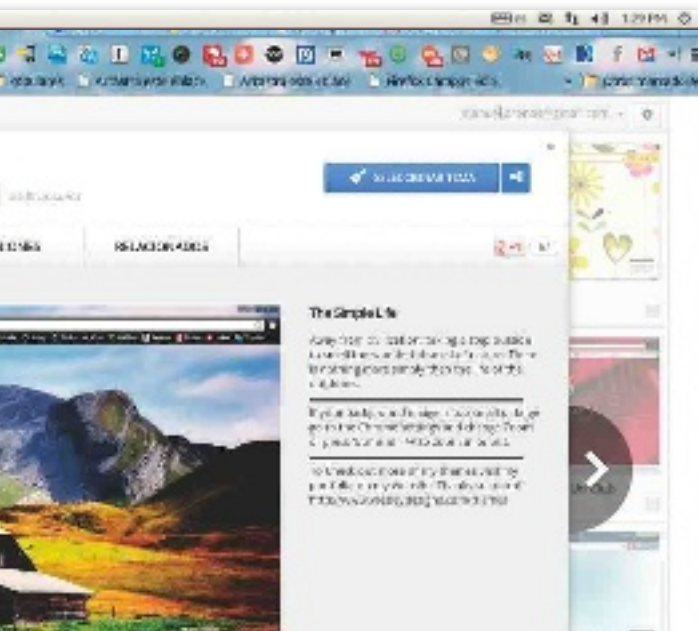

#### chrome os recurre a html5 y javascript para repartir la ejecución de apps entre recursos locales y la red

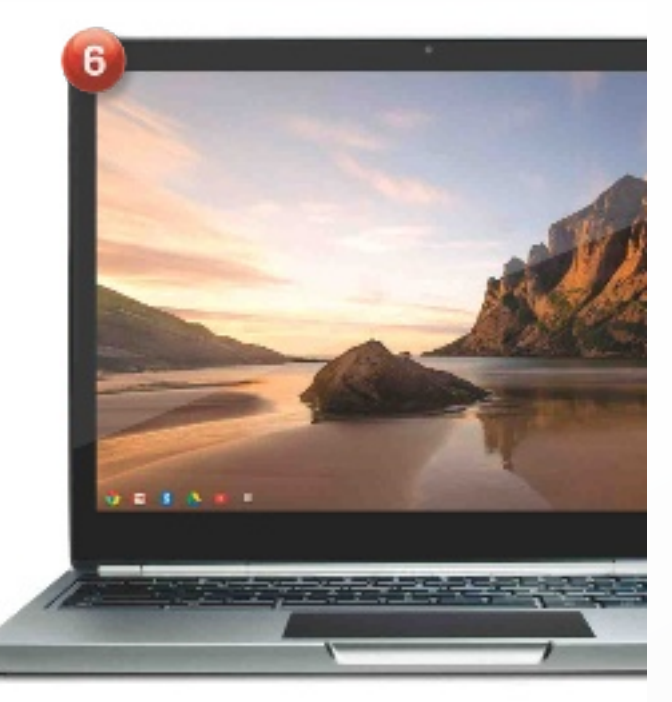

**ADECARDS CAMBRIDGE** 

#### 4. Chrome OS como tendencia

En su día, Firefox fue otro navegador que empezó a evolucionar hacia un sistema operativo, añadiendo extensiones. Ahora Firefox OS es la plataforma idónea para los smartphones más económicos. Y su filosofía es la misma: Internet como S.O.

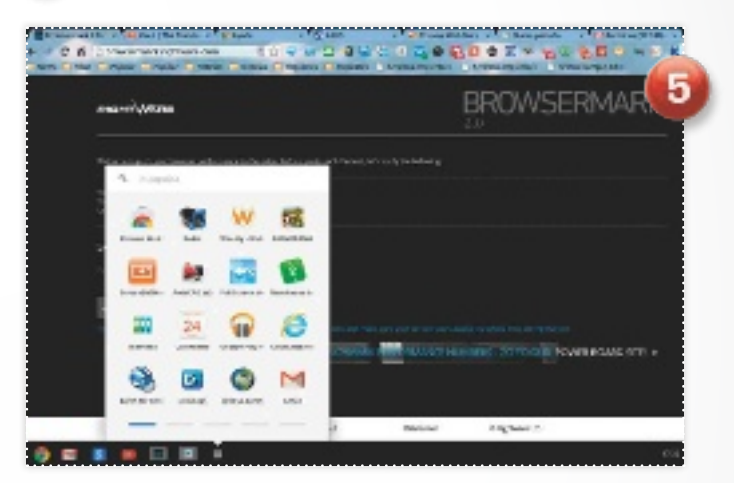

#### 5. Cómodo y más rápido

Chrome OS es una solución muy práctica y veloz. Para empezar, arranca en tan solo pocos segundos y funciona bien sobre un hardware realmente modesto y económico, con autonomías que superan holgadamente las 5 o 6 horas. Además, su conectividad es excelente.

## 6. ¿En qué<br>PCs corre?

Chrome OS se instala en los Chromebooks. Son equipos portátiles de Samsung, Acer, HP o Google, con el sistema preinstalado. Los hay desde 199 dólares hasta más de 1.500. Y son excelentes para acceder a Internet.

#### chrome os

#### **CARACTERÍSTICAS**

Sistema operativo basado en el navegador web Chrome de Google, junto con extensiones que hacen las veces de aplicaciones. Es compatible con hardware ARM y x86. Está presente solo en los equipos Chromebook

#### **CONTACTO**

Google / www.google.es

**C** LO MEJOR Resulta perfecto para navegar en Internet y acceder a aplicaciones y servicios en la Nube, como Google Docs, juegos, contenidos multimedia, etcétera. Funciona bien sobre hardware modesto y económico. El repositorio de apps es extenso y variado

**O LO PEOR** Se necesita una conexión a Internet de calidad para sacarle todo el partido. No sirve como equipo único; es preferible utilizarlo como ordenador complementario para determinadas ocasiones

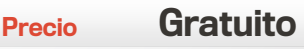

## EL SISTEMA OPERATI **jugamos a ser el doctor frankenstein**

¿Te imaginas un sistema operativo en el que pudiésemos aunar lo mejor de cada plataforma? Nosotros lo hemos hecho y este es el resultado.

Por Javier Pastor nóbrega

anto Microsoft con<br>Windows 8 como Canonical con Ubuntu<br>12.10 han dado un paso al anto Microsoft con Windows 8 como Canonical con Ubuntu frente a la hora de proponer nuevos paradigmas en el terreno de los sistemas operativos, y sobre todo en el de las interfaces de usuario. Apple, sin embargo, parece mantenerse al margen con OS X 10.8 y ha adoptado una actitud más conservadora, con una interfaz y una usabilidad que han sufrido muy pocos cambios desde que la primera versión de Mac OS X apareciera en 2001. Pero se han producido otros muchos cambios que afectan a diversas áreas. Distintas aproximaciones para los mismos problemas, que nos invitan a escoger las mejores ideas de cada una. Esa gran variedad de filosofías nos ha hecho plantearnos cuál sería el sistema operativo perfecto hoy en día. Hemos analizado las alternativas, hemos tratado de detectar sus fortalezas y debilidades, y con ello hemos elaborado este documento en el que construimos un hipotético sistema operativo híbrido con lo mejor de cada plataforma. Para empezar, vamos a verle la cara a nuestro sistema operativo.

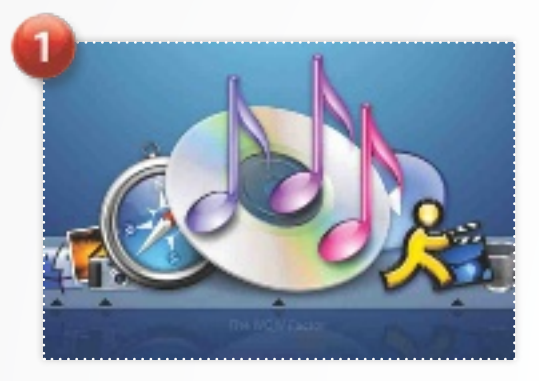

#### 1. El dock

El dock de Mac OS X es uno de los elementos estrella del sistema de Apple. Ha ido puliéndose con cada iteración, pero su comportamiento y prestaciones elementales no han variado. La combinación de barra de tareas y lanzador se ha copiado, pero nunca igualado.

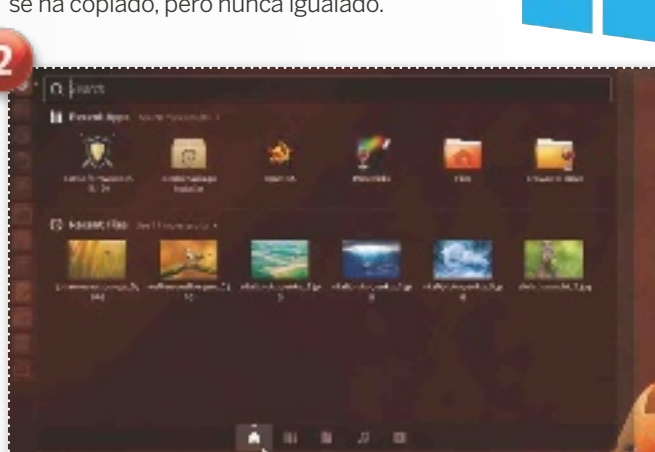

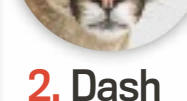

En Canonical, el Dash (una modificación del Spotligh de Apple) es diferenciador de Unity y permite acceder rápido a contenidos, aplicaciones y servicios. Cuenta con una organización más clara, aunque tiene que pulir detalles.

#### 3. Terminal

Es fantástico que los sistemas operativos hayan logrado que los usuarios puedan acceder a la mayoría de los recursos a través de la interfaz gráfica, pero el intérprete de comandos o terminal es un componente esencial que ofrece un control absoluto.

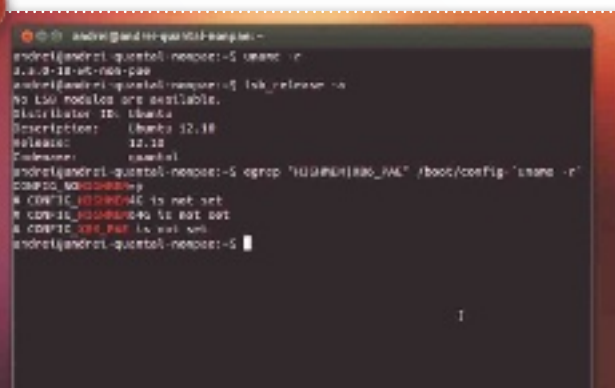

Espritario de Utuaço

ē

「の面面面をすけ回する」

# **VO PERFECTO**

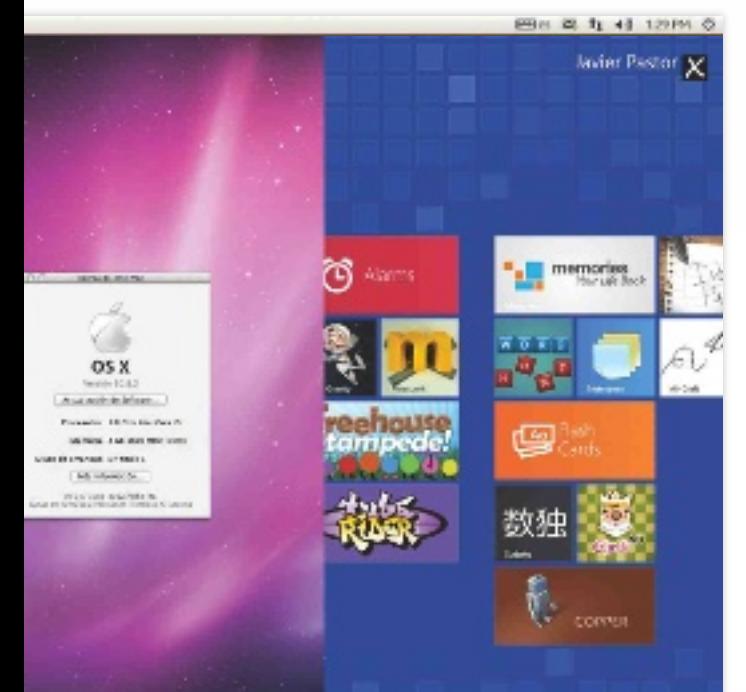

100

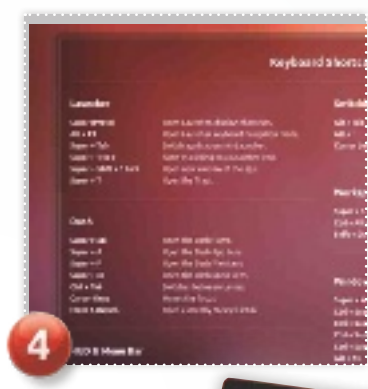

## 4. Atajos<br>de teclado

Con mayor o menor fortuna, en todos los entornos disponemos de atajos de teclado. Estos no solo se conservarían en nuestro híbrido perfecto, sino que se potenciarían al ser una de las mejores herramientas para ganar tiempo.

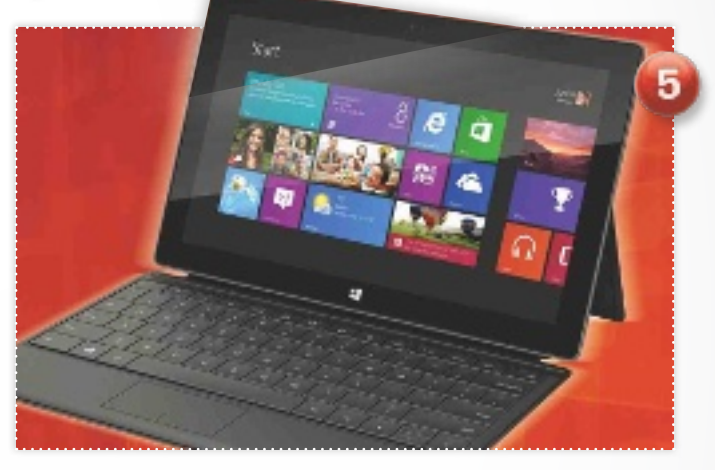

#### con lo mejor de los sistemas operativos de microsoft, apple y las distribuciones linux, nos acercamos a la excelencia

#### 5. Adaptabilidad al formato

Solo en Ubuntu se vislumbra un ideal de futuro: utilizar el mismo escritorio y tener la misma experiencia de usuario en todo tipo de dispositivos. Usar el smartphone como un PC al conectarlo a un monitor será la próxima etapa de la informática, y para ello es necesario que los sistemas funcionen con la misma base en cualquier equipo.

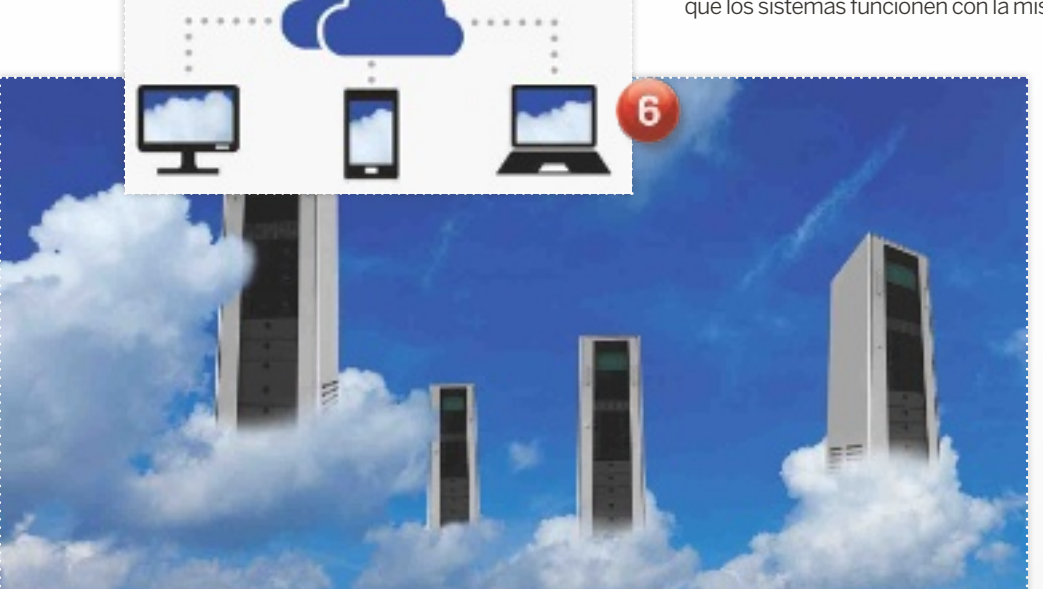

#### 6. La Nube, protagonista

Nuestro sistema operativo mantedrá muchos de los principios tradicionales, como el uso de aplicaciones locales y el almacenamiento local, pero las carpetas y aplicaciones estarán asociadas (si lo desea el usuario) con servicios de almacenamiento y sincronización en la Nube, que nos permitan acceder a esos datos, aplicaciones y preferencias allí donde nos encontremos, con diferentes tipos de dispositivos y con una integración más natural.

 $\begin{array}{c}\n\begin{array}{|c}\n\hline\n\end{array} \text{na vez que hemos vis-} \text{to el aspecto del siste-m} \text{na operativo perfecto,} \text{passamos a desglosar} \text{sus características más desta-} \end{array}$ to el aspecto del sistema operativo perfecto, pasamos a desglosar cadas, como la interfaz de usuario, la disponibilidad de aplicaciones, la seguridad, la gestión de paquetes o la integración con el hardware. Así mismo, hemos señalado qué plataforma de las actuales es la mejor en cada una y quién le hace sombra.

#### **CLaVe 1** geStión de paqueteS **MEJOR: LINUX Contendientes: os x Y W8**

Una de las bases de la estabilidad y eficiencia de las distribuciones Linux es su concepción de la gestión de los componentes software **1.** Salvo en algunos casos, todas las distribuciones cuentan con sistemas de gestión de paquetes software que se encargan de resolver las llamadas dependencias (que un paquete use funciones de otro más básico, por ejemplo) y de que en la actualización del software no se produzcan errores o conflictos que afecten al rendimiento del sistema. Estos permiten mantener el sistema operativo siempre actualizado sin que el usuario, a menos que así lo quiera, necesite actuar en ningún momento.

En el lado de los contendientes, tenemos la propuesta de Apple y la de Microsoft. Así, la distribución del software es, en el caso de OS X y de Windows 8, muy similar: Apple y Microsoft controlan las actualizaciones a sus sistemas operativos y notifican al usuario cuando hay alguna actualización disponible para su descarga. Esta filosofía es similar a la de Linux, pero la gestión del resto de componentes está menos centralizada: los usuarios instalan y desinstalan aplicaciones sin que conflictos y dependencias sean muy tomados en cuenta, y con una capacidad de control inferior.

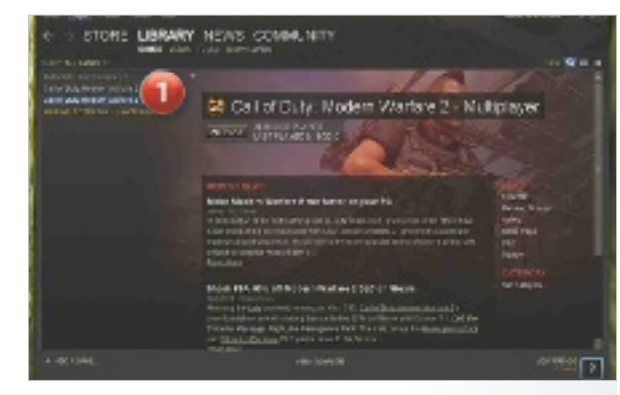

#### **CLaVe 2 CENTRO DE APLICACIONES MEJOR:** OS X **Contendientes: Linux Y W8**

Apple dio en el clavo con su App Store original 2. La tienda de aplicaciones de iOS fue luego llevada a OS X como el modelo perfecto para tratar de centralizar la distribución del software, y eso ha permitido que los desarrolladores puedan acceder a una plataforma muy interesante para ellos en cuanto a lo que supone económicamente y en cuanto a la distribución; y a los usuarios disponer de un completo catálogo con una presentación y un funcionamiento que son más que notables.

No obstante, hay un aspecto criticable: en la versión OS X Mountain Lion, Apple ha introducido la característica denominada Gatekeeper, que evita que los usuarios puedan instalar fácilmente software de terceros que no esté disponible en la App Store, aunque el usuario puede modificar su configuración si así lo desea. Esta obsesión que tie-

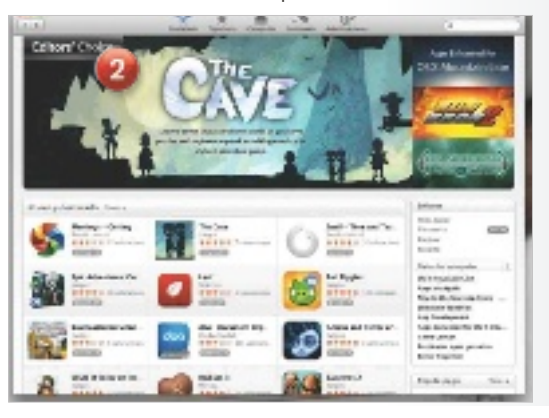

ne la firma por el control, puede resultar contraproducente.

Tanto Ubuntu como Windows 8, por su parte, tienen sus propias tiendas de aplicaciones, y de hecho el Centro de Software del primero es un escaparate que está totalmente basado en su gestor de paquetes APT (el mismo que usan Debian y otras muchas distribuciones derivadas de ella). Sin embargo, la presentación de la información y de las alternativas software aún tiene que pulirse bastante. En Windows 8, su recién estrenada tienda aprovecha la interfaz Modern UI, como ya hizo en el Dashboard de la Xbox, pero su catálogo es, por ahora, muy limitado y las aplicaciones orientadas a ser aprovechadas por la interfaz de Windows 8 no están en su mayoría a la altura.

#### **CLaVe 3** la Seguridad **MEJOR: LINUX Contendientes: os x Y W8**

Es obvio que el sistema operativo más popular, es decir Windows, es el más interesante para los cibercriminales, que tratan de explotar más y más vulnerabilidades de esa alternativa que de otra. Ahora bien, eso no impide que Linux sea, por su concepción, el sistema operativo con las bases más sólidas para enfrentarse al problema. Eso no le exime de dificultades, desde luego, pero la propia filosofía Open Source contribuye a que dichos fallos de seguridad se tapen con mucha rapidez y eficiencia. Y, por debajo, encontramos una arquitectura de permisos <sup>3</sup> muy sólida y que evita que usuarios convencionales toquen donde no tengan que tocar, y que operaciones con necesidades especiales, como la instalación de una aplicación, se beneficien de mecanismos como el comando sudo, que proporciona permisos de administrador solo cuando estos son realmente necesarios.

#### Linux destaca como mejor sistema **EN CUANTO** a seguridad por La eficiente administración de permisos **OUE PROPOR**ciona a Los usuarios

Los ingenieros de Apple tuvieron suerte: la base POSIX en la que se fundamenta este sistema operativo y su clara herencia de los sistemas UNIX y de los sistemas BSD ha hecho que muchas de las ventajas en seguridad hayan pasado a OS X,

cambios en los últimos años, y han ido evolucionando para asumir modificaciones importantes, incluso en el modelo de uso de los ordenadores y en las características de los procesadores, que han pasado de tener un núcleo a disponer de varios

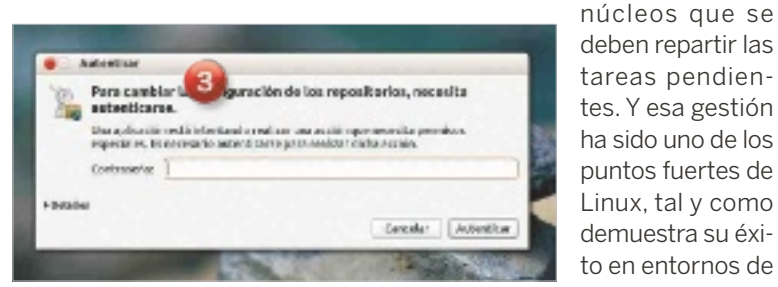

pero la obsesión de Apple por evitar que los usuarios tomen el control ha hecho que las posibilidades de configuración de esos apartados sean muy limitadas. En Windows 8, tenemos ante nosotros una alternativa que ha aprendido tras muchos problemas y que, entre otras cosas, hace buen uso de diversos componentes de seguridad, pero su concepción básica es muy similar a la que tenía Windows 7 y siguen existiendo áreas problemáticas, como por ejemplo las que afectan a vulnerabilidades en programas de terceras partes que Microsoft no puede controlar y que tardan en resolverse más de lo deseable.

#### **CLaVe 4** geStión de la multitarea **MEJOR: LINUX Contendientes: os x Y W8**

La gestión de la multitarea en Linux es la más destacada de las tres alternativas, y lo es por un simple hecho: la experiencia. Los sistemas UNIX llevan resolviendo el problema de la planificación de tareas desde los años 70, mientras que Microsoft no la proporcionó de forma real hasta el lanzamiento de Windows 95, y Apple no lo haría hasta la llegada de OS X. Los planificadores integrados en el kernel Linux han sufrido numerosos

supercomputación, donde la buena gestión de los recursos hardware es crítica. En Apple, acertaron de pleno al basar su nuevo sistema operativo en un sistema BSD, porque con ello lograron ganar el terreno que habían perdido en las versiones de Mac OS que se iban quedando cada vez más atrás con respecto a sus competidores. La multitarea 4 es sin duda parte de esa beneficiosa herencia, aunque la experiencia de Apple en este campo es

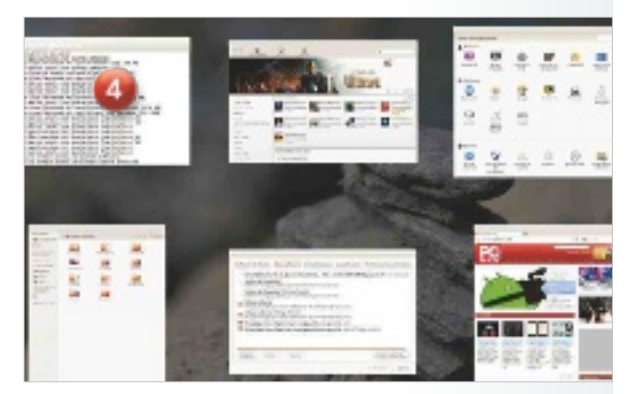

mucho más reducida que la de sus competidores.

En los sistemas Windows, por último, tienen más tablas en este apartado, y eso se demuestra en las últimas ediciones de este sistema operativo en las que incluso se han creado conceptos muy interesantes, como el denominado Hyper-Threading que se ha desarrollado en colaboración con el fabricante de procesadores Intel.

#### La experiencia de Linux en eL apartado de La gestión de La muLtitarea ha hecho que eL sistema sea La avanzadi-LLa en este terreno

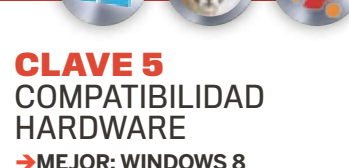

#### **Contendientes: os x Y Linux**

La popularidad de Windows ha sido crítica en su soporte hardware: cualquier fabricante de componentes informáticos que se precie ha trabajado con Windows en mente, y eso ha hecho que controladores y aplicaciones que aprovechasen ese hardware estuvieran orientadas a ofrecer la mayor compatibilidad posible con Windows 5. Esa ventaja histórica de Microsoft ha hecho que aunque poco a poco los fabricantes presten atención a otras alternativas, los usuarios preocupados por posibles incompatibilidades hardware siempre tengan apuesta segura con Windows, algo que es de nuevo cierto en Windows 8.

Apple, por su parte, siempre ha presumido de brindar una solución completa (hardware + software) en sus productos, y hay que dejar claro que los usuarios de máquinas Apple con OS X difícilmente tendrán conflictos hardware. Sin embargo, si uno se sale del ecosistema Apple y quiere utilizar un dispositivo de terceras partes, la cosa se complica. El desarrollo de controladores para OS X ha mejorado en los últimos tiempos, pero lo normal es que los usuarios traten de restringirse a un puñado de fabricantes de periféricos y dispositivos que sí dedican parte de su tiempo a trabajar con productos de Apple. En el caso de Linux, la situación es problemática: la filosofía Open Source ha hecho que se abra un encarnizado debate sobre la conveniencia o no de utilizar drivers y binarios propietarios, pero si los linuxeros quieren sacar el máximo partido al hardware, a menudo deben renunciar a los principios puros del Open Source. Ocurre por ejemplo con los controladores propietarios de las tarjetas gráficas de NVIDIA o AMD, ne-

#### **TEMA DE PORTADA @ SISTEMAS OPERATIVOS**

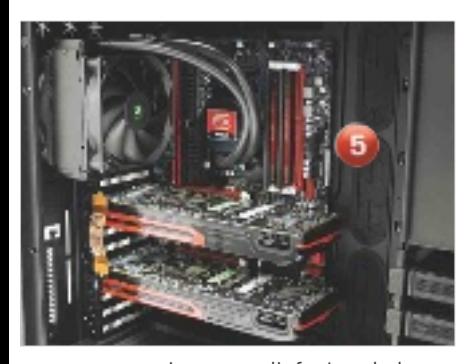

cesarios para disfrutar de la experiencia adecuada en juegos, pero también es cierto que el soporte hardware en Linux incluso con drivers Open Source (a menudo, programados a base de ingeniería inversa) ha dado un salto increíble, y es difícil encontrar un dispositivo que no funcione con Linux.

#### **CLaVe 6** interfaz de uSuario **Mejor: os x Contendientes: W8 Y Linux**

Los esfuerzos de Windows 8 y Ubuntu 12.10 por introducir nuevos conceptos a la interfaz de usuario son notables, pero la mayoría de usuarios siguen sintiéndose cómodos con el paradigma habitual de trabajo, basado en un sistema de ventanas; y en ese aspecto OS X y su interfaz Aqua <sup>6</sup> ha sabido resolver las necesidades de los usuarios de una forma espléndida. La usabilidad del sistema operativo de Apple raya la perfección, aunque a costa de un factor importante: el control. Aunque es posible personalizar y controlar ciertos apartados, en otros tendremos que rendirnos ante la evidencia. Apple nos lo trata de dar todo hecho, y eso beneficia a los usuarios menos experimentados, pero es problemático para los usuarios avanzados, aun cuando muchos trabajan y disfrutan de OS X sin problemas. La apuesta de Canonical con Unity ha sido muy fuerte, abandonando una interfaz de usuario con la que los usuarios se sentían muy cómodos. Sin embargo, Unity podría demostrar su

validez a medio plazo, cuando el proyecto de Canonical de unificar todas las plataformas se haga realidad. Mientras tanto, Unity seguirá teniendo detractores, pero se trata de un concepto con características interesantes, que parecen orientarlo más que nunca a un usuario táctil. Algo similar ocurre con Windows 8, cuyo Modern UI (antes conocida como Me-

tro) está orientada a dispositivos táctiles haciendo que los usuarios tradicionales de Windows tengan que acos-

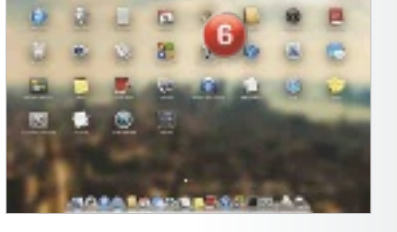

tumbrarse a una interfaz que no aporta mejoras si trabajamos con ratón y teclado.

#### **CLaVe 7 CATÁLOGO** de Software **MEJOR: WINDOWS 8 Contendientes: os xY Linux**

Poca discusión puede haber sobre el catálogo software más completo. Tanto en el terreno

de las pequeñas aplicaciones y utilidades como en el de las aplicaciones especializadas, Windows es el rey **7.** Lógico, dado que desde hace dos décadas es el sistema operativo más popular del

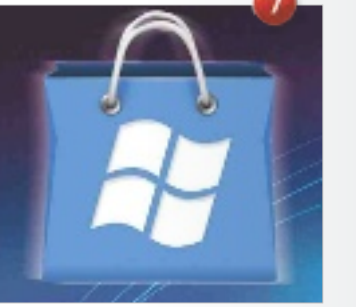

mercado. Ocurre algo similar al apartado de la compatibilidad hardware. Los desarrolladores, al igual que los fabricantes de hardware, quieren asegurarse sus ingresos, y nada mejor para ello que destinar sus productos a la plataforma dominante. Aunque hay contadas excepciones en algunos apartados, difícilmente podremos encontrar una herramienta en Linux o OS X que no esté disponible en Windows o que al menos no disponga de una alternativa

en cuanto a La disponibiLidad de apLicaciones, nadie puede hacer sombra a windows, ya que Le avaLan dos décadas de popuLaridad más que adecuada.

En este aspecto, los usuarios de Linux probablemente tendrían mucho que decir, sobre todo teniendo en cuenta que el catálogo software en el mundo Open Source es enorme. Muchas alternativas para cada propósito que certifican el buen estado de salud de esta filosofía. Sin embargo, a Linux le faltan soluciones que den ese valor añadido que ofrecen las grandes aplicaciones de Windows, como sucede sobre todo en segmentos especializados. En el caso de Apple, la cosa está clara: el abanico de posibilidades para el sistema operativo de los Cupertino es mucho más reducido en todos los sentidos, y sin ser en absoluto despreciable es evidente que su cuota de mercado ha condicionado su posición en este aspecto.

#### **CLaVe 8** integraCión CON LA NUBE **MEJOR: WINDOWS 8 Contendientes: os xY Linux**

Uno de los grandes esfuerzos que ha realizado Microsoft en esta última edición de Windows es la del trabajo con servicios en la Nube. Como era de esperar, en Microsoft promocionan sus propios servicios, y en especial SkyDrive 8, que sirve como sistema de almacenamiento y sincronización online, y que se combina de forma adecuada con Office 2013. Por supuesto, también juegan un papel importante otros servicios de la firma de Redmond, como el nuevo Outlook.com o Bing. Los ingenieros de Canonical, por su parte, pusieron hace tiempo en marcha su servicio Ubuntu One, una alternativa que ha tenido una acogida limitada. Existen clientes para OS X y Windows, pero no para otras distribuciones Linux, y lo cierto es que, a pesar de algunos intentos de integración en Ubuntu, sigue sin cuajar. En OS X,

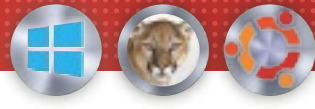

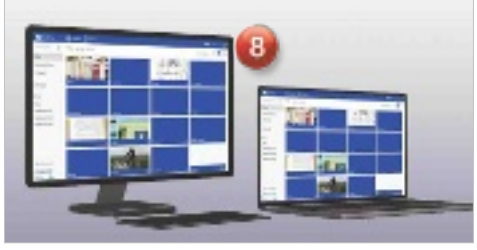

tenemos una situación similar en la que iCloud no parece haber terminado de ser aceptado, quizás porque en sus primeras iteraciones (ahora tiene prestaciones interesantes) no daba la talla. Cabe destacar que, además de los servicios de cada plataforma, sigue siendo posible utilizar plataformas como la de Google y opciones como las que nos brindan DropBox, por poner algunos ejemplos.

#### **CLaVe 9** CONTROL Y perSonalizaCión **MEJOR: LINUX Contendientes: os xY W8**

Linux es, sobre todo, control. El sistema operativo representado por Ubuntu <sup>9</sup> en este artículo es un ejemplo perfecto de la filosofía Open Source, que permite al usuario modificarlo todo a su gusto. Las capacidades de controlar virtualmente cualquier apartado del sistema operativo y de personalizar su aspecto y funciones son evidentes. Podremos recompilar el kernel o núcleo para añadir o quitar funcionalidades, podremos cambiar la configuración de scripts y activar o desactivar servicios según sean nuestras necesidades, y, por supuesto, podremos cambiar todos los elementos del aspecto original de la interfaz gráfica de usuario de una forma que sus contendientes probablemente jamás podrán llegar a igualar.En Microsoft, también han permitido tradicionalmente un cierto nivel de control sobre diversos aspectos del sistema operativo, pero en Windows 8 esas posibilidades se han reducido si el usuario se restringe

a esa nueva interfaz que, al menos en el apartado visual, deja poco que configurar. Afortunadamente, seguimos teniendo acceso al escritorio clásico, y allí podremos seguir disfru-

tando de todas las posibilidades que brindaban los sistemas Windows anteriores. No tan claras como las de Linux, pero su-

ficientes para que la mayoría quede a gusto. En el caso de Apple, las opciones son mucho más reducidas. Pero estamos hablando de Apple, una empresa que,

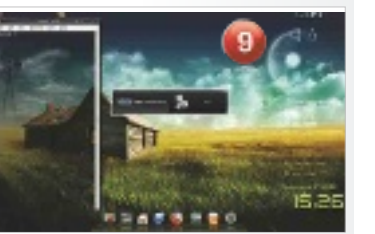

como mencionábamos anteriormente, tiene verdadera obsesión por el control y por llevar al usuario de la mano y sin que este se salga del camino establecido.

#### **CLaVe 10** adaptabilidad y futuro **Mejor: Linux**

#### **Contendientes: os xY W8**

Otra de las características que definen a Linux es su versatilidad. El núcleo del sistema operativo y sus componentes modulares permiten adaptar este sistema operativo a todo tipo de dispositivos y soluciones: desde neveras, relojes o navegadores GPS hasta complejos supercomputadores.

No obstante, el reto ahora es otro: convertir al sistema operativo en una plataforma universal, algo que Ubuntu está tratando de lograr para funcionar de igual forma tanto en PCs como en portátiles, tablets, smartphones o TVs **10**. Los pilares de dicho objetivo están establecidos, y, aunque queda mucho camino por recorrer, hoy por hoy, Ubuntu parece la única alternativa que puede alcanzar esa ambiciosa meta. Si lo con-

eL futuro de Los sistemas operativos pasa por utiLizar una misma pLataforma para **CUALQUIER** equipo o dispositivo, sea pc, tabLet, móviL o tv

sigue, no habrá más separación de código ni más plataformas que diferencien entre dispositivos móviles y equipos de escritorio. De esta forma, tu teléfono inteligente podría convertirse en tu próximo ordenador; esa es la ambición que persigue Canonical con su proyecto.

Aunque el sistema de escritorio OS X ha ido heredando gradualmente algunas características del sistema operativo para dispositivos móviles iOS, no parece demasiado probable que Apple pueda asumir el objetivo de separar sus plataformas móviles de las de escritorio, sobre todo porque ambas están demasiado asentadas en el mercado y entre los usuarios.

Microsoft, por su parte, sí ha hecho un claro movimiento en ese sentido, aunando la interfaz de su sistema operativo (la denominada en origen Metro ya está disponible en Windows 8, Windows Phone 8 y en el escritorio de las videoconsolas Xbox 360), y dando un salto radical en Windows 8 para convertirlo en un sistema operativo cuyas características táctiles sean su carta de presentación. Ahora bien, lo que sí vemos difícil es que ese salto se amplíe a la plataforma Windows Phone 8, pero, si tenemos en cuenta que el último sistema operativo de Microsoft ya soporta arquitecturas ARM, no es algo que consideremos que haya que descartar.

El tiempo dirá cómo evolucionan los sistemas operativos en este sentido, de momento, Ubuntu es el que más promete.

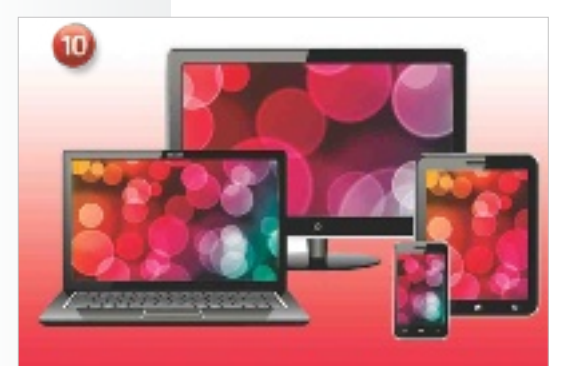

**25 AÑOS** 

# EMPRE a lado de la tecnologÍa **RIL DE 1988, NACE PC MAGAZINE ACTUAL**

 $0, 0, 0, 0, 0, 0,$ 

entretener y crear opinión en un país que se abría al mundo TI. **Índice** En la primavera de hace 25 años una revista especializada en microinformática se presentaba en el kiosco con la vocación de hacer de la información conocimiento; de informar, formar,

En 1988 nacía PC Actual Magazine bajo la dirección de Osky Goldfryd. En Europa, las «grandes cifras» de esta industria pasaban por 3,5 millones de «business computers» vendidos en todo el año. Se acababan los 80 con IBM como padre del ordenador personal, Intel evolucionando sus micros hacia el 386 y 486, DOS y UNIX protagonizando los sistemas operativos... La siguiente década nos trajo un nuevo director, Jose Luis Anido. Y también aparecieron los paquetes integrados; el software de contabilidad adquiría mayor fuerza; se empezaba a discutir ampliamente sobre la piratería... Con tan solo un 4% de penetración del PC en los hogares españoles, surgían los portátiles de más de medio millón de pesetas y

cerca de los 7 Kg, con hasta 1

Mbyte de RAM y 40 de disco. También teníamos los PCs de bolsillo de Psion o Atari con Intel 80C88 y MS-DOS.

#### InformátIca PráctIca

En el 91, Anido cedió el testigo a Ángel González, cambiamos de logo abandonando la palabra Magazine e incidimos en nuestra línea práctica, ágil y cercana. Lanzamos el Club PCA y empezamos a hablar con profusión de las comunicaciones, inaugurando una sección donde sacábamos partido a los módems de la época. Por entonces, en solo 6 meses, la interfaz gráfica de Windows 3.0 se había hecho con los amores del público, mientras resonaba la voz de Steinar Hoistad, director de UNIX para Europa, en una entrevista publicada en octubre del 90: «Los sistemas propietarios desaparecerán».

Avanzábamos en el 91 montando una BBS para usar todos los canales que la técnica ponía a nuestra disposición y estar al lado de la audiencia; y la hacíamos gráfica en el 95 rebautizándola como PC Actual net. También, en febrero del 95, comenzamos a distribuir un CD-ROM junto a la revista y los Premios PC Actual se consolidaban tras tres años erigiéndose como los únicos otorgados por los lectores. Fernando Claver dirigía ya PC Actual y la llevaría a su máximo esplendor a lo largo de sus casi 10 años de liderazgo con números de hasta 600 páginas, mientras que Javier P. Cortijo le sucedía 8 años más con la misma ilusión. Yo heredé de mis antecesores las señas de identidad de PC Actual que se resumen en pasión por la tecnología y servicio al lector. Por SuSana Herrero

**Abril OrdenAdOres**

**MAyO sisteMAs OperAtivOs**

**JuniO prOcesAdOres y t. gráficAs**

**JuliO/AgOstO seguridAd**

**septieMbre OfiMáticA y prOductividAd**

**Octubre AlMAcenAMientO**

**nOvieMbre redes y cOMunicAciOnes**

**dicieMbre OciO**

**enerO cáMArAs y MOnitOres**

**febrerO iMpresOrAs y escáneres**

**MArzO dispOsitivOs Móviles**

....

#### intel tiene un regalo de cumpleaños en altres un regalo de cumpleaños en altre un ultrabooktm<br>La auténtico LUJO **Intel tiene un regalo de cumpleaños** DE AUTÉNTICO LUJO

**agradecimientos** Si nosotros hemos llegado a cumplir 25 años como revista especializada en tecnología ha sido, sin duda, gracias a la fidelidad y el apoyo de nuestros lectores; pero, obviamente, una de las compañías que ha llevado la informática a donde se encuentra hoy ha sido Intel. Fueron sus ingenieros los que, con los micros duplica el número de transis-8088 ensamblados en el histórico equipo IBM 5150, dieron vida al primer ordenador compatible que más tarde se convertiría en el rey de todos los hogares.

Desde entonces, la integración de más prestaciones, la potencia y la miniaturización se han transformado en el eje en torno al cual la firma plantea sus desarrollos. De hecho, uno de sus cofundadores es el padre de una máxima internacionalmente conocida: La Ley de Moore, que data de 1965 y sostiene que cada dos años se tores en un circuito integrado, y así ha sido hasta hoy.

Para celebrar nuestras bodas de plata, el gigante de los microprocesadores regala a uno nuestros lectores un Ultra-

book convertible de 13,3" que combina la productividad de un sistema Ultrabook con la experiencia táctil de una tableta, gracias a su procesador Core i5, que aprovecha al máximo la funcionalidad de Windows 8 . La pantalla multitoque hace que sea fácil crear, compartir y consumir contenidos. Y a todo ello, se suma una batería de larga duración. Para llevaros este fabuloso equipo a casa, acudid a nuestra web y encontraréis todos los detalles.

 $\bullet$   $\bullet$   $\bullet$ 

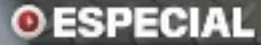

### Del Altair 8800 a los Ultrabooks redescubre más de tres décadas de evolución del ordenador personal

El desarrollo que ha experimentado la informática doméstica desde 1975 es asombroso. Repasa su nacimiento y maduración de la mano de PC Actual.

Por Javier rodríguez

I primer PC, bautizado<br>por IBM como «modelo<br>5150», vio la luz en 1981.<br>Sin embargo, este equi-<br>po no fue el primer ordenador l primer PC, bautizado por IBM como «modelo 5150», vio la luz en 1981. Sin embargo, este equipersonal. Los orígenes de la primera computadora diseñada para ser utilizada fuera del entorno profesional se remontan a mediados de los años 70. En 1975 surgió tímidamente en Estados Unidos el Altair 8800 bajo la forma de un kit pensado para los entusiastas de la microelectrónica. Pero su éxito fue inesperado y, sobre todo, de una proporción con la que no contaban sus creadores. De hecho, esta modesta máquina sembró el germen que desembocó, muy poco después de su lanzamiento, en la fundación de Apple y Microsoft. La compañía de la manzana fue fun-

dada en abril de 1976 por Steve Jobs, Steve Wozniak y Ronald G. Wayne, que poco después fue sustituido como socio inversor por Mike Markkula. Y Microsoft germinó justo un año antes que Apple, en abril de 1975, de la mano de Bill Gates y Paul Allen.

El segundo hito en el que merece la pena que nos detengamos por su relevancia fue el lanzamiento en 1977 del Apple II, un ordenador personal en toda regla diseñado íntegramente por Wozniak, que recogió el testigo de sus precursores, el Altair 8800 y el Apple I. Este ingenioso dispositivo era ya un ordenador plenamente funcional, fabricado de forma masiva y con una configuración cerrada, que no requería ser ensamblado por el usuario.

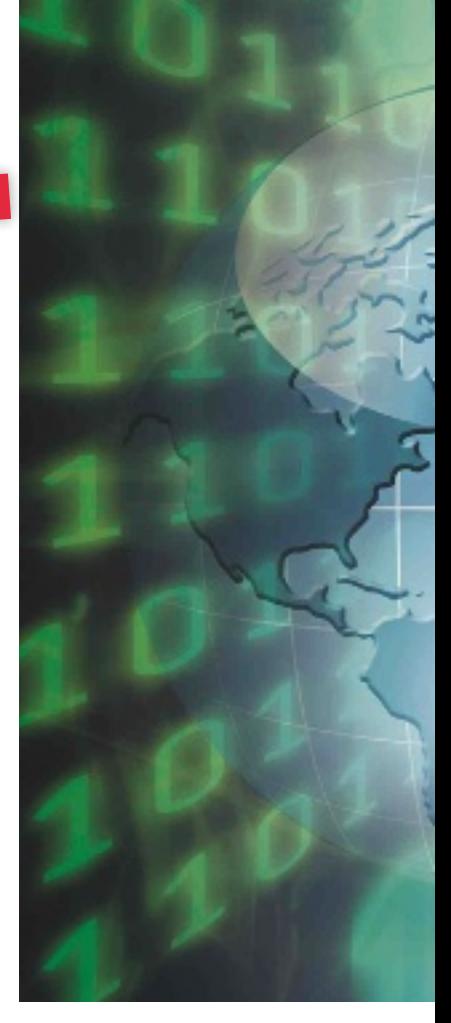

Su acogida fue enorme, lo que provocó que IBM, que hasta ese momento no había mostrado el más mínimo interés por el mercado doméstico, cambiase de opinión. Los ingenieros de esta última compañía se pusieron a trabajar, y, como hemos mencionado al principio de este artículo, en 1981 nació el primer PC: el IBM 5150, gobernado por un microprocesador 8088 de Intel a 4,77 MHz y equipado tan solo con un máximo de 256 Kbytes de memoria principal. El resto es historia.

#### Del Z80 de Zilog al Intel Core i7 Extreme Edition

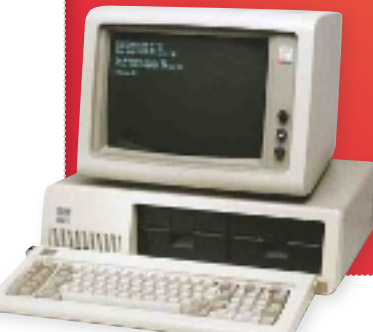

La historia de los microprocesadores ha discurrido de la mano de los ordenadores personales, y propiciado su rapidísima evolución. **→ Algunos de los chips** utilizados en las máquinas que reinaron en los 80 y 90

siguen siendo reverenciados por muchos entusiastas. En Internet podemos encontrar grupos de desarrollo que siguen programando para Z80 (Spectrum) y Motorola 68000 (Atari ST y Amiga 500), entre muchos otros.

#### El PC madura Y NACE PC ACTUAL

Estos inicios definieron dos sendas que han tenido una marcada continuidad hasta hace relativamente poco tiempo: el PC de IBM y el resto de compatibles, ligados a una arquitectura de microprocesadores diseñada por Intel,

#### el éxito del apple ii provocó que ibm entrase de lleno en el mercado de los ordenadores personales. ¿el resultado? el ibm 5150: el primer pc

y los equipos de Apple, que unieron su futuro a los chips de Motorola inicialmente, y posteriormente a la arquitectura PowerPC (concebida por IBM, Motorola y la propia Apple). Hasta que, en 2006, los responsables de Apple decidieron abandonar esta arquitectura RISC y apostar por la familia de microprocesadores Core de Intel, con arquitectura x86, que es la misma utilizada desde sus orígenes por los PCs.

PC Actual inició su trayectoria en abril de 1988, coincidiendo con el lanzamiento de los procesadores 80386 de Intel, que marcaron un hito importante de rendimiento y capacidades. Sin embargo, lo más llamativo de aquellos días no fueron los primeros ordenadores de escritorio que comenzaban a utilizar dichos procesadores, sino la aparición de los primeros equipos portátiles (en realidad

se trataba de «portables»), como el Compaq Portable III. Este ingenio estaba pertrechado por dos ranuras de expansión de tamaño completo, una unidad de disco duro, una disquetera, un teclado completo y un módem interno de 2.400 baudios. Estos fueron los primeros años en los que convivieron las firmas llegadas del mercado profesional, como Olivetti o la propia IBM, con otras marcas importantes, como Atari, Commodore, Amstrad, Orchid, los suecos Victor (muy reputados), Toshiba, Acer, Tandom, ALR o Investrónica, entre muchas otras compañías.

#### El mErCado CrECE a toda vEloCidad

Uno de los ordenadores de referencia en estos primeros años fue el IBM Personal System/2, que venía a imponer una arquitectura cerrada

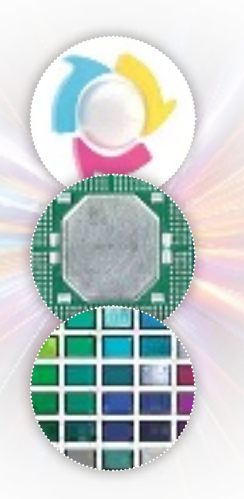

«Hoy podemos encontrarnos con cintas que pueden almacenar hasta 250 Mbytes. Pero las unidades externas requieren una instalación complicada y son más costosas» (Abril de 1989 - PC Actual)

#### un par de apuntes

#### El color llega con la intención de quedarse

**La resoLución** de las tarjetas gráficas o la paleta de color podían verse como datos meramente anecdóticos, pues el estándar dominante en la mayoría de los equipos era EGA (16 colores), que fue sustituido por VGA (256 colores). Quienes deseaban utilizar sus PCs para tareas de CAD/ CAM o DTP debían recurrir a costosas tarjetas gráficas dedicadas, como la Orchid ProDesigner.

**MIENTRAS QUE** los equipos de Apple optaban por buses propietarios (de tipo NuBus) y sistemas de conexión de dispositivos flexibles, como SCSI, los PCs de la época continuaban debatiéndose ante el uso de buses AT de diferente «anchura» (de 8, 16 o 32 bits), que obligaban a los fabricantes a ofrecer todas las posibilidades en sus cajas, o bien la arquitectura Micro Channel de IBM. También tuvieron importancia los avances sobre el estándar EISA, que venía a paliar las deficiencias del bus ISA (de 16 bits), que era el utilizado habitualmente hasta entonces.

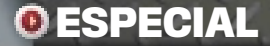

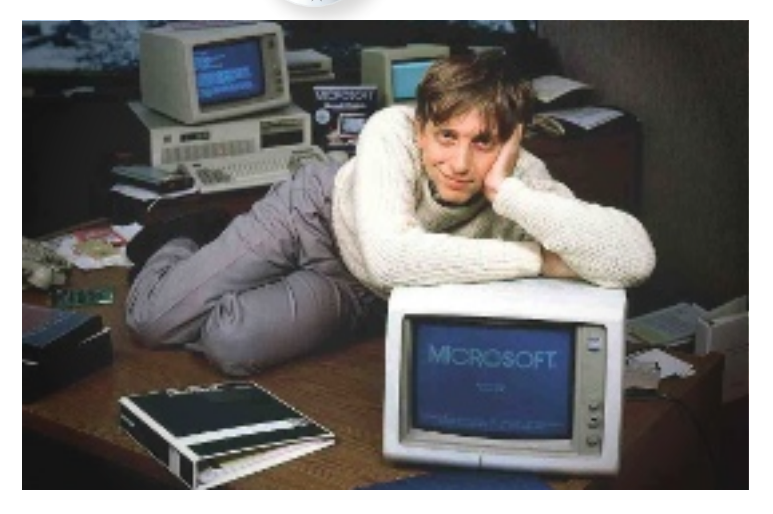

**25 años**

con la intención de conservar la máxima cuota posible de mercado. Destacó especialmente por el uso de su arquitectura Micro Channel, técnicamente superior al bus ISA, si bien serían otras características del sistema, como la disquetera de 3,5 pulgadas de alta densidad, la tarjeta gráfica VGA, las memorias SIMM de 72 pines y los conectores utilizados para el teclado y el ratón, los que se impondrían como estándares de la industria. Dentro de la gama, los que tuvieron una mayor relevancia fueron las series 50 y 70.

Toshiba destacó junto a Compaq por su apuesta en el segmento de los portátiles, cuyos equipos proporcionaban un nivel de rendimiento comparable, incluso, a los PCs de sobremesa. Su proceso de fabricación les permitió alcanzar cotas de potencia muy superiores a las de sus principales rivales. Todo ello, además, ofreciendo una autonomía que permitía utilizar realmente el producto. Uno de los equipos más destacados de la época fue el Toshiba T1600, que utilizaba un procesador 80C286 a 12 MHz con 1 Mbyte de RAM, 20 Mbytes de disco duro y gráficos EGA. Y todo ello con un peso de «solo» 5,44 Kg.

De entre los equipos de escritorio, uno de los nombres propios en la década de 1990 fue HP con su línea Vectra. Los primeros modelos, dotados de procesadores i80386, destacaban por ofrecer un rendimiento de 20 MHz y gestión rápida de la memoria, con capacidades de ampliación de hasta 16 Mbytes, discos duros de hasta 108 Mbytes y ocho ranuras de ampliación que conferían a sus productos ventajas competitivas en el segmento profesional sobre otros fabricantes.

#### y, Por fin, llEgó la déCada multimEdia

En plena era multimedia nadie podía definir con claridad en qué consistía el fenómeno que se estaba viviendo y que se había asentado sobre las nuevas interfaces gráficas utilizadas por los sistemas operativos del momento. Una cosa era fundamental: todo ordenador que quisiera lucir la etiqueta «multimedia» debía contar con una unidad de CD-ROM capaz de reproducir los contenidos enriquecidos de la época. Precisamente, este fue el soporte que daría el espaldarazo y serviría de acicate para el despegue de las características, capacidades y posibilidades del almacenamiento óptico. Y, cómo no, también fue el soporte elegido por PC Actual en esa época para comenzar a ofrecer a nuestros lectores todo tipo de aplicaciones, que fueron meticulosamente seleccionadas

por nuestros técnicos para ayudaros a sacar el máximo partido a vuestros PCs.

La multimedia con mayúsculas llegaría a los portátiles en torno a 1997, cuando la tecnología ya se encontraba madura para proporcionar equipos con la potencia y calidad gráfica necesarias para la reproducción de estos contenidos sin una merma notable en la autonomía. Las pantallas de matriz pasiva dieron paso a las TFT o de matriz activa con resoluciones de hasta 1.024 x 768 píxeles y profundidad de color de 24 bits. Adicionalmente, mediante el recién estrenado estándar PC Card era posible instalar tarjetas descompresoras MPEG y MPC3. En la segunda mitad del año llegaron los modelos portátiles basados en la tecnología MMX.

#### ahora ComiEnza la Era dE intErnEt

La importancia de las comunicaciones en los ordenadores personales venía cogiendo fuerza desde los primeros años de la década de los 90, con un gran auge en cuanto a la cantidad de servicios de BBS y dispositivos módem hacia 1994 y 1995. Sin embargo, no fue hasta el segundo tramo de 1996 cuando llegaron al mercado los primeros Network Computer o Web PCs, equipos que reunían unas características de

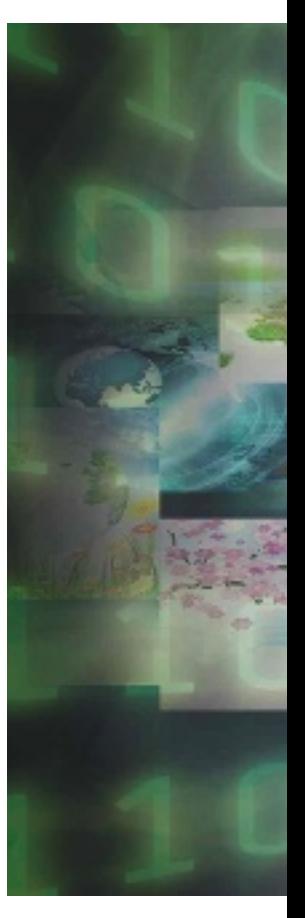

Los equipos híbridos y convertibles revelan la gran madurez alcanzada por la tecnología. Y el inminente lanzamiento de los chips Haswell, de Intel, nos deparará más sorpresas.

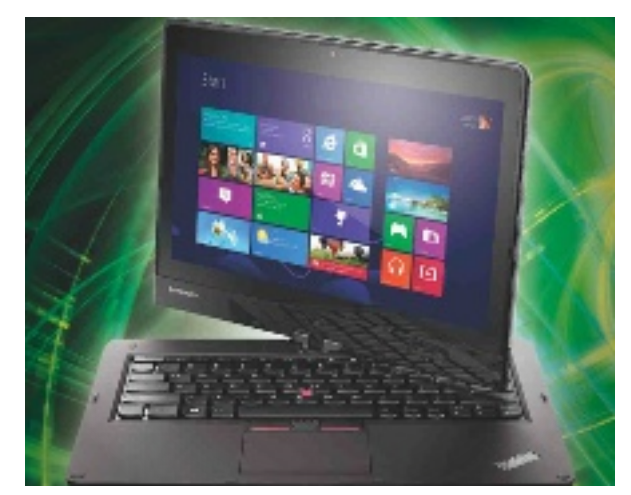

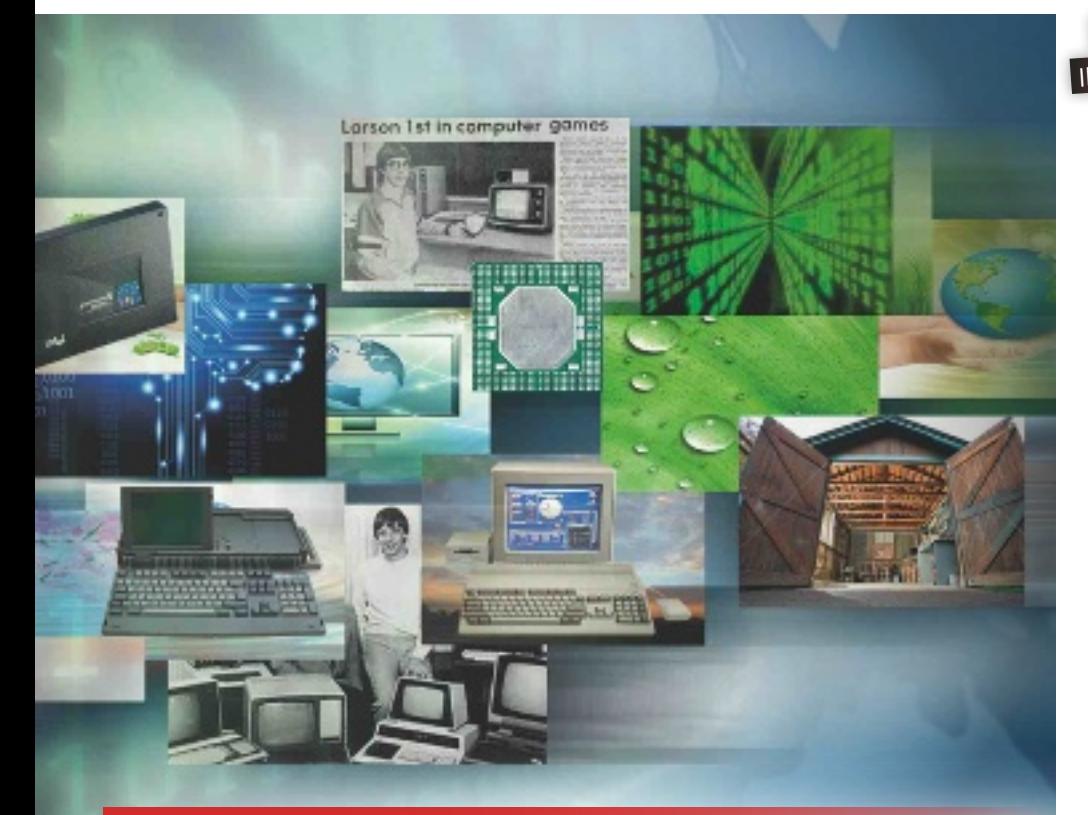

#### a mediados de los 90 todo equipo con vocación multimedia debía incorporar una unidad de cd-rom

funcionamiento mínimas con precios económicos y pensados desde los cimientos para obtener su funcionalidad mediante la conexión a servidores de archivos y aplicaciones. Así, las tarjetas de red dejarían de verse como un componente que se podía instalar de forma opcional para pasar a formar parte de la configuración estándar de cualquier PC.

En España, la segunda encuesta del Estudio General de Medios y Arroba System indicó que más de 1.600.000 españoles utilizaba de forma habitual Internet en 1998. Esta cifra aumentó de forma exponencial, y, como todos sabemos, hoy en día no concebimos un ordenador sin acceso inmediato a la Red. Por supuesto, Ethernet (en sus variantes 10Base-T, 100Base-T o Gigabit) pasó a ocupar un plano secundario para dejar lugar a las actuales conexiones inalámbricas,

cuyos primeros prototipos 802.11b ya se podían ver en las páginas de PC Actual a principios de la década pasada.

#### El PC dE nuEstros días

Si bien actualmente la informática personal se está deslizando hacia el ámbito de la movilidad con las tabletas y los teléfonos inteligentes como principales exponentes, aún tendrán que pasar muchos años antes de que puedan sustituir por completo a los ordenadores personales. Será la miniaturización de los principales componentes, en combinación con la ubicuidad en el acceso a los datos, el fenómeno que provocará que el ordenador de los próximos años tienda aún más hacia sistemas portátiles frente a los equipos de sobremesa, que han ido perdiendo paulatinamente cuota de mercado.

«La pasión por el mundo multimedia se ha desatado con toda su fuerza. La oferta de títulos en CD-ROM se multiplica mientras los creadores parecen haber encontrado en este soporte su mejor aliado para combatir la piratería» (Julio/ agosto de 1994 - PC Actual)

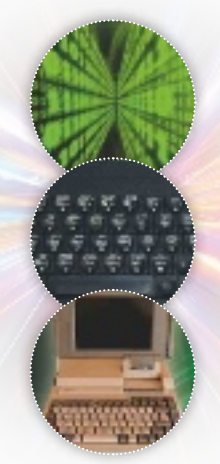

#### DOS NOTAS interesantes

#### La eclosión de los clónicos **en 1995 comenzó** a

imponerse el bus PCI entre los equipos de altas prestaciones. Nada mejor para ilustrar el estado de la tecnología de los PCs en ese momento que retomar la comparativa de nada menos que 25 máquinas que PC Actual publicó ese mismo año, y en la que se alzó como vencedor un ordenador de Ahead: el modelo Pro Revolution. Este equipo incorporaba un microprocesador Pentium a 90 MHz de Intel, 8 Mbytes de RAM y un disco duro de 420 Mbytes. La tarjeta gráfica fue capaz de aprovechar las excelencias del bus PCI Quart X, con sus 2 Mbytes de RAM y una resolución de 1.280 x 1.024 puntos capaz de ofrecer millones de colores. Quedaban muy atrás los tiempos de las tarjetas gráficas con paletas limitadas, y fue posible construir aplicaciones más ricas, con lo que se vio beneficiada la industria del ocio.

 $\rightarrow$ **EL MES DE** diciembre de 1995 fue testigo de la llegada de los PCs de sexta generación, equipados con microprocesadores Pentium Pro, y optimizados para la ejecución de software de 32 bits. El siguiente hito importante se reflejó en las placas base, y lo propició Intel al desarrollar la especificación ATX 1.0, que fue revisada en 1996. Los cambios introducidos permitieron optimizar sensiblemente la ventilación, así como la logística de ampliación y la disposición de los conectores. Una de las primeras placas base ATX que llegó al mercado y que fue analizada en su momento por PC Actual fue la popular Thor. Obtuvo una alta valoración gracias a su elevada calidad.

# Máquinas revolucionarias

Un recorrido por los ordenadores personales que hicieron historia

#### 1988 Nace PCA<br>y todo comienza 1988

El primer número de la revista que tienes ahora mismo en las manos llegó a los quioscos en abril de 1988. Ese mismo año el ordenador de 8 bits más popular en España, el Spectrum, alcanzó su máximo esplendor gracias a la enorme cantidad de títulos que recibió su ya extenso catálogo. Pero su hegemonía tenía los días contados, pues los ordenadores de 16 bits y las consolas de videojuegos ya habían iniciado su imparable avance.

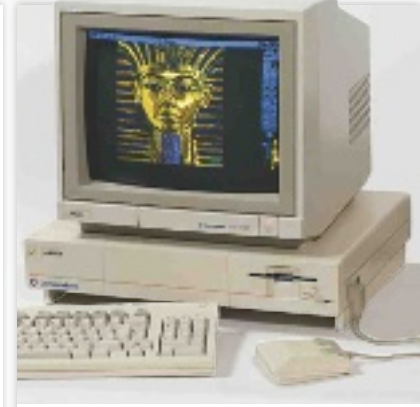

#### **ProLinea, fue uno de los primeradores de los primeradores de los primeradores de los primeradores de los primer**<br>
Pentium que llegó a las tiendas. 1990

Commodore presentó su primer Amiga, el 1000, en 1985, pero fue a principios de la siguiente década cuando su sucesor, el Amiga 500, alcanzó una popularidad en España y buena parte del planeta cuyo eco aún hoy resuena. Los 8 bits habían pasado a mejor vida.

## 4 1993 Llegan los<br>**1993 Llegan los**<br>Pentium

En marzo de este año Intel presentó su familia de microprocesadores más longeva hasta la fecha: Pentium. Representó un avance muy importante frente a su predecesora, la gama 80486, por lo que gozó inmediatamente de un gran éxito. El PC de Compaq situado debajo de estas líneas, un ProLinea, fue uno de los primeros

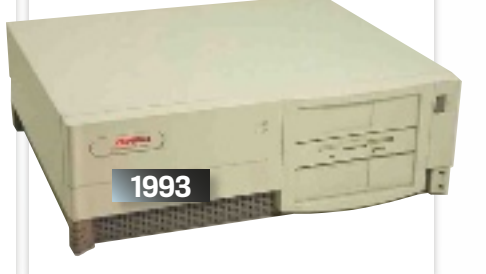

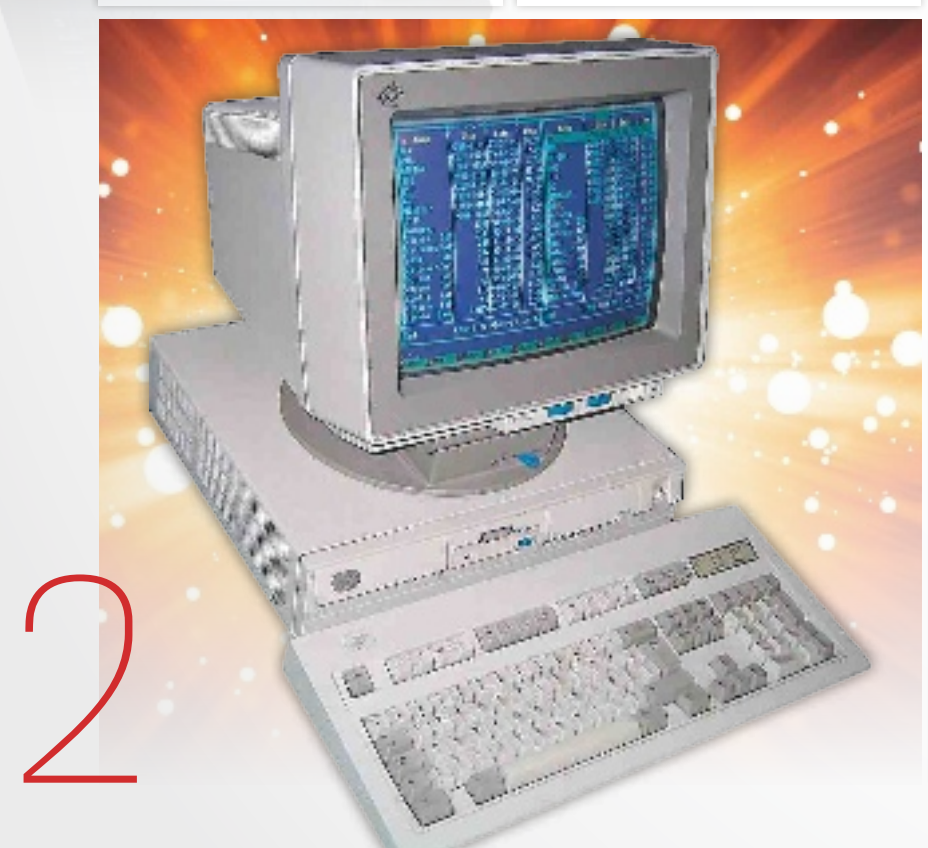

#### 1989 Se asientan los PCs Intel 80386

Aunque Intel lanzó el primer microprocesador 80386, que trabajaba a 12 MHz, en 1985, el elevado coste tanto de estos chips como de las placas base propició que su popularización fuese lenta. Las prestaciones de esta CPU eran fantásticas, de hecho, representó un gran paso adelante frente a su predecesor, el 80286, gracias a su arquitectura de 32 bits y a los recursos que permitieron implementar sistemas operativos con memoria virtual.

El PC que ilustra este texto es un PS/2 Model 55 SX, de IBM, que alcanzó una gran popularidad a finales de la década de los 80 como miembro de una de las familias de PCs más aclamadas.

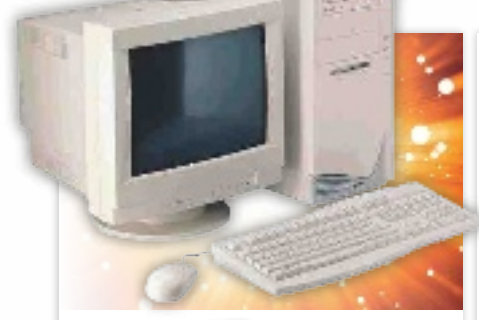

#### **5** 1997 Intel lanza<br>**5** los Pentium II 1997

Cuatro años después del lanzamiento de los primeros Pentium, Intel presentó sus sucesores. Incluyeron las instrucciones MMX y gozaron de una gran popularidad, por lo que muchos equipos clónicos, como el de la foto, los incorporaron en el interior de su chasis.

#### 6 2000 Los P4 no convencen

A pesar de su sofisticación y de incluir una microarquitectura completamente nueva, conocida como NetBurst, los primeros Pentium 4 no convencieron porque su rendimiento era muy similar al de sus predecesores. Poco a poco Intel depuró sus chips, y llegaron a máquinas como el equipo de HP de la imagen.

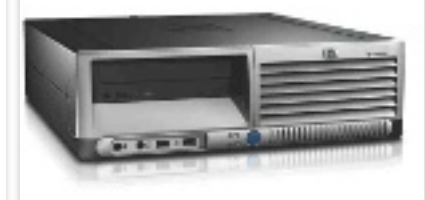

#### desmarca con iMac 7 2002 Apple se

Los primeros iMac, los G3, llegaron a las tiendas en 1998, pero la que quizás sea la serie más aclamada de la familia, la G4, fue lanzada a principios de 2002. Estos fueron los primeros equipos de Apple que incorporaron una pantalla LCD TFT. Además, su espectacular estética fue ideada por Jonathan Ive, el actual vicepresidente del departamento de diseño de la firma de la manzana.

#### el espectacular desarrollo de los pcs durante las últimas tres décadas ha ido de la mano de las innovaciones de intel

#### 8 2003: Centrino define el futuro 2003

Esta plataforma representa uno de los logros más importantes de Intel. La relación rendimiento/ vatio de los Pentium M fue fantástica, lo que propició que estos chips acaparasen las mejores críticas. Además, Centrino dio el espaldarazo definitivo a la tecnología WiFi al exigir que todos los equipos portátiles incorporasen una controladora inalámbrica.

#### **2013 PC Actual** cumple 25 años

Llegamos en abril de 1988, y nada parecía presagiar en ese momento que, 25 años después, seguiríamos al pie del cañón. Y todo gracias a vosotros, nuestros lectores. Esperamos seguir contando con vuestra confianza, al menos, durante otras dos décadas y media. Y para merecerlo prometemos seguir esforzándonos cada mes para que los contenidos de PC Actual sean más objetivos y didácticos. Os lo debemos.

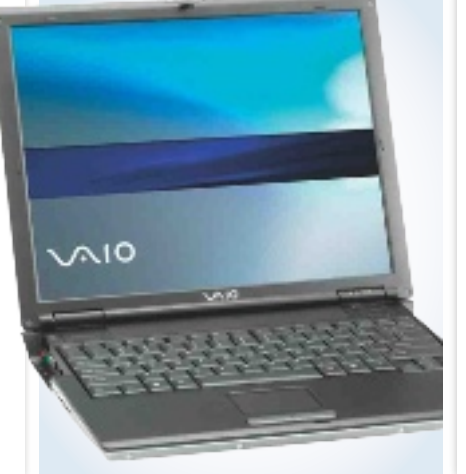

#### 9 2006 Los Intel<br>O Core arrollan 2006

Buena parte de los PCs que utilizamos hoy en día, como el Acer Predator de la imagen, está gobernada por un procesador con microarquitectura Intel Core. Estos chips derivan de los acertados Pentium M, y todo parece indicar que les queda cuerda para rato. De hecho, pronto llegará Haswell, su nueva iteración.

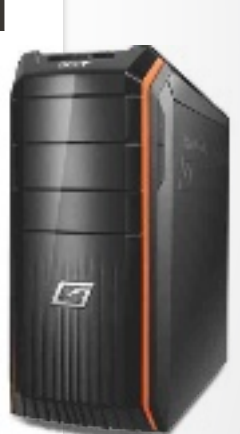

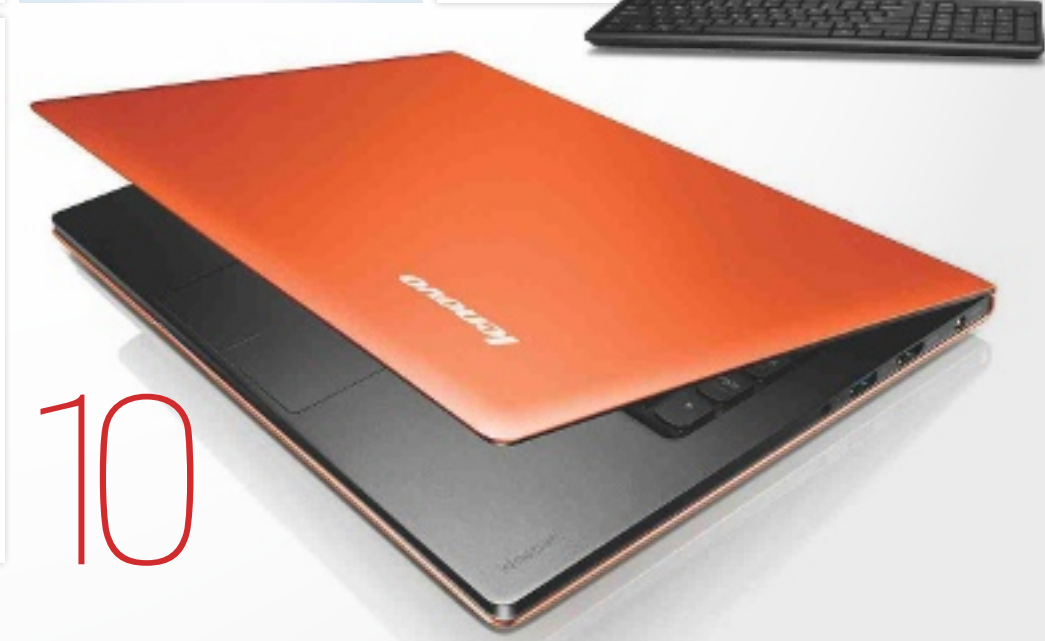

**C HARDWARE** COMPARATIVA DE DISCOS SSD

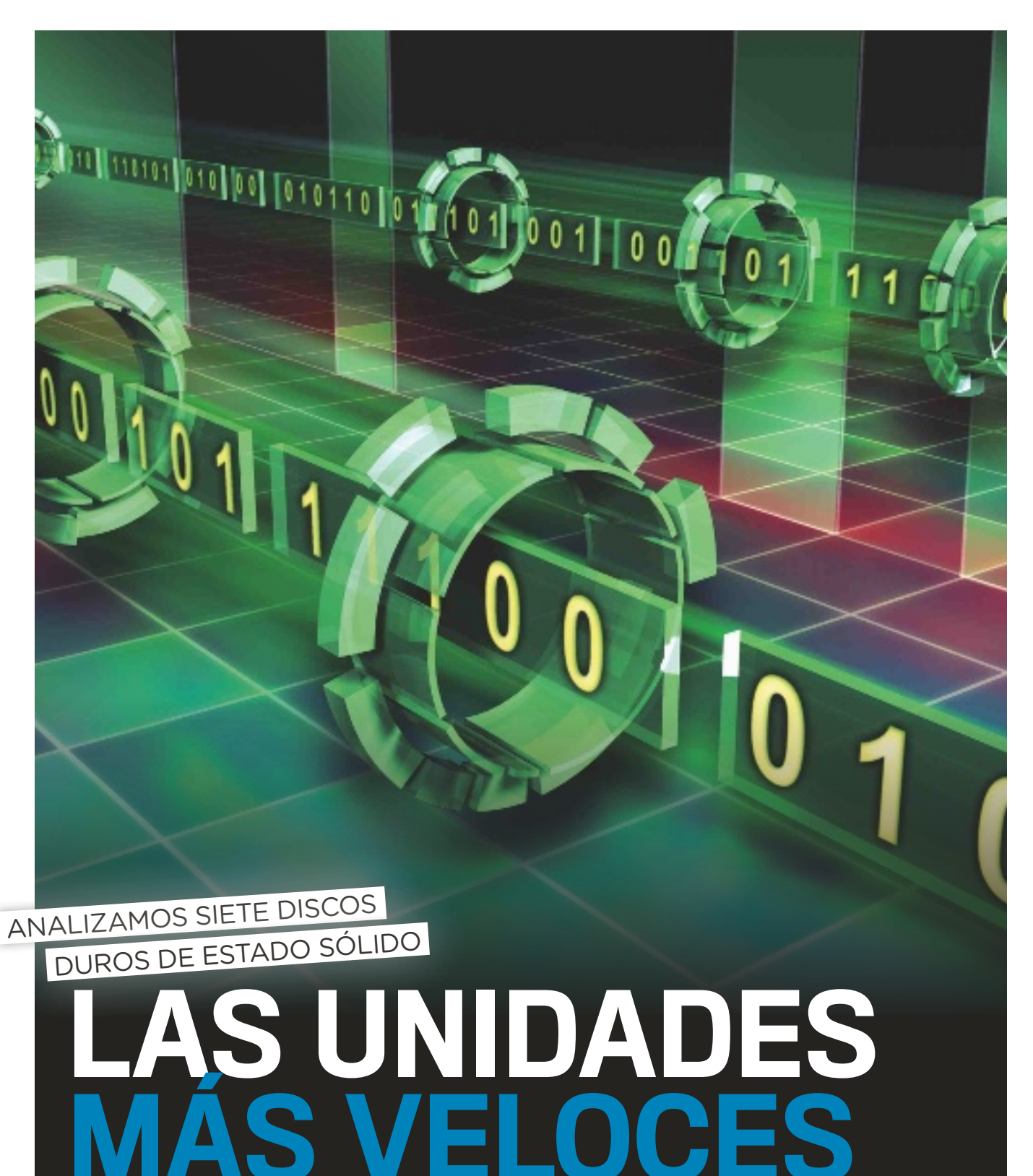

Velocidades de transferencia de vértigo, acceso instantáneo a aplicaciones, consumos más bajos y grosores compactos. Razones suficientes para decirle adiós a los discos HDD. Por Alberto CAstro

asta hace poco, una<br>
de las principales<br>
mejoras que podía-<br>
mos acometer en<br>
nuestro PC era la de ampliar de las principales mejoras que podíamos acometer en

la memoria RAM. Al añadir más cantidad, el aumento en el rendimiento era palpable de inmediato y constituía una de las formas más baratas y prácticas de alargar su vida. Ahora sigue siendo una práctica recomendable, pero existe una alternativa que ofrece mejores resultados: sustituir un viejo disco magnético (HDD) por una unidad de estado sólido (SSD). El sistema operativo se ejecutará con impecable fluidez, las aplicaciones se abrirán prácticamente en cuanto hagamos clic sobre ellas, los archivos se moverán de un lado a otro instantáneamente….

#### Las ventajas

La tecnología que aporta este plus responde al nombre de NAND Flash, presente tanto en las omnipresentes llaves USB como en las unidades de estado sólido, y a diferencia de los discos HDD, consiste en una sola pieza. Así, al no basarse en el giro magnético de los cabezales, que graban y leen datos de manera circular a través de una aguja, tanto el tiempo de acceso como la latencia se reducen sustancialmente y desaparecen posibles cuellos de botella (la media de búsqueda de información en un SSD es de apenas 0,2 milisegundos, frente a los 10 de los mecánicos). Y todo ello repercute lógicamente en una mayor rapidez de todo el sistema operativo.

Otro gran beneficio es el consumo que precisan para funcionar, ya que los módulos de memoria Flash en los que se almacena la información requieren de muy poca energía (por ejemplo, 1,5 vatios frente a los 20 de los HDD), y de esta forma la batería de un portátil es capaz de durar más, al tiempo que genera menos calor. De igual forma, existe menos riesgo de que se estropeen, pues resisten mejor golpes o caídas al no desprenderse varias piezas; y su grosor y peso también son menores, algo interesante para facilitar diseños más delgados. Es más, incluso en funcionamiento generan menos ruido.

No obstante, en su fabricación no todo son ventajas: en caso de fallo físico (como un error en alguna celda), no podremos recuperar la información allí almacenada como sí sucede con los discos HDD, y también son más vulnerables a los campos magnéticos y a la electricidad estática.

#### todavía caros

A la vista de todas sus mejoras respecto a un HDD, ¿por qué todavía no los han reemplazado? La respuesta es fácil: por el precio. Aunque se han vuelto más asequibles, siguen lejos

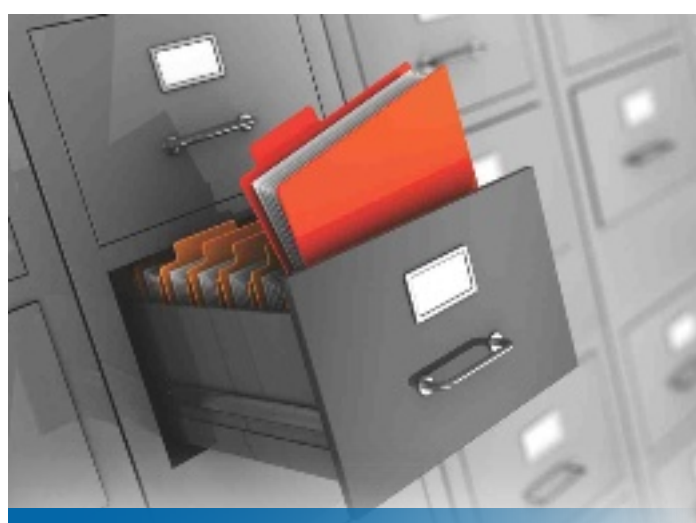

LOS SDD NO HAN DESBANCADO tODavía a LOS hDD pOr Su aLtO cOSte; pOr 120 eurOS Se pueDe cOnSeguir unO De 120 gbyteS

de la relación precio/gigabyte de la que pueden presumir los discos duros tradicionales. Actualmente, los SSD más populares son los de 120 y 240 Gbytes, frente a los 500 Gbytes o 1 Tbyte de los discos magnéticos. La horquilla de precios de los de 120 se mueve en torno al euro por gigabyte, con lo que con algo más de 100 euros podremos hacernos con uno (cantidad similar a lo que nos costaría un modelo tradicional de 1 Tbyte).

Así, no es de extrañar que lo más habitual sea combinar ambos, destinando un SSD de tamaño comedido al sistema operativo y un HDD al almacenamiento de archivos.

SandForca?

#### ACCESORIOS

#### La importancia del controlador

Uno de los parámetros más importantes que determinan el rendimiento final de un disco SSD es el controlador que incorpore. Es el encargado de indicar a la memoria NAND el lugar donde cada celda leerá o escribirá los datos. Así, corrige errores y evita que se produzca un desgaste prematuro, con lo que los mejores son capaces de distribuir los datos de forma más rápida y eficaz y prolongar la vida

útil del disco SSD. SandForce es uno de los más habituales y reputados, aunque otros como los de Marvell le están pisando ya los talones, así como los propios desarrollados por Intel y Samsung.

para aprOvechar La veLOciDaD De LOS SSD, eS recOmenDabLe que La interfaz Sea Sata 3.0 y eL pc pueDa aprOvechar eSe cauDaL De DatOS

Además, algunos fabricantes ya están empezando a comercializar unidades híbridas, en forma de discos físicos con una pequeña memoria Flash incorporada, mientras que Apple apuesta en sus iMacs por la tecnología Fusion Drive, que permite mezclar un disco SSD y uno HDD y utilizarlos como si se tratase de uno solo, encargándose el sistema operativo de decidir qué irá a parar a cada uno de ellos.

#### FÁCILES DE INSTALAR

Reemplazar nuestro viejo disco por un SSD es muy sencillo. Por lo general, se comercializan en formato de 2,5", aunque muchos fabricantes incorporan en el paquete unos prácticos kits de actualización con todo lo necesario para montarlos en un sobremesa. Igualmente, existen utilidades de software que permiten clonar por completo el contenido de nuestro disco para volcarlo sin dificultad en la nueva unidad. Para aprovechar al máximo la velocidad ofrecida, debemos fijarnos en la interfaz de conexión del disco (SATA 3.0/6 Gbps/600 es actualmente la mejor) y, por supuesto, que el PC aproveche tal caudal de

datos, ya que si es SATA 2.0, la unidad funcionará a esta velocidad como tope.

En cuanto a portátiles, y sobre todo con los Ultrabooks más delgados, es habitual que el almacenamiento venga soldado directamente en la placa en forma de módulos de memoria Flash, con lo que no podremos ampliar su capacidad instalando un nuevo disco. En cambio, en los portátiles que cuentan con disco duro normal, el cambio es tan sencillo como sacar el viejo e introducir el nuevo en el conector SATA.

#### consejos de compra

El rendimiento de los SSD puede variar mucho en función de la gama de cada fabricante. Los de entrada ofrecen precios más asequibles con velocidades que rondan los 200 Mbytes/s e interfaces SATA 300, mientras que los de gama media y alta (para entusiastas) cuentan con interfaz SATA 600 y tasas de transferencia de unos 550 Mbytes/s. Por otra parte, para alcanzar velocidades por encima de los 900 Mbytes/s, hay que recurrir a configuraciones RAID que explotan al máximo su capacidad.

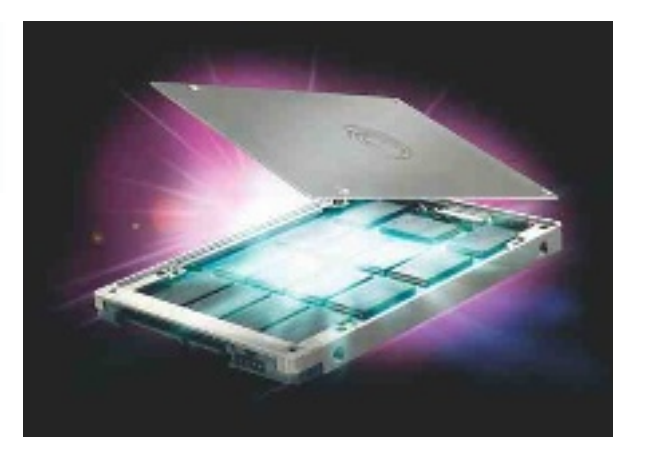

Otro valor importante es el MTBF (Mean Time Between Failure), que indica el tiempo que transcurre entre fallos de ejecución o funcionamiento. Se mide en horas, y el valor mínimamente aceptable parte de un millón.

Al margen de la velocidad de lectura y escritura, es interesante distinguir entre rendimiento secuencial (o lectura media) y acceso aleatorio (o lectura aleatoria). Los fabricantes destacan el primero por ser más alto, pero en realidad solo es útil a la hora de mover archivos de gran tamaño, como películas. En cambio, con el resto de actividades rutinarias de un PC (documentos ofimáticos, fotos, canciones...) la lectura aleatoria resulta más importante. Se suele mostrar bien en IOPS (operaciones de entrada y salida por segundo) o en Mbytes por segundo, y cuanto más altos sean, mejor será el rendimiento obtenido. <sup>n</sup>

Nada más sustituir un disco magnético por otro de estado sólido, comprobaremos un aumento palpable del rendimiento del PC.

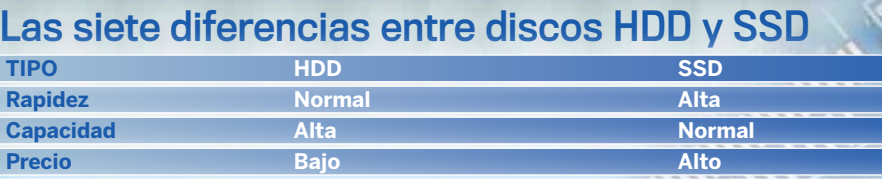

**Consumo Alto Alto Bajo Fabricación Partes mecánicas Flash NAND Tamaño más habitual 500 Gbytes y 1 Tbyte 120 y 240 Gbytes Uso principal Almacenamiento de archivos** Sistema operativo an
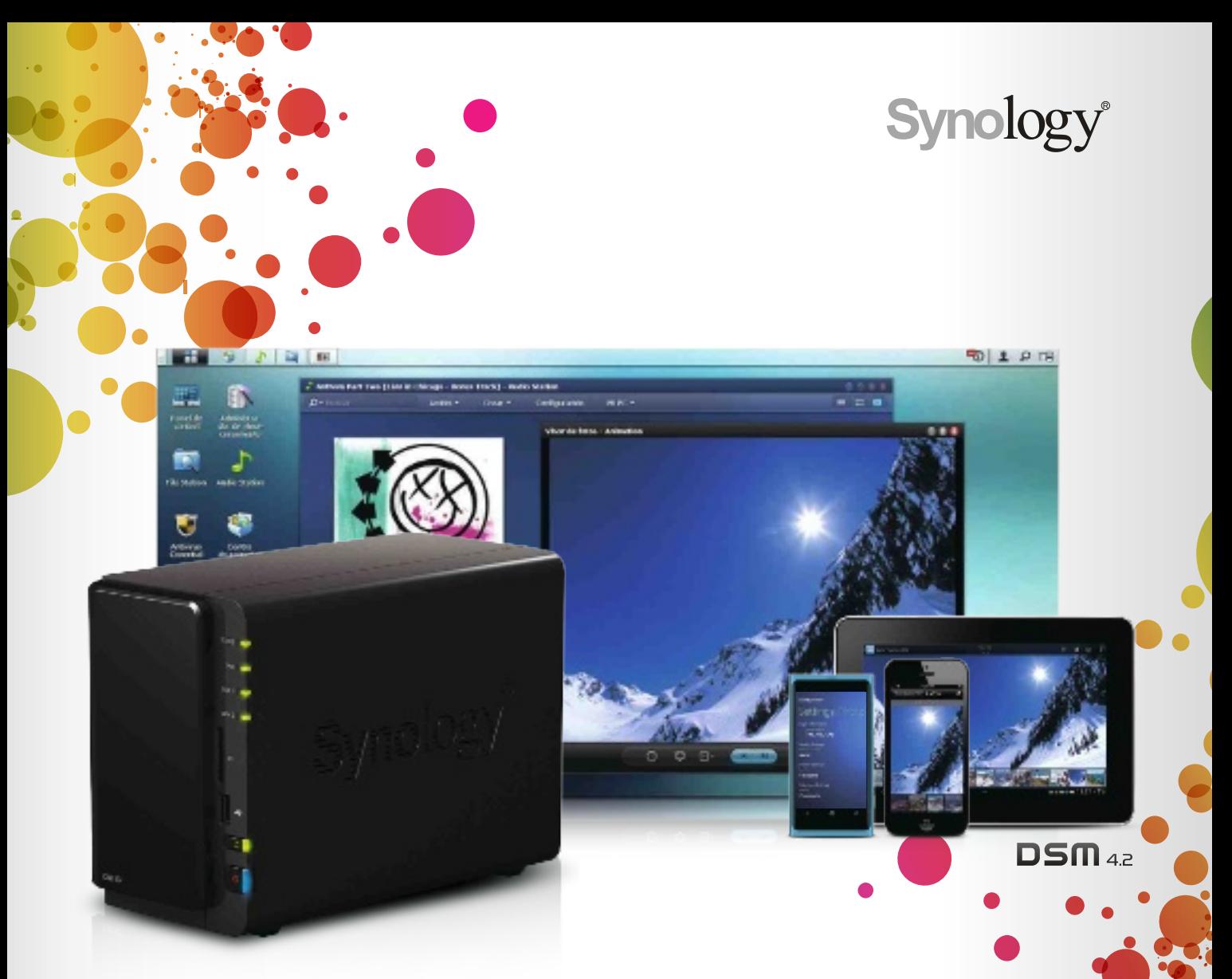

### **DiskStation DS213**

#### NAS de alto rendimiento para el hogar y las pequeñas oficinas

#### Rendimiento optimizado

Alto rendimiento con una velocidad de escritura y lectura de 108,41MB/seg. y 65,36MB/seg. respectivamente. Conexión USB 3.0 SuperSpeed y eSata. Almacenamiento máximo hasta 8TB.

#### Fácil de instalar y gestionar desde cualquier

Synology DSM hace la instalación y administración del DiskStation muy fácil con su interfaz intuitiva. A su vez, proporciona una lista completa de aplicaciones para un acceso más sencillo a los archivos multimedia en las plataformas de móviles iOS, Android®, y Windows®. Compatible con PC, Mac y Linux.

#### Servidor privado en la nube

Organiza tu servidor de archivos en la nube con Synology Cloud Station. Los datos serán impulsados y sincronizados entre PC, Mac y el Synology DiskStation. La aplicación móvil ofrece acceso a los datos almacenados en el Cloud Station, y se encuentra disponible en plataformas iOS y Android.

#### **Otros modelos disponibles**

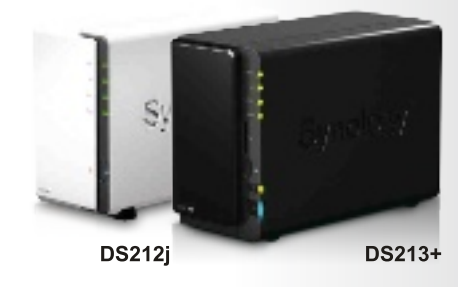

#### www.synology.com

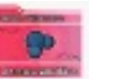

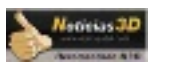

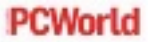

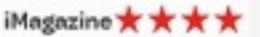

#### CaraCterístiCas de los disCos ssd analizados

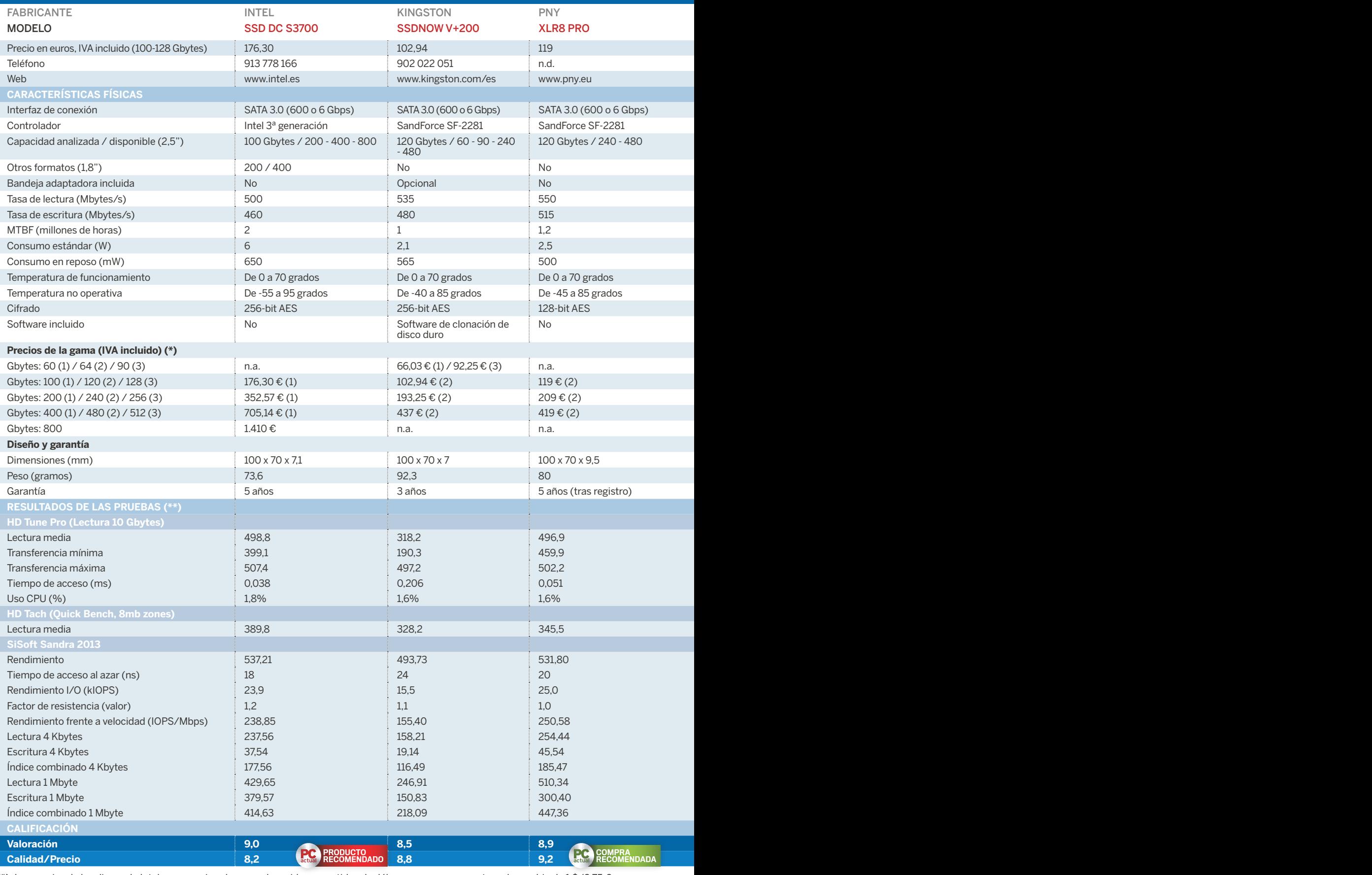

(\*) Los precios de los discos de Intel son aproximados, pues han sido convertidos de dólares a euros con una tasa de cambio de 1 \$/0,75 €

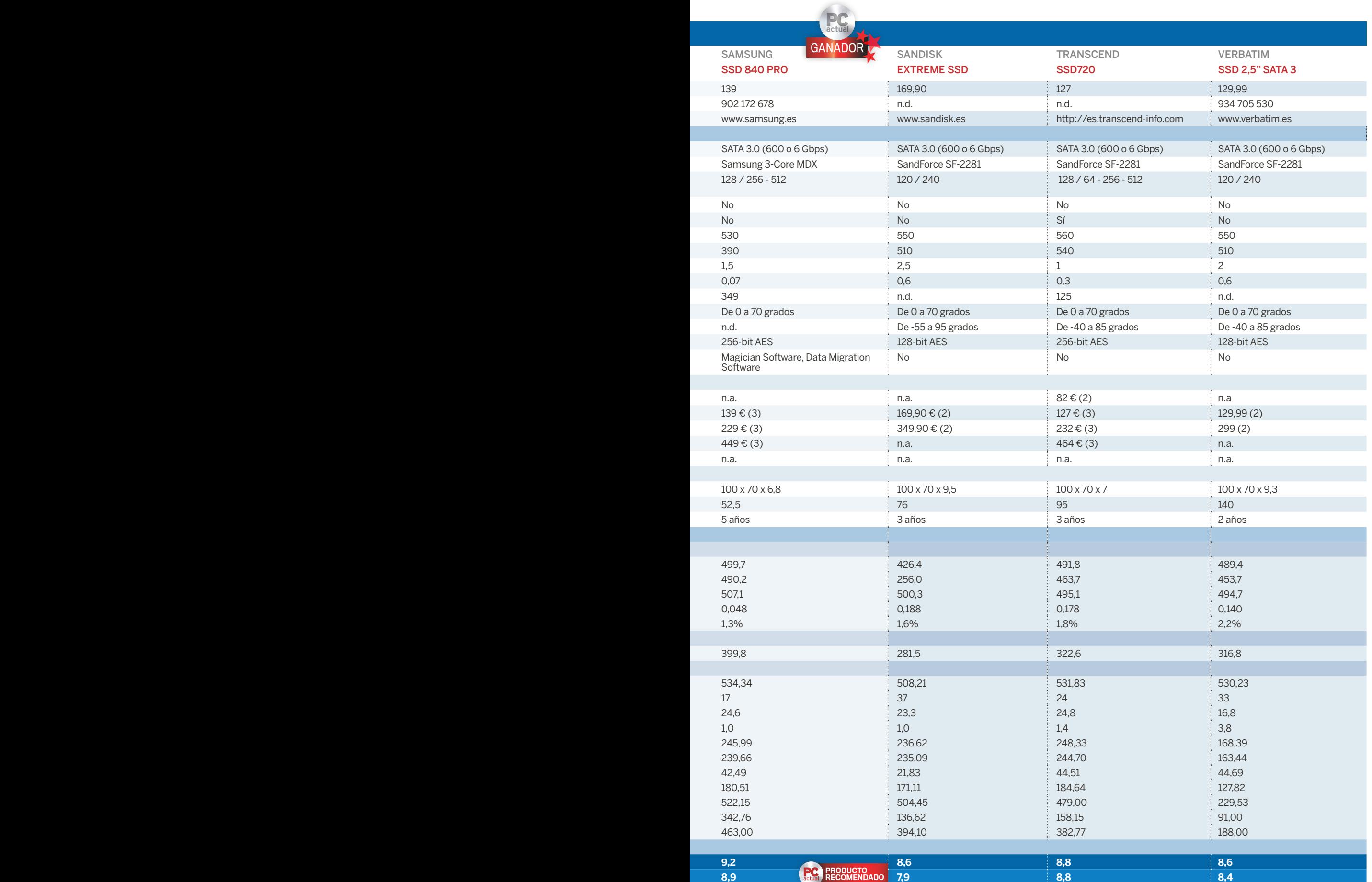

(\*\*) Todos los valores están expresados en Mbytes/s (excepto donde se indique lo contrario)

### ConoCe las pruebas realizadas por pCa lab

Para medir el rendimiento de todos<br>
estos discos SSD en igualdad de<br>
condiciones, los hemos instalado en<br>
le mismo máquino, o personte en un co estos discos SSD en igualdad de condiciones, los hemos instalado en la misma máquina, en concreto en un sobremesa Mountain Studio3D i5 ivy analizado en estas mismas páginas). Integra un procesador Intel Core i5-3570K a 3,4 GHz (Ivy Bridge), montado sobre una placa Asus P8Z77-V Pro, y 8 Gbytes de memoria RAM Kingston a 1.600 MHz.

Antes de ejecutar las pruebas, descargamos e instalamos todas las actualizaciones del sistema disponibles, de forma que la máquina estuviese a la última. Asimismo, la conexión se llevó a cabo con el mismo cable SATA para evitar cualquier tipo de incidencia, y fueron montados siempre como disco secundario recién formateado con una partición NTFS.

#### tres bancos de pruebas

Tres son los benchmarks que hemos utilizado: dos específicos para discos duros y tasas de transferencia de datos (HD Tune Pro y HD Tach) y los módulos relacionados con este tipo de dispositivos presentes en SiSoft Sandra 2013. Con ellos, hemos podido conocer las velocidades de lectura secuencial media, mínima y máxima de estos discos, el uso que hacen de la CPU, el tiempo de acceso o la escritura aleatoria. En todos los casos (excepto en porcentaje de uso del procesador y el tiempo de acceso) los valores más altos son los mejores. Empezando por HD Tune Pro (www.hdtune.com) y HD Tach (www. simplisoftware.com), ambos se centran en campos similares, como la velocidad de lectura de datos, el tiempo de acceso, el uso de CPU o la velocidad de ráfaga. Este último valor no lo hemos recogido, ya que solo es útil para discos magnéticos (indica cómo de rápida es la caché y el pico de velocidad máximo al que se transmiten datos en un momento puntual).

Por su parte, el único campo en el que han diferido sustancialmente ambos benchmarks ha sido en la tasa de lectura, por lo que solo mostramos al completo los resultados de HD Tune Pro y añadimos la cifra de HD Tach para comparar y tener un elemento más de juicio. Tal diferencia tiene su explicación: mientras que con el primer test analizamos solo los 10 primeros Gbytes de cada disco, con el segundo medimos toda su capacidad. En ambos casos, los programas generaron una gráfica de rendimiento en la que se puede ver si la transferencia es estable o experimenta picos de subida o bajada puntuales. Con esta curva, podemos hacernos una idea de su comportamiento rutinario.

Para terminar, también recurrimos a SiSoft Sandra 2013 (www.sisoftware. co.uk), centrándonos en concreto en dos pruebas: discos físicos y rendimiento I/O (esta última especialmente útil para discos con memoria flash). A diferencia de las otras dos herramientas, aquí pusimos a prueba también la velocidad de escritura y, lo que es más importante, tanto el rendimiento secuencial como el aleatorio (en bloques de 4 Kbytes y 1 Mbyte). Además, se indica otro valor de interés: el factor de resistencia de cada disco. La puntuación recibida aquí equivale a la expectativa de vida de la memoria, es decir, cuánto podríamos llegar a escribir hasta que se desgaste por completo. Para calcularlo rápidamente, SiSoft Sandra divide el rendimiento medio en escritura secuencial bajo condiciones normales por el rendimiento más bajo obtenido tras reescribir sobre un mismo bloque de información.

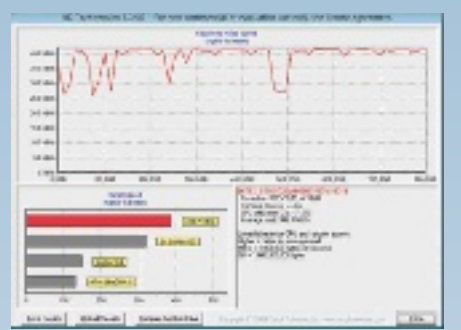

La gráfica generada por el test HD Tach al medir la tasa de lectura secuencial nos permite comprobar al instante la constancia de cada disco duro. Cuanto menos variaciones se produzcan, mejor.

El módulo de discos duros de SiSoft Sandra no solo es capaz de comparar los resultados obtenidos entre cada modelo, sino también con los más populares puestos a prueba por otros usuarios.

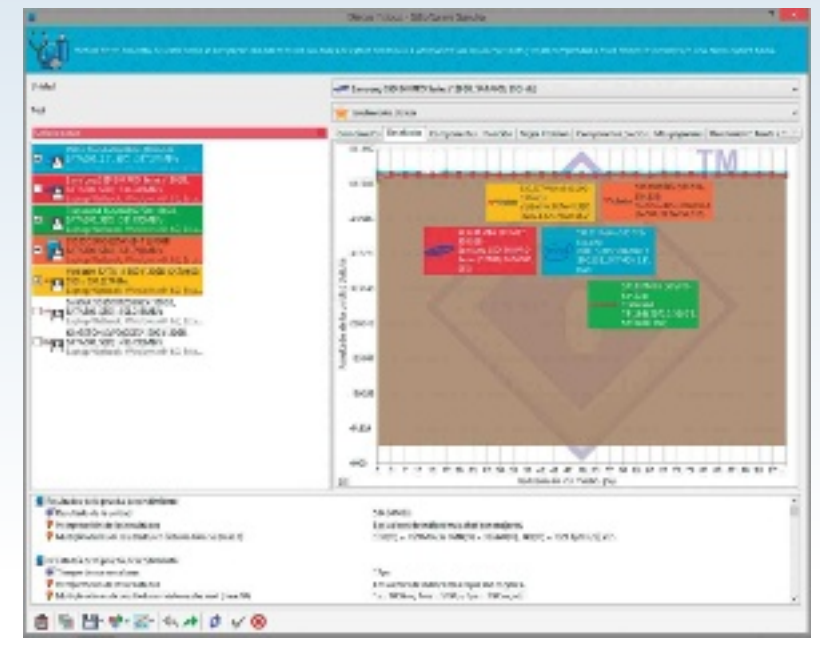

### Perfecto para centros de datos profesionales **INtel SSD DC S3700**

Intel es uno de los fabricantes que cuenta con más gamas de unidades SSD, destinadas tanto a usuarios concienciados con el precio como a quienes buscan el máximo rendimiento posible o al sector profesional. Este último es el caso de la SSD DC S3700, que se comercializa con capacidades de 100, 200, 400 y 800 Gbytes en formato de 2,5" y 200 y 400 Gbytes en 1,8". Con controladora propietaria de Intel de 3ª generación, sus resultados en nuestras pruebas han sido más que safisfactorios, con una tasa de lectura secuencial media de casi 500 Mbytes por segundo en HD Tune Pro y la curva más estable de todos los modelos que hemos analizado, sin apenas oscilaciones.

Tras estas cifras se encuentra tanto el controlador de Intel como la utilización de una memoria NAND Flash de 25 nm MCL con tecnología HET (High Endurance Techno-

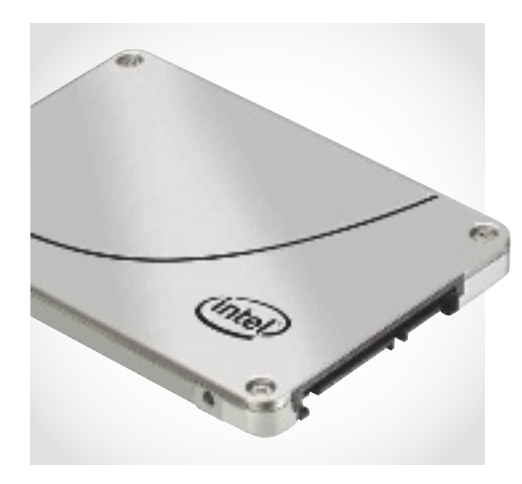

logy), lo que le convierte en idóneo para su uso en centros de datos. Además, es el único que ofrece capacidades de hasta 800 Gbytes, aunque el precio de toda la gama está por encima de la media del mercado.

### **RODUCTO<br>IECOMENDADO** SOLUCIÓN<br>Profesional

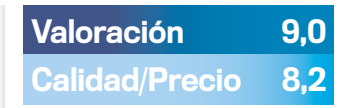

#### **CARACTERÍSTICAS**

Disco SSD de 2,5" y 100 Gbytes. Interfaz SATA 600. Controlador Intel de 3ª generación. Capacidades disponibles: 100 / 200 / 400 / 800 Gbytes. MTBF: 2 millones de horas. Consumo: 6 W. Cifrado AES 256-bit. Grosor: 7,1 mm. Peso: 73,6 g. Garantía: 5 años

**CONTACTO Intel** www.intel.es / 913 778 166

**C** LO MEJOR Su rendimiento en SiSoft Sandra fue el más elevado, con 537,21 Mbytes/s. Tiempo de acceso reducido a la mínima expresión Transferencia casi sin oscilaciones

CLO PEOR Su consumo, de 6 W. es el más elevado. Precio elevado

Precio 176,30 €

### Las ventajas de los SSD, a precio contenido **KINgStoN SSDNow V+200**

A la hora de hablar de memoria RAM y discos de estado sólido, Kingston es uno de los veteranos, como bien atestigua su presencia en todo tipo de equipos. De hecho, sus SSDNow V+200 son discos de los más populares entre los usuarios finales, algo a lo que ayuda especialmente su precio (el más asequible de toda la comparativa). Por ejemplo, el modelo de 60 Gbytes, a poco más de 66 euros, es perfecto para combinarlo con un disco magnético en un ordenador de sobremesa e instalar en él el sistema operativo, para así beneficiarse de las ventajas de los SSD y mantener a raya el presupuesto (el de 240 Gbytes es el único disponible por menos de 200 euros, cuesta exactamente 193,25 euros).

En cambio, en nuestras pruebas con HD Tach Pro, la tasa de transferencia cayó bruscamente a la mitad de su capacidad y anotó el mínimo con 190,3 Mbytes/s,

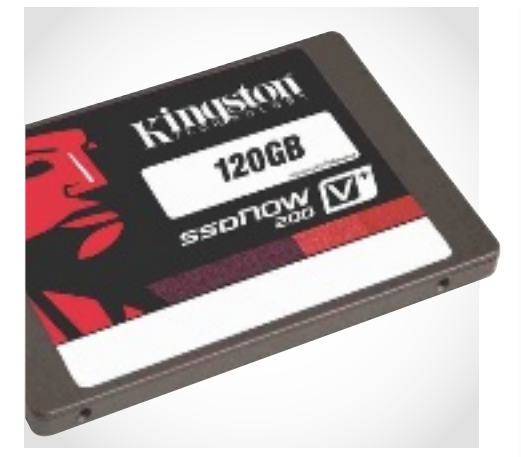

aunque a su favor cabe decir que se trató de algo puntual. De hecho, en SiSoft Sandra, el rendimiento ascendió a 493,73 Mbytes/s, que si bien fue el valor menos elevado de la comparativa, es una cifra más que satisfactoria en cualquier caso.

#### Valoración 8,5 Calidad/Precio 8,8

#### **CARACTERÍSTICAS**

Disco SSD de 2,5" y 120 Gbytes. Interfaz SATA 600. Controlador SandForce SF-2281. Capacidades disponibles: 60 / 90 / 120 / 240 / 480 Gbytes. MTBF: 1 millón de horas. Consumo: 2,1 W. Cifrado AES 256-bit. Grosor: 7 mm. Peso: 92,3 g. Garantía: 3 años

**CONTACTO Kingston** www.kingston.com/es / 902 022 051

**C** LO MEJOR Es la opción más asequible de las analizadas, sin comprometer el buen rendimiento

**O LO PEOR** En HD Tune Pro y SiSoft Sandra, quedó por detrás del resto de modelos en el apartado de tasa de lectura

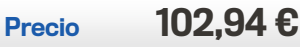

### Relación calidad/precio insuperable **PNY Xlr8 Pro**

Basado en el controlador SandForce SF-2281, la propuesta de PNY (perteneciente a una de las cuatro gamas con las que cuenta) nos ha dejado un excelente sabor de boca, siendo además la segunda opción más asequible de todas las analizadas en sus tres capacidades (120, 240 y 480 Gbytes).

El XLR8 Pro está dirigido a entusiastas y aficionados a los videojuegos; y a la vista de sus resultados, seguro que no les decepciona: obtuvo la mejor calificación en rendimiento frente a velocidad en SiSoft Sandra (250,58 IOPS/Mbps), así como el mejor valor I/O (25,0). Además, con bloques pequeños de 4 Kbytes, se alzó con la puntuación más alta tanto en escritura y lectura aleatoria como en índice combinado, lo que asegura un excelente desempeño en las tareas habituales. También destaca lo robusto de su diseño, pero en cambio

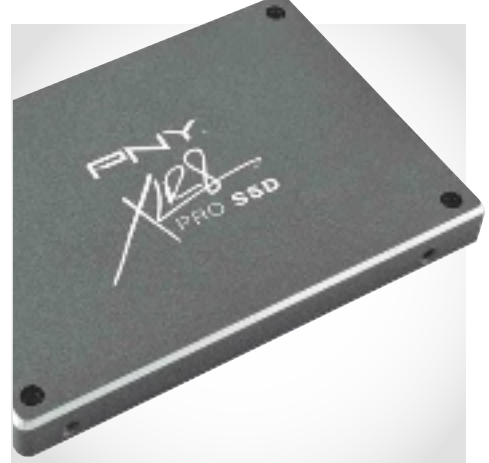

su grosor es el más elevado (9,5 mm) junto al disco de SanDisk; y el cifrado es solo de 128-bit AES. En definitiva, ofrece la mejor relación calidad/precio de la comparativa, y tras registranos en su página web, ampliaremos la garantía de 3 a 5 años.

### COMPRA<br>RECOMENDADA

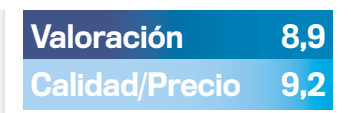

#### **CARACTERÍSTICAS**

Disco SSD de 2,5" y 120 Gbytes. Interfaz SATA 600. Controlador SandForce SF-2281. Capacidades disponibles: 120 / 240 / 480 Gbytes. MTBF: 1,2 millones de horas. Consumo: 2,5 W. Cifrado AES 128-bit. Grosor: 9,5 mm. Peso: 80 g. Garantía: 5 años

**CONTACTO** PNY / www.pny.eu

**C** LO MEJOR Excelente rendimiento. Es la segunda alternativa más barata

**O LO PEOR** El cifrado AES no pasa de 128-bit. Existen otros discos con grosor más fino

Precio 119 €

### **Máximo rendimiento** y consumo ínfimo **SamSuNg SSD 840 Pro**

El trabajo de los coreanos con este SSD 840 Pro no admite «pero» alguno. En primer lugar, en lo que a características técnicas se refiere, se alza con el primer puesto en campos como peso (52,5 gramos), grosor (6,8 milímetros), consumo (tan solo 0,07 W) y, por si fuera poco, viene con sendas utilidades de software para trasladar los datos del viejo disco al nuevo y para optimizar y gestionar su contenido. Así, los 139 euros que hay que abonar por el modelo de 128 Gbytes justifican el mayor desembolso respecto a la competencia, y todo ello sin descuidar la calida de construcción ni el diseño.

Pero es sobre el terreno donde demuestra más si cabe su valía: gracias al controlador Samsung 3-Core MDX, fue el disco más veloz en lectura secuencial (499,7 Mbytes/s en HD Tune Pro y 399,8 en HD Tach) y con mejor índice combinado de

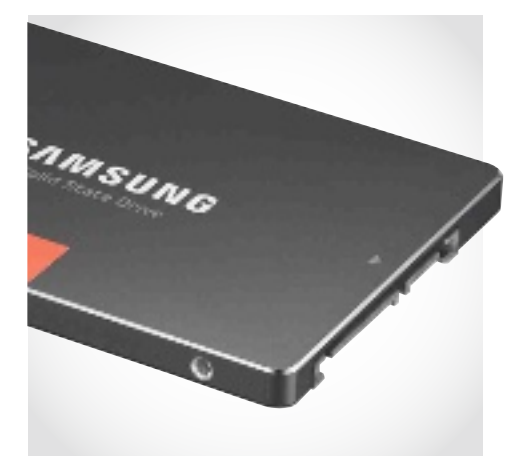

lectura y escritura aleatoria de 1 Mbyte en SiSoft Sandra (463 Mbytes/s), además de ser el que menos recursos del sistema consumió (solo el 1,3% de la CPU) y contar con el tiempo de acceso aleatorio más bajo (17 ns). Impecable.

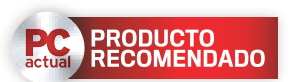

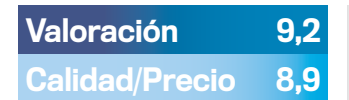

#### **CARACTERÍSTICAS**

Disco SSD de 2,5" y 128 Gbytes. Interfaz SATA 600. Controlador Samsung 3-Core MDX. Capacidades disponibles: 128 / 256 / 512 Gbytes. MTBF: 1,5 millones de horas. Consumo: 0,07 W. Cifrado AES 256 bit. Grosor: 6,8 mm. Peso: 52,5 g. Garantía: 5 años

**CONTACTO** Samsung www.samsung.es/ 902 172 678

**C** LO MEJOR Tanto en características ténicas como en resultados en nuestras pruebas se alzó con los mejores valores. Bajo consumo, peso y grosor

Lo Peor La relación euro/gigabyte supera la paridad

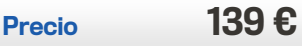

### Construcción férrea y rápido en lectura **SaNDISK eXtreme SSD**

En el número 256 ya analizamos este disco, que hemos querido recuperar por ser el abanderado de la oferta SSD de este fabricante. Al compararlo con otros modelos, no ha salido bien parado en tiempo de acceso al azar bajo SiSoft Sandra (37 ns, más del doble que la unidad de Samsung) ni en lectura media bajo HD Tach (anotando el valor más bajo con 281,5 Mbytes por segundo). En cambio, su MTBF es el mejor de toda la comparativa, con 2,5 millones de horas, y es también uno de los que mejor resisten las temperaturas extremas cuando no está en funcionamiento (desde -55 grados hasta 95). A su favor también cabe destacar sus resultados en lectura aleatoria, tanto con bloques de 4 Kbytes como de 1 Mbyte, así como su excelente construcción y su consumo reducido, tanto de CPU (1,6%) como de energía (0,6 W). En donde sí que se no-

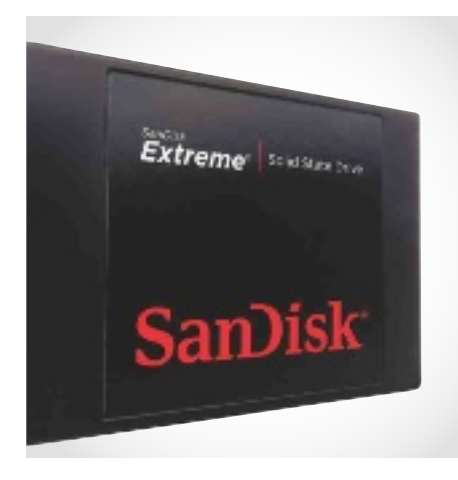

ta diferencia con la competencia es en el precio, resultando algo elevados los 169,90 euros que cuesta la versión de 120 Gbytes, más evidente si aumentamos su capacidad hasta los 240 (349,90 euros).

#### Valoración 8,6 Calidad/Precio 7,9

#### **CARACTERÍSTICAS**

Disco SSD de 2,5" y 120 Gbytes. Interfaz SATA 600. Controlador Sand-Force SF-2281. Capacidades disponibles: 120 / 240 Gbytes. MTBF: 2,5 millones de horas. Consumo: 0,6 W. Cifrado AES 128-bit. Grosor: 9,5 mm. Peso: 76 g. Garantía: 3 años

#### **CONTACTO**

SanDisk / www.sandisk.es

**C** LO MEJOR Chasis muy robusto. Bajo consumo. El MTBF más alto. Resistencia a temperaturas extremas

Lo Peor Precio poco competitivo. Puede mejorar el tiempo de acceso al azar y la lectura secuencial

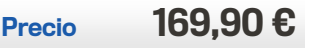

- Velocidad de escaneado 80ppm (160 imagenes/min.)
- Acepta documentos en formato A3
- Escanea tarjetas rigidas como tarjetas de seguro, de identidad, licensias de conductor.

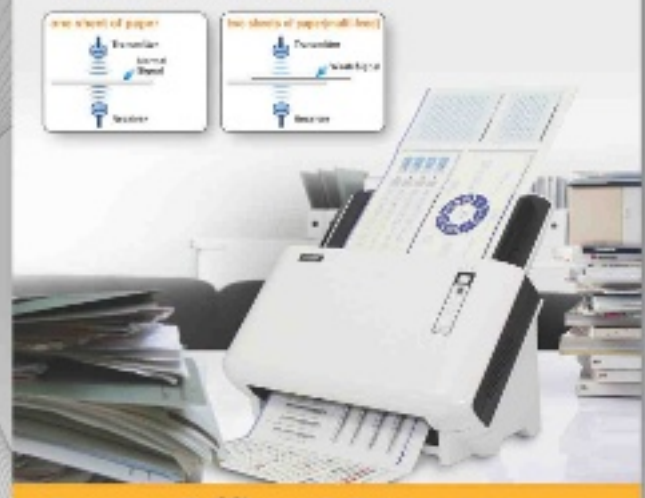

### **SmartOffice SC8016U**

- Borde del lomo especial de 2mm para escaneado de libros
- Velocidad de escaneado de 3,6 para un trabajo eficiente y de calidad de imagen
- Diseño verde: fuente luminosa LED, ahorro energético y materiales no tóxicos

**OpticBook 4800** 

- Programa autodidáctico de práctica
- Formato de archivo PDF con búsqueda
- Ventana de visualización en tiempo real

### MobileOffice H100

05-9 March 2013 Hanover, Germany Booth H3 F29

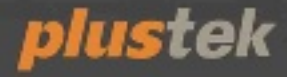

plustek www.plustek.com/es

### Prestaciones muy equilibradas **traNSCeND SSD720**

Con un grosor de tan solo 7 mm, lo único que podemos achacarle a este disco de Transcend es que en la carcasa predomine el plástico (nada grave, puesto que, al tratarse de un componente interno, la estética no es un factor fundamental). En cambio, la inclusión de una bandeja adaptadora para su montaje en ordenadores de sobremesa sin repercutir en el precio es un extra a considerar.

Podemos adquirirlo en cuatro capacidades distintas (64, 128, 256 y 512 Gbytes), y como otros modelos de la comparativa, su controlador es un SandForce SF-2281. Los resultados obtenidos en nuestras pruebas se caracterizan por el equilibrio, sin ningún aspecto negativo (como mucho en escritura aleatoria de 1 Mbyte, lejos de los mejores) y sí muchos valores elevados, como 491,8 Mbytes/s en lectura secuencial en HD Tune Pro, un rendimiento I/O de 24,8

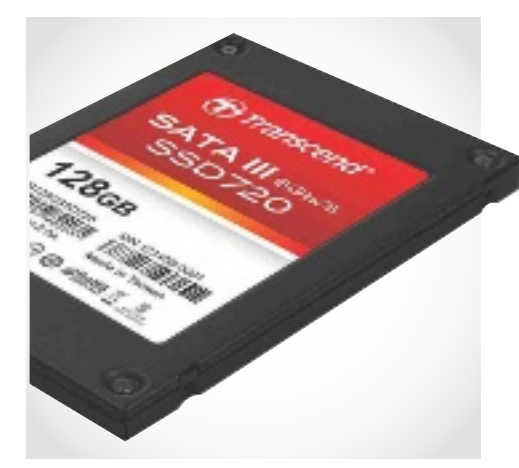

kIOPS (el segundo mejor, solo por detrás de PNY) y también la segunda marca más alta en índice combinado aleatorio en 4 Kbites. Así, se revela como un buen disco para usuarlo en tareas habituales. Y todo ello con un consumo bajísimo, de 0,3 W.

#### Valoración 8,8 Calidad/Precio 8,8

#### **CARACTERÍSTICAS**

Disco SSD de 2,5" y 128 Gbytes. Interfaz SATA 600. Controlador Sand-Force SF-2281. Capacidades disponibles: 64 / 128 / 256 / 512 Gbytes. MTBF: 1 millón de horas. Consumo: 0,3 W. Cifrado AES 256-bit. Grosor: 7 mm. Peso: 95 g. Garantía: 3 años

**CONTACTO** Transcend

http://es.transcend-info.com

**C** LO MEJOR Muy buen comportamiento en lectura y escritura aleatoria de 4 Kbytes, así como en lectura secuencial. Adaptador de montaje incluido. Consumo de 0,3 W

**O LO PEOR** La escritura aleatoria con bloques de 1 Mbyte es mejorable. Carcasa fabricada en plástico

Precio 127 €

### Alta resistencia, pero con tasa aleatoria mejorable **VerbatIm SSD 2,5" Sata 3**

Verbatim, todo un clásico en lo que se refiere a discos ópticos o memorias USB, también cuenta con su propia oferta de discos SSD. Esta unidad de 2,5" SATA 3 viene a mejorar su anterior modelo (limitado a SA-TA 2) y está disponible con 120 o 240 Gbytes de capacidad. En ella, destaca especialmente el valor obtenido en factor de resistencia en SiSoft Sandra (un indicador de la vida útil del dispositivo), que con 3,8 puntos quedó muy por encima de sus competidores, y su consumo de apenas 0,6 W en funcionamiento estándar. En cambio, es el más pesado de todos ellos (140 gramos) y solo ofrece dos años de garantía.

Con el omnipresente controlador SandForce SF-2281, sus resultados fueron bastante buenos, excepto en lo que respecta a índice combinado aleatorio de 1 Mbyte y, sobre todo, en escritura de este tipo de bloques (bajando de los 100 Mbytes por se-

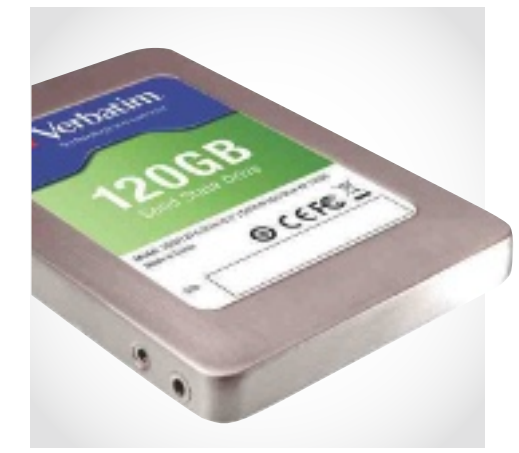

gundo). A grandes rasgos, podríamos decir que se comporta mejor con tareas secuenciales que aleatorias. Por otra parte, fue el que más porcentaje de CPU requirió para funcionar (un 2,2%) y el cifrado AES se limita a 128-bit.

#### Valoración 8,6 Calidad/Precio 8,4

#### **CARACTERÍSTICAS**

Disco SSD de 2,5" y 120 Gbytes. Interfaz SATA 600. Controlador Sand-Force SF-2281. Capacidades disponibles: 120 / 240 Gbytes. MTBF: 2 millones de horas. Consumo: 0,6 W. Cifrado AES 128-bit. Grosor: 9,3 mm. Peso: 140 g. Garantía: 2 años

**CONTACTO** Verbatim www.verbatim.es / 934 705 530

**C** LO MEJOR Buena tasa de lectura secuencial. Bajo consumo. Gran factor de resistencia, lo que augura una mayor vida útil del dispositivo

**OLO PEOR** Los valores de escritura y lectura aleatoria resultaron algo bajos. El cifrado AES es de solo 128-bit

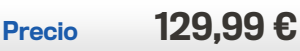

### LA OPINIÓN DE PC ACTUAL

### Rendimiento **Q LO MEJOR**

Multiplicar por cinco las tasas de transferencia de los viejos discos magnéticos es algo que se nota en cuanto encendemos el ordenador. La mejora es tan notable que equivale prácticamente a darle una segunda vida a nuestro antiguo PC, a la vez que reducimos el consumo energético y aumentamos la fiabilidad frente a golpes.

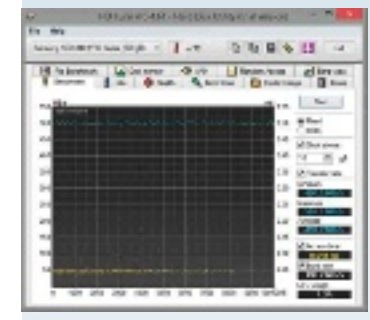

### Pocos «gigas» **V** LO PEOR

Lo que ganamos en rendimiento y velocidad lo perdemos en capacidad. Aún quedan años para que podamos ver unidades SSD con 1 Tbyte a precios mínimamente asequibles, con lo que los nuevos discos están obligados a convivir con los magnéticos durante algún tiempo. Mientras tanto, los híbridos son una buena alternativa.

#### **Kingston**

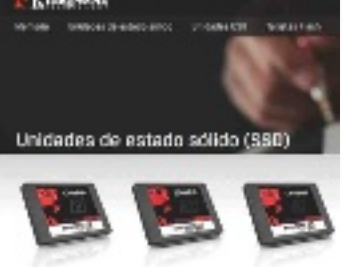

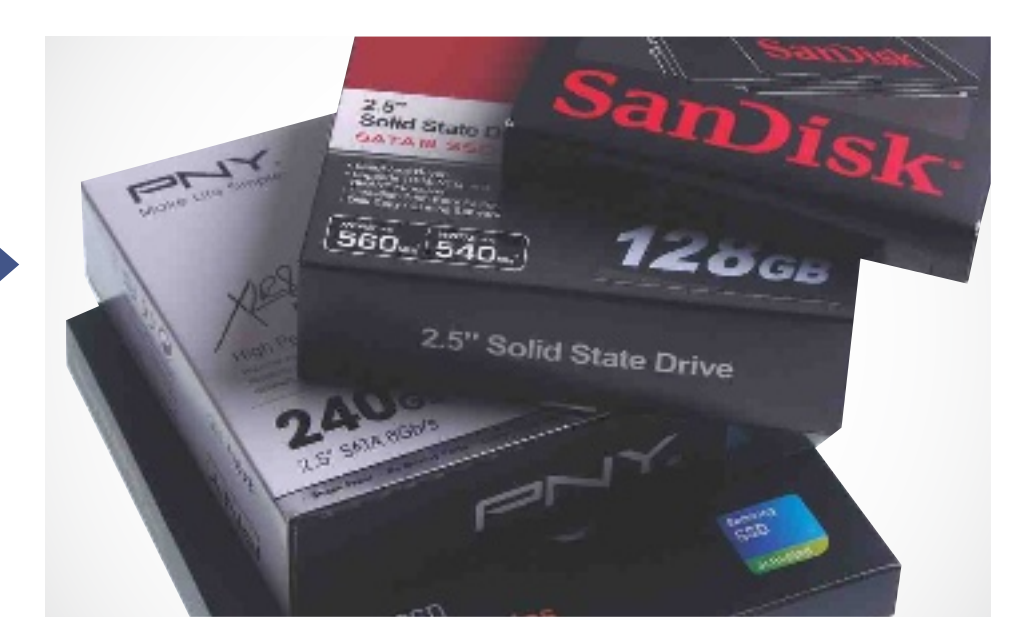

### **Velocidades de Vértigo** Un indudable salto cualitativo

as ventajas de sustituir un disco<br>magnético por una unidad SSD son<br>tantas y tan notables que solo que-<br>dan dos factores que nos puedan<br>echar atrás a la hora de decidirnos: el preas ventajas de sustituir un disco magnético por una unidad SSD son tantas y tan notables que solo quedan dos factores que nos puedan cio y la capacidad de almacenamiento.

#### Paridad euro/ gibyte

Si nos podemos permitir un disco de 240 Gbytes, cuyos precios están ya en muchos casos por debajo de la paridad euro/gigabyte, no hay nada que dudar. Tendremos espacio de sobra para no vernos obligados a borrar nada y usar el ordenador todos los días sin recurrir a un disco duro externo más que para ocasiones puntuales. En cambio, si nos decantamos por uno de 120 Gbytes, más asequible para el bolsillo medio, contar con una segunda unidad de almacenamiento (ya sea interna o externa) pasará a formar parte de nuestra rutina. A cambio, veremos cómo el sistema arranca en cuestión de segundos y seremos capaces de ejecutar las aplicaciones como estamos acostumbrados a hacerlo en un smartphone o tableta: pulsar y no esperar.

Se trata de una experiencia de uso tan satisfactoria que cuesta resistirse a dar el salto, y más aún si comparamos la velocidad de 500 Mbytes por segundo que son capaces de alcanzar con los menos de 100 asociados a los discos HDD.

Si bien sigue saliendo más rentable adquirir un disco tradicional que uno de estado sólido (por el precio de 1 Tbyte apenas podemos aspirar a 120 Gbytes), la diferencia se ha reducido notablemente en los últimos meses y, como marcan los cánones, su coste seguirá descendiendo progresivamente.

#### Y LOS MEJORES SON

De los modelos que hemos analizado, el indiscutible ganador es el de Samsung, que brilla tanto en características como en comportamiento. A continuación, la propuesta de Intel para el sector profesional tampoco decepciona, mientras que los dispositivos de PNY y Transcend son otras opciones que considerar. En cambio, si queremos contener nuestro presupuesto y obtener un buen disco, el de Kingston es el más asequible. Todos ellos son, en definitiva, buenos productos, aunque por unos pocos euros más en ocasiones la diferencia está justificada (nada mejor que consultar los resultados reflejados en nuestra tabla para decidir sin miedo a equivocarse). La inclusión de software o de adaptadores para su instalación en sobremesas también puede resultar interesante.

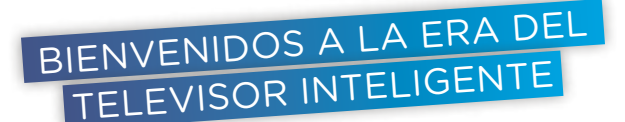

# La TV con apps<br>y conectada

¿Es hora de dar el salto a la televisión inteligente? En este informe, analizamos el escenario actual y futuro para ver si merece la pena comprar o esperar.

POR TOMAS<br>CABACAS

muchos les resultará<br>
familiar el término<br>
Smart TV; no en vano<br>
está casi en cualquier<br>
campaña publicitaria sobre tefamiliar el término Smart TV; no en vano está casi en cualquier levisores. Desde 2011, las marcas que dominan la electrónica de consumo se han preocupado de poner nombre comercial al fenómeno de la llegada de Internet al televisor.

Aunque a primera vista pueda parecer menos espectacular que el paso a la alta definición o la irrupción del 3D, estamos en el inicio de uno de los saltos tecnológicos más importantes de la televisión en los últimos cuarenta años. Como veremos, la «caja tonta» tiene los días contados y sus posibilidades se verán incrementadas exponencialmente en poco tiempo.

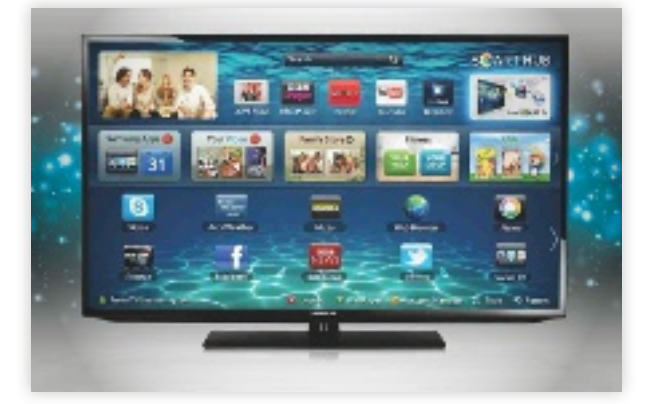

 **Los teLevisores smart tv** integran una interfaz inspirada en los sistemas operativos diseñados para gobernar smartphones y tabletas.

Para empezar, podemos explicar el concepto Smart TV como una tendencia tecnológica que define a una nueva generación de dispositivos (televisores, pero también lectores de Blu-ray Disc o reproductores multimedia) caracterizados por su integración con Internet, avanzadas opciones de conectividad y por la incorporación de sistemas operativos complejos capaces de ejecutar aplicaciones que amplían y mejoran las posibilidades del usuario.

#### El campo dE batalla

Aunque existen patentes sobre el concepto de televisores conectados desde 1994, el término Smart TV fue utilizado por primera vez por Samsung a mediados de 2011, siendo adoptado en seguida por LG, Philips, Loewe, Sharp o Panasonic; a excepción de Sony, que usa Internet TV.

Actualmente, no existe un consenso claro entre los fabricantes y, bajo una base tecnológica similar, cada uno desarrolla su propio sistema operativo y aplicaciones, y negocia con los proveedores de contenidos buscando la mejor experiencia posible al usuario. En este punto, merece la pena destacar la Smart TV Alliance (http://

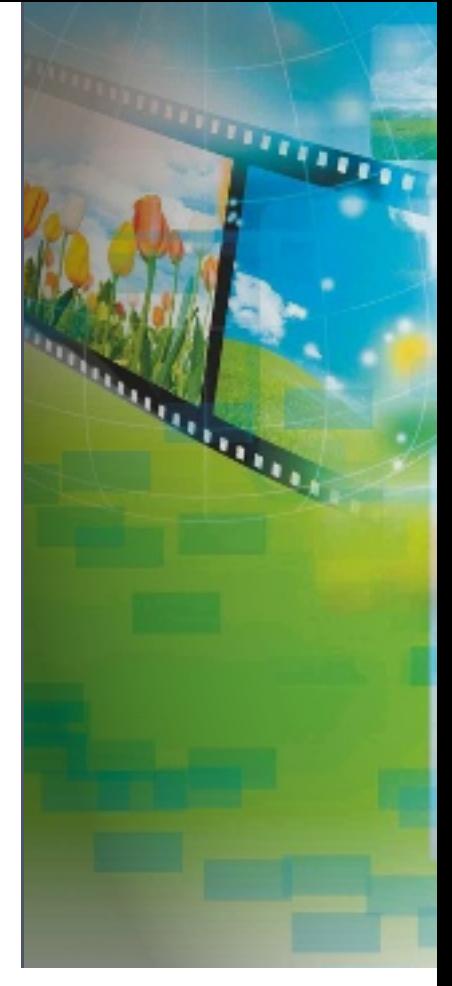

www.smarttv-alliance.org), fruto de un acuerdo de colaboración entre LG, Toshiba y TP Vision (fabricante de los televisores Philips) y que apunta como el primer paso a la creación de un estándar común. Con un Smart TV podemos, por ejemplo, acceder a vídeos de YouTube, ver las últimas actualizaciones de nuestra red social, consultar la previsión meteorológica o hablar con familiares y amigos mediante aplicaciones de VoIP, como Skype. Aunque el catálogo de *apps* es muy inferior al de las plataformas móviles, los fabricantes están realizando un gran esfuerzo por ir aumentado ese número y también crece el interés de los desarrolladores por la plataforma.

Los fabricantes son conscientes de que, para sacar partido a este nuevo modelo, es necesario cambiar el clásico mando a distancia por sistemas de control más intuitivos y cómodos. Marcas como Samsung apuestan con el control por

El concEpto dE Smart tv SE alza como una tEndEncia tEcnológica quE dEfinE a una nuEva gEnEración dE diSpoSitivoS: tv, lEctorES dE Blu-ray, rEproductorES

voz y táctil, LG ofrece un mando a distancia revolucionario y Panasonic opta por un modelo basado en la integración con otros dispositivos, como *smartphones* o *tablets*.

Igualmente, la conectividad entre dispositivos se ha convertido en un aspecto fundamental a la hora de valorar productos de electrónica de consumo. Los Smart TV se perfilan como grandes protagonistas de nuestro hogar digital y no solo ofrecen un amplio abanico de posibilidades, sino que, gracias al uso de estándares de comunicación inalámbrica, hacen más fácil que nunca llevar nuestros contenidos multimedia al televisor.

Todos los televisores Smart TV incorporan conectividad a Internet vía Ethernet o WiFi (en algunos modelos es necesario comprar un adaptador adicional). Además, gracias a

la tecnología DLNA, se ha simplificado hasta el extremo el acceso a contenido compartido y la conexión con otros aparatos, desde los que enviar o recibir material sin necesidad de cables ni tediosos procesos de configuración.

Llegados a este punto, conviene recordar la importancia de contar con una conexión de banda ancha para disfrutar de los servicios que ofrece un Smart TV; nosotros recomendamos un mínimo de 6 Mbits, pero es justo reconocer que la experiencia mejora considerablemente cuanto más rápido sea vuestro acceso a Internet, especialmente si se trata de contenido en alta definición.

#### El Valor dE las apps

Tenemos un hardware espectacular al alcance de la mano, pero la evolución del software no ha sido capaz de seguir el

Una de las características más atractivas de estas teles inteligentes de Samsung, LG, Philips... es la capacidad de compartir los contenidos con otros dispositivos para incluso jugar a toda pantalla.

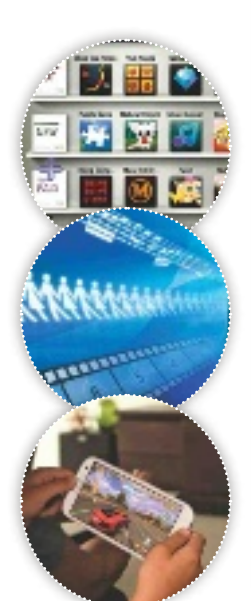

# lo MÁS DESTACADO **Literatura (n. 1876)**<br>10 MÁS DESTACADO **Literatura (n. 1876)**

#### Todo sobre la interfaz

**Ventana de contenido directo** Desde aquí, podemos ver la televisión (o cualquier dispositivo conectado por HDMI) mientras navegamos por las funciones smart.

**Buscador** Todo el contenido de una Smart TV está indexado y es accesible de forma rápida y directa gracias al buscador.

 $\rightarrow$  **NAVEGADOR WEB** Integrado como una app, ofrece acceso directo a cualquier página web, sin limitaciones de ningún tipo.

 $\rightarrow$  **TECLAS DE ACCESO DIRECTO** Gracias a botones dedicados del mando a distancia podemos acceder rápidamente a algunas funciones sin necesidad de navegar con el pad.

 $\rightarrow$  **APLICACIONES PROPIE-TARIAS** Muchos fabricantes entregan de serie apps exclusivas, especialmente diseñadas para sacar el máximo partido al televisor desde el primer momento.

**Videoconferencia**

Algunos modelos incluyen cámara integrada, ofreciendo la posibilidad de conectar con amigos y familiares a través de Skype.

**contenidos para los más pequeños**  La mayoría de las Smart TV incluyen apps y contenido interactivo especialmente diseñado para niños.

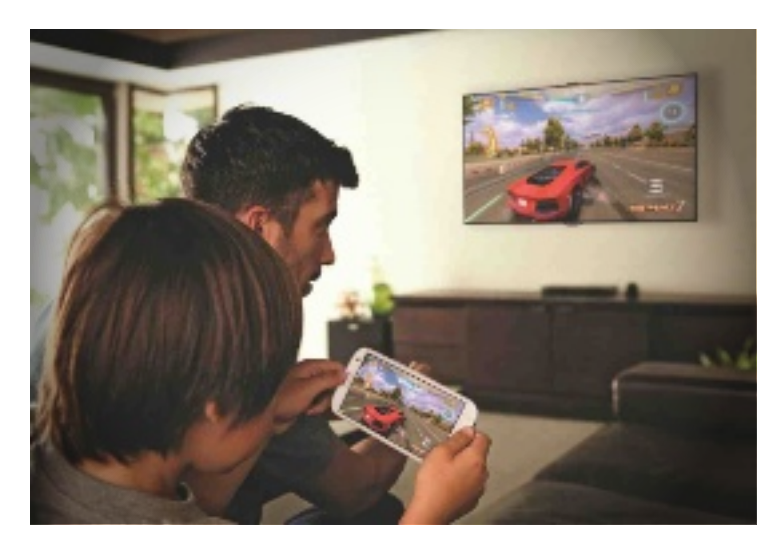

ritmo y, salvo excepciones, la mayoría de *apps* disponibles no hacen más que adaptar lo visto en otras plataformas. Hay una ingente cantidad de material en Internet, pero es necesario desarrollar aplicaciones diseñadas para ser utilizadas en un televisor de gran diagonal, sentados cómodamente en el sofá, y que respondan con un funcionamiento fluido e intuitivo. El usuario debería cambiar el *tablet* o el portátil por su Smart TV de forma natural al consumir contenidos.

Tras una primera generación donde el software se reducía a accesos directos a primitivos navegadores web, reproductores multimedia y desarrollos propietarios, las cosas comienzan a cambiar.La cantidad y calidad de *apps* específicas para Smart TV aumenta por el apoyo de los propios fabricantes y de terceras partes.

Eso sí, la fragmentación que caracteriza al escenario Smart TV en la actualidad complica la situación. Los creadores de contenido tienen que negociar individualmente con cada marca y adaptar sus desarrollos a un sinfín de configuraciones diferentes. El resultado es una oferta que varía dramáticamente entre plataformas, una falta de optimización en las aplicaciones y, por encima de todo, carencias importantes en el catálogo de *apps*.

#### ¿adiós a la caja tonta?

A lo largo de este año, Smart TV se ha asentado como una plataforma de futuro; los fabricantes son conscientes de la necesidad de apostar por estándares, los proveedores están cada vez más interesados en llevar contenido a la plataforma y, para los estudios de desarrollo, supone un

inmenso abanico de posibilidades de negocio.

La relación entre calidad, precio y prestaciones nunca ha sido mejor en el sector de la electrónica de consumo y, actualmente, se puede comprar un gran Smart TV por un precio que ronde los mil euros. De hecho, se está convirtiendo en un estándar y cada vez será más complicado encontrar en los lineales un televisor sin acceso a este tipo de servicios de serie. Probablemente, el concepto acabe por integrarse de tal forma que, en unos años, compraremos el televisor valorando el ecosistema de aplicaciones.

En nuestra opinión y teniendo en cuenta el estadio actual de lSmart TV, pensamos que no debería ser un factor de compra decisivo a la hora de adquirir un nuevo televisor, pero sí consideramos que el televisor ha alcanzado el cénit tecnológico y faltan años hasta que volvamos a ver un salto de esta magnitud; así, es un gran momento para invertir en un nuevo aparato.

En esta tesitura, merece la pena destacar que comprar un televisor nuevo no es la única forma de disfrutar de Smart TV. En el mercado, existen multitud de soluciones (como un reproductor Blu-ray con funciones Smart TV o los *set-top box*) pensadas para dar una nueva vida a nuestra pantalla a cambio de una in-

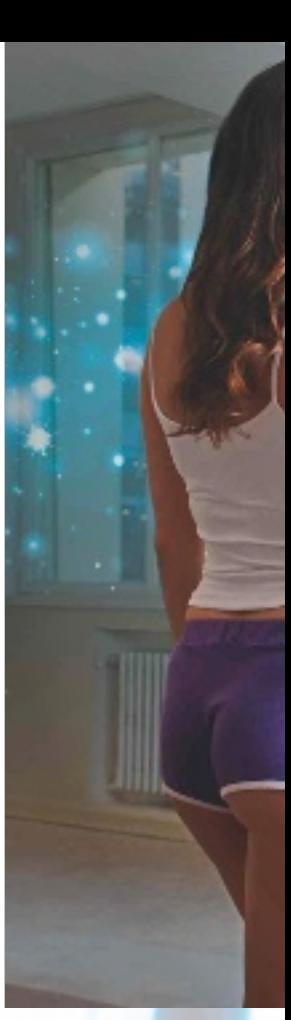

Samsung ha apostado por sistemas de control innovadores utilizando gestos y voz. La nueva hornada de dispositivos 2013 mejora este aspecto aún más.

#### Glosario de términos

**a**APP: Aplicaciones que utilizan los sistemas operativos diseñados para smartphones, tablets y otros dispositivos, como los Smart TV. **epg:** Guía Electrónica de Programación que permite consultar la

oferta de los canales de TV, incluyendo información sobre el contenido. Permite realizar búsquedas temáticas.

**Hdmi:** Norma de audio y vídeo digital cifrado miso de exclusividad. sin compresión apoyada por la industria para co-

#### nectar dispositivos de alta definición. **+>THIRD-PARTY:** Empresas que desarrollan software para cualquier plataforma, sin compro-

 $\rightarrow$  WIFI-READY: Indica que el televisor requiere la compra de un adaptador opcional para ofrecer conectividad WiFi. **→DLNA: Protocolos y** tecnologías para permitir compartir contenido multimedia entre dispositivos de manera sencilla y directa.

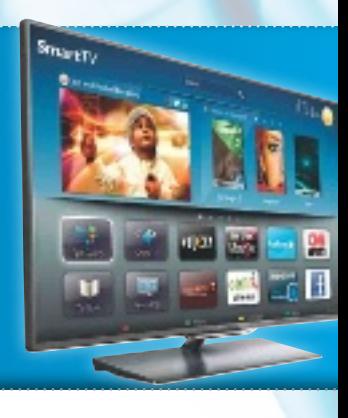

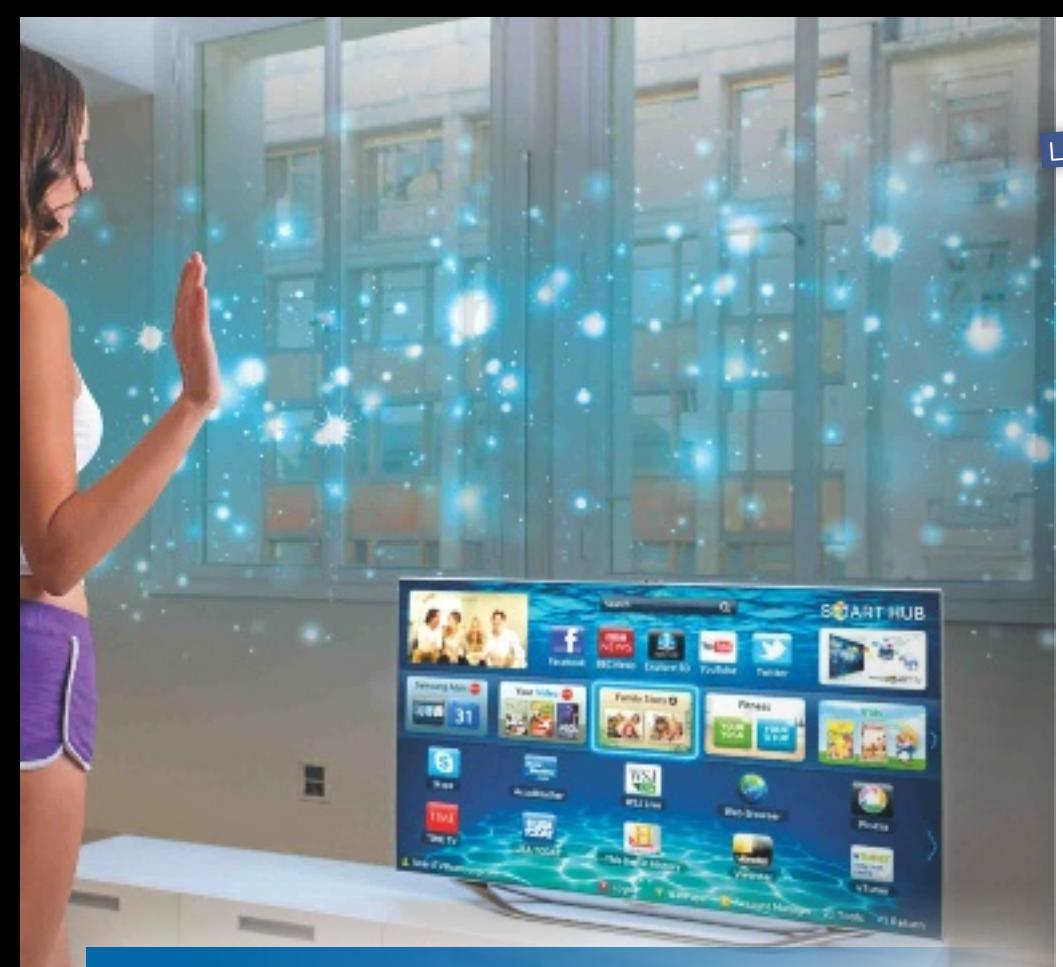

aunquE parEcE mEnoS ESpEctacular quE la alta dEfinición o laS 3d, EStamoS antE uno dE loS SaltoS tEcnológicoS En tv máS importantE dE loS últimoS 40 añoS

versión razonable y sin instalaciones engorrosas.

#### Una mirada al fUtUro

En los últimos meses, la Smart TV ha despegado gracias a la llegada de cientos de aplicaciones (muchas multiplataforma), a los acuerdos con los diferentes proveedores de contenidos y al esfuerzo por la integración con otros dispositivos. Las primeras generaciones no están ofreciendo el rendimiento esperado, pero, de nuevo, es el software el que debe marcar diferencias y es evidente que existe un amplio margen de mejora.

Consideremos que, comparado con *smartphones* o *tablets*, los televisores tienen una vida útil mucho más prolongada. Casi nadie cambia cada dos años, así que los fabricantes deben apoyar a usuarios y desarrolladores con una política de actualizaciones que les permita sacar el máximo partido al hardware disponible. Proporcionar la mejor experiencia de usuario posible es la única forma de que Smart TV triunfe como plataforma de distribución de contenidos.

En nuestra opinión, el mercado tenderá a concentrarse en los próximos años. Una gran alianza de fabricantes sobre un desarrollo basado en Android o la rumoreada irrupción de Apple con un TV basado en iOS podrían acelerar el cambio hacia un ecosistema muy similar al del mundo PC o las plataformas móviles. Además de reducir costes y mejorar la interoperabilidad entre dispositivos, supondría un escenario ideal para que los desarrolladores conviertan el televisor en su mejor escaparate.

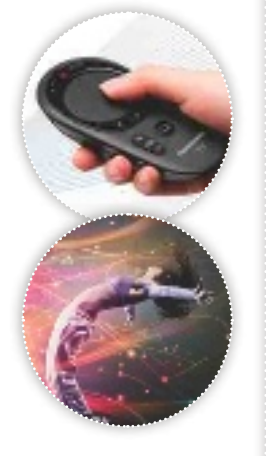

Estamos ante un excelente momento para adquirir un televisor inteligente puesto que la relación entre calidad, precio y prestaciones nunca había estado tan equilibrada.

#### LA MEJOR DECISIÓN

#### Ocho consejos para comprar

La conectividad es clave en un Smart TV; verifica que tu televisor dispone de Ethernet, WiFi y, al menos, tres puertos HDMI.

2 Para obtener un rendi-miento óptimo en Smart TV, es necesario que el hardware acompañe. Un vistazo a las especificaciones técnicas y consultar análisis especializados nos pueden ayudar a elegir mejor.

3Compra un modelo de nuevo; el salto de la plataforma en los últimos meses ha sido notable respecto a lo que ya conocíamos y están más preparados para el futuro.

A Elige un Smart TV que,<br>A además de utilizar apps, te permita navegar por Internet libremente. Determinados modelos, restringen el acceso a ciertos contenidos.

Si sueles utilizar programas de videoconferencia, deberías mirar un televisor con cámara integrada. La experiencia de hablar con familiares y amigos desde el sofá es fantástica.

6El control por voz y gestos es espectacular pero, de momento, poco práctico. No debería ser un factor determinante.

7 No todas las mar-cas ofrecen lo mismo. Analiza con cuidado cada plataforma, la política de actualizaciones del fabricante y el número y calidad de las apps disponibles.

8Pruébalo. El consejo más importante de la lista puede parecer obvio, pero no nos cansamos de repetir lo importante que es probar el televisor antes de comprarlo. Si es posible, llévate un pendrive contus contenidos y analiza las posibilidades que te ofrece la Smart TV experimentando con las aplicaciones o navegando por la web.

# La mejor relación precio/prestaciones

Te ayudamos a decidir cuál es el Smart TV indicado para tu salón

 L a implacable competencia que vive la electrónica de consumo ha llevado a los fabricantes a emprender una carrera por la innovación y el ajuste de precios con consecuencias muy positivas para el consumidor final; actualmente, no hay que desembolsar mucho más de mil euros para tener

un gran televisor en nuestro salón. Decidir entre tan amplia oferta puede ser muy complicado, así que hemos seleccionado los que, a nuestro juicio, son las mejores opciones para aquellos que buscan un buen Smart TV.

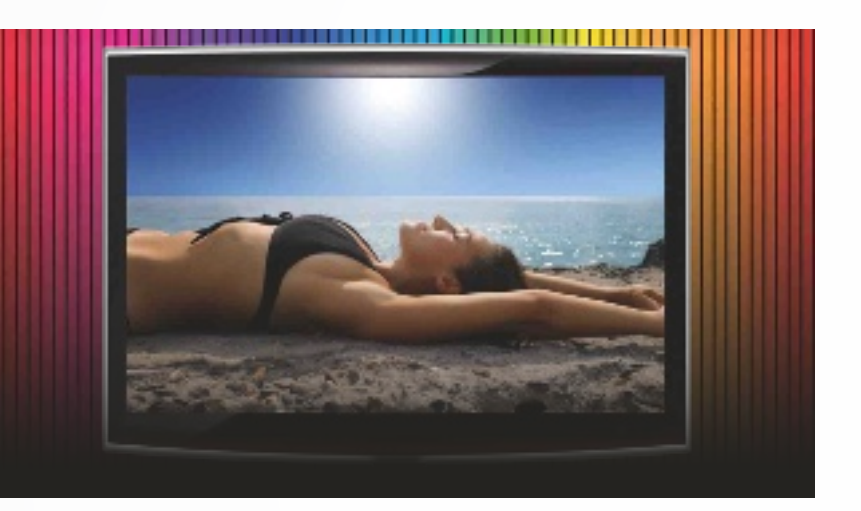

### 1 LG 47LM670s

A costa de prescindir del microprocesador de doble núcleo que LG reserva para sus televisores tope de gama, este modelo mantiene intactas las funciones Smart TV de sus hermanos mayores y el diseño sin bordes a un precio mucho más contenido. El dispositivo nos convence por su potencial multimedia, su extrema facilidad de uso y por la incorporación de Cinema 3D, una solución para que toda la

familia pueda disfrutar de las tres dimensio nes sin tener que realizar grandes desembolsos en accesorios adicionales.

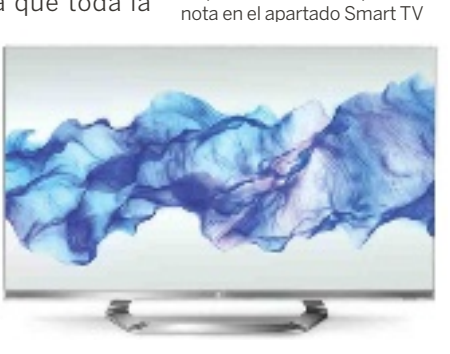

 $173$  kilos **CONTACTO** LG / www.lg.com/es

Cinema 3D

**CARACTERÍSTICAS** Televisor Full HD de 47 pulgadas (1.920 x 1080 puntos). Retroiluminación Edge LED con Local Diming. Tecnología Tripe XD- Engine FHD 3D. Integración de Cinema 3D. Conectividad: 4 x HDMI, 3 x USB, Ethernet y WiFi. Dimensiones: 106,3 x 62,7 x 33,4 cm. Peso:

**C** LO MEJOR Precio competitivo. Panel de gran calidad.

**O LO PEOR** La ausencia de un procesador más rápido se

#### Precio 999 € **Panasonic** Precio 1.100 €<br>**2 Panasonic CARACTERÍSTICAS** CARACTERÍSTICAS<br>Plevisor Full HD de 47 pul-TX-L42DT50E

La compañía japonesa ha entrado con mucha fuerza en el mercado de los televisores LED de gran diagonal con una serie de paneles de muy buena calidad y con un diseño moderno y elegante. El modelo TX-L42D-T50E que hemos elegido en esta ocasión proporciona una calidad de imagen excelente, la mejor reproducción de contenido tridimensional del mercado dentro

de su rango de precios y Smart Viera, una de las soluciones más sobresalientes del segmento para llevar Internet a la pantalla del televisor.

#### **CARACTERÍSTICAS**

Televisor Full HD de 42 pulgadas (1.920 x .1080 puntos), panel LED IPS. Motor Smart VIERA Engine Pro. Modo 3D de obturación progresiva. Viera Connect. Conectividad: 4 x HDMI, 3 x USB 2.0, Ethernet y WiFi Dimensiones: 106,7 x 63,1 x 27 cm. Peso: 13 kilos **CONTACTO Panasonic** 

www.panasonic.es

**C** LO MEJOR Excelente reproducción 3D. Reproductor multimedia integrado impecable

**OLO PEOR** Precio más elevado que su competencia en esta diagonal

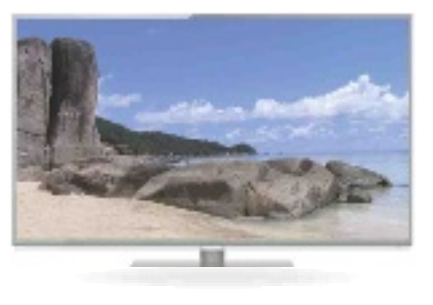

### 3 Philips 40PFL8007

Este televisor de Philips ofrece una calidad espectacular en reproducción de contenido en alta definición y un sistema de audio superior a lo que suele ser habitual en su segmento. Ahora bien, uno de sus puntos negros es que, aunque la plataforma Smart TV que proponen ha mejorado respecto a los modelos anteriores de la firma, se sigue manteniendo por debajo de las propuestas de sus competidores.

Eso sí, merece la pena destacar la función de retroiluminación Ambilight, que sigue siendo un extra muy interesante para los más cinéfilos.

**CARACTERÍSTICAS** Televisor Full HD de 40 pulgadas (1.920 x 1.080 puntos). Tecnología Perfect Pixel

HD Engine, calibración de imagen ISF y Micro Dimming. Tecnología 3D Max Clarity 700. Conectividad: 5 x HDMI, 3 x USB, Ethernet y WiFi. Dimensiones: 91 x 52 x 29,8 cm. Peso: 14,4 kilos

#### **CONTACTO**

Philips / www.philips.es

#### **C** LO MEJOR Calidad de imagen y sonido. Cinco entradas HDMI. Tecnología Ambilight

**OLO PEOR** Necesita mejorar en el apartado SmartTV. Solo un par de gafas 3D

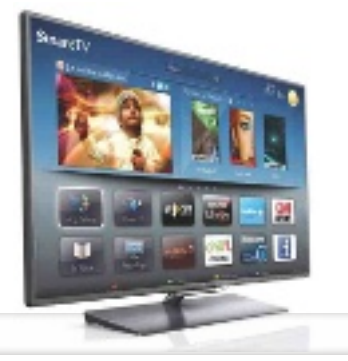

### 5 Sony<br>5 KDL-46EX650

En su última generación de televisores, Sony ha dado un salto de calidad que vuelve a situarla como un punto de referencia en este segmento de mercado. El Sony KDL-46EX650 es uno de los modelos más equilibrados entre precio y prestaciones del catálogo que actualmente podemos encontrar en las tiendas, aportando una calidad de imagen impresionante, excelentes opciones de conectividad y acceso di-

recto a una gran biblioteca multimedia gracias a la integración de la plataforma multimedia de entretenimiento Sony **Entertaiment** Network.

#### **CARACTERÍSTICAS** TV Full HD de 46" a 1.920 x 1.080 puntos. Retroalimenta-

ción Edge LED. Procesador de imagen X-Reality con tecnología propietaria Motionflow XR 100Hz. Incluye Sony Internet TV. Conectividad: 4 x HDMI, 2 x USB, Ethernet y WiFi. Dimensiones 107,4 x 66,9 x 24,1 cm. Peso con soporte 16,4 kilos

#### **CONTACTO**

Sony / www.sony.es

**C** LO MEJOR Calidad de imagen. Integración con dispositivos Sony. Excelente relación calidad/precio

**OLO PEOR** La experiencia de Sony Internet TV está por debajo de otras plataformas

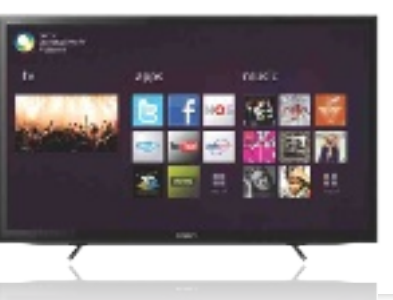

#### 4 Samsung 46" UE46ES6570 Precio 1.299 € **Precio 1.199 €** Precio 1.199 €

Este modelo combina un diseño ultradelgado (12 mm de grosor) con unas especificaciones técnicas que son más que notables y con todas las opciones de conectividad que podamos necesitar, WiFi incluido. Por tanto, estamos frente a un gran dispositivo que tiene un precio imbatible (no supera los 1.200 euros) y que ejemplifica a la perfección la estrategia que ha hecho líder de

este sector de mercado a la casa coreana. Permite reproducir contenido en 3D e incluye dos gafas para su visualización.

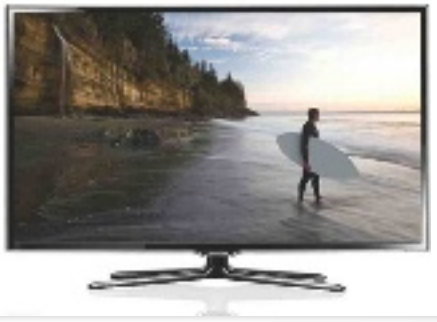

#### 6 Toshiba 42WL968G Precio 1.030 € **Precio 1.200 €** Precio 1.200 €

Sin hacer demasiado ruido, esta otra firma nipona lleva un par de generaciones suministrando televisores de altísima calidad a precios bastante contenidos. Su nueva serie, a la que pertenece el modelo que nos ocupa, se encuentra diseñada por el estudio danés Jacob Jensen y ofrece excelentes opciones de conectividad (HDMI, Ethernet y WiFi) y una muy buena in-

tegración de funciones Smart TV, incluyendo el acceso exclusivo a la tienda on-line de la firma Toshiba Places donde se pueden adquirir música, libros, vídeos, etcétera.

#### **CARACTERÍSTICAS**

Televisor Full HD de 42 pulgadas (1.920 x 1.080 puntos). Retroiluminación Edge LED. Panel con tecnología 3D pasiva (incluye de serie cuatro gafas polarizadas). Conectividad: 4 x HDMI, Ethernet y WiFi. Dimensiones: 99,5 x 63,4 x 34,7 cm. Peso: 15 kilos

**CONTACTO** 

Toshiba / www.toshiba.es

#### **C** LO MEJOR Diseño

sublime. Gran calidad de imagen y sonido. Excelente conectividad

**OLO PEOR** No es de las mejores en reproducción de contenidos 3D

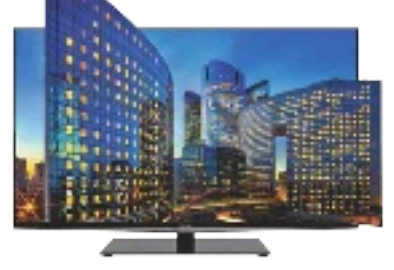

#### **CARACTERÍSTICAS**

Televisor Full HD de 46 pulgadas (1.920 x 1.080 puntos). Retroiluminación Edge LED. Tecnología Micro Dimming. Reproducción de contenidos en 3D (dos gafas incluidas). Conectividad: 4 x HDMI, 3 X USB, Ethernet y WiFi. Dimensiones: 106,58 x 63,51 x 4,81 cm. Peso: 15,6 kilos

#### **CONTACTO**

Samsung / www.samsung.es

**C** LO MEJOR Precio ajustado. Diseño ultrafino. Capacidad para reproducir contenido 3D

**OLO PEOR La calidad de** sonido es solo aceptable

## EL PRIMER TABLET D **Microsoft surface rt**

La versión RT de Microsoft Surface ya está entre nosotros, y viene con capacidades de 32 y 64 Gbytes partiendo de los 479 € de precio.

por Alberto CAstro GAllArdo

arde o temprano tenía<br>que pasar, y ante el em-<br>puje de la competencia, el<br>gigante de Redmond ha lanzaarde o temprano tenía que pasar, y ante el empuje de la competencia, el do su primera tableta. La más asequible es la RT y, con solo añadirle uno de los dos teclados-funda disponibles, incrementa notablemente su productividad. Aunque el peso del conjunto es algo más pesado que la media (676 gramos, más 208 del teclado), su elegancia y robustez están fuera de toda duda. Eso sí, la resolución de la pantalla podría ser algo mayor, y una vez instalado el sistema y las aplicaciones que vienen de serie (Office Home and Student 2013 RT incluida), apenas quedan 16 Gbytes libres en el modelo de 32. Su batería ofrece una autonomía de unas 8 horas en funcionamiento continuo, y el chasis no se calienta prácticamente nada.

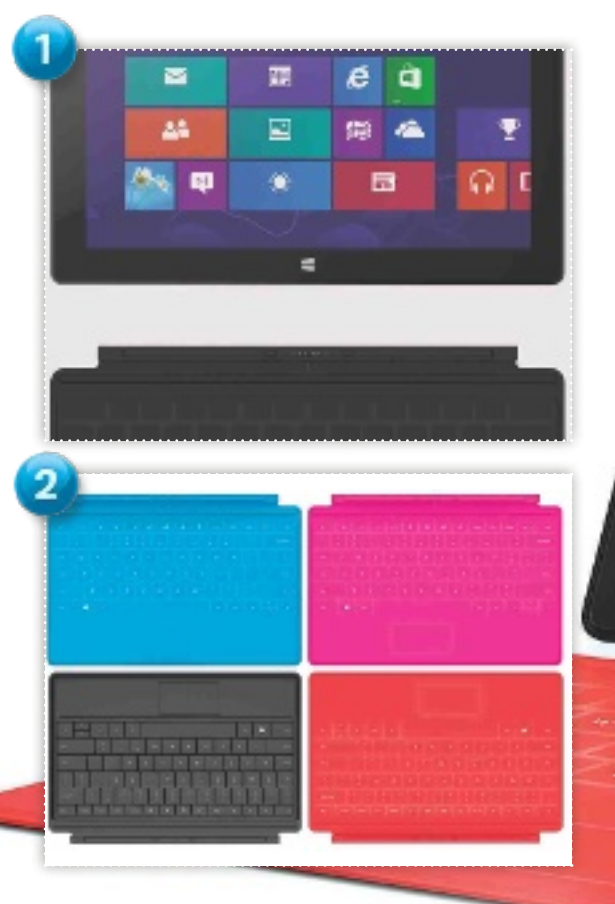

#### Su diSeño eS impecable, reSpondiendo a lo que el mercado demanda en eSte Segmento

#### 1. Férreo engranaje

El sistema escogido para conectar el teclado al cuerpo de la tableta es uno de los más sólidos que hemos visto, con lo que se elimina el riesgo de que se desprenda de forma accidental. La pantalla, de 10,6" y 1.366 x 768 puntos de resolución, está recubierta por cristal Gorilla Glass 2.

#### 2. Teclado a elegir

La funda-teclado Touch Cover (119,99 euros) no solo es muy fina y ligera, sino que resulta cómoda de utilizar gracias al relieve incorporado. Quien lo prefiera puede optar por la Type Cover por solo diez euros más (129,99, euros), algo más gruesa pero con teclas físicas.

#### 3. Conexiones

Como sucede con los híbridos y convertibles basados en Windows 8, la conectividad se asemeja más a la de un portátil que a la de las tabletas. Dispone de puerto USB 2.0, ranura para tarjetas micro-SDXC, mini-jack de auriculares y salida de vídeo, en un lateral de 9,3 mm de grosor.

Starf

# E MICROSOFT

Austin (gr)

#### Valoración 8,5 Calidad/Precio 8,0

#### **CARACTERÍSTICAS**

ricia

Chasis de aleación de magnesio con tecnología VaporMg. Pantalla táctil de 10,6". NVIDIA Tegra 3. 2 Gbytes de RAM. 32 Gbytes de almacenamiento. Cámara frontal y trasera de 720p. WIFi 802.11 n. Bluetooth 4.0. Dimensiones: 274,7 x 172 x 9,3 mm. Peso: 676 g. Windows 8 RT

**CONTACTO** Microsoft www.microsoft.es/ 900 906 025

**C** LO MEJOR Diseño. Office preinstalado. Engranaje sólido. La funda-teclado está muy lograda

O LO PEOR La resolución no es Full HD. Calidad de las cámaras. Audio mejorable. Escasez de apps

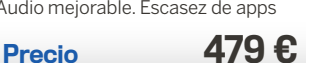

#### 4. Con Windows RT

Æ

A diferencia de la versión Pro, Surface RT viene con Windows 8 RT, lo que nos obliga a acudir a la Tienda de Windows en busca de apps y, en cualquier caso, no podremos instalar aplicaciones de escritorio tradicional. Eso sí, cuenta de serie con Word, Excel, Power-Point y OneNote adaptadas.

### 5. Pie integrado

Junto a la calidad evidente de su chasis, lo que más llama la atención es el práctico pie incorporado en la parte trasera que facilita apoyarlo, denominado Kickstand. Nos permite utilizar la tableta como si de un portátil se tratase y plegarlo cuando no lo vayamos a utilizar.

### **C HARDWARE ANÁLISIS DE PRODUCTOS**

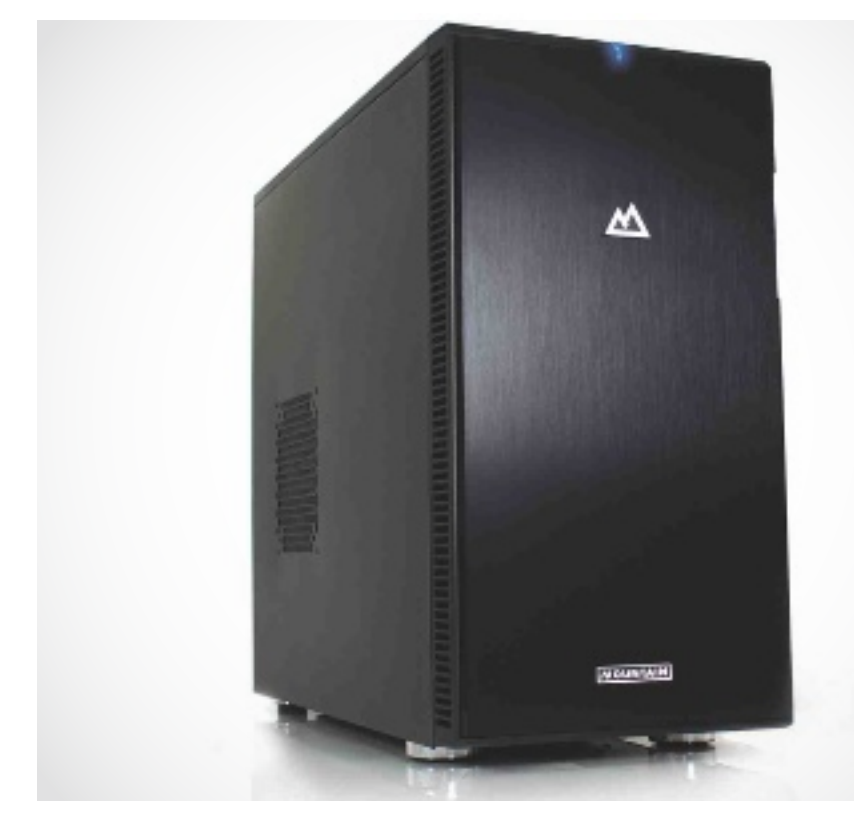

### PC de sobremesa con tarjeta gráfica para diseño 3D **Mountain Studio3d i5 ivy**

La flexibilidad a la hora de montar los componentes de un sobremesa no tiene igual, y este modelo en concreto ha sido ensamblado para ofrecer a quienes diseñen con programas CAD o 3D la máxima potencia posible. Así lo atestigua la presencia de la tarjeta gráfica profesional NVIDIA Quadro 4000 con 2 Gbytes de memoria, que presume de un rendimiento óptimo con este tipo de aplicaciones.

#### ConfiguraCión a la altura

Por su parte, la inclusión del procesador Intel Core i7-3770K, uno de los Ivy Bridge más solventes, en combinación con 8 Gbytes de memoria principal con ancho de banda elevado y disco SSD Kingston de 120 Gbytes para albergar el sistema operativo (complementado por otro disco duro de 1 Tbyte), son responsables de su alta puntuación en PC Mark, con unos muy atractivos 5.500 puntos.

En lo que al chasis se refiere, ni su apariencia ni su robustez han sido descuidadas, y ofrece todo tipo de conexiones tanto para salida de vídeo (HDMI, Display-Port, DVI y VGA) como en puertos de alta velocidad (con seis USB 3.0). Como es habitual en Mountain, podemos personalizar la configuración antes de la compra, escogiendo tanto el sistema operativo como aquellos componentes que nos interesen. Por alberto castro gallardo

### **PRODUCTO<br>RECOMENDADO**

Valoración 9,1 Calidad/Precio 7,6

#### **CARACTERÍSTICAS**

Procesador Intel Core i7-3770K a 3,5 GHz. Placa base Asus P8Z77 V-Pro. 8 Gbytes DDR3 SO-DIMM a 1.333 MHz. NVIDIA Quadro 4000 (2 Gbytes) + Intel HD Graphics 4000. Disco HDD SATA 3.0 de 1 Tbyte + SSD 120 Gbytes. Unidad DVD +/-RW. 3 x HDMI. 2 x DVI. 1 x DisplayPort. 1 x VGA. 6 x USB 3.0. 4 x USB 2.0. 1 x RJ-45. 1 x S/PDIF. WiFi 802.11n. 8 x minijack de entrada/salida de audio. Dimensiones: 232 x 464 x 523 mm. Peso: 12,3 Kg. Windows 8 Professional Edition

#### exPerienCia en winDows 8

Puntuación total: 4,5 CPU: 7,8 / RAM: 7,8 / Gráficos: 5,4 / Juegos: 4,5/ Disco principal: 8,1

PCMark 7 Professional PCMark Score: 5.424 puntos

3DMark11 Professional Puntuación final: 2.470 puntos

#### sisoft sanDra 2013

Dhrystone Int. SSE4.2: 149.48 GIPS. Whetstone FP64 SSE3: 93,6 GFLOPS Rendimiento memoria: 6,34 MPTS Ancho de banda: 20,68 Gbytes/s Latencia memoria: 23,7 ns Velocidad de transferencia disco: 497,75 (SSD) / 148 (HDD) Mbytes/s

**CONTACTO** Mountain www.mountain.es / 911 878 779

**C** LO MEJOR La configuración que hemos analizado puede con prácticamente cualquier escenario actual. Perfecto para diseñadores 3D y arquitectos. Muchas conexiones disponibles. Chasis de calidad

**O LO PEOR** El precio no está al alcance de todos los bolsillos

Precio 2.181 €

En el borde superior de la parte frontal disponemos de cuatro puertos USB (dos 3.0 y otros dos 2.0), que complementan al amplio elenco de conexiones traseras.

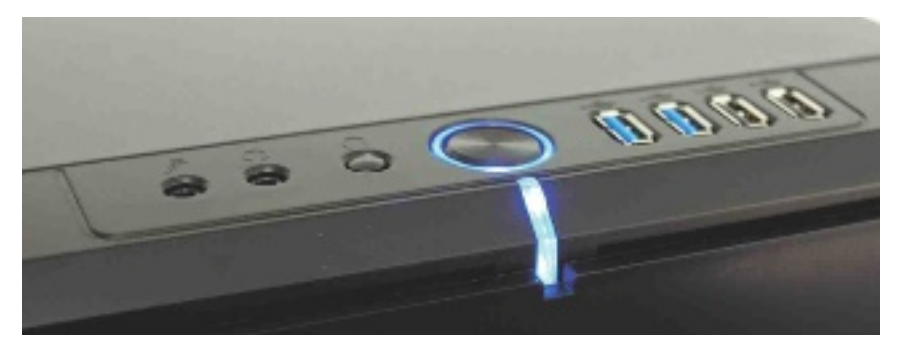

### Todo un «portátil» con alma de tableta **HP ENVY x2**

Es curioso ver cómo el planteamiento con el que se aborda el análisis de un equipo puede afectar a su valoración. HP describe el X2 como un portátil que puede usarse como tableta, lo cual no es del todo correcto a la vista de los resultados de las pruebas de rendimiento y de sus especificaciones técnicas. En realidad habría que decir que estamos ante un netbook que, además, puede usarse como tableta. Y lo cierto es que, en la práctica, tratar de usar este equipo como portátil puede ser un tanto problemático. Desde la limitación en la memoria, con solo 2 Gbytes DDR2, hasta el espacio en disco, que con 64 Gbytes de capacidad es a todas luces insuficiente para trabajar con comodidad. Además, el rendimiento del procesador Atom es excepcionalmente bajo. Con 32 bits, arquitectura in order y cifras de potencia de cálculo en Geekbench por detrás de las obtenidas con un procesador NVIDIA Tegra 3 de cuatro núcleos como el de la tableta Google Nexus 7, nos parece cuestionable.

#### es muy versátil

Si quieres un portátil, apuesta mejor por un Ultrabook. Incluso el MacBook Air de 11,6'' cuesta apenas 30 euros más que este Envy X2. Eso sí, si quieres una tableta con teclado, excelente en cuanto a acabado y con una autonomía de bastante más de 10 horas (hasta 14 si extrapolamos los resultados de PowerMark), o si lo usas para navegar, escribir textos o acceder a redes sociales, entonces este Envy X2 puede ser tu equipo. Por manuel arenas

#### Valoración 7,5 Calidad/Precio 7,5

#### **CARACTERÍSTICAS**

Microprocesador Intel Atom Z2760 Clovertrail a 1,8 GHz. 2 Gbytes DDR2. Pantalla IPS LCD de 11,6'' (1.366 x 768 puntos). Intel HD Graphics 3600. Disco duro SSD de 64 Gbytes. 1 x micrófono. 1 x auriculares. 2 x USB 2.0. 1 x HDMI. 1 x lector de tarjetas. Cámara web frontal y posterior de 8 Mpx con flash LED. WiFi 802.11 a/b/g/n. Bluetooth 4.0. Altavoces estéreo. Teclado desacoplable. Batería Ión-Litio en tableta y teclado (25 Whr + 22 Whr). 30,3 x 20,6 x 1,9 cm. Peso: 1,4 Kg. Windows 8 32 Bits

#### eVaLUaCiÓN eXPerieNCia **EN WINDOWS 8**

Puntuación total: 3,3 Procesador: 3,4 Memoria (RAM): 4,7 Gráficos: 3,8 Gráficos de juego: 3,3 Disco duro principal: 5,4

#### PCMarK 7 PrOFessiONaL

Puntuación final: 1.387 puntos **CINEBENCH 11.5** 

CPU: 0,41 puntos CPU (un núcleo): 0,15 puntos

**KRIBIBENCH** 0,4495 FPS

POWerMarK PrOFessiONaL Autonomía bajo carga: 10 horas y 6 minutos

CONTaCTO HP www.hp.es / 902 122 121

**C** LO MEJOR Calidad de construcción. Autonomía de la batería. Funcionamiento como tableta muy logrado. Silencioso. Tacto del teclado

**O LO PEOR** El rendimiento del chip Atom. Es más bien una tableta con teclado. Aún hay pocas aplicaciones específicas para Windows 8

Precio 999 €

La conectividad está limitada a USB 2.0 y no tiene puerto Ethernet. Eso sí, el enlace WiFi contempla las tecnologías a/b/g y n.

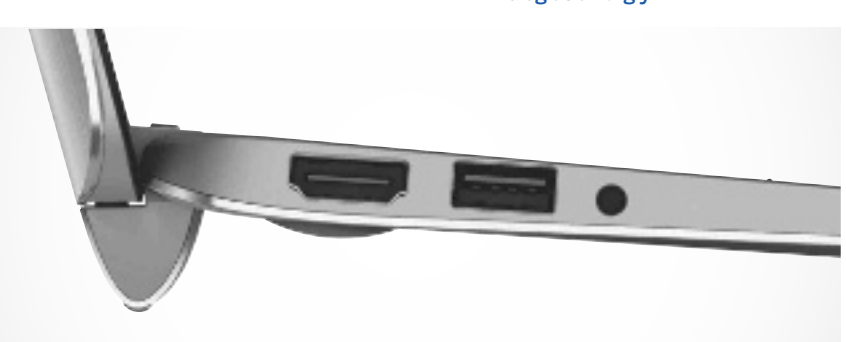

**C HARDWARE ANÁLISIS DE PRODUCTOS** 

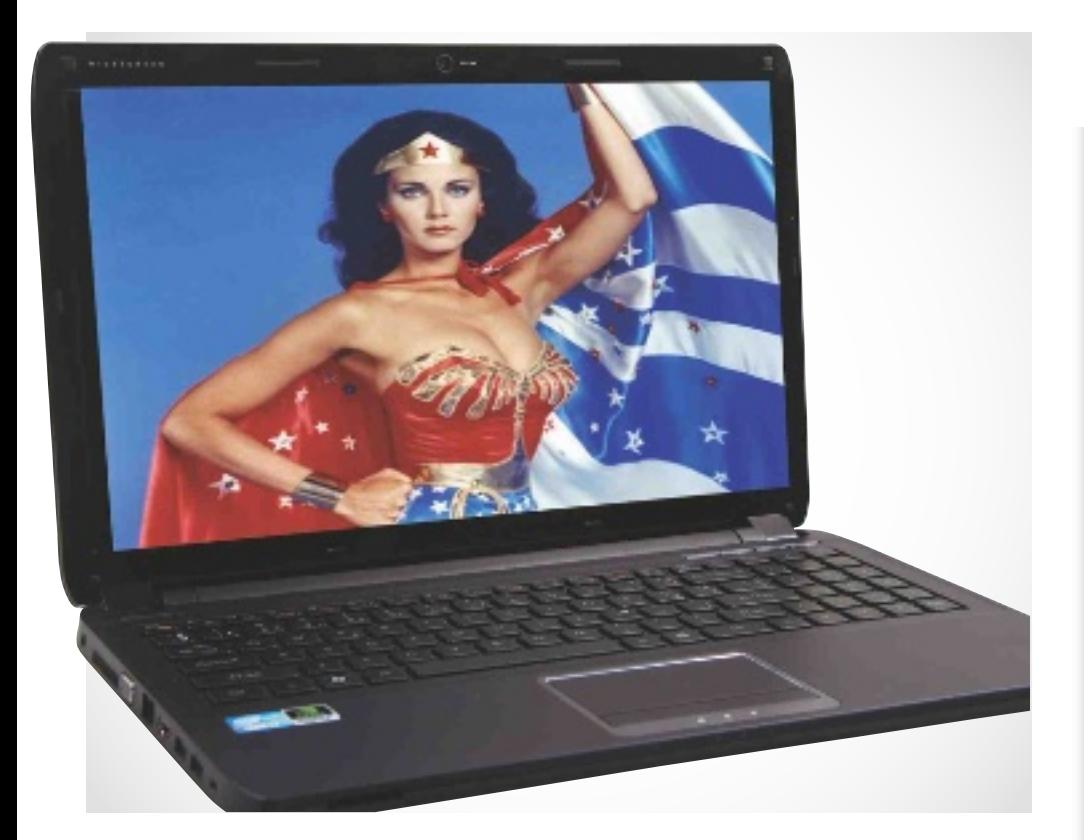

### Un portátil capaz de convivir con Mac OS X, Windows y Linux **notatus Hasee K580s-Pro Mac**

Un portátil compatible con cualquier sistema operativo, Mac incluido. Esto es lo que propone la española Notatus con la gama de portátiles Hasee, obra de uno de los mayores fabricantes chinos. En ella, los componentes han sido escogidos para garantizar la máxima compatibilidad con Mac OS X y poder disponer así de un «Hackintosh» lo suficientemente estable ahorrando unos valiosos euros. Pero en la práctica, se acaba renunciando a mucho por el camino: la construcción de su carcasa dista con creces de la calidad a la que nos tiene acostumbrados Apple, y tanto el grosor como el peso son más propios de modelos de hace un par de años que de lo habitual ahora mismo en el mercado.

#### Instalando mac os X

Por otra parte, a los poco más de 1.000 euros que cuesta este portátil hay que añadirle otros 90 euros si queremos que esté preparado para la instalación de Mac OS X, además de adquirir una copia por separado de Mountain Lion a 17,99 euros desde otro Mac, ya que su licencia impide su comercialización de serie.

En nuestras pruebas, sus resultados fueron correctos, con casi 3.000 puntos en PC Mark 7 y 2.000 en 3DMark11. Pero, en cambio, su batería apenas pasó de la hora v media en Powermark. Por alberto castro gallardo

#### Valoración 6,9 Calidad/Precio 6,6

#### **CARACTERÍSTICAS**

Procesador Intel Core i7-3610QM a 2,30 GHz. 8 Gbytes DDR3 SO-DIMM a 1.333 MHz. Pantalla LED de 15,6" (1.366 x 768 píxeles). NVIDIA GeForce GT 640M (1 Gbyte) + Intel HD Graphics 4000. Disco HDD SATA 2.0 de 500 Gbytes. 1 x HDMI. 1 x VGA. 2 x USB 3.0. 2 x USB 2.0. 1 x RJ-45. WiFi 802.11n. Lector de tarjetas SD. Webcam: 1,3 Mpx. 2 x minijack de entrada/salida de audio. Batería Ión-Litio de 6 celdas (4.400 mAh). Dimensiones: 376 x 252 x 34,9 mm. Peso: 2,6 Kg. Sin sistema operativo

#### eXPerienCia en WindOWS 8

Puntuación total: 5,9 CPU: 7,6 / RAM: 7,6 / Gráficos: 6,9 / Juegos: 6,9 / Disco principal: 5,9

PCMark 7 PrOfeSSiOnaL PCMark Score: 2.954 puntos

3dMark 11 PrOfeSSiOnaL

Puntuación final: 1.966 puntos

#### SiSOft Sandra 2013

Dhrystone Int. SSE4.2: 123,11 GIPS Whetstone FP64 SSE3: 78 GFLOPS Rendimiento memoria: 4,79 MPTS Ancho de banda: 17,7 Gbytes/s Latencia memoria: 27,8 ns Velocidad de transferencia disco: 82,2 Mbytes/s

#### POWerMark PrOfeSSiOnaL

Autonomía: 1 hora y 32 minutos **CONTACTO Notatus** www.notatus.es / 918 489 844

**C** LO MEJOR Procesador, RAM y tarjeta gráfica dedicada potentes

**O LO PEOR** La construcción del equipo no está a la altura del precio a desembolsar

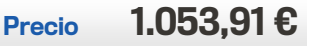

Su elevado grosor (35 mm), su peso de 2,6 Kg y una carcasa menos robusta de lo deseable son los principales aspectos susceptibles de mejora en este portátil.

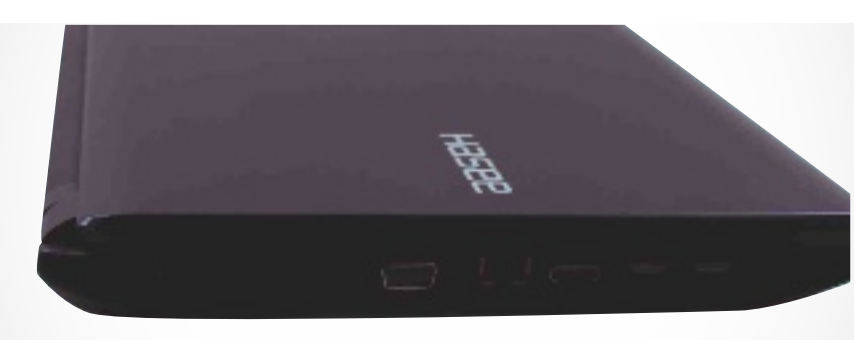

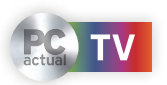

#### Valoración 8,8 Calidad/Precio 8.2

#### **CARACTERÍSTICAS**

Procesador Intel Core i5-3317U a 1,70 GHz. 4 Gbytes DDR3 SO-DIMM a 1.666 MHz. Pantalla táctil IPS de 11,6" (1.920 x 1.080 píxeles). Intel HD Graphics 4000. Disco SSD SATA 600 de 128 Gbytes. 1 x HDMI. 1 x VGA. 2 x USB 3.0. 1 x RJ-45. WiFi 802.11n. Bluetooth 4.0. GPS. Lector de tarjetas SD. Webcam: 2 Mpíxeles. 1 x minijack auriculares. Teclado deslizable retroiluminado. Stylus. Batería Ión-Litio de 6 celdas. Dimensiones: 320 mm x 199 x 17,85 mm. Peso: 1,3 kg. Sistema operativo Windows 8

#### exPerienCia en windows 8

Puntuación total: 5,5 CPU: 6,9 / RAM: 5,9 / Gráficos: 5,5 / Juegos: 6,4 / Disco principal: 8,1

PCMark 7 Professional PCMark Score: 4.723 puntos

3dMark 11 Professional Puntuación final: 628 puntos

#### sisoft sandra 2013

Dhrystone Int. SSE4.2: 47,67 GIPS Whetstone FP64 SSE3: 30,33 **GFLOPS** 

Rendimiento memoria: 4,39 MPTS Ancho de banda: 18,58 Gbytes/s Latencia memoria: 29,1 ns Velocidad de transferencia disco (SSD): 517,26 Mbytes/s

#### PowerMark Professional

Autonomía: 2 hora y 16 minutos **CONTACTO** Sony

www.sony.es / 91 749 63 88

**C** LO MEJOR Diseño llamativo y calidad de sus componentes. Pantalla de alta resolución. Ligero y delgado

**O LO PEOR** En modo portátil no podemos inclinar la pantalla. La funda resulta imprescindible

Precio 1.199 €

El lápiz, especial para pantallas capacitivas, admite distintos niveles de presión y está muy bien diseñado, pero existe la posibilidad de per-

Un equipo convertible de gran potencia e impecable diseño **Sony VAIo DUo 11**

Cuesta decidir si estamos ante una tableta con teclado o un portátil híbrido, y es que este Sony Vaio Duo 11 mezcla los dos conceptos al máximo. Aunque, eso sí, también echamos en falta algunas características de ambos mundos: su teclado, que queda escondido tras la base y se muestra con solo deslizarlo, no puede separarse en ningún momento del cuerpo y nos hace cargar con todo el peso (1,3 kg) al usarlo como tableta; mientras, en modo portátil no es posible inclinar la pantalla a nuestro gusto y se ha prescindido del trackpad (para apostar en su lugar por un trackpoint óptico entre las teclas y tres botones casi al borde). A su vez, la pantalla queda siempre expuesta, con lo que se hace imprescindible el uso de una funda.

#### ATRACTIVO INNATO

Lo que queda fuera de toda duda es su impecable diseño y construcción, de altísima

calidad, y su potencia, siendo plenamente capaz de mover sin problemas la versión completa de Windows 8, al alcanzar casi 5.000 puntos en PCMark 7. Asimismo, su panel IPS de 11,6" y resolución 1.080p está a la altura de los mejores, con altos niveles de contraste y viveza de color, y podemos dibujar a mano alzada gracias al stylus incorporado (que, eso sí, no podemos introducir en el cuerpo del dispositivo). Por alberto castro gallardo

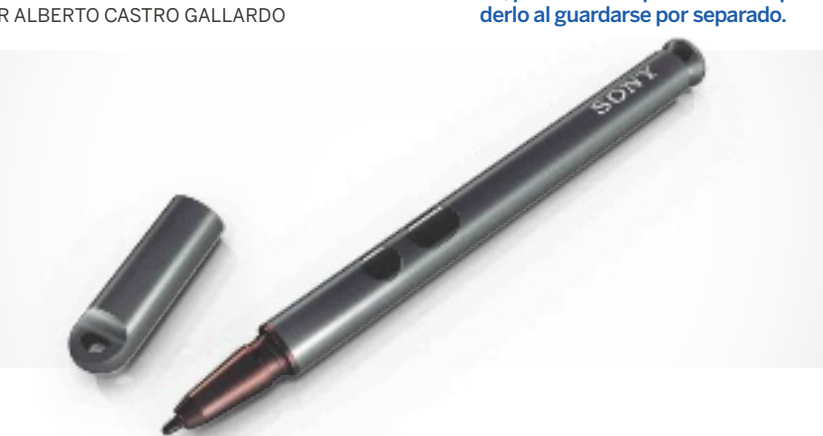

### Mesa de control de DJ para Windows y Mac **Hercules DJcONsOle rMX 2**

Hace ya una década que las mesas de DJ llegaron al mundo de la informática, siendo Hercules una de las pioneras y cosechando gran éxito gracias a su DJConsole RMX. Ahora llega el turno de la nueva y mejorada versión, en la que el audio se ha optimizado hasta los 96 KHz/24 bits y, sobre todo, se han sustituido los platos giratorios por unos mucho más acertados, precisos y robustos, con detección de presión incluida.

Frente a otras propuestas más asequibles de la compañía que están fabricadas en plástico o que requieren de tarjetas de sonido externas, en esta RMX 2 tenemos todo lo necesario para comenzar a pinchar con nuestro PC o Mac, con multitud de entradas y salidas, y controles para que nada se escape en busca de la mezcla perfecta. De hecho, otra de las novedades viene de la mano de ocho pads sensibles a la velocidad que nos permiten acceder a cuatro controles

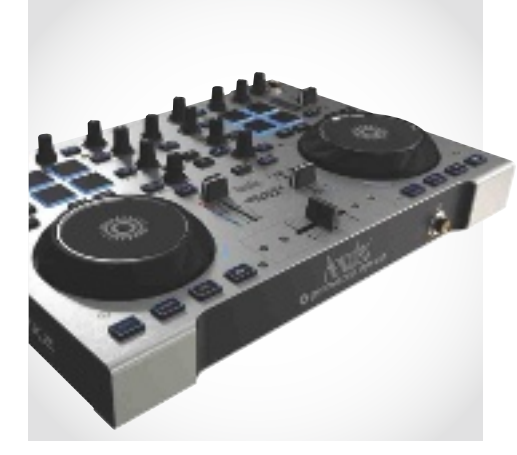

por pista en los modos de loop, efecto, sample y cue. Por si fuera poco, viene con bolsa de transporte y dos aplicaciones: la versión completa de DJUCED y Virtual DJ en modalidad LE (con características limitadas). Por Alberto CAstro GAllArdo

#### Valoración 8,9 Calidad/Precio 7,9

#### **CARACTERÍSTICAS**

Interfaz de audio y controlador para DJ. Audio de 96 KHz / 24 bits. 2 canales de mezcla. Salidas: 2 x XLR (maestra), 4 x RCA (canales) y 2 x auriculares. Entradas: 4 x RCA y 1 x micrófono. Controles: 36 botones de transporte, 12 potenciómetros, 8 pads, 5 faders, 2 codificadores giratorios y 2 jog wheels

#### **CONTACTO**

Hercules / www.hercules.com

**C** LO MEJOR Excelente construcción. Audio de 96 KHz/24 bits. Incluye bolsa de transporte. Peso comedido

**OLO PEOR** La versión incluida de Virtual DJ no es la completa

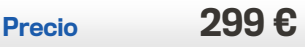

### Smartphone asequible con Android Jellybean **OraNge DaytONa**

Fabricado por la compañía china Huawei y comercializado bajo la marca propia de Orange, este Daytona es una excelente opción para quienes busquen un smartphone con Android Jellybean 4.1.1 y pantalla IPS Gorilla Glass de grandes dimensiones (4,5" con densidad de 218 ppp) a un precio realmente atractivo: menos de 150 euros en modalidad de tarjeta prepago.

Lógicamente, sus características no son punteras, pero sí más que suficientes para disfrutar de la última versión del sistema operativo móvil de Google sin problemas: con 2.690 puntos en Quadrant y 6.957 puntos en AnTuTu, se sitúa en la zona media. En cambio, se queda algo corto en memoria RAM (solo 512 Mbytes), mientras que la cámara trasera, de 5 Mpíxeles, da el tipo para el usuario medio. En cuanto a su aspecto, es sobrio y correcto, aunque su sensación en mano resulta algo tosca y más pesado

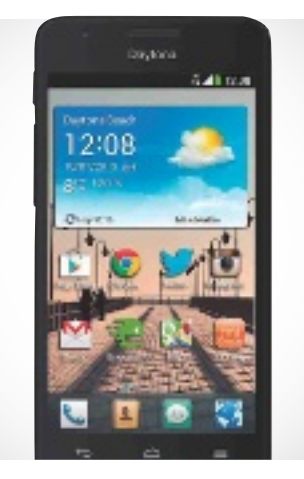

de lo habitual. Viene con 4 Gbytes de almacenamiento interno, pero solo deja 1 Gbyte libre, con lo que se hace prácticamente imprescindible recurrir a una tarjeta micro-SD (de hasta 32 Gbytes).

Por Alberto CAstro GAllArdo

#### Valoración 8,1 Calidad/Precio 8,8

#### **CARACTERÍSTICAS**

Smartphone con pantalla táctil IPS de 4,5" y 854 x 480 puntos de resolución. Procesador Snapdragon S4 de dos núcleos a 1,2 GHz. 512 Mbytes de memoria RAM. Cámara (trasera/ frontal): 5/0,3 Mpíxeles. 4 Gbytes de memoria interna. WiFi 802.11n, Bluetooth 2.1 y batería extraíble de 1.750 mAh. Android 4.1.1. Dimensiones: 123 x 67 x 9,9 mm. Peso: 150 g

#### **CONTACTO**

Orange / www.orange.es

**C** LO MEJOR Precio realmente ajustado. Batería extraíble

**OLO PEOR** Solo 512 Mbytes de RAM. El almacenamiento interno disponible se queda en apenas 1 Gbyte

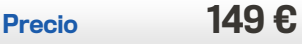

### Impresora láser color de tamaño compacto **Ricoh aficio SG 3110DNw**

Por lo general, a la hora de dar el salto desde la impresión de tinta al láser, hay que lidiar con equipos de un tamaño considerablemente mayor, pero no es el caso de este modelo de Ricoh. En él, destacan sobre todo sus reducidas dimensiones y un diseño muy atractivo. Su instalación resulta sencilla y en funcionamiento es muy silencioso, mientras que, gracias a su panel monocromo (sin funciones táctiles, eso sí), podemos manejarlo y configurar las opciones de impresión sin problemas.

Entre sus virtudes, sobresale su conexión mediante WiFi y la utilización de la tecnología de secado rápido Liquid Gel, basada en pigmentos de textura viscosa y que permite ganar unos valiosos segundos al imprimir a doble cara. Con un documento de Word de 30 páginas tardamos apenas 7 segundos en obtener la primera hoja en modo borrador, mientras que para impri-

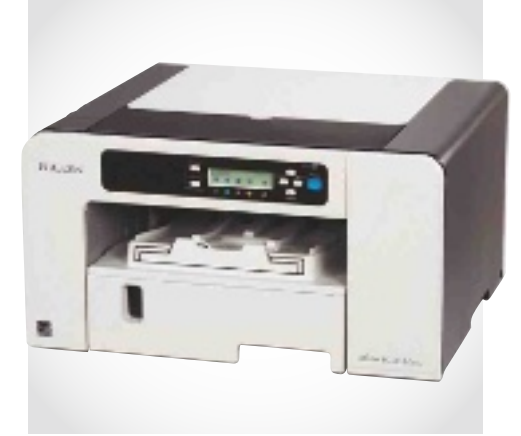

mir el trabajo por completo hicieron falta 85 segundos. Eso sí, los resultados obtenidos fueron mejorables, por lo que es preferible utilizar el modo normal en la mayoría de los casos. <sup>n</sup>

Por Alberto CAstro GAllArdo

### SOLUCIÓN<br>PROFESIONAL

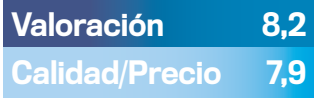

#### **CARACTERÍSTICAS**

Impresora láser color compacta con conectividad WiFi. 4 tintas. 3.600 x 1.200 ppp. Bandeja de entrada de 250 hojas. Bandera de salida de 100 hojas. Modo dúplex. Secado rápido con tecnología Liquid Gel. Carga de trabajo de hasta 10.000 páginas al mes. Dimensiones: 360 x 436,5 x 212,5 mm. Peso: 10,5 Kg

#### **CONTACTO**

Ricoh / www.ricoh.es

**C** LO MEJOR Muy compacta para tratarse de una impresora láser. Secado rápido

**OLO PEOR** El modo borrador deja mucho que desear. El panel de control no es táctil

Precio 236 €

### Reproductor multimedia portátil de 500 Gbytes **Sitecom mD-271**

Este reproductor multimedia portátil está construido en torno a un disco duro de 2,5" y 500 Gbytes de capacidad, con unas dimensiones y peso mínimos. De hecho, el paquete de venta incluye una práctica funda de neopreno donde guardarlo, el alimentador y todos los cables necesarios.

En su frontal, tiene un conector Mini-USB para cargar los datos desde el PC (ojo a los de Mac, pues viene formateado para NTFS), y en la trasera una conexión HDMI y otra de vídeo compuesto con audio para los televisores más antiguos. Respecto al funcionamiento, cuenta con un pequeño mando y una interfaz realmente sencilla de manejar. Se mueve bastante rápido por los menús, y disfruta de soporte para una larguísima lista de formatos de vídeo, audio y foto. De hecho, en nuestras pruebas, no tuvimos ningún problema para reproducir ninguno de los contenidos que cargamos

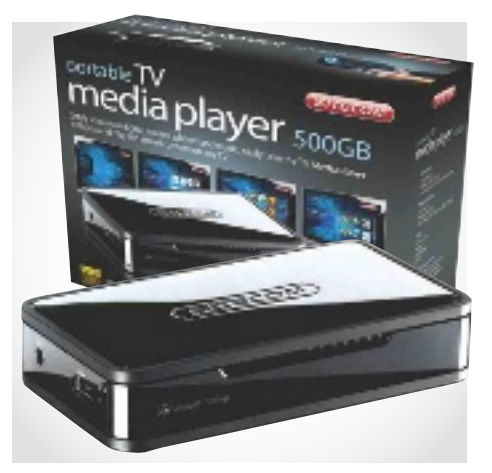

en formatos 4:3 y 16:9, o en resoluciones Full HD de hasta 1.080p.

En la parte negativa, anotamos un precio elevado para no contar con una calidad de acabado y materiales destacada. Por eduArdo sánChez rojo

#### Valoración 8,2 Calidad/Precio 7,3

#### **CARACTERÍSTICAS**

Disco duro multimedia portátil de 2,5" y 500 Gbytes. Mini-USB, HDMI y de vídeo compuesto con audio. Alimentado por USB o con adaptador (recomendable). Soporta los formatos más habituales de vídeo/audio/ foto. Vídeo 4:3 y 16:9, con resolución Full HD de hasta 1.080p. Funda de neopreno y cables de conexión

**CONTACTO** Sitecom www.sitecom.com

**C** LO MEJOR Tamaño. Mando a distancia e interfaz cómodos. Amplitud de formatos soportados

**OLO PEOR** El PVP oficial es elevado para la terminación y calidad general del producto

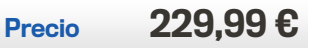

# A lA búsquedA de torrents Descargas a través De la reD P2P más PoPular Del Planeta

Tras el cierre de sitios de descarga directa y las restricciones que han aplicado parte de los sobrevivientes, muchos internautas han regresado a las redes P2P. Tanto es así que BitTorrent goza de buena salud, pese a que resulte imprescindible saber dónde y cómo buscar.

POR SeRgi PueRtaS

Primero fue Napster, cho uso intensivo de las dismás tarde llegó eMule, y así sucesivamente. Quienes hemos hetintas redes P2P que ponían a nuestra disposición estas y otras aplicaciones cliente, acostumbrábamos a utilizar el buscador que integraban para dar con los archivos que deseábamos obtener.

Una vez se mostraba el listado de coincidencias, bastaba con hacer doble clic sobre ellas para que el proceso de descarga comenzara, lo cual resultaba extremadamente fácil y razonablemente seguro. A fin de cuentas, aunque existía la posibilidad de que nos bajáramos un *fake* o incluso archivos que contuvieran *malware*, todas las operaciones se realizaban desde el espacio relativamente protegido y controlado que representaba la interfaz del programa.

La migración a la red BitTorrent representó el siguiente paso, y es no es difícil entender por qué hay aún usuarios reacios a darlo. Su funcionamiento representa un cambio sustancial en esta filosofía que es preciso entender y que, en un principio, puede resultar un tanto desconcertante. Sin embargo, las ventajas de emplear un cliente BitTorrent para descargar son tantas que no cabe duda alguna de que el replanteamiento merece la pena.

#### Bittorrent, La red más concurrida

De acuerdo con un estudio (http://documents.envisio nal.com/docs/Envisional-Internet\_Usage-Jan2011. pdf), en 2011 la red BitTorrent contaba ya con más de ocho millones de usuarios simultáneos y con más de cien millones de internautas

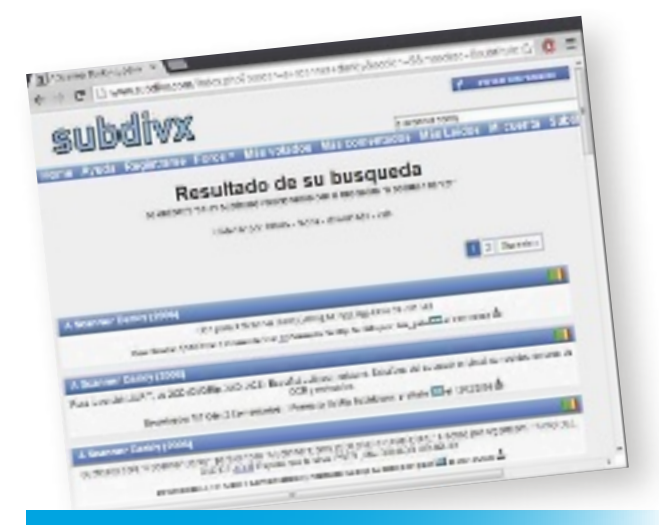

Hay sitios, como subdivx, que disponen de subtítulos para series y películas, además de área de foros, más votados...

que la utilizaban con regularidad. Aproximadamente, un año después, a principios de 2012, informes publicados por los creadores de uno de los clientes más populares (www.bittorrent.com/

#### **TEN CUIDADO**

#### Principales precauciones durante la navegación

Si bien los sitios que hemos seleccionado resultan muy aptos para buscar y encontrar todo tipo de material, con frecuencia se financian incluyendo enlaces a otros sitios de fiabilidad dudosa. **Publicidad:** En consecuencia, es conveniente que equipes tu navegador con Ad**block Plus (http:// adblockplus.org/es)** para silenciar la publicidad en la medida de lo posible.

**Fakes:**A la hora de elegir una descarga del listado, consulta valoraciones y comentarios. La comunidad de usuarios de los buscadores es tu principal aliada a la hora de distinguir entre descargas legítimas y fakes.

**SEEDS:** Ordenar descendentemente los resultados del buscador por número de seeds te ayudará a identificar los archivos más populares, que a menudo serán los más seguros y que contarán con el valor añadido de bajar más aprisa. **+TERCEROS: Llegado** el momento de pulsar en el botón de descarga, cíñete a los vínculos al archivo torrent y a los enlaces magnet. Con frecuencia los buscadores ofrecen links de descarga alternativa, descarga directa, descarga patrocinada y similares que no son sino ganchos que te redireccionarán a sitios de terceros. Para bajar un torrent te bastará con poco

más de un clic y no necesitarás completar ningún tipo de registro, mucho menos desembolsar dinero. Así pues, a no ser que uses un metabuscador, por regla general desconfía de toda ubicación externa al buscador que visitaste en primer lugar. **MALWARE: Para ter**minar, analiza a fondo con tu software antimalware los ficheros que te bajes y descarta toda descarga que

esté empaquetada en un archivo comprimido y protegida mediante password. Con frecuencia la propia descripción del ZIP o el RAR o bien un archivo de texto adjunto te animará a que te conectes a cierto sito para obtener la contraseña. Una vez más, se trata de un gancho, de modo que lo mejor que puedes hacer es eliminar el archivo y buscar una versión legítima del mismo.

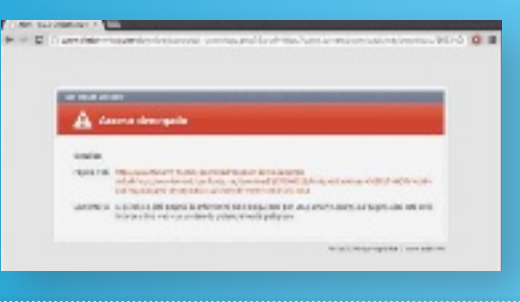

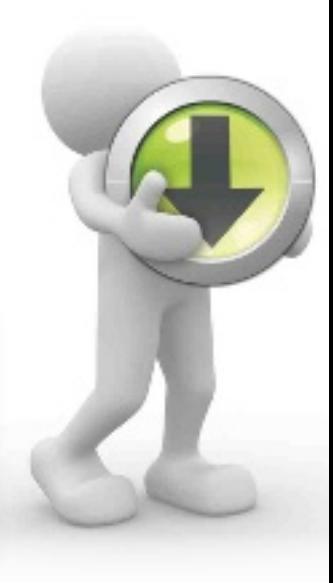

### **COSOFTWARE** COMPARATIVA DE BUSCADORES DE TORRENTS

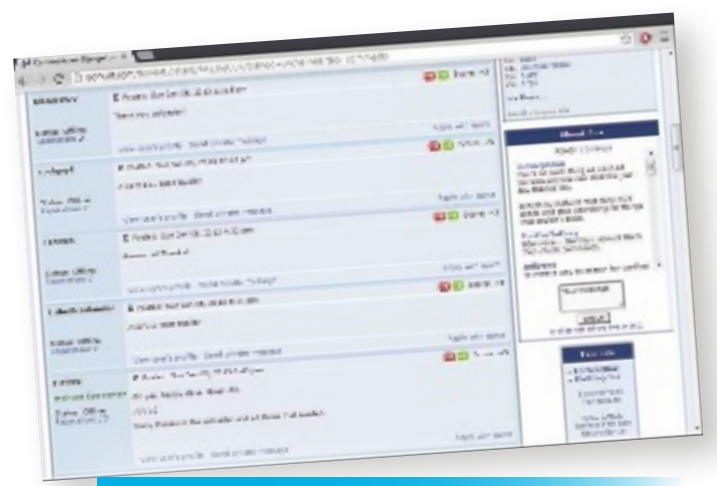

examinar la sección de comentarios nos ilustrará acerca de la validez de los ficHeros y de su calidad

> intl/es/company/about/ ces\_2012\_150m\_users) hablaban ya de más de ciento cincuenta millones de usuarios únicos activos, un ascenso que muchas personas achacan en parte al cierre de Megaupload.

Cuantos más seeds tenga un torrent, más rápido bajará. Ordena en base a este criterio para escoger la versión óptima del material que buscas.

A finales del año pasado, TorrentFreak y otros sitios destacados dejaban constancia de que las cifras seguían incrementándose más y más (http://torrentfreak.com/ bittorrent-traffic-increases-

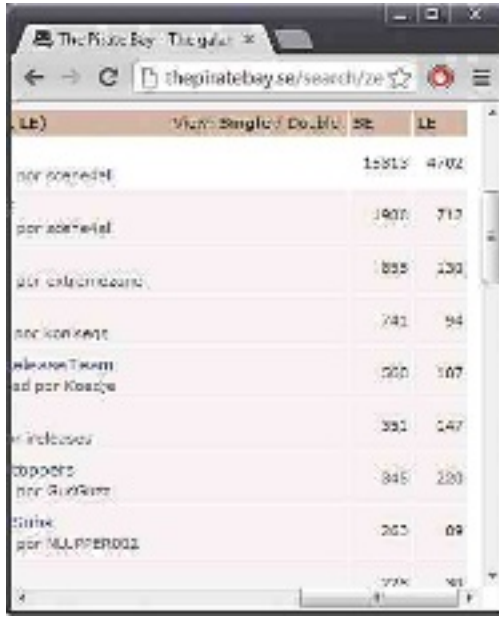

40-in-half-a-year-121107). El resultado, según reflejan determinados cálculos, es que en un instante de tiempo dado es posible contabilizar más usuarios activos simultáneos de esta red *peer to peer* que en los sitios de YouTube y Facebook juntos (http://es.wikipedia.org/ wiki/BitTorrent). La cifra podría llegar a duplicar incluso el resultado de la suma de Netflix y Hulu (www. fastcompany.com/1714001/ bittorrent-has-more-usersnetflix-and-hulu-combinedand-doubled).

#### aLcanza La máxima veLocidad

Si bien parte de estos datos quedan sujetos a debate y pueden oscilar dependiendo de la fuente, nadie pone ya en duda que nos encontramos frente a la red más concurrida del mundo. Solo en Europa, podríamos estar hablando de que más de una quinta parte del tráfico total de Internet en este continente se realiza a través de ella (http://to rrentfreak.com/bittorrenttraffic-booms-due-to-licen sing-challenges-120524).

Puesto que en una red P2P, el número de usuarios es directamente proporcional a la facilidad para bajar información, no es difícil entonces entender por qué las descargas son tan numerosas ni por qué se completan con una rapidez tan asombrosa, a menudo exprimiendo al máximo todo lo que da de sí nuestra conexión de banda ancha. También se comprende por qué, de un tiempo a esta parte, son cada vez más los desarrolladores de software y distribuidores de material legal que están adoptando esta red como opción de descarga alternativa para sus programas con licencia freeware, software de evaluación o voluminosos fi-

cheros de vídeo, ya que resulta mucho más económica que los servidores dedicados.

#### mejor sin predeterminados

Cuando tecleamos los términos de búsqueda en un programa cliente de la red BitTorrent y pulsamos el botón de aplicar, en vez de obtener un listado de coincidencias en la propia aplicación, comprobamos que éstas se muestran en una página web que se abre en el navegador. Sin embargo, dicha página rara vez suele ser la más eficaz y puede estar llena de ganchos y trampas, por lo que el primer paso para sacarle todo el partido a la red consiste en obviarla. En vez de ello, utiliza directamente el *browser* y emplea una de los sitios a los que pasaremos revista a continuación.

A través de ellos y una vez localizado el material que deseamos descargar, contamos con dos posibilidades. La primera, habitualmente etiquetada como Download torrent, consiste en descargar un diminuto archivo con extensión .torrent. Dado que dicha extensión habrá quedado asociada al cliente tras su instalación, se abrirá automáticamente en él.

La segunda, que suele figurar como Magnet link o simplemente Magnet, abrirá un hipervínculo cuyo formato comienza con el término magnet seguido de dos puntos. Una vez más, será suficiente con pulsar sobre él para que nuestro cliente se encargue del resto del proceso.

Ambas posibilidades son igualmente válidas y, a nivel usuario así como en la práctica, no presentan diferencias importantes, de modo que sírvete utilizar la que ofrezca tu buscador favorito, que en ocasiones te permitirá elegir la que prefieras.

#### un panorama muy camBiante

El panorama de las páginas de búsqueda de BitTorrent, al igual que ha ido sucediendo con los servidores de eMule y en otros ámbitos, evoluciona a lo largo del tiempo y permanece en constante mutación. Sitios tan interesantes y reputados como Mininova (www. mininova.org) han modificado su política de publicación de enlaces hasta el punto de que hoy restringen descargas que en nuestro país son legales, como pueden ser las correspondientes a series, películas y álbumes de música. El resultado es que hoy no son ni sombra de lo que fueron.

Otros sitios veteranos han desaparecido y está por ver si volverán a funcionar. Es el caso de BTjunkie (www.btjun kie.net), cerrado a principios de 2012, o del mítico Demonoid (www.demonoid.me), que dejó de estar accesible el pasado noviembre. Por tanto, si bien no albergamos dudas

#### recomenDaciones

de que los sitios que hemos seleccionado se encuentran entre los mejores, hay que tener presente que en un año o incluso en unos meses pueden producirse cambios importantes. En dicho caso contamos con opciones de sobra para migrar.

A las que hemos decidido someter a análisis, habría que añadir H33t (http://h33t. com) y Mononova (www. monova.org), que compendian casi cinco millones de torrents. Fenopy (http:// fenopy.se) y TorrentHound (www.torrenthound.com) superan esta cifra y resultan igualmente recomendables.

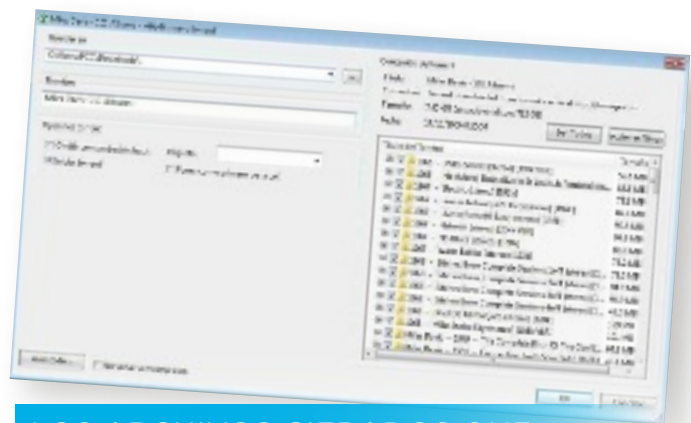

los arcHivos cifrados que prometen dar la password tras conectarnos a una WEB CONSTITUYEN UN FRAUDE

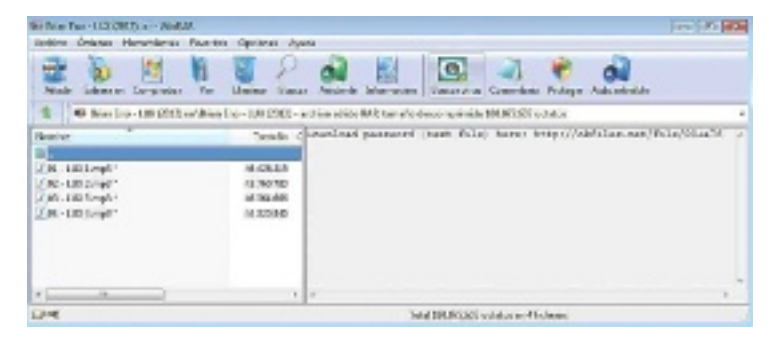

En los paquetes enormes, como los formados por determinadas discografías, nuestro cliente torrent nos brindará la oportunidad de escoger qué carpetas individualizadas deseamos bajar.

#### Algunos clientes destacados para la red BitTorrent

Si pulsas sobre una descarga de torrent o sobre un enlace magnet sin tener un cliente instalado, todo cuanto obtendrás es un mensaje informándote de que no se puede abrir el archivo o el vínculo especificado. Es por ello que los propios sitios de búsqueda a los que pasamos repaso acostumbran a recomendar una aplicación cliente, que a menudo suele ser **uTorrent Free (www. utorrent.com/intl/ es/utorrent-free)**. Pese a que el programa ha ido incorporando publicidad y otros ganchos versión a versión, lo cierto es que sigue

siendo una de las opciones más efectivas y prácticas que puedes encontrar. Bastará con que prestes un mínimo de atención durante la instalación para evitar agregar software de terceros a tu equipo. Finalizada ésta, el desplegable **Opciones** te permitirá deshabilitar buena parte de los ganchos que se muestran en su interfaz. Muy eficiente resulta también **Vuze (www. vuze.com)**, que igualmente incluye una serie de ganchos de los que los menos expertos harán bien en mantenerse alejados. Para obtener eficiencia máxima, una instalación sin pasos engañosos y una interfaz limpia deberemos recurrir a **Deluge (http://deluge-to rrent.org)**, que hoy por hoy se erige como la alternativa más interesante a estos dos celebérrimos programas. De hecho, aquellos que estén habituados a utilizar uTorrent no tendrán mayor problema en adaptarse a él,

pues la distribución en pantalla de sus apartados es muy similar. Deluge es, por si fuera poco, multiplataforma, por lo que se distribuye en versiones para Linux, Windows y Mac OS X. Los usuarios de este último sistema operativo tienen también una excelente alternativa en **Transmission (www.trans missionbt.com)**.

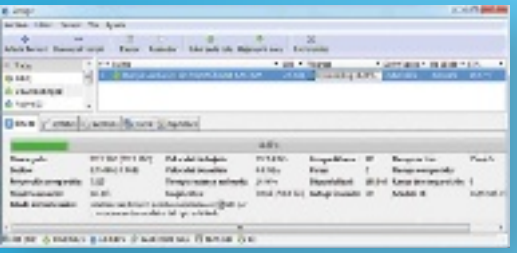

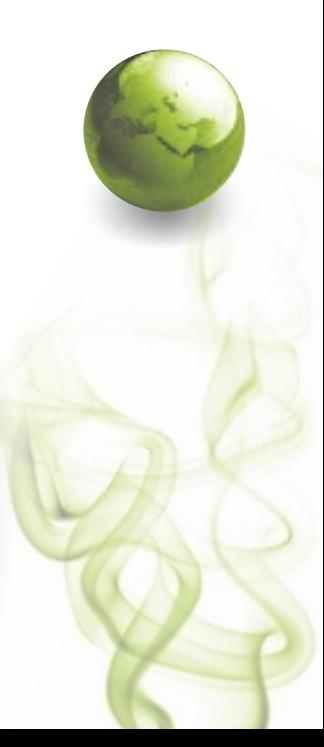

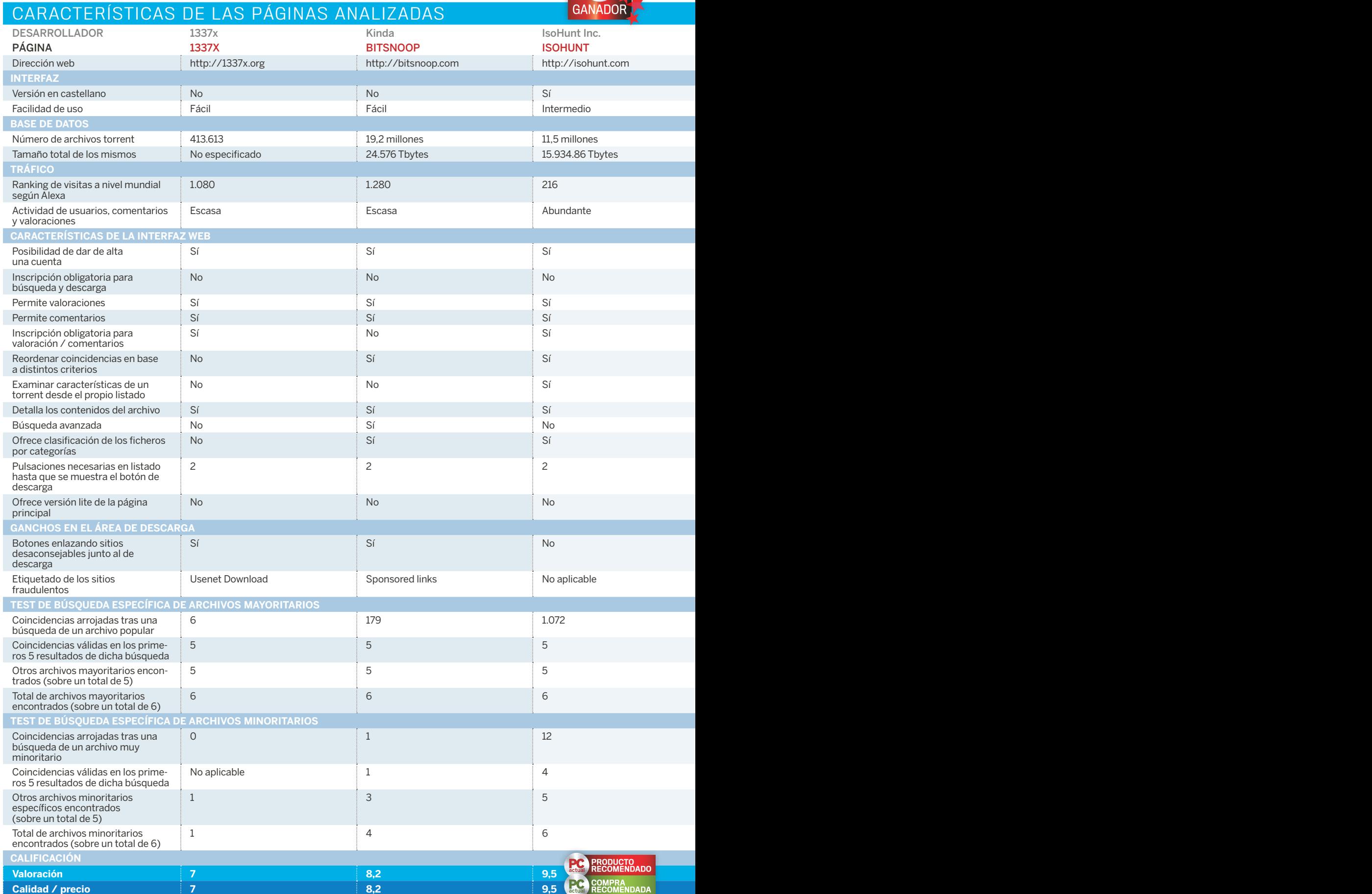

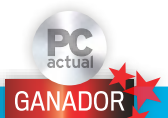

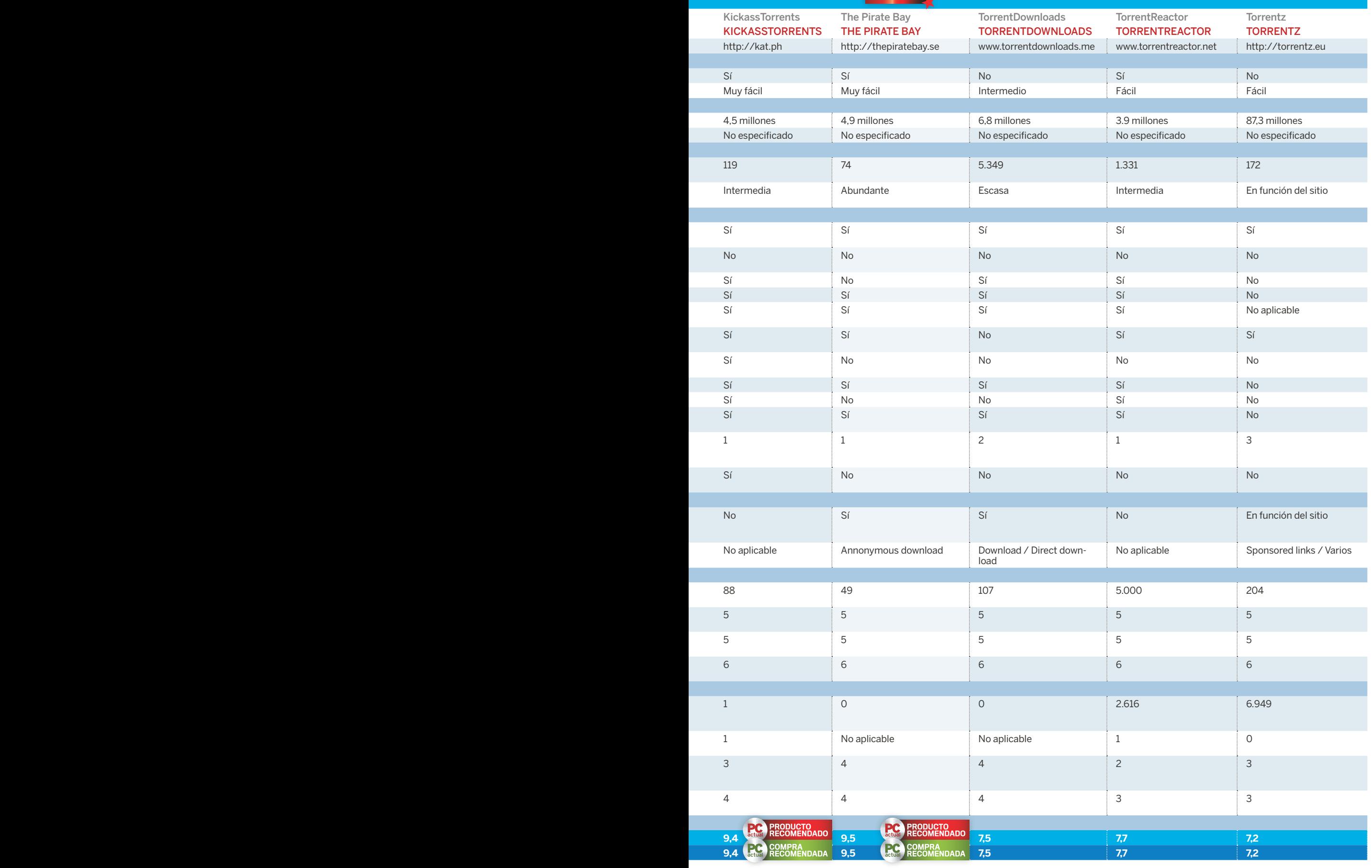

### ConoCe las pruebas realizadas por pCa lab

I primer paso para la elaboración<br>del presente informe consistía en<br>escoger las páginas, algo nada fá-<br>cil si tenemos en cuenta la prolife-<br>ración de las mismas. Quizás sorprenda primer paso para la elaboración del presente informe consistía en escoger las páginas, algo nada fácil si tenemos en cuenta la prolifeque hayamos decidido incluir algunas que no destacan por su volumen de torrents, como puede ser 1337x, con alrededor de medio millón de archivos. La explicación a ello es que hemos valorado de manera muy destacada que el sitio filtre mínimamente el material, ya que su acumulación indiscriminada no hace sino dificultar las búsquedas. El citado site es buen ejemplo de esto, y los internautas corroboran nuestra opinión, situándolo en la posición 1.080 en el ranking de visitas mundiales frente al 2.609 que ostenta, sin ir más lejos, Torrentcrazy, pese a que este indexa más de cinco millones de torrents.

#### Búsqueda de Material Mayoritario y Minoritario

Evaluar qué página ofrece mejores resultados resulta harto difícil, especialmente si tenemos en cuenta que, en algunos casos, las cifras de torrents que se barajan constan de siete u ocho dígitos. Por otra parte, el éxito o el fracaso en rastrear un determinado archivo dependerá en gran medida de los términos que tecleemos en la búsqueda y de la disponibilidad del mismo en el indexador elegido. Que un archivo no aparezca en una página no tiene por qué indicar que sea menos válida que otras, pues puede brindarnos acceso a otros ficheros que no encontraremos en sus rivales.

Con todo, hemos tratado de testear los sitios escogidos efectuando doce búsquedas en cada uno de ellos. Seis correspondían a discos, películas y series de muy amplia difusión, y las otras seis a material muy minoritario. En una de las seis búsquedas de cada grupo hemos monitorizado la cantidad de coincidencias que arrojaba el buscador, así como el número de resultados válidos en las primeras cinco entradas. Los resultados a la vista están, y dejan constancia de que el material mayoritario es increíblemente fácil de encontrar. En cuanto al minoritario, las cifras sí son orientativas de qué página puede resultar más interesante a la hora de rastrear ficheros muy raros y específicos.

#### otros aspectos que se deBen considerar

No obstante, y como apuntábamos, dichos datos no deben considerarse concluyentes, pues el azar juega un papel determinante. Así, además de estas búsquedas estandarizadas y sistemáticas que se reflejan en nuestra tabla, hemos realizado otras para ver cómo se comportaba cada página. También hemos tenido en cuenta la claridad con la que se distribuía la información en pantalla, la facilidad de uso y la cantidad de tráfico del sitio, que contrastamos empleando Alexa (www.alexa.com). A fin de cuentas, este repercute directamente en el volumen de su comunidad de usuarios y, por lo tanto, en las valoraciones y comentarios que ayudan a discernir el material válido de los fakes.

Aunque parte de las webs incluyen botones a sitios engañosos cerca de los que permiten descargar el torrent, resultan fácilmente identificables y hemos hecho constar su etiquetado en nuestra tabla. En los buscadores hemos encontrado otros ganchos publicitarios, pero como su presencia es muy frecuente en todo tipo de páginas no los hemos considerado muy relevantes. Por último, y dado que conocemos esta red P2P desde hace muchos años, hemos tenido en cuenta nuestra experiencia a largo plazo, que juzgamos más significativa que lo que pueda reflejar un elenco de búsquedas puntuales más o menos amplio.

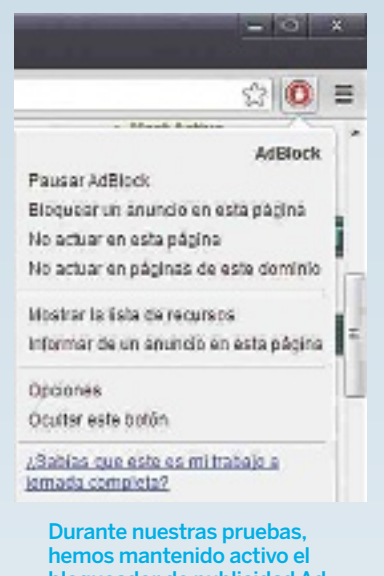

bloqueador de publicidad Adblock Plus, algo casi imprescindible al navegar por este tipo de páginas.

Incluso los discos y películas más minoritarios suelen estar disponibles a través de la red BitTorrent.

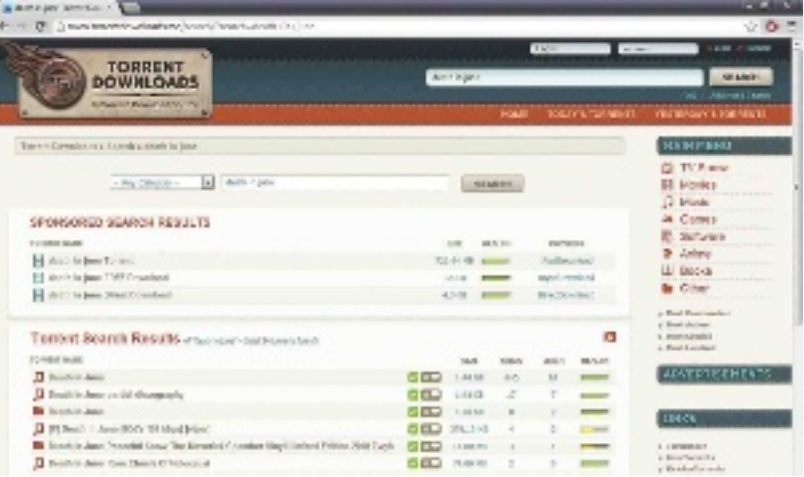

### Básico, filtrado y orientado a ficheros populares **1337x**

Tras su críptico nombre encontramos un sitio de búsqueda que cuenta con una amplia comunidad de fieles. Su base de datos es pequeña si la comparamos con otras opciones, pero el cerca de medio millón de torrents es un índice más que suficiente para búsquedas de material de amplia difusión. Sus administradores se jactan de mantener el sitio limpio de fakes, y esa es precisamente una entre las impresiones que hemos cosechado durante

nuestras pruebas: la presencia de archivos falsos o potencialmente dañinos parece ser escasa. Sin embargo, se echa en falta una mayor participación de la comunidad en valoraciones y comentarios, mientras que las limitaciones de su base de datos lo hacen

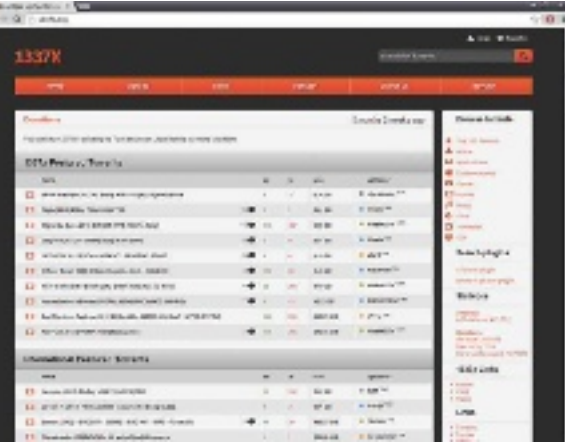

desaconsejable para quienes anhelen ficheros muy específicos. Por otra parte, aunque el motor no ofrece opciones avanzadas, como no nos vemos enfrentados a una jungla de información de varios petabytes, no representa un problema grave.

#### **Valoración** Calidad/Precio **CARACTERÍSTICAS** Página muy básica pero bien filtrada para la búsqueda de archivos de la red P2P BitTorrent

CONTACTO 1337x

1337x.org

**C** LO MEJOR Indicado para búsquedas básicas. Interesante para quienes no quieran verse sobrepasados por miles de coincidencias

**O LO PEOR** No permite reordenar los resultados en base a criterios específicos. No ofrece búsqueda avanzada. No permite obtener información adicional sobre torrents desde el listado

Precio Gratuito

### Idóneo para series de televisión y mucho más **BitSnoop**

Pese a su discreta clasificación en Alexa, BitSnoop es muy interesante. Su herramienta de búsqueda avanzada resulta muy flexible y permite escoger secuencias de palabras, excluir términos, acotar en base a criterios como el tamaño y la categoría, y combinar todos estos factores para refinar al máximo las coincidencias. Utilizarla regularmente puede resultar más que necesario si tenemos en cuenta que el sitio cuenta con casi veinte millones

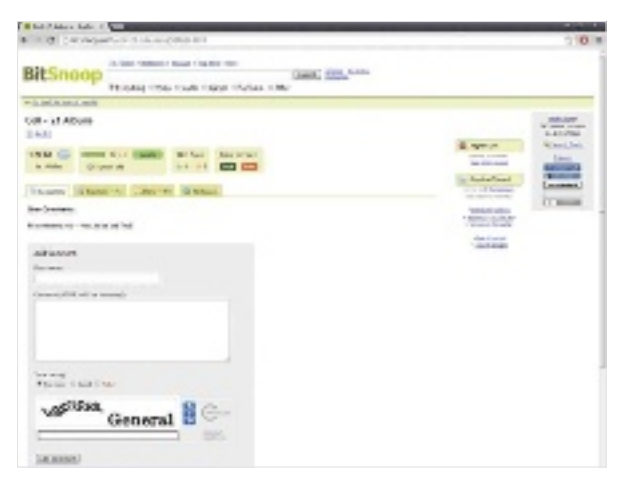

de torrents, que equivalen a unos veinticinco mil terabytes de información. Además de emprender búsquedas generales, podemos acudir a su sección TV Finder, especializada en capítulos o temporadas completas de series que aparecen clasificadas por or-

den alfabético. No obstante, los resultados de nuestras pruebas corroboran que resulta muy apto para localizar todo tipo de material. El hecho de que no exija registro para realizar valoraciones y comentarios facilita la interacción en la comunidad.

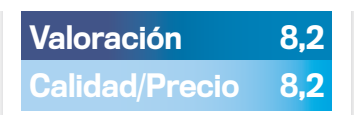

#### **CARACTERÍSTICAS**

Página de origen ruso para la búsqueda de archivos de la red P2P BitTorrent que presenta una extensísima base de datos

**CONTACTO** Kinda / bitsnoop.com

#### **C** LO MEJOR Gigantesca base de datos. Buena búsqueda avanzada. Presencia de mirrors como fuentes alternativas si no podemos descargar el torrent desde la página. Permite comentar sin inscribirse

**C** LO PEOR No es posible obtener detalles de los torrents desde el listado de coincidencias, por lo que deberemos abrirlos en nuevas pestañas. No disponible en castellano

Precio Gratuito

### Indexa y rastrea hasta el más mínimo detalle **iSoHunt**

De acuerdo con los datos del propio sitio, el número de archivos que indexa IsoHunt y su tamaño total resultante son algo inferiores a los de BitSnoop. Aun así, nos encontramos frente a uno de los motores de referencia, como lo corrobora su posición en los rankings de Alexa, que lo avala entre los 225 sitios más visitados a nivel mundial. Un mayor número de visitas debería traducirse en un mejor filtrado de los contenidos por parte de miembros

de la comunidad, aunque para valorar y comentar es preciso registrarse. Los más de mil resultados que obtenemos tras una búsqueda general que en otros casos arroja solo unas pocas decenas ponen de manifiesto uno de los posibles inconvenientes del sitio.

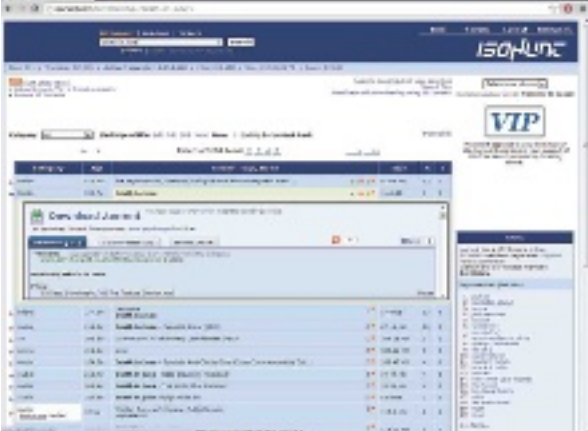

Y es que las coincidencias se buscan en los nombres de los paquetes y también en los ficheros que los integran. En cualquier caso, reclasificando por orden alfabético o por número de seeds, con toda probabilidad daremos con aquello que buscamos.

### Una alternativa a tu buscador favorito **KicKaSStorrentS**

**Collection buyers are a figure** 

Es el segundo indexador de torrents más visitado de la Red, por detrás de The Pirate Bay. Las cifras acerca de la cantidad de material que indexa hablan de unos cuatro millones y medio de torrents, y las búsquedas que hemos realizado en nuestro examen apuntan a que, desde luego, es sobradamente extensa para complacer a cualquiera. Su interfaz es atractiva y limpia, sin botones engañosos en el área de descarga, y la página principal

se complementa con un foro, un blog y un espacio beta orientado a solicitar torrents (https://kat.ph/request). En caso de que la portada nos parezca farragosa, podemos recurrir a una versión lite de la misma (http://lite.kat.ph), con un diseño minima-

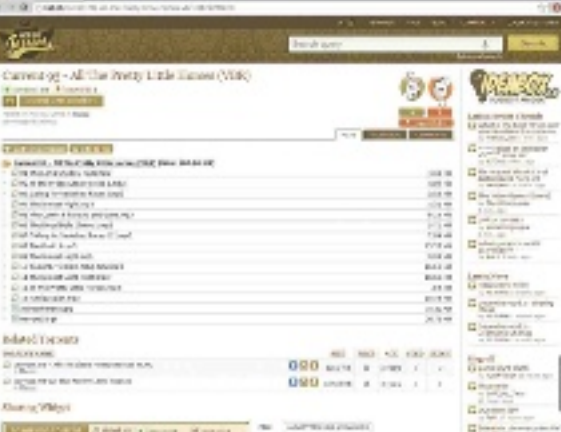

lista. Aúna las características más interesantes de The Pirate Bay e IsoHunt al permitirnos examinar comentarios y descargar ficheros desde el listado de coincidencias y constituye la alternativa más interesante a los dos archiconocidos buscadores.

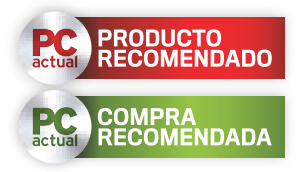

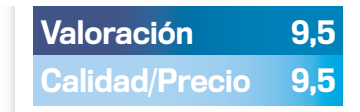

#### **CARACTERÍSTICAS**

Página para la búsqueda de archivos de la red P2P BitTorrent orientada a usuarios avanzados

CONTACTO

IsoHunt / isohunt.com

**C** LO MEJOR El hecho de que rastree incluso los contenidos de los paquetes lo convierte en una herramienta muy flexible a la hora de buscar ficheros minoritarios y específicos. Comunidad bastante activa. Foro propio

**O LO PEOR Resultados demasia**do amplios. Material poco filtrado. No ofrece búsqueda avanzada, aunque permite utilizar booleanos para excluir términos, comodines, etcétera

Precio Gratuito

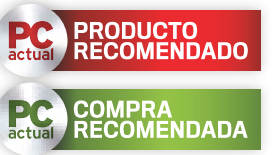

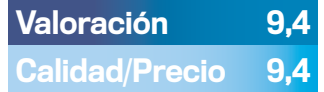

#### **CARACTERÍSTICAS**

Página para la búsqueda de archivos de la red P2P BitTorrent que previamente se encontraba alojada en el dominio kickasstorrents.com

**CONTACTO** 

KickassTorrents / kat.ph

**C** LO MEJOR Estructuración de los contenidos muy lograda. Posibilidad de obtener detalles y descargar desde el listado de coincidencias. Área de búsqueda avanzada muy completa. Sin ganchos agresivos

**O LO PEOR** Ha sufrido bloqueos por parte de diversos ISPs de Italia, y en enero sufrió una caída, por lo que cabe preguntarse por su continuidad a largo plazo

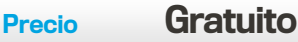

### el motor de búsquedas más famoso del mundo **tHe pirate Bay**

ŕ.

La popularidad de esta página de origen sueco es tal que para muchos usuarios constituye su fuente única de descargas. Los algo más de 4 millones de ficheros que indexa quedan desde luego por detrás de los 11 y 19 que podemos encontrar en IsoHunt y BitSnoop respectivamente. A cambio, al igual que sucede en 1337x, observamos menos profusión de material basura y un mejor filtrado de contenidos perniciosos. Esta es una de las mejores bazas

del sitio y una de las razones por las cuales terminamos regresando a él una y otra vez. La otra radica en la posibilidad de descargar con un clic, algo que solo tres de los ocho sitios analizados ofrecen. La comunidad de la bahía es una de las más activas y, aunque

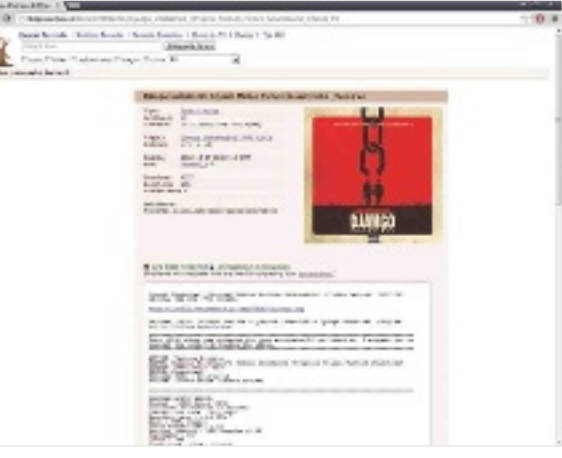

sorprendentemente no ofrece la posibilidad de valorar positiva o negativamente con un clic, su sección de comentarios suele ser más nutrida que en otros motores. A tenor de estos datos, resultaría injusto no encumbrar aThe Pirate Bay en este informe.

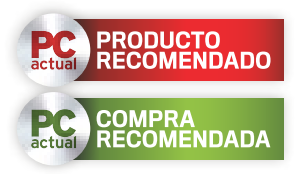

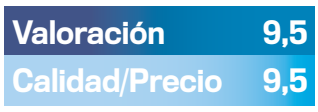

#### **CARACTERÍSTICAS**

La página para la búsqueda de archivos de la red P2P BitTorrent que cuenta con mayor tráfico y popularidad a nivel mundial

**CONTACTO** The Pirate Bay thepiratebay.se

**C** LO MEJOR Buen equilibrio entre una base de datos nutrida y un filtrado efectivo. Proliferación de comentarios que ejercen de guía superior a lo habitual

O LO PEOR Las caídas recientes del sitio ponen en entredicho su continuidad. Sin página de búsqueda avanzada, aunque permite filtrar por categorías

Precio Gratuito

### Muchos torrents, pero con aspectos mejorables **torrentDownloaDS**

De acuerdo con la información de Torrentz, estamos frente a un sitio que indexa casi siete millones de torrents. Sin embargo, el motor es muy básico, y es uno de los pocos que no admite reclasificar las coincidencias por número de seeds, fecha, etc. Aunque en su página principal exhibe una sección de búsqueda avanzada, al igual que en The Pirate Bay, no podemos considerarla como tal, pues la única opción que brinda es la de limitar la categoría

en la que se efectuará. Y, como suele suceder, la clasificación errónea de muchos archivos hace desaconsejable este tipo de filtrado. Los ganchos a páginas desaconsejables aparecen etiquetados como Sponsored search results y Direct download. Pe-

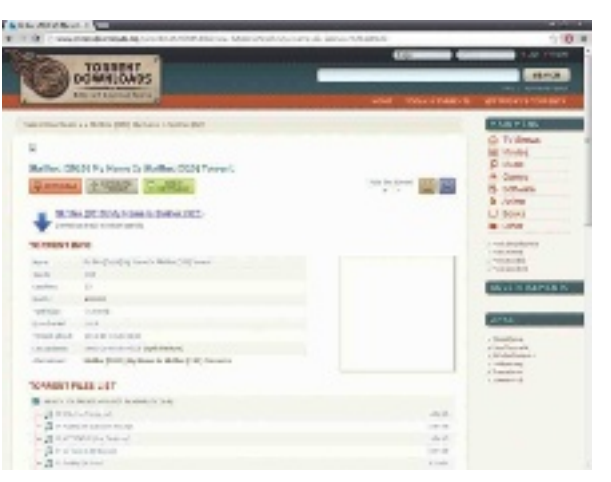

ro, algunas descargas redireccionan a www. torrentdownload.ws, que contiene sus propios ganchos, lo cual complica el proceso. En definitiva, TorrentDownloads permite encontrar gran cantidad de material, pero su motor es mejorable.

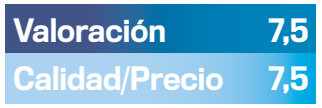

#### **CARACTERÍSTICAS**

Página para la localización de archivos de la red P2P BitTorrent con una gran base de datos pero escasas opciones de búsqueda

**CONTACTO** TorrentDownloads www.torrentdownloads.me

**C** LO MEJOR Página muy clara, pese a que junto al botón de descarga de cada uno de los torrents aparece un botón engañoso. Su base de datos es muy nutrida

**O LO PEOR** No permite reordenar los resultados de la búsqueda. No dispone de versión en castellano. Su búsqueda avanzada ofrece demasiado poco para considerarla como tal

Precio Gratuito

Alancher Michill

### Permite descargar desde el listado de coincidencias **torrentreactor**

Una búsqueda en TorrentReactor que conste de varios términos arrojará miles y miles de resultados si uno de ellos es de uso muy común. Si por ejemplo entre ellos están «of» o «a», primero listará los resultados más relevantes para nuestra pesquisa, pero luego añadirá los que incluyan alguna de esas palabras. Dado que cualquier nombre de fichero que contenga las palabras «a» u «of» será considerado válido, no es extraño que aparezcan cinco mil

resultados, por lo que es más conveniente decantarse por la búsqueda avanzada. En este sitio no aparecen botones engañosos al lado de los que figuran para la descarga, pero sí deberemos prestar atención en la página de resultados, cuyo apartado External

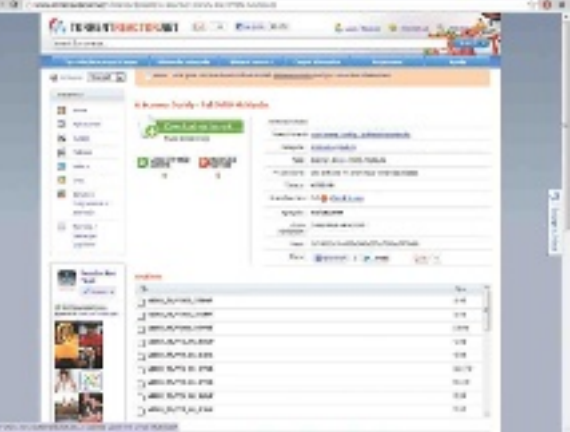

search results debemos evitar a toda costa. Conjuntamente con KickassTorrents y The Pirate Bay, forma parte del reducido grupo de motores en los que basta con pulsar en el listado de coincidencias para que el material comience a bajar.

#### Valoración 7,7 Calidad/Precio 7,7 **CARACTERÍSTICAS**

Página para la búsqueda de ficheros de la red P2P BitTorrent que indexa casi cuatro millones de archivos

CONTACTO **TorrentReactor** 

www.torrentreactor.net

**C** LO MEJOR Descarga con un solo clic a partir de la página de resultados. Buen sistema de búsqueda avanzada, imprescindible para no obtener demasiadas coincidencias

**O LO PEOR** Los controles para reordenar el listado de resultados funcionan mediante desplegables en vez de accionarse con una pulsación, lo cual ralentiza las operaciones de clasificación y rastreo

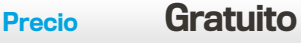

### el metabuscador de torrents y magnets **torrentz**

 $\frac{1}{2}$ 

Torrentz aparece enlazado en parte de las páginas que acabamos de repasar, aunque no se trata de un buscador propiamente dicho, sino de un metabuscador de archivos propios de la red P2P. Es decir, es una página que no contiene por sí misma ni archivos torrent ni enlaces magnet, pero que indaga en los treinta y cuatro buscadores más habituales, con lo cual abarca unos 87,3 millones de torrents. Las opciones para localizar material y ordenarlo

son muy básicas, pero contempla el filtrado de ficheros según su fiabilidad: haciendo clic en Good reduciremos las posibilidades de bajarnos fakes. Una pulsación en Verified y afinaremos más aún. El problema es que, al parecer, la página filtra incluso si no

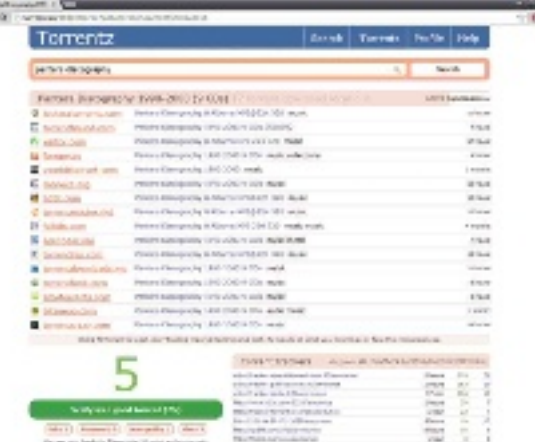

habilitamos estas opciones, omitiendo material que sí podemos encontrar si accedemos a los buscadores que engloba. Como tras elegir un resultado nos redirecciona a su página de procedencia, cabe tener cuidado con los posibles ganchos.

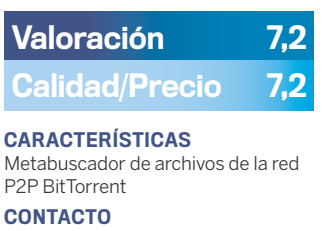

Torrentz torrentz.eu

**C** LO MEJOR Base de datos muy amplia. Posibilidad de filtrar resultado de modo que solo aparezcan los ficheros torrent verificados

**O LO PEOR** En la práctica, no encontramos determinados ficheros que sí se muestran si buscamos en los sitios de manera individualizada. Se precisan más pulsaciones para alcanzar el objetivo

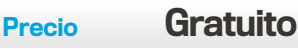

### LA OPINIÓN DE PC ACTUAL

### **Sencillez** y eficacia **Q LO MEJOR**

Las búsquedas de material popular en los citados sitios resultan muy sencillas, y las descargas son rápidas, hasta el punto de que podemos obtener un álbum de música en segundos y una película en minutos. Incluso el material minoritario que otrora quedaba condenado al ostracismo suele resultar accesible sin demasiado esfuerzo.

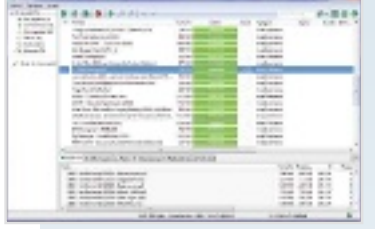

### Ganchos, fakes y cierres **V** LO PEOR

Pese a que si procedemos con prudencia tenemos poco que temer, desafortunadamente seguimos encontrando ganchos a sitios fraudulentos, archivos maliciosos y otros incordios que bien pueden desalentar y perjudicar a quienes carecen de experiencia. El cierre de algunos buscadores obliga a migrar a otros.

BTjunkie cierra para evitar problemas legales

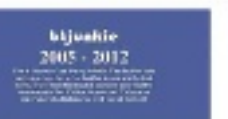

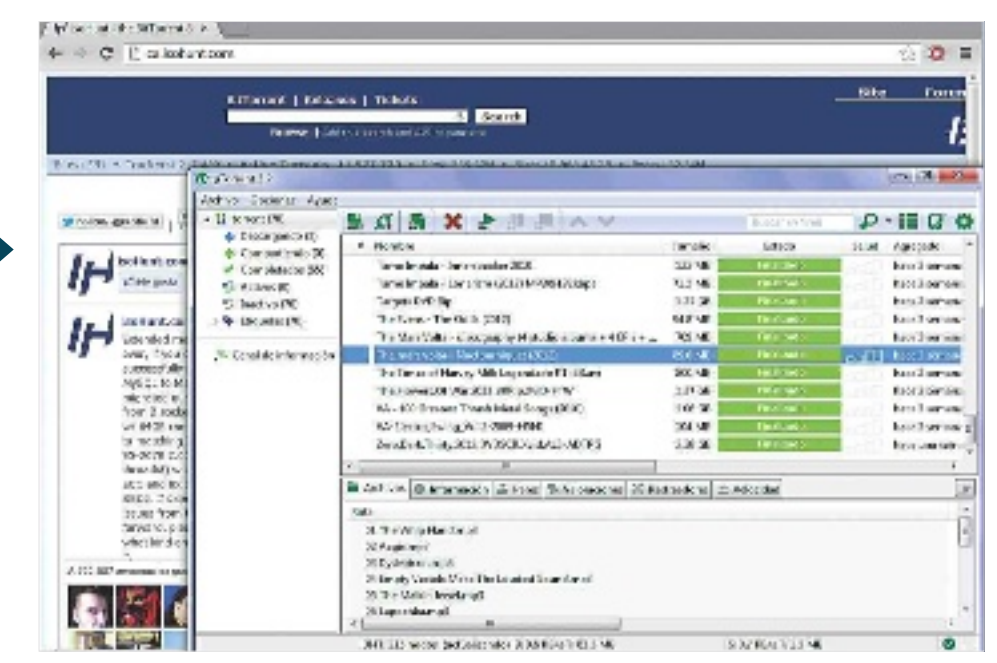

### **para distintos tipos de búsqueda Complementarios**

 $\begin{bmatrix} 1 \\ -1 \\ 1 \end{bmatrix}$ n abstracto, podría parecer que la mejor página para buscar torrents es la que indexa un número más elevado de ficheros. Pero, como hemos ido viendo, el tamaño no lo es todo Lo que sucede en la práctica es que la mayor parte de los usuarios no primamos que se nos muestren extensísimos listados de resultados. Por el contrario preferimos que las coincidencias sean pocas y se ciñan a lo que buscamos. Así, un filtrado efectivo de archivos fraudulentos y fakes por parte del motor ayudará a prevenirlos, y ahí es donde brillan con luz propia The Pirata Bay y KickassTorrents. Una comunidad activa nos ayudará a discernir los contenidos lícitos de los ilícitos mediante valoraciones y comentarios, y en este sentido The Pirate Bay destaca gracias a su legión de fieles y a su impresionante tráfico. Queda pues encumbrado como el mejor sitio para buscar torrents populares, aunque seguido muy de cerca por KickassTorrents.

#### Exploración a fondo

IsoHunt trabaja de manera muy indiscriminada, obligándonos a navegar largamente entre aluviones de coincidencias entre las que encontraremos numerosos fakes e incluso archivos que haremos bien en analizar con nuestro antivirus antes de seguir adelante. Sin embargo, dado que indexa toda la información posible, resulta ideal para encontrar material muy minoritario, por lo que hemos decidido concederle una valoración equivalente a la del popular indexador sueco. Con ello no queremos dar la impresión en absoluto de que las demás páginas resultan obviables, pues a menudo lo que no aparezca en una de ellas se mostrará en la siguiente. Torrentz puede resultar una muy buena alternativa para localizar material multitudinario, pero si lo que deseamos es profundizar al máximo deberemos explorar BitSnoop, Torrent-Reactor y TorrentDownloads, que se erigen como tres excelentes opciones complementarias. En cuanto a 1337x, por más que su base de datos sea notablemente más reducida, representa una fuente de descarga más fiable de lo habitual.

#### las intErfacEs

Acostumbrarse al manejo de todas las páginas listadas resulta de lo más sencillo y, por más que algunas nos ahorren clics de ratón y ofrezcan herramientas avanzadas, de bien poco nos servirán si no contienen lo que buscamos. De ahí que no hayamos juzgados decisivos estos aspectos a la hora de realizar nuestra valoración. Dicho esto, si solo premiáramos el diseño, la estructuración de contenidos y la facilidad de navegación, el sitio vencedor sería KickassTorrents.

### TesTea 15 frenTes con 15 herramienTas graTuiTas

# para analizar el estado de tu PC

Prevé problemas y ponles solución analizando tu equipo, monitorizándolo y extrayendo conclusiones con el software que hemos compendiado.

POR SeRgi PueRtaS

Analizar el estado de<br>los componentes que<br>integra nuestro PC,<br>testear el Registro y<br>otras áreas del sistema operalos componentes que integra nuestro PC, testear el Registro y tivo, efectuar pruebas de rendimiento y monitorizar otras facetas es interesante tanto para satisfacer nuestra curiosidad como para prevenir problemas o solucionarlos.

#### posibles Acciones

Como es lógico, las acciones a emprender en cada uno de los frentes que contemplamos serán diferentes, y con frecuencia el propio software ofrece soluciones para paliarlas. En caso de que las herramientas revelen que el Registro incluye entradas inválidas, que los

controladores están desactualizados o que uno de los sistemas operativos está inaccesible, programas como **Wise Registry Cleaner**, **SlimDrivers** o **EasyBCD** lo corregirán.

En otros casos, la información será orientativa y seremos nosotros quienes tomemos la decisión: si lo que deseamos es agregar más memoria, la información que nos proporciona **Speccy** sobre nuestra placa madre será fundamental para averiguar las ranuras que quedan libres y el tipo de RAM que soporta. En caso de que In-SSider detecte que la señal de nuestro router llega muy debilitada, tendremos que valorar el desplazar los dispositivos físicos o adquirir un repetidor

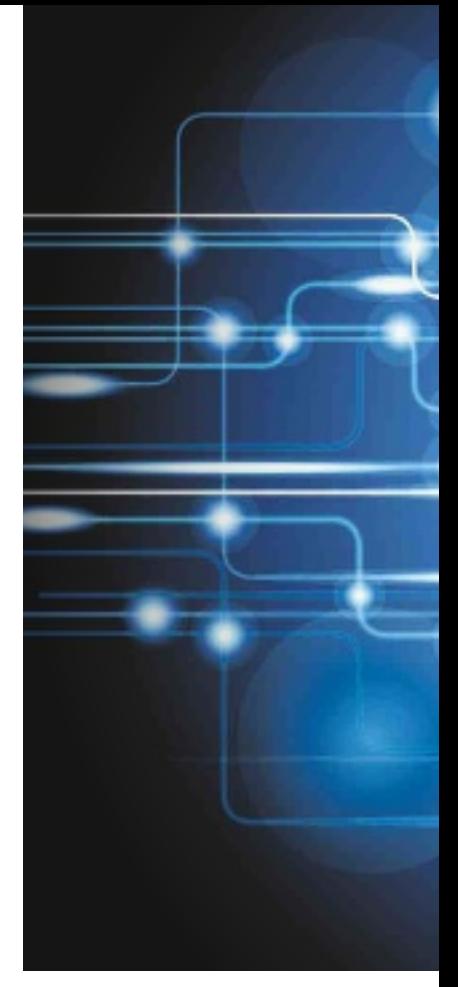

WiFi, y así sucesivamente. A menudo, los datos que obtenemos deberán ser investigados mediante búsquedas en Google, que a veces se realizarán a través de la propia aplicación. Es el caso de **Autoruns** o de **Process Hacker** con los datos de arranque y los procesos en ejecución. Solo a partir de la misma podremos tomar la decisión correcta. En determinados frentes y si no

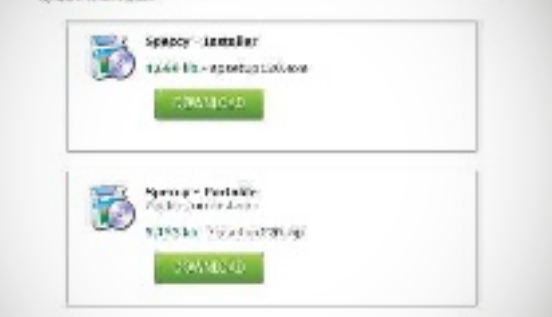

Snecry - novembod nufids

**versiones portaBles** El hecho de que una buena parte del software ofrezca versiones portables facilita que las herramientas se puedan ejecutar desde cualquier ordenador.

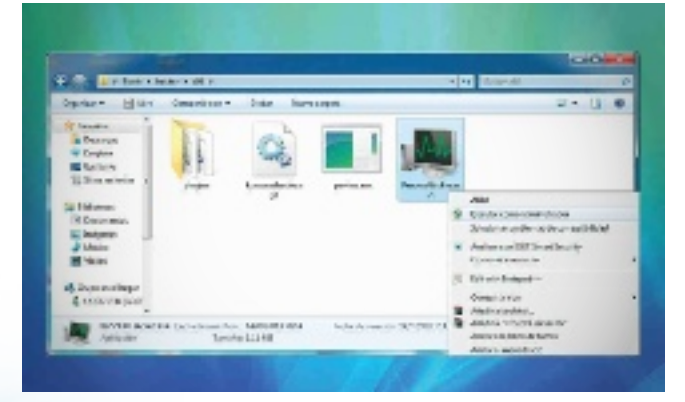

**A ADMINISTRADOR DEL SISTEMA** Si vas a modificar el sistema, como en el caso de la herramienta Process Hacker, es conveniente que realices su ejecución como administrador.
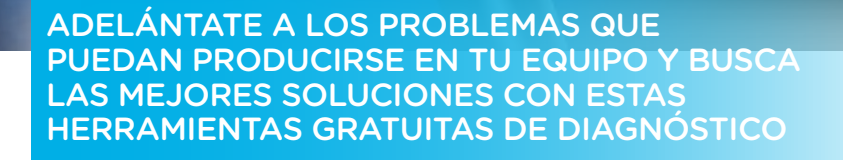

tenemos claro cómo proceder, como pueden ser los fallos que revele **HijackThis**, siempre podemos postar la información en foros especializados y pedir ayuda.

#### los problemAs con el hArdwAre

En cuanto a los programas que analizan el hardware, si el software corrobora nuestras sospechas acerca del origen de los problemas, la solución consistirá en reemplazar o reparar los componentes. Si, por ejemplo, **SpeedFan** detecta un sobrecalentamiento grave de los procesadores y una lentitud acentuada de los ventiladores, muy posiblemente reemplazando los segundos se corrija. En caso de que **MemTest86** ponga de relieve fallos en la memoria RAM y si el ordenador se reinicia sin motivo y la pantalla azul de error aparece con asiduidad, no nos quedará otro remedio que comprar nuevos módulos DDR o acudir al servicio técnico. Los problemas que detecte la monitorización de discos duros que nos propone **CrystalDiskInfo**  a menudo pueden solventarse empleando la herramienta que proporciona Windows para repararlos, accesible a través de las **Propiedades** del disco en cuestión. Si tras sucesivos intentos siguen surgiendo incidencias, será conveniente someter la unidad a un formateo a bajo nivel. En caso de que sea insuficiente, tendremos que jubilar nuestro antiguo disco y adquirir uno nuevo.

#### opciones on-line

Tras un rápido repaso a nuestra selección de aplicaciones, tal vez eches en falta herramientas que estén orientadas a monitorizar puertos o a analizar

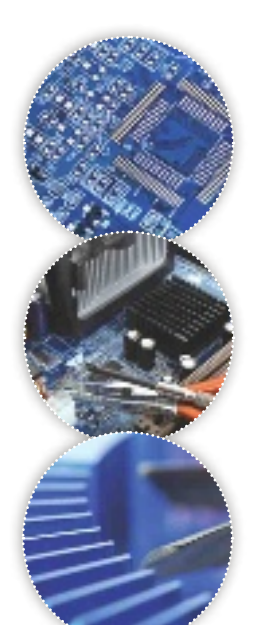

#### son muchas más

#### Otras utilidades disponibles

Hemos dejado fuera de esta selección a antivirus y antimalware por considerarlos un grupo con entidad propia; así como programas para verificar dispositivos, como la tarieta de sonido o el teclado, pues los problemas suelen ser menos frecuentes, aunque, en este caso, recomendamos para el segundo Passmark KeyboardTest (www. passmark.com/pro ducts/keytest.htm). Por su parte, aspectos como la calibración de pantalla se solucionan con las herramientas de Windows; y sí son interesantes paquetes de mantenimiento y optimización, como Advanced SystemCare Ultimate 6 (www.iobit.com), System Mechanic Professional 11.5 (www.iolo.com) o TuneUp Utilities 2013 (www. tuneup.es).

la velocidad de la conexión a Internet, así como otras utilidades relacionadas con las comunicaciones y la banda ancha. Ello se debe a que, a día de hoy, buena parte de ellas están accesibles a través de la propia Red. Así, por ejemplo, si quieres averiguar si alguno de tus puertos permanece abierto, puedes usar la página de **You Get Signal (www.yougetsig nal.com/tools/open-ports**) o la de **Can You See Me (www. canyouseeme.org)**. Para evaluar la velocidad de tu conexión, utiliza **Speedtest (www. speedtest.net)** o **Bandwidthplace (www.bandwidthplace. com)**. En caso de que desees obtener datos sobre el rendimiento de tus navegadores web, la herramienta **Peacekeeper Universal Browser Test (peacekeeper.future mark.com)** se erige como la mejor opción.

## 15 aplicaciones para monitorizar el equipo

Te ayudarán a comprobar que todo funciona bien

 $\begin{tabular}{|c|} \hline \textbf{0} and \textbf{1} are the selection, no  
 \hline \textbf{1} and the number of  
 \textbf{2} and the number of the  
 \textbf{2} and the number of the  
 \textbf{3} and the number of the number of the  
 \textbf{3} and the number of the number of the  
 \textbf{4} and the number of the number of the  
 \textbf{5} and the number of the number of the number of the  
 \textbf{6} and the number of the number of the number of the  
 \textbf{6} and the number of the number of the number of the number of the  
 \textbf{6} and the number of the number of the number of the number of the number of the number of the number of the number of the number of the number of the number$ ara la presente selección, nos hemos propuesto emplear software gratuito. Y, una vez más, bles soluciones que no solo resultan válidas, sino que alcanzan niveles de excelencia. Limitarnos a quince programas ha sido, de hecho, la parte más compleja, de modo que, en varios campos, presentamos una segunda alternativa. El criterio para elegir el software ha sido nues-

tra experiencia de uso y los resultados positivos que hemos cosechado a lo largo del tiempo.

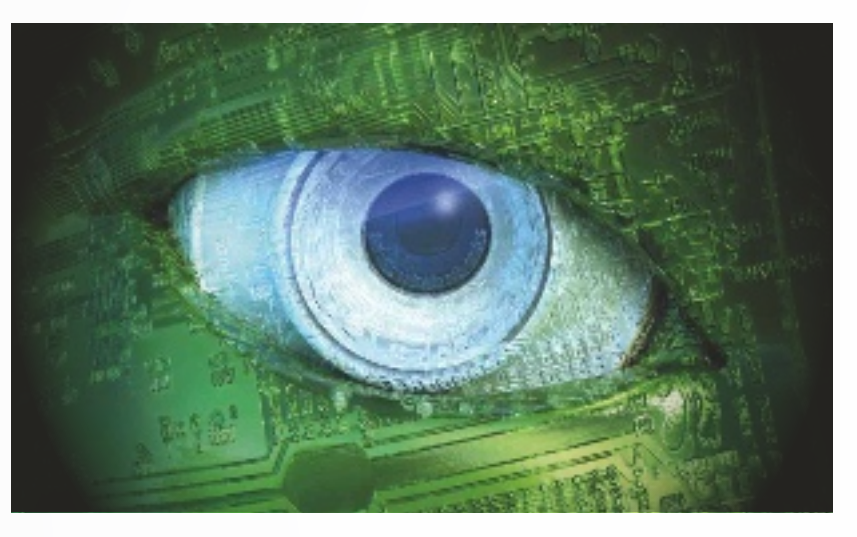

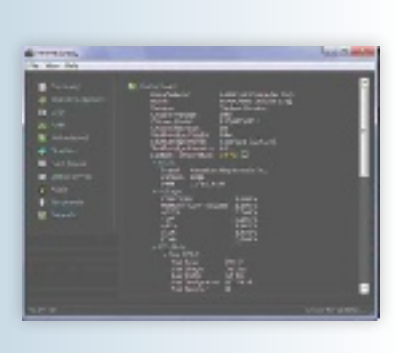

ALMET DISCRIPTION AND STATES AND THE REAL DRA GWORRY<br>MOS TWOTAY<br>DRA - FARERN **SAMIN UNK** 篮  $\overline{\mathbf{w}}$  $\overline{15}$ raja njan  $-25.325$ North 1.100  $\frac{dN}{dN}$   $\frac{EDE}{12N}$ 

## 2Speedfan 4.4

1989 San | Mr. | Seba | 1949 S. | Oak |

Tanto si tu ordenador se sobrecalienta como si funciona bien, no está de más monitorizarlo con cierta frecuencia. Este software te brinda información sobre su temperatura, la velocidad de sus ventiladores o el uso de la tarjeta gráfica. CoreTemp (www.alcpu.com/CoreTemp) es otra alternativa similar. www.almico.com/speedfan.php Categoría: Refrigeración Valoración: 8

1101.000.000 THE CARD LINES OF COMMUNIST COM

### Speccy 1.1

Cada placa madre dispone de un número de ranuras para memoria y admite solo variedades específicas. Para averiguar qué se esconde en su interior, puedes utilizar CPU-Z (www. cpuid.com) o Speccy. El que nos ocupa es gratuito, portátil y muy útil si no sabemos nada del ordenador que estamos utilizando. www.piriform.com/speccy Categoría: Componentes Valoración: 7,9

#### **3**Memtest86 Si tu sistema se bloquea, se reinicia o muestra la pantalla azul de error con regularidad, no está de más efectuar un test de memoria. Memtest86 se distribuye en forma de imagen de disco ISO, lo que permitirá arrancar el PC, haciendo previamente los cambios oportunos en la BIOS para efectuar las pruebas. www.memtest86.com Categoría: Memoria RAM Valoración: 7,4

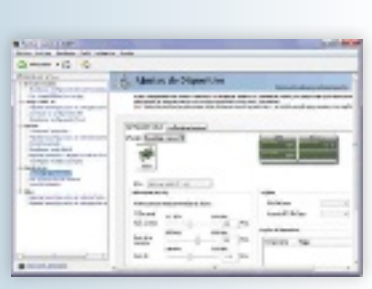

4System Tools With ESA Support

Si posees una tarjeta de NVI-DIA, el software que re presentamos instala dos paquetes adicionales:uno que monitoriza el estado de los procesadores y de la memoria y otro que añade ajustes al panel de control para perfilar su rendimiento y poder efectuar overclocking. www.nvidia.com

Categoría: Tarjeta gráfica Valoración: 8,4

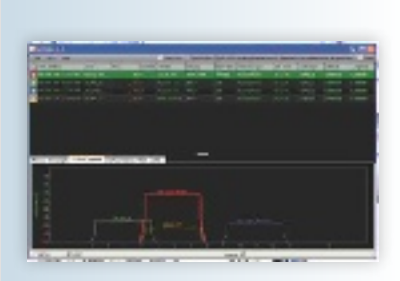

### Inssider 2

Esta herramienta te servirá para escanear las redes inalámbricas que están a tu alcance y saber cuáles tienen una señal más intensa. Además, permite monitorizar la potencia de una señal durante un tiempo para detectar caídas o diagnosticar problemas, y ofrece datos sobre el canal que utilizan.

www.metageek.net Categoría: Redes inalámbricas Valoración: 7,1

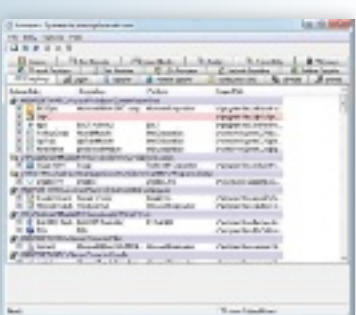

**E** Autoruns 11.4 Determinar qué software se ejecuta cuando iniciamos el PC es muy útil. Si bien parte de él será esencial para que Windows funcione, desactivar las entradas innecesarias lo optimizará. Autoruns proporciona datos de cada una y permite buscar documentación on-line si no sabemos cómo proceder.

http://technet.microsoft.com Categoría: Arranque del PC Valoración: 8,6

company's beginning and the control of the company's state and and the company's state of the company's state of the company's state of the company's state of the company's state of the company's state of the company's sta

**O** HijackThis

www.trendmicro.es Categoría: Seguridad Valoración: 7,6

Este software es un estándar para buscar soluciones contra el malware y sobre cualquier problema informático. Otra alternativa similar es ESET SysInspector 1.2 (www.eset-la.com).

E

## 6Wise Registry Cleaner 7

Actualizar Windows y la instalación y desinstalación de programas provoca que, a la larga, el Registro se vaya fragmentando y acumule entradas inválidas que pueden provocar anomalías. La solución que nos ocupa realiza el análisis, la limpieza y la desfragmentación.

www.wisecleaner.com Categoría: Registro Valoración: 8,7

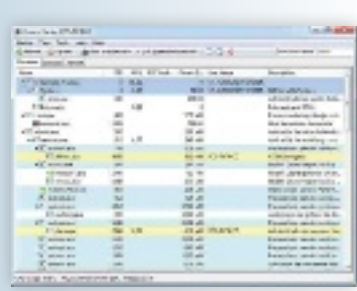

**O** Process Hacker Una alternativa al clásico Administrador de tareas de Windows que permite saber qué procesos se están ejecutando en el equipo de una forma gráfica. http://processhacker.source forge.net Categoría: Procesos y recursos Valoración: 8

supervisa componentes, memoria, refrigeración, sistema, protocolos, etc.

#### **COSOFTWARE** ANÁLISIS Y DIAGNÓSTICO

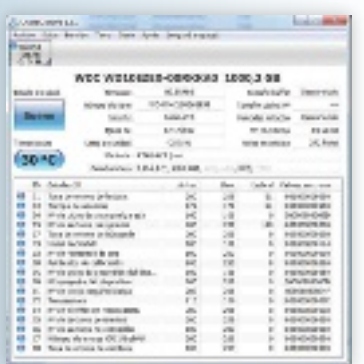

**n** CrystalDiskIfo Facilita la monitoriza-

ción del disco duro y cosecha datos acerca del firmware, la interfaz, la temperatura, las horas que ha estado encendido, etc. En definitiva, una herramienta muy interesante tanto para detectar problemas como para poder prevenirlos. Además, permite

configurar alertas. http://crystalmark.info Categoría: Disco duro Valoración: 8,2

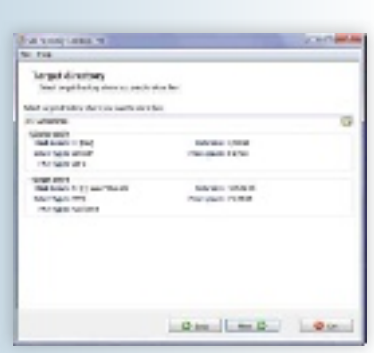

## 11 CD Recovery<br>Toolbox Free 2

Recuperar información de discos ópticos y encontrarmos con errores o con que no reconoce la unidad es algo habitual. Por ello, herramientas como la que nos ocupa son capaces de rescatarlos; aunque el éxito en último caso a la hora de abrir los ficheros dependerá de su formato. www.oemailrecovery.com Categoría: Discos ópticos Valoración: 8,9

# **RODUCTO<br>ECOMENDADO**

## 12 EasyBCD 2.2

Mantener diversos sistemas operativos en un PC es práctico, pero las instalaciones o los cambios en el menú de arranque pueden provocar que queden inaccesibles. En dichos casos, EasyBCD ofrece excelentes resultados. Al instalarlo, revela si hay otras particiones y si podemos restaurarlas. http://neosmart.net/EasyBCD Categoría: Sistema Valoración: 9,2

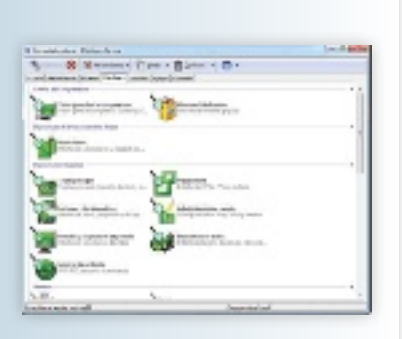

## 13SiSoft. Sandra Lite 2013

Es una de las aplicaciones más aclamadas y veteranas a la hora de brindar información sobre el rendimiento del PC. Gracias a ella, podremos realizar pruebas generales o testear diversos componentes. Lo malo es que está bastante limitada respecto a la versión de pago. www.sisoftware.co.uk Categoría: Rendimiento general Valoración: 8,1

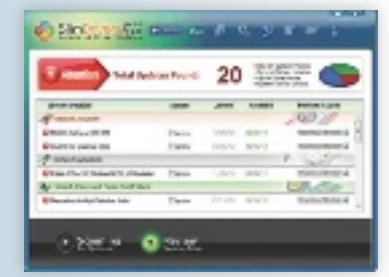

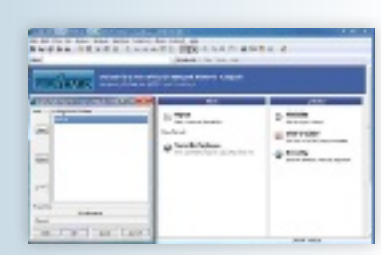

## 14 SlimDrivers Free 2.2

Si no encuentras controladores actualizados para tus dispositivos o si quieres evitar tener que visitar decenas de webs para descargarlos, esta herramienta llevará a cabo la tarea por ti. Puede ser útil también para identificar dispositivos desconocidos. www.driverupdate.net/ download.php Categoría: Controladores Valoración: 8

**5**WireShark 1.8 Captura información de los protocolos de red y la muestra en pantalla. Además, dispone de un menú para definir filtros y que solo se muestre la información de un rango de direcciones IP o de un protocolo. Permite establecer perfiles de configuración, seleccionar adaptadores de red, etc.

www.wireshark.org Categoría: Protocolos de red Valoración: 7

## Almacenamiento en la Nube con «esteroides» **Cubby Pro**

De un tiempo a esta parte, los servicios de almacenamiento en la Nube no han dejado de proliferar, siendo Cubby uno de los más recientes. En su versión Pro, disponible con capacidades que van de 100 Gbytes hasta 1 Tbyte (a razón de 5,49 euros mensuales por cada 100 Gbytes contratados), disponemos de funciones avanzadas que no se prestan

en la versión gratuita ya analizada en nuestras páginas. Por ejemplo, gracias a DirectSync, seremos capaces de compartir archivos entre diversos dispositivos o con otros usuarios sin gastar el espacio que tengamos asignado en la Nube. Y también podemos utilizar los denominados Cubby Locks: carpetas encriptadas a las que solo se accede tras introducir una clave perso-

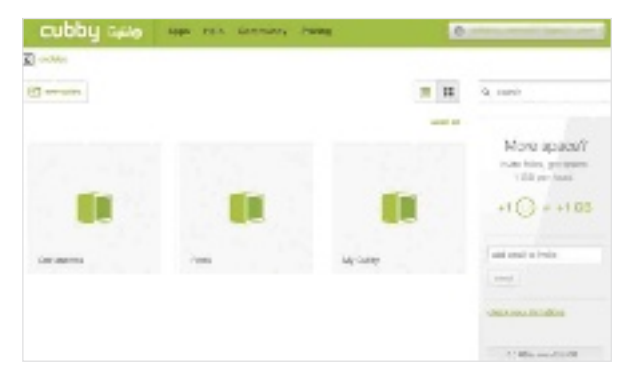

nalizada, lo que añade una capa adicional de seguridad). Para sincronizar contenido, podemos instalar aplicaciones en ordenadores con Windows y OS X o en dispositivos móviles basados en Android e iOS, así como acceder a su interfaz vía web (que, por desgracia, por el momento solo está disponible en inglés). Por Alberto CAstro GAllArdo

## **PRODUCTO<br>RECOMENDADO**

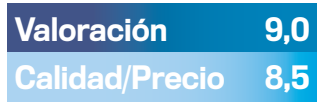

#### **CARACTERÍSTICAS**

Servicio de almacenamiento en la Nube con sincronización de carpetas en múltiples dispositivos. Modo premium desde 100 Gbytes hasta 1 Tbyte (a un precio de 5,49 euros mensuales cada 100 Gbytes). Compatible con Windows, OS X, Android e iOS

#### **CONTACTO**

LogMeIn / www.cubby.com

**C** LO MEJOR El modo DirectSync permite sincronizar datos sin límite entre dispositivos y con otros usuarios sin utilizar el almacenamiento en la Nube

**O LO PEORLa interfaz solo** está disponible en inglés

Precio 5,49 $\epsilon$ 

## Convierte vídeos a la velocidad de la luz **Wondershare Video ConVerter ultimate**

La modalidad más completa de la firma en el segmento de conversión de ficheros de vídeo incorpora la tecnología ApexTrans, capaz de codificar los archivos 30 veces más rápido que cualquier otra aplicación, según los responsables. Sin embargo, en nuestras pruebas, estas cifras se bajan a 15 o 20 veces. En cuanto a formatos, destacan los más populares, AVI, MOV, MKV, VMW,

k

MP3, FLV, 3GP y MPG, e incluso codificación en 3D. También es posible compilar en DVD. Como resultado, se puede exportar a cualquier dispositivo. En el proceso inverso, es capaz de extraer los contenidos de un DVD y volcarlos a estos formatos, aunque no desde discos Blu-ray. A pesar de que no es una herramienta de edición, sí se incluyen

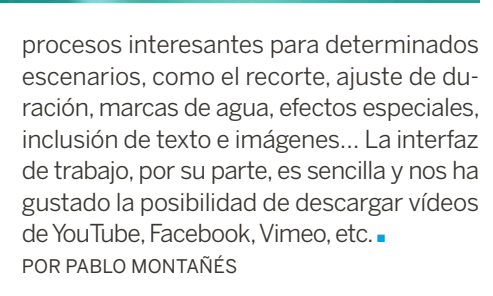

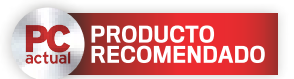

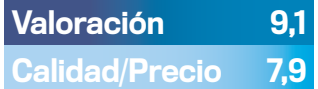

#### **CARACTERÍSTICAS**

Software de conversión, edición y descarga de vídeos compatible con múltiples formatos

**CONTACTO** Wondershare www.wondershare.es

**C** LO MEJOR Excelente su tecnología ApexTrans que aumenta la velocidad de conversión notablemente para ganar tiempo en estos procesos

**O LO PEOR** Echamos en falta compatibilidad con la autoría de Blu-ray disc

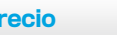

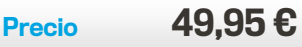

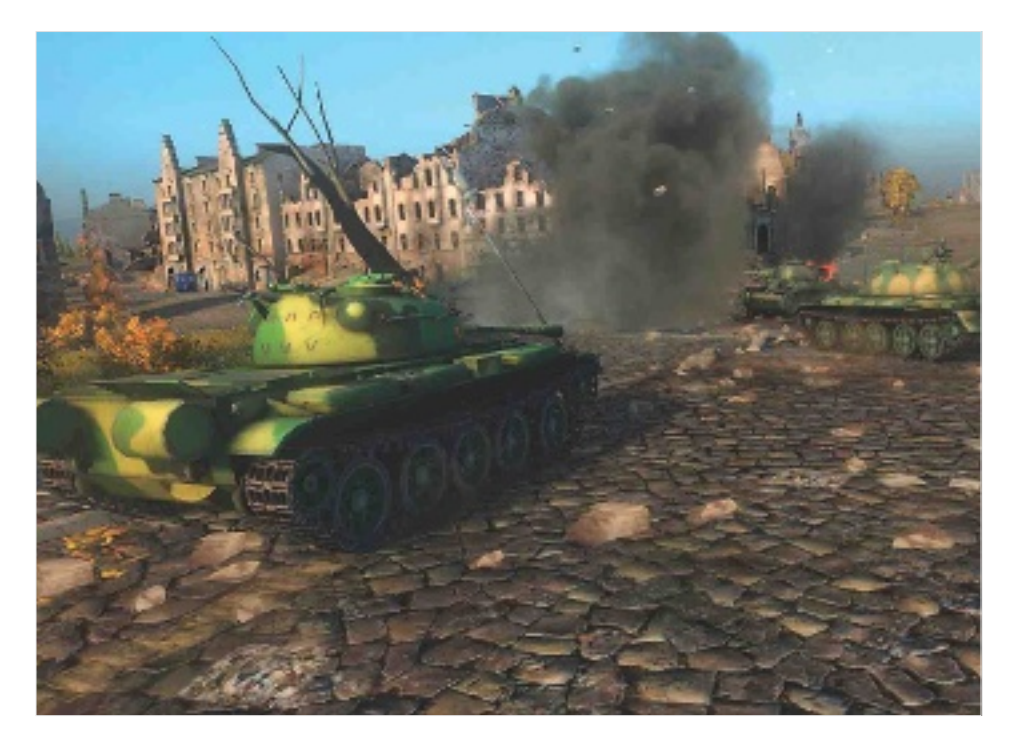

## Un MMO ideal para los fans de los tanques **world of tanks**

mejorando constantemente

Los títulos multijugador masivos on-line (MMO) gratuitos están de moda. Y lo han conseguido porque representan una alternativa muy sólida a los juegos comerciales por su calidad y jugabilidad, lo que ha provocado que en una época de austeridad económica como la que estamos viviendo muchos jugadores estén apostando por esta clase de propuestas. En este ecosistema, World of Tanks se desmarca de otras opciones por su capacidad de recrear con gran verosimilitud un escenario bélico en el que los carros de combate reclaman todo el protagonismo.

Antes de repasar las principales características del título merece la pena echar un vistazo a sus cifras para hacernos una idea de la magnitud de esta propuesta. Y es que podemos elegir nuestro tanque entre más de 230 carros procedentes de los ejércitos de EEUU, la Unión Soviética, Francia, Inglaterra, Alemania y China (estos últimos se han añadido recientemente). Actualmente más de 45 millones de usuarios de todo el planeta se han registrado en el título, y con frecuencia podemos toparnos con casi un millón de ellos jugando simultáneamente. Y estas cifras no dejan de incrementarse.

Nuestro objetivo es formar parte de un equipo de 15 jugadores (cada uno de ellos a los mandos de un tanque), y vencer en una batalla ambientada en la Segunda Guerra Mundial a otro equipo de las mismas características. Para lograrlo resulta esencial planificar una estrategia conjunta, y, sobre todo, trabajar en equipo.

La recreación de todos los vehículos es muy buena. Su modelado es absolutamente convincente, y su sonido, creíble. Además, mediante micropagos podemos conseguir mejoras que incrementarán la competitividad de nuestro tanque. No obstante, este juego puede ser disfrutado sin limitaciones sin necesidad de gastar un solo euro. Por juan carlos lóPez revilla

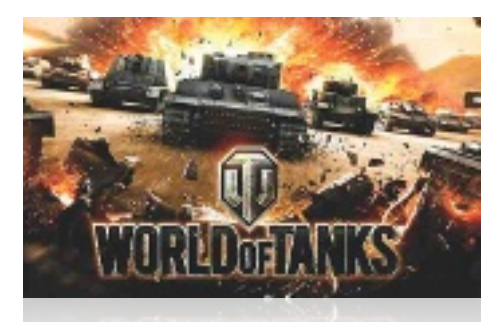

Valoración 8 Calidad/Precio 8

#### **CARACTERÍSTICAS**

Título multijugador masivo on-line (MMO) gratuito especializado en la recreación de batallas con carros de combate. Más de 230 tanques distintos. Equipos de 15 jugadores. Árbol tecnológico por nacionalidad. Sistema de mejoras mediante micropagos. Posibilidad de participar en la Liga Profesional y optar a importantes premios económicos

#### **CONTACTO**

Wargaming / www.wargaming.net

**C** LO MEJOR El modelado de los tanques es muy bueno. El ritmo de las batallas es realista. El sistema de micropagos no desequilibra la contienda. El título evoluciona constantemente, ofreciendo nuevas mejoras e incrementando notablemente su jugabilidad

**O LO PEOR** El nivel de detalle de los escenarios y el modelado de algunos objetos no están tan logrados como los de los carros de combate. La detección de colisiones en ocasiones no resulta realista

Precio Gratuito

La recreación de las batallas en las que participan los carros de combate es muy realista. Pero lo mejor es que el sistema de micropagos está tan bien diseñado que no desequilibra la balanza entre los jugadores que pagan y los que no lo hacen.

## Tecnología PASO A PASO En esta sección nos aproximamos

a la tecnología de la forma más práctica, mostrándoos cómo sacar de ella el máximo partido.

### **Sumario**

#### **116**

**Saca el máximo partido a 48/64 GbyteS de ram**

#### **120**

**doS eScritorioS, doS uSuarioS, una Sola cpu**

#### **123**

**inStala todo tu Software de una vez**

#### **126**

**conéctate con la ip de otro paíS**

#### **128**

**recobra el acceSo a internet** 

#### **130**

**outlook como GeStor de correo**

**134 vende tu viejo pc**

**137 evita que tuS ficheroS hablen**

#### **140**

**Graba tuS cdS y dvdS con burninG Studio**

**142 un inStaGram diSeñado a tu medida** 

#### **146**

**monta un SiStema de videoviGilancia**

**149 buSca y obtén archivoS torrrent**

#### **152 naveGa de incóGnito con el modo**

**privado 154 waze, el GpS Se hace Social**

**156 mantén a tuS hijoS Siempre proteGidoS**

## Saca el máximo partido a la memoria

Si tienes un equipo de quitar el hipo, con un Intel Core i7 de gama alta como puede ser un 3960x Extreme de seis núcleos y quieres darle un empujón en cuanto a rendimiento, puedes hacerlo.

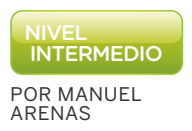

a memoria RAM, en gene-<br>
ral, para usos convencio-<br>
nales del PC no es una va-<br>
riable que se tenga muy<br>
en cuenta, salvo cuando se tiene a memoria RAM, en general, para usos convencionales del PC no es una variable que se tenga muy una cantidad escasa. Hoy en día, menos de 4 Gbytes se considera una cifra modesta, con 8 Gbytes como estándar. Pero si te atreves a invertir y dar el salto a 48 o 64 Gbytes según el tipo de placa que tengas, abrirás la puerta a nuevos e interesantes usos. Eso sí, también partimos del supuesto de que ya cuentas con un disco SSD, con una capacidad de al menos 240 Gbytes. Como sistema operativo para realizar las pruebas, usaremos Windows 8 Pro en su versión de 64 bits.

La clave es la reducción de precio de la memoria RAM. En la actualidad, los módulos de 8 Gbytes están ya a precios interesantes. Es cierto que comprar 8 módulos

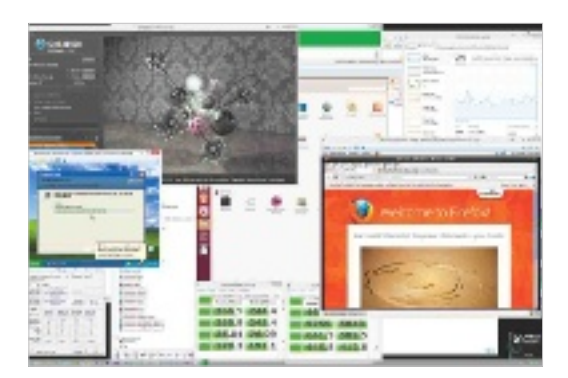

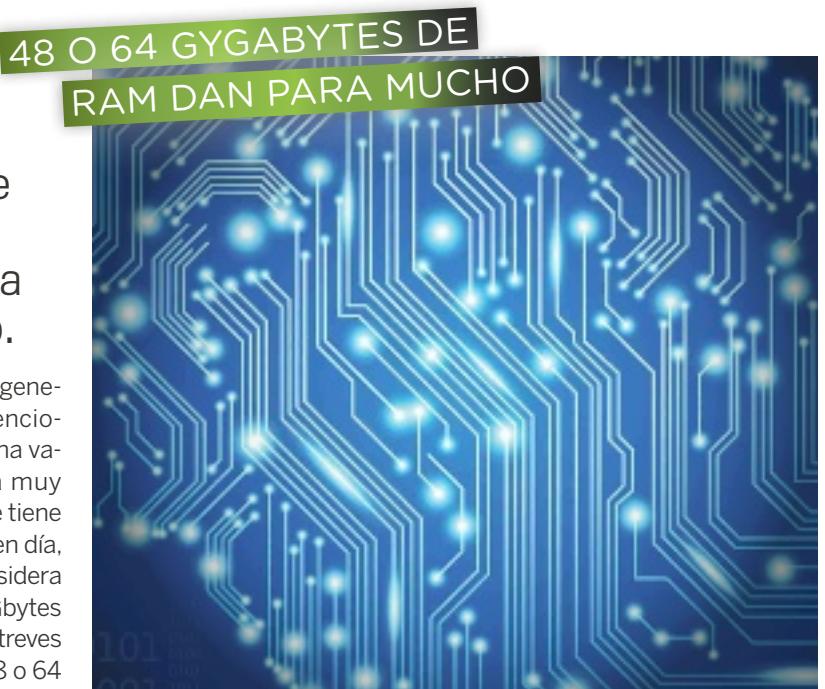

para conseguir 64 Gbytes al final suma entre 450 y 1.000 € dependiendo del tipo de RAM y la marca, pero no es un gasto descabellado. La buena noticia es que para afrontar proyectos como el que os vamos a proponer no es vital comprar la memoria más cara ni la más rápida. La velocidad no tiene por qué ser mayor que DDR3 1600 o DDR3 1333. Por supuesto, para beneficiarte de las ventajas de un disco RAM, que es lo que vamos a ver, no necesitas una cantidad tan elevada siempre. Así, para guardar archivos temporales o caché de programas (navegadores o editores de imagen o vídeo), es posible obtener mejoras en la experiencia con cantidades modestas. Instalar la RAM es un proceso

sencillo. La única precaución que hay que tener es la de ver si el ventilador de la CPU choca con

los módulos de memoria, especialmente si los disipadores son altos. La cantidad instalada en nuestro equipo es de 64 Gbytes, en forma de 8 módulos de 8 Gbytes DDR3. Así, podemos asignar 58 Gbytes para el disco RAM y dejar 8 para el sistema operativo. Obviamente, puedes prescindir de la configuración de un disco RAM y dejar que el sistema administre los 64 Gbytes sin más. Desde luego, si manejas múltiples programas y ficheros grandes, ya sean de imagen, vídeo o bases de datos, las aplicaciones que traten esos archivos tendrán memoria de sobra para trabajar en la RAM.

#### Instala un disco RAM

El paso lógico antes de proceder con otras operaciones es el de instalar un disco RAM. Se trata

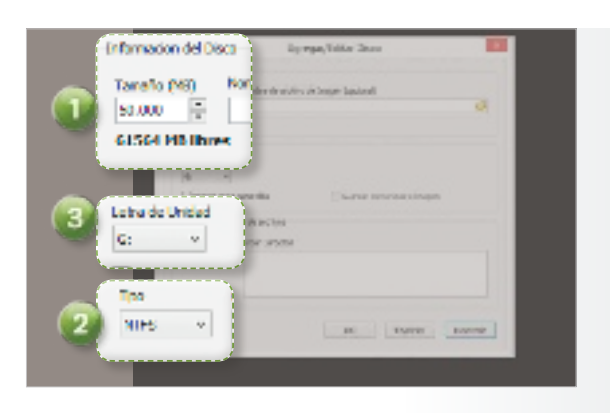

de un software que permite al sistema operativo asignar parte de la RAM como una unidad de almacenamiento convencional. Esencialmente, es un controlador de dispositivos más. Para entender su utilidad, algunos de los posibles usos de un disco RAM son: caché de los archivos temporales del sistema o de aplicaciones concretas, como navegadores web o editores multimedia; ubicación para la instalación de programas completos en vez del disco duro del sistema; ubicación para archivos de imagen de sistemas operativos virtuales; y unidad de disco para trabajar con vídeo, audio o imágenes.

Como ejemplo de instalación de uno de estos programas usaremos uno gratuito denominado SoftPerfect RAM Disk (www. softperfect.com). Su instalación solo precisa seguir el asistente hasta llegar al momento final, en el que se presenta una interfaz bastante simple en la que tendremos que fijarnos en el signo + de la parte superior izquierda, de modo que se abrirá otro cuadro de diálogo donde ya podremos crear el disco propiamente dicho.

#### **PASo 1** ConfIguRA el dISCo en lA MeMoRIA RAM

Lo esencial es definir el tamaño de la unidad que queremos configurar. Podremos crear una o varias, pero siempre teniendo presente que su tamaño no ocupe toda la RAM del sistema. Deja como mínimo 4 Gbytes libres. En nuestro caso, hemos defini-

#### si apuestas por elevar la cantidad de tu memoria ram, abrirás la puerta a nuevos e interesantes usos de tu **ORDENADOR**

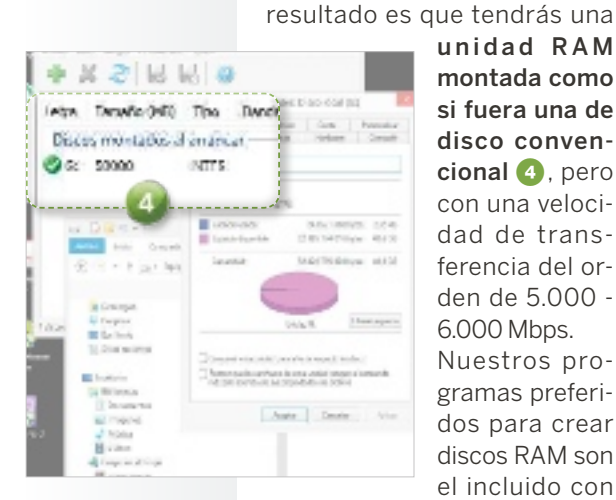

unidad RAM montada como si fuera una de disco convencional 4, pero con una velocidad de transferencia del orden de 5.000 6.000 Mbps. Nuestros programas preferidos para crear discos RAM son el incluido con

do 50.000 Mbytes 1, aunque para proyectos menos ambiciosos usaremos otras cantidades acordes a la RAM instalada dejando el resto para memoria del sistema. Por otro lado, definiremos el tipo de sistema de archivos como NTFS 2 aunque tenemos la posibilidad de configurarlo como FAT o FAT32 también. Y también podemos definir la **letra** de la unidad 3. No es necesario toacr más opciones para montar

una unidad RAM básica.

MontA el dISCo

Si la unidad es nueva, el siguiente paso es confirmar que quieres montar la unidad. Si ya estaba montada y estabas haciendo modificaciones sobre la unidad, te preguntará si quieres remontarla, y lo más probable es que tengas que forzarlo. Al final, el

**PASo 2**

las placas base ASRock, bajo la funcionalidad XFast RAM, o Dataram RAMDisk. En ambos casos puedes elegir que el contenido de la unidad se guarde en un archivo de un modo sencillo. En SoftPerfect RAM Disk se puede hacer, pero para ello tienes que crear previamente una imagen en disco con

el tamaño que quieras que tenga la unidad RAM y, en el momento de la creación de la unidad, escoger como origen del fichero de imagen aquel que hubieras creado previamente y marcar la opción de guardar el contenido del disco RAM en la imagen del disco. Es más lioso, aunque a cambio el software es gratuito. El de las placas ASRock es también gratis, pero está asociado a estas soluciones. Dataram RAMDisk, en su versión freeware, permite crear unidades de hasta 4 Gbytes de tamaño.

#### Usa el disco RAM para temporales

El proceso consiste en reasignar la ubicación de los archivos temporales del sistema o de aplicaciones como los navegadores de Internet o Photoshop.

#### **PASo 1** otRA ubICACIón del fICheRo teMpoRAl

Una vez creada la unidad de disco RAM y definida su letra, ve al Panel de control/Sistema/Configuración Avanzada del Sistema 1 y abre Variables de entorno 2, donde encontrarás TEMP y TMP. Usando la opción Editar 3, podrás cambiar el valor de la ubicación de estos directorios. En nuestro caso, la unidad RAM es la G, de modo que cambiaremos las variables para apuntar a esa unidad 4. Dependiendo de cómo hayas configurado el disco RAM para que arranque al inicio o no, tendrás que revisar la configuración de este panel de control al reiniciar el equipo.

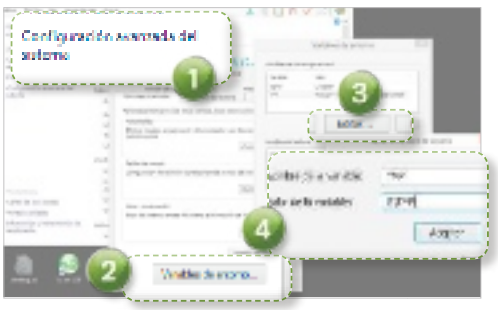

#### **PASo 2** loS teMpoRAleS del nAvegAdoR

Cada navegador tiene sus propias opciones para configurar la ubicación de los archivos

#### **@ PCA PRÁCTICO**

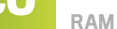

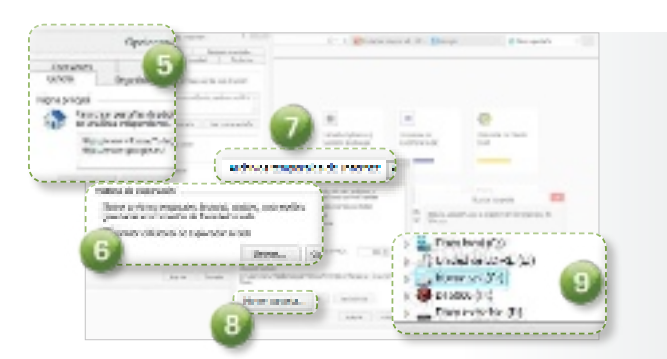

temporales. En Internet Explorer tienes que ir a Opciones de Internet/General **5**, encontrarás la parte dedicada al Historial de exploración 6. Pulsando en Configuración, accederás al menú de selección de la carpeta de Archivos temporales de Internet 7, donde tendrás que pulsar en Mover carpeta 8 para seleccionar la unidad de disco RAM, que en nuestro caso es la unidad G: 9. Al finalizar, se pedirá que reinicies la sesión.

#### **PASo 3** pARA photoShop

Las aplicaciones de edición de contenidos multimedia son de las que más se benefician del uso de un disco RAM. Photoshop es un buen ejemplo. Para cambiar la ubicación del disco temporal, o cuando menos

#### partiendo de un disco magnético, las ventajas asociadas a emplear un disco ram son inmediatas en varios **ESCENARIOS**

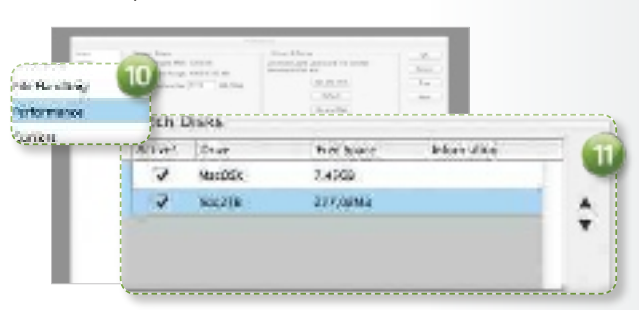

del principal, solo necesitas ir a Configuración (Preferences)/ Rendimiento (Performance) <sup>10</sup> y acudir a la parte dedicada a los discos de memoria virtual para marcar las unidades que quieras usar como tales. Con las flechas de al lado **b** podrás definir la prioridad de uso. En nuestro caso será la unidad que hayamos configurado en el disco RAM que esta vez hemos llamado hdd2TB.

#### Emplea sistemas virtuales

Tener una cantidad de memoria RAM elevada permite jugar con sistemas operativos virtualizados de un modo sencillo gracias a herramientas como VMware Player o Virtual Box. Con una buena cifra de memoria RAM, podremos asignar cantidades de memoria altas a las máquinas virtuales para que se ejecuten con los recursos óptimos. Por otro lado, si configuramos un disco RAM e instalamos la máquina virtual en él, la velocidad con la que trabajaremos con ese sistema será mayor incluso que la que experimentemos con el sistema operativo instalado en el disco duro.

Para nuestro caso, usaremos VMware Player (https://my. vmware.com/web/vmware/ free#desktop\_end\_user\_com puting/vmware\_player/5\_0), en su versión para sistemas Windows de 64 bits. Tras seguir el asistente paso a paso, procederemos instalar Windows XP como máquina virtual en un disco RAM. Para ello, debemos tener un disco RAM de al menos 30 Gbytes, con una memoria RAM de 8 Gbytes para asignar 2 a Windows XP y dejar 6 para nuestro sistema Windows 8. Por otro lado, necesitamos una imagen ISO de Windows XP, que se puede haber creado a partir del CD usando herramientas disponibles on-line como Burnaware Free o Free DVD ISO Maker. También es posible usar el CD o DVD de instalación, pero es más práctico tener las imágenes.

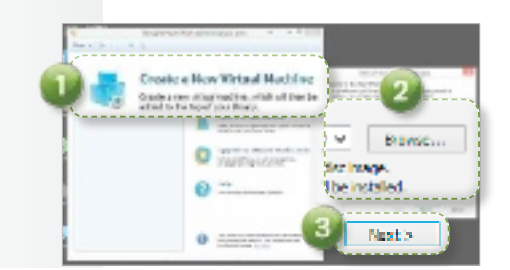

#### **PASo 1** ABRE VMWARE PI AYER

En la ventana inicial aparecen las opciones típicas que puedes abordar con este software. Nosotros elegiremos la primera para crear una máquina nueva 1. Con ello, se abrirá un cuadro de diálogo en el que elegir el origen del sistema operativo 2: o bien un CD o DVD o bien una imagen ISO. Si hemos creado la nuestra de XP, la seleccionamos y luego pulsaremos Next 3.

#### **PASo 2** uSA el dISCo RAM

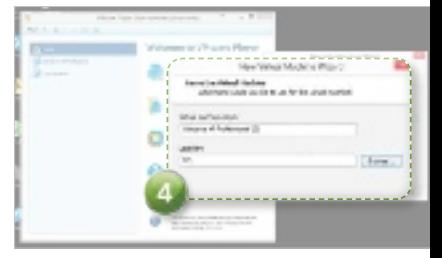

Nos pedirá que confirmemos qué tipo de sistema operativo es y que escojamos el nombre del sistema operativo virtual y la ubicación 4. Es aquí donde usaremos la unidad de disco RAM creada con el software que hubiéramos elegido. La unidad en nuestro ejemplo es la H:.

#### **PASo 3** defIne el tAMAño de lA MáquInA vIRtuAl

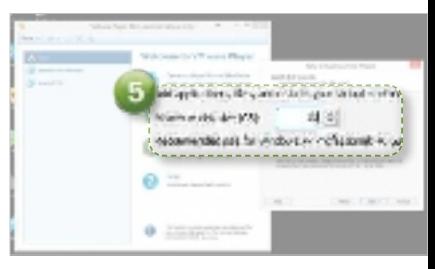

En el siguiente paso se nos solicita el tamaño de la máquina virtual 5. Hay que recordar que un sistema operativo virtualizado se instala como un archivo, o varios, de gran tamaño, que el software de virtualización procesa como si fuera un ordenador completo con sus recursos de hardware virtualizado. El tamaño que nos pide es equivalente al que tendrá XP virtualizado para instalar sus archivos del sistema y aplicaciones. Nosotros emplearemos 30 Gbytes. Y también elegiremos la opción de un único archivo para manejar con más facilidad la máquina virtual así creada.

#### **PASo 4** hARdwARe vIRtuAl

El siguiente punto es el de definir el hardware virtualizado. En Customize hardware<sup>6</sup> activarás una ventana de configuración de parámetros como la memoria RAM virtual, que nosotros hemos definido como 2 Gbytes 7, o el número de procesadores virtuales, que definimos como 2 8 aprovechando que tenemos un procesador Core i7 3960x con 12 CPUs virtuales. Tienes la oportunidad de configurar a tu elección otros componentes.

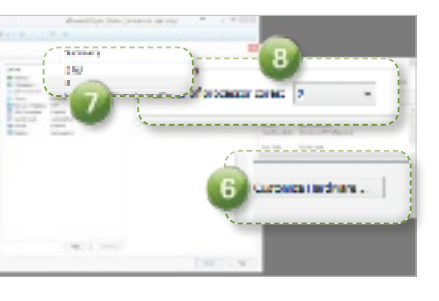

#### **PASo 5** ARRAnCA lA MáquInA

Una vez estés satisfecho con la configuración, puedes pasar a arrancar la máquina virtual desde Play Virtual Machine. Tendrás que proceder con la instalación de Windows XP como si fuera un ordenador convencional; pero, en este caso, dentro de una ventana del sistema Windows 8.

Puedes instalar tantas máquinas virtuales como capacidad tengas en el equipo a nivel de hardware. Y pueden ser desde Windows XP hasta otro Windows 8, pasando por Linux e incluso Mac OS con ciertos tru-

cos que hay disponibles on-line para configurar algunas versiones de VMware.

#### **Virtual Appliance** en vMware

Con VMware Player no solo puedes crear máquinas virtuales, también es posible usar alguna de las que ya estén configuradas sin más que descargarlas de su página web y abrirlas con VMware Player. Recurriremos como ejemplo a una appliance denominada Browser Appliance, que tiene como misión crear una máquina virtual dedicada exclusivamente a la navegación web, de modo que el sistema esté seguro. En caso de llegar a páginas con virus o malware, se quedarán en la máquina virtual sin llegar al sistema principal.

#### **PASo 1 DESCARGA** lA ApplIAnCe

En la página https://solutio nexchange.vmware.com hay infinidad de máquinas virtuales listas para descargar y utilizar. Algunas serán muy corporativas, pero otras son tan útiles como distribuciones de Linux o entornos para crear servidores web para blogs o bases de datos. En nuestro caso usaremos la Browser Appliance 1 que puedes localizar usando el buscador disponible en la página anterior. En la pestaña Try 2 accederás a la página de descarga. Elige la más reciente y pulsa en **Download** para proceder a la descarga.

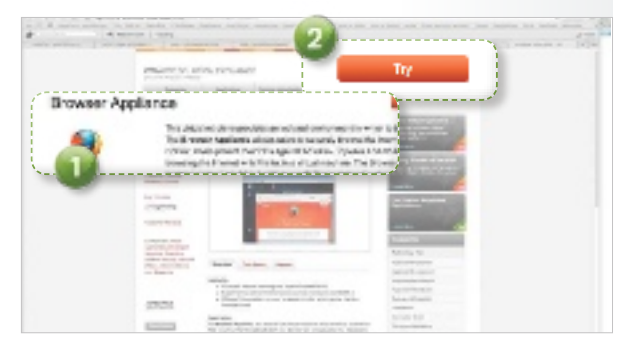

Una vez obtenida, tienes que descomprimirla y llevar los archivos a la unidad RAM. De este modo, en VMware Player, solo necesitarás usar la opción de abrir una máquina virtual e indicar que la máquina virtual está en la unidad del disco RAM que hayas configurado, que en este caso es la unidad H:.

#### **PASo 2 FJFCUTA** lA ApplIAnCe

aparte del alojamiento de ficheros temporales, un disco ram te permite albergar **SISTEMAS OPERATIVOS VIRTUALIZADOS** 

Si ahora pulsas Play virtual machine <sup>3</sup> podrás arrancar la appliance y utilizarla como si fuera un navegador en un ordenador virtual. Si quieres configurar el hardware virtual asociado a la máquina, tendrás que pausarla o pararla desde el menú de Player 4.

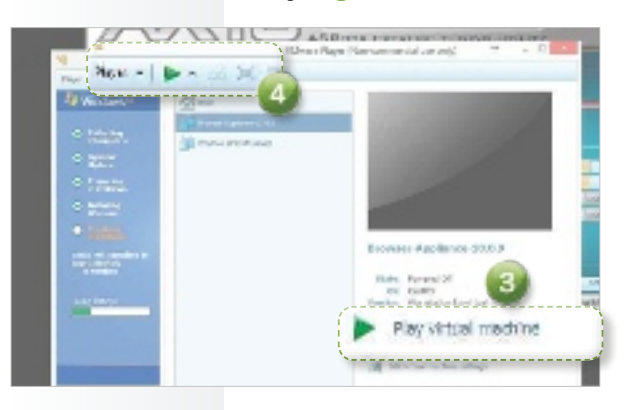

El uso de un disco RAM conjuntamente con la instalación de cantidades extremas de memoria supone dar un empujón importante al rendimiento del ordenador. Necesitarás un poco de pericia para adoptar la solución idónea para cada aplicación (emplear el disco RAM como alojamiento para archivos temporales o caché, o usarlo para instalar apps, o para instalar máquinas virtuales tanto en el disco RAM como en un disco SSD utilizando la memoria RAM para instalar varias simultáneamente, etcétera). En todo caso, el resultado es espectacular. Si tienes una unidad SSD en el sistema, la ganancia no es tan extrema; pero, si vienes de un disco magnético, alucinarás.

## Dos escritorios, dos usuarios, una sola CPU

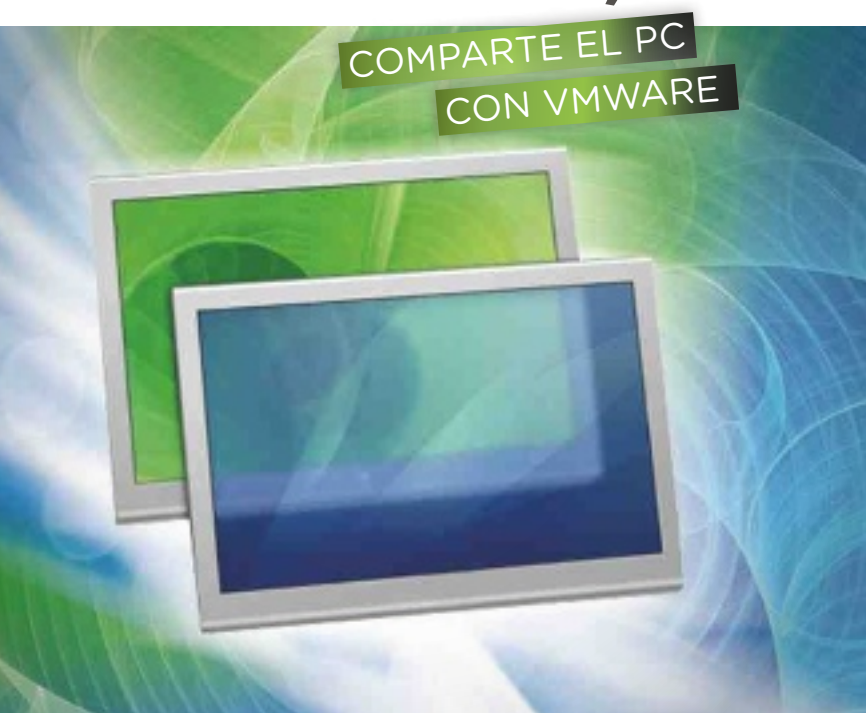

La potencia de los equipos modernos permite que dos personas puedan usar uno al mismo tiempo con un par de pantallas, teclados y ratones, y una gráfica con dos salidas.

Pocesadores de doble, triple y hasta óctuple nú-<br>cleo, memorias de varios canales, gráficas con<br>múltiples salidas... La duplicidad de elementos<br>de hardware en la informática actual está pensada rocesadores de doble, triple y hasta óctuple núcleo, memorias de varios canales, gráficas con múltiples salidas... La duplicidad de elementos para procesos multitarea. Sin embargo, toda esa potencia está desperdiciada. Y es que, a menos que uses el equipo para jugar con títulos de última generación, te dediques al diseño gráfico o la autoría de vídeo, las prestaciones de un PC se aprovechan en un porcentaje muy bajo. Una buena forma de sacarle más partido es permitiendo que dos personas lo utilicen a la vez. Vamos a ver cómo hacerlo.

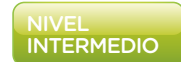

Por Manuel Beltrán

#### **PASo 1** El harDwarE

No existe una configuración mínima para compartir una máquina, pues dependerá del uso que se vaya a hacer. En primer lugar, no te recomendamos un procesador con un único núcleo, en segundo lugar, la cantidad de memoria debe ser de 4 Gbytes para repartir al menos 2 Gbytes para cada usuario. También necesitarás 60 Gbytes espacio en disco para instalar la máquina virtual, aunque lo ideal es hacerlo en una partición independiente o en un disco duro aparte. Para el control del sistema operativo, deberás contar con un teclado y ratón USB adicionales. La tarjeta gráfica también va a jugar un papel esencial. Si tienes

un PC de sobremesa, fíjate si tiene dos salidas VGA o DVI. Si está integrada en la placa, deberás comprar una tarjeta gráfica PCI-E que disponga de dos salidas de vídeo. También puede ocurrir que ya dispongas de una gráfica PCI-E y que únicamente tenga una salida. Si tienes un portátil, la salida VGA cuenta como salida extra. Por último, no olvides que debes tener también un monitor adicional.

#### **PASo 2 CONFIGURA LA** mÁqUina virtUal

Lo primero que debes hacer es descargar e instalar el programa de virtualización para llevar a cabo esta tarea, en nuestro caso, el gratuito VMware Player (www.vmware.

com/go/downloadplayer). Una vez hecho, lo ejecutamos y creamos la máquina virtual en Create a New Virtual Machine 1. En la primera ventana, selecciona si vas a instalar el sistema operativo desde la unidad de CD/DVD de tu equipo o a partir de una imagen ISO del disco de instalación, o si lo vas a dejar para más tarde. En nuestro ejemplo, marcaremos la última opción para simplificar el proceso de instalación y configuración.

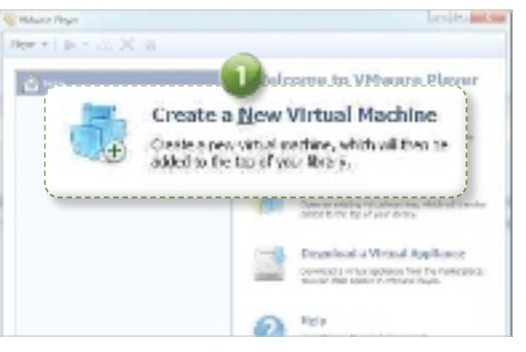

#### **PASo 3** El invitaDo

Te recomendamos utilizar Windows o una distribución estable de Linux como segundo sistema operativo. En esta ventana, puedes y debes elegir el que vas a emplear, ya que algunos ajustes delicados de la virtualización

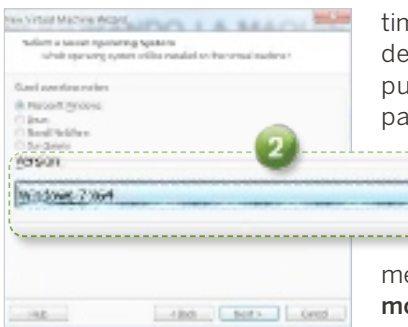

son automáticamente administrados por tu elección. Además del sistema operativo, tienes que seleccionar la versión que tienes pensado utilizar para el segundo usuario, que llamaremos invitado. En nuestro caso, vamos a recurrir a Windows 7 en la versión x64 2.

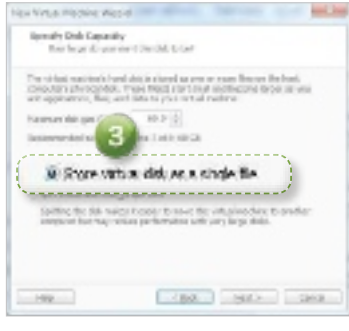

#### **PASo 4** loCaliZaCiÓn

Ahora, hay que dar un nombre a la máquina virtual y seleccionar dónde va a estar situada. La máquina virtual crea unos ficheros de configuración y un disco virtual que crece dinámicamente según se instalan programas y almacenan datos. Te recomendamos que utilices una partición distinta a la del sistema operativo real de tu máquina, y mucho mejor si dispones de un segundo disco duro. Una vez que pulses sobre **Next**, deberás indicar el tamaño máximo que alcanzará el disco virtual. Es importante ser generosos, ya que a posteriori no podrás cambiarlo fácilmente. Para un mejor rendimiento, pulsa Store virtual disk as a single file 3.

#### **PASo 5 AJUSTES**

Estamos frente a uno de los últimos pasos de la configuración de la máquina virtual. En este punto, debes ajustar algunos parámetros básicos a través

de Customize Hardware **4**. En primer lugar, vamos con la

memoria desde el apartado Memory. Con 2 Gbytes es suficiente, aunque lo ideal hasta 8 Gbytes es repartir la memoria entre las dos máquinas. En el apartado Processors, haz lo mismo y reparte los núcleos de tu procesador entre ambos sistemas, dejando siempre la mitad en la máquina que estás creando. Para la instalación del sistema operativo, utiliza tu unidad óptica 5 o seleccionar una imagen ISO. El resto de apartados los puedes dejar como están. Pulsa en Close para guardar la configuración de la máquina que has creado.

#### BeTwin, una aplicación comercial alternativa

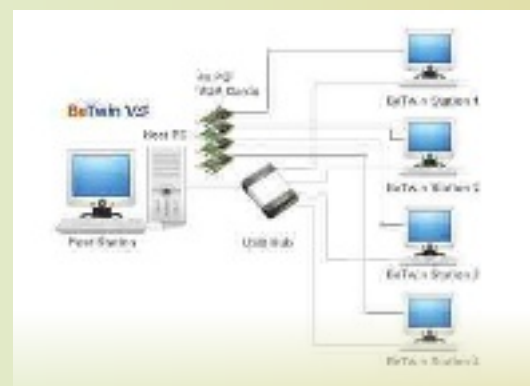

Además de duplicar un equipo con máquinas virtuales, existen soluciones comerciales que hacen algo similar. Lo bueno que tienen este tipo de programas es que no se consumen recursos extras por virtualizar, en especial se ahorra memoria y se evita el tener que usar un sistema operativo nuevo. Lo negativo es que se trata de aplicaciones de pago. Una de ellas es BeTwin (www. thinsoft.com.mx/bet win.htm), de la empresa ThinSoft. A nivel de

componentes sigues necesitando una máquina con buenos recursos y duplicidad de periféricos, pero solo una instalación de Windows, ya que la aplicación es capaz de duplicar la interfaz de usuario, permitiendo que dos personas trabajen a la vez sin que se pueda distinguir cuál es la sesión principal y cuál la secundaria. Además, soporta hasta 9 usuarios sobre una misma máquina, con un precio de 80 euros por licencia de uso en cada usuario.

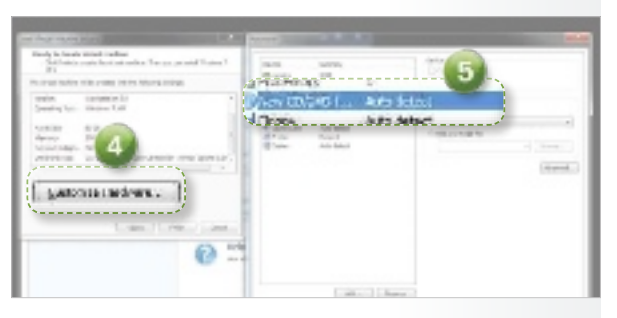

de la misma en ningún monitor. Espera a que acabe el proceso de instalación.

#### **PASo 7** vmwarE tools

Ahora que tienes tu Windows virtual para ser utilizado por el segundo usuario, debes emplazar unas utilidades que op-

#### **PASo 6** El sistEma oPErativo

Una vez que la máquina está definida, introduce el disco de instalación de Windows en la unidad óptica. Pulsa sobre Play <sup>6</sup> para iniciar el proceso, que es idéntico a la instalación de una máquina normal. En este momento, no debes preocuparte ni por la resolución de pantalla ni por la colocación

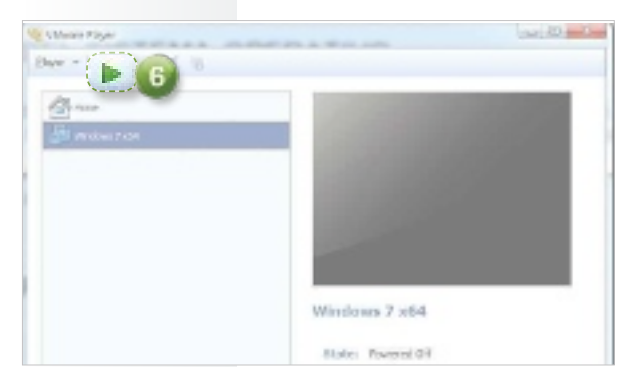

### **© PCA PRÁCTICO NIRTUALIZACIÓN**

timizan la máquina invitada y mejoran la relación con el sistema operativo. Es fundamental que sigas este proceso de instalación, ya que la resolución de pantalla y el rendimiento del nuevo sistema dependen también de las VMware Tools.

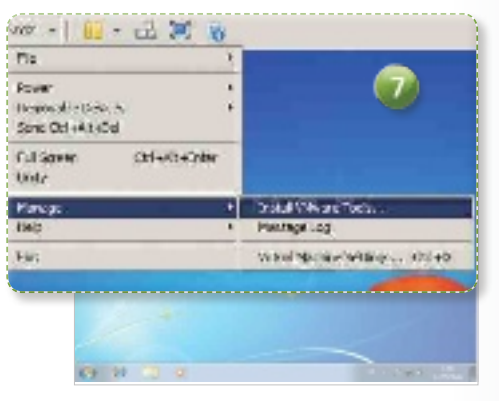

Cuando estés con una sesión de usuario iniciada en la máquina virtual, pulsa sobre Player/Manage/Install VMware Tools 7. Deberás darle a Next un par de veces y reiniciar la máquina virtual para aplicar los cambios.

#### **PASo 8 CONFIGURA** los monitorEs

Al tener dos salidas gráficas, tu Windows es capaz de gestionar de forma independiente la resolución de cada una. Accede al panel de Resolución de pantalla

pulsando con el botón derecho de tu ratón sobre el escritorio y configura la máxima resolución disponible para cada monitor. Las pantallas aparecen identificadas con un número. Si pulsas sobre Identificar, verás cómo cada

número se muestra en el monitor que corresponde. Es importante que marques la opción Extender pantallas. Si al hacerlo ves que los botones de inicio y la barra de Windows cambian de un monitor a otro, y quieres usar el antiguo como principal, sitúa el ratón sobre la pantalla que prefieras y activa Convertir esta pantalla en principal<sup>8</sup>.

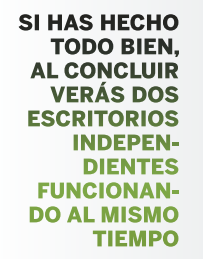

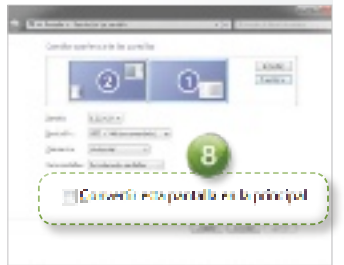

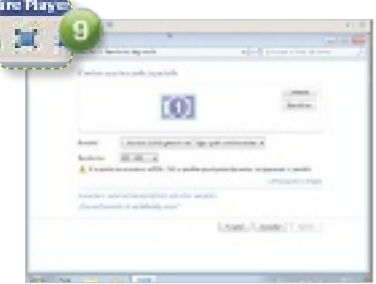

#### **PASo 9** la rEsolUCiÓn

Como tienes dos pantallas puedes cambiar de aplicación entre ellas. Por ello, arrastra VMware Player al segundo monitor. Entra en las propiedades de la resolución de pantalla del Windows virtual y selecciona una grande, pero inferior a la del monitor en el que estás trabajando. Ponla en modo pantalla completa para que tenga más autonomía respecto al sistema operativo principal. Para ello, tienes un icono que muestra una pantalla con unas flechas en las esquinas <sup>9</sup> en la parte superior de la interfaz de la aplicación. Haz clic y verás como se ejecuta a toda pantalla en el segundo monitor, y además cambia la resolución del sistema virtual de forma dinámica.

#### **PASo 10 MODIFICA** El fiChEro vmx

A estas alturas ya tienes la máquina virtual casi configurada. Te habrás dado cuenta de que el teclado y el ratón se comparten entre las dos. Si conectas otros, el sistema los detecta como extras y funcionan igual. Debes modificar el fichero de configuración de la máquina virtual para decidir que los nuevos dispositivos se dedicarán exclusivamente al uso en el sistema operativo invitado. Para hacerlo, entra en la ruta donde creaste la máquina virtual y encontrarás un fichero con extensión .vmx que el sistema detecta como VMware virtual machine configuration file. Debes abrirlo con el Bloc de notas y añadir al final la línea usb.generic. allowHID = "TRUE".

#### **PASo 11** tEClaDo Y ratÓn

Reinicia la máquina virtual para aplicar los cambios. Al iniciarla, aparecerá un aviso indicándote todos los dispositivos USB conectados y que pueden ser utilizados de forma dedicada. Marca Do not show this hint again y pulsa OK. Conecta el teclado y ratón extra, ve al menú de la máquina virtual (0, luego a Removable Devices y verás que se despliega una lista con todos tus dispositivos. El que marques quedará dedicado a la máquina virtual, dejando de interactuar

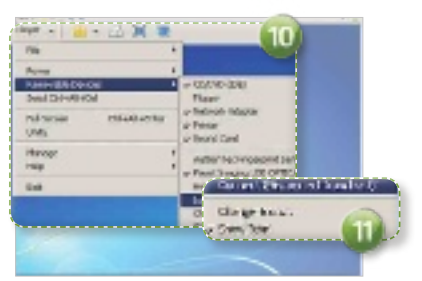

con el sistema operativo principal cuando esta está operativa. En nuestro ejemplo, hemos añadido el ratón Pixart para que solo refleje los movimientos en la máquina virtual. Para añadir uno nuevo, ponte sobre él y usa Connect (Disconnect from host) **b.** Cuando lo hagas, verás que en unos segundos se instala de forma dedicada en la máquina virtual.

#### **PASo 12** DOS USUARIOS A LA VEZ

Ya dispones de todo lo necesario para tener a dos usuarios trabajando a la vez. Mueve la máquina virtual al segundo escritorio y ponla en modo pantalla completa como has visto antes. Si todo lo has hecho correctamente, verás dos escritorios casi independientes y que funcionan a la vez, con las limitaciones lógicas de estar ante un sistema virtualizado, pero funcional, ya que podrás acceder a Internet, instalar tus aplicaciones favoritas, usar juegos básicos sin aceleración 3D e incluso  $reproduction.$ 

## **SERVICIO SERVICIO ON-LINE**

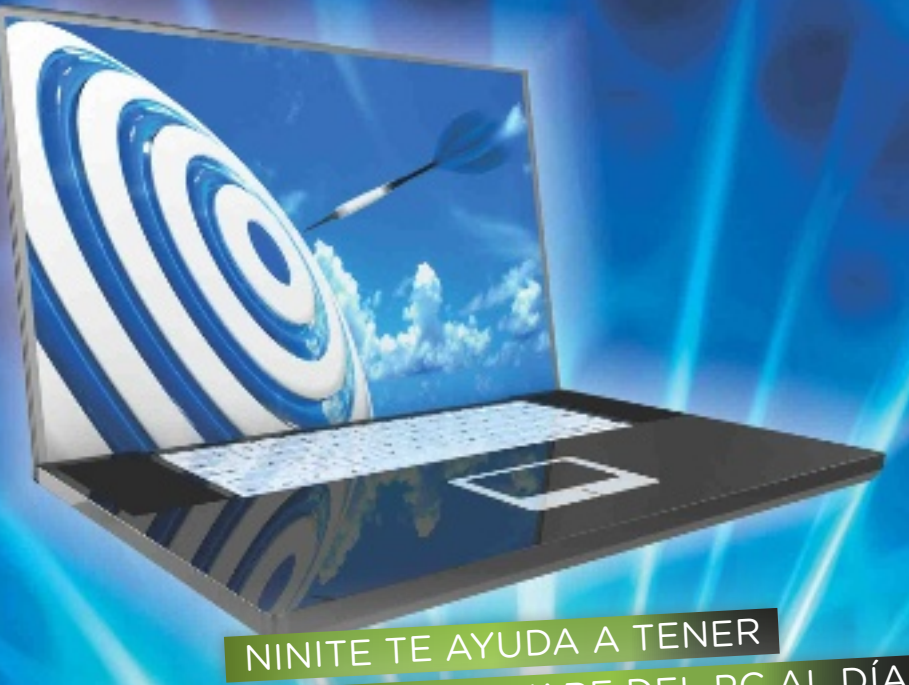

## Instala todo tu software a la vez el software del PC al día

Ninite es una herramienta web que nos permite instalar o actualizar los principales programas del PC siguiendo unos pocos pasos. Sin duda, una forma muy útil de ahorrar tiempo y esfuerzos.

## **BÁSICO**

POR EMMANUEL<br>DAVJD JIMÉNEZ JIMÉNEZ

NIVEL<br>
BÁSICO<br>
OR EMMANUEL<br>
OR EMMANUEL<br>
AVID JIMÉNEZ<br>
MENEZ<br>
CODSIDERATOS SERCIALS ASun ordenador nuevo y tenemos que instalar todos los programas que consideramos esenciales, esta tarea se suele prolongar a lo largo del tiempo, puesto que lo más habitual es ir instalando cada utilidad en el momento que se precisa. Ninite es una herramienta que nos ayuda a cambiar de procedimiento, puesto que permite instalar muchos programas de una sola vez.

> El 75% de las utilidades integradas en cualquier ordenador está presente en Ninite, así que lo único que hay que hacer es seleccionar la última versión de cada una y elegir la de 32 ó 64 bits según nos convenga. Además,

también es capaz de actualizar los programas en caso de que ya estén en el PC. Y todo sin tener que instalar Ninite, ya que es una aplicación web, que funciona para sistemas Windows y Linux.

Como aplicación web que es, solo es posible acceder a Ninite mediante una conexión a Internet. Esta herramienta descarga un archivo ejecutable que se limita únicamente a descargar los instaladores de cada programa y llevar a cabo el proceso de forma automática. Por ello, no basta con tener acceso a la Red únicamente para descargar el fichero de Ninite, sino que es preciso tenerlo durante todo el paso.

#### **PASO 1** SELECCIÓN DE LoS PRoGRAMAS

Accedemos a Ninite tecleando http://ninite.com 1 en la barra de búsqueda de nuestro navegador. Inmediatamente veremos los programas gratuitos más conocidos, englobados en distintas categorías, teniendo un amplísimo abanico de posibilidades, tales como procesadores de texto, antivirus, descompresores, reproductores y editores de audio e imagen, herramientas de desarrollo y otras muchas utilidades.

Tras echar un primer vistazo, podremos seleccionar los programas que queremos instalar en nuestro ordenador. Es tan sencillo como marcar la casilla correspondiente para cada uno 2. A continuación, solo tendremos que descargar el archivo instalador que Ninite nos proporciona. Para ello, deberemos desplazarnos a la zona

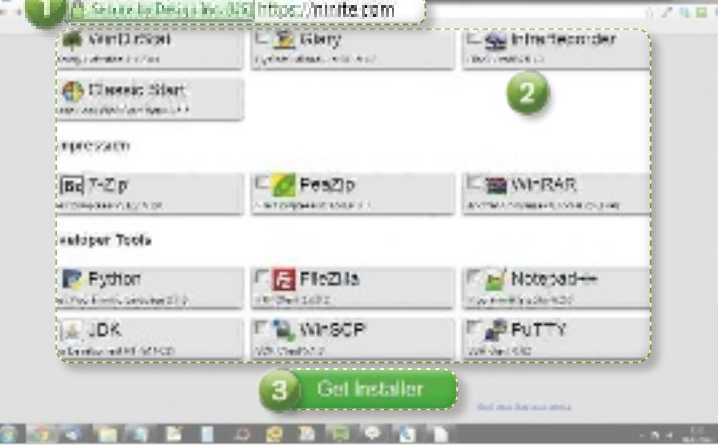

### **© PCA PRÁCTICO**<br>SERVICIO ON-LINE

inferior de la página principal, donde hemos seleccionado los programas deseados, y pulsar sobre el gran botón verde en el que pone Get Installer 3.

#### **PASO 2 DESCARGA** DEL INSTALADOR

Tras pulsar sobre el botón de descarga, llegamos a una nueva pantalla que nos indica los siguientes pasos a seguir. La bajada del archivo se debería producir automáticamente, y

malicioso en nuestro ordenador. Es más, ni siquiera instala barra de publicidad ni nada por el estilo. Se limita a llevar a cabo el procedimiento de instalación de los programas seleccionados.

Para iniciar este proceso, ejecutaremos el archivo, que se encontrará en la sección inferior de nuestro navegador, o en la carpeta correspondiente donde lo hayamos descargado, que podría ser Downloads o Descargas. Hacemos clic o doble clic sobre el archivo Ninite

1 Draminad e a **CATION CAT Creaty the download** Did you know? ,,,,,,,,,,,,,,,,,,,,,,,, Just out the 1973s - and and other. MORCLAS<br>without any tracket the same in the bankpa<br>without any trackets or sink. 3. Share : Ispeadus Foo<br>And we pow Finite<br>constitut again and it<br>contain this appar be Yesterd will be from Manchy and the withings. East with a second condi-4. Stay Informed **Hermitia** Roads ches etti<br>Issueratu alle Tint<br>In managa ka<sup>p</sup>rian<br>Inte of Art up**ti**en New order or making his to get now a decadle the Timescow. more in F GRID Kaise By Dealgride **Indigens Kitchen many** 

> [programas-seleccionados]. exe. Si nos pide alguna autorización para iniciar el archivo, se la concedemos, aceptamos y continuamos.

#### **PASO 3** SUPERVISIÓN dEL PRoCESo

Una vez que hayamos iniciado Ninite, ya no tendremos que hacer nada más. Eso sí, es recomendable observar qué está realizando en cada paso. Por ejemplo, la ventana de instalación

nos mostrará una barra de progreso, en la cual podemos observar cuánto ha avanzado. Justo debajo de esta, nos encontramos con un botón que nos permite ocultar o mostrar los detalles del proceso. Debemos pulsar sobre él para expandir la ventana 6 y ver qué va a hacer con cada uno de los programas que hemos seleccionado y que va a instalar.

Algunas de estas utilidades ya están actualizadas y no hará nada con ellas; otras estarán instaladas y se dedicará a actualizarlas a la última versión; mientras que con otras tendrá que empezar desde cero. Sea como sea, primero descargará todos los programas y los irá instalando conforme acaba de bajar cada uno de ellos, pudiendo instalar un programa a la vez que descarga los demás de forma simultánea.

#### **PASO 4** úLtIMoS PASoS

Una vez que ha finalizado todo el proceso, nos mostrará el mensaje Finished <sup>7</sup> en una nueva ventana. Todos los programas estarán instalados, sin haber tenido que intervenir en nada. Es posible que alguno de ellos se haya abierto automáticamente al finalizar su instalación correspondiente, pero solo es una clara indicación de que, en efecto, se encuentra integrado en el ordenador. Solo queda cerrar la ventana de Ninite pulsando en el botón Close 8.

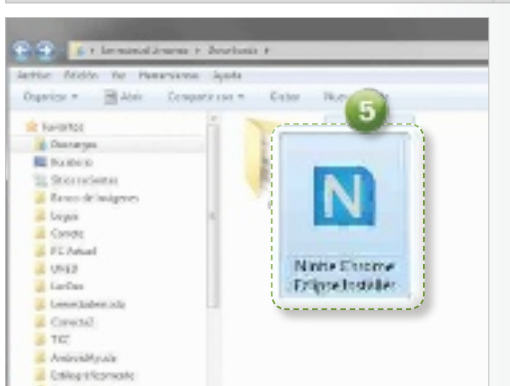

en tal caso es posible olvidarse de esta pantalla. Sin embargo, si por alguna razón no se inicia o la hemos cancelado por error, entonces podemos utilizar el enlace que aparece en esta ventana y que aparece como retry the download 4, consiguiendo así que vuelva a comenzar la descarga o forzándola a iniciarse si es que no lo ha hecho todavía.

El archivo descargado es un ejecutable, con extensión .exe 5. No debemos preocuparnos, puesto que es un archivo seguro y no instalará software

**CON NINITE,** podemos deCir adiós a las **CONTINUAS** pantallas de siguiente al automatizar todo el proCeso de instalaCión

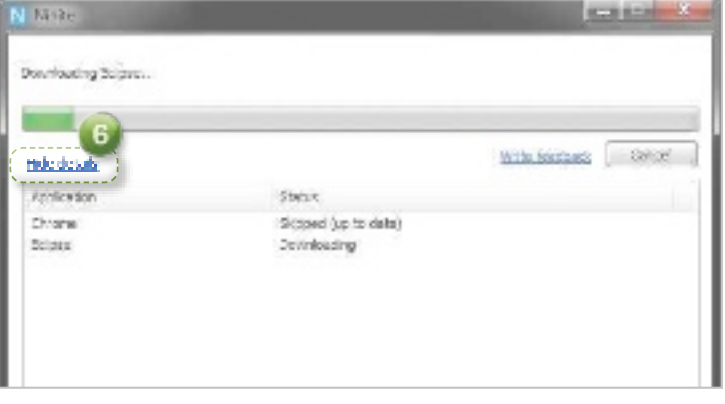

![](_page_124_Picture_0.jpeg)

permite instalar apliCaCiones de 32 o 64 bits, según el equipo del usuario, y haCerlo en su idioma

**PASO 5** SUGIERE PRoGRAMAS

□ 麻 WYDir8tin

三面7-2p

Developer Tools **P** Python

 $4.108$ 

Archive

I want to see lappinarma Email me at your email (optional)

All'inblarga

 $\sqrt{10}$ 

Successi this app

**Chemic Start** orana siro

Ninite es un servicio con una gran cantidad de progra-

三里 Giary

**B** Post's

**B**RAZIA

**W.** WHECH

**O** Edipse

on Not of Show suggest on them

mas disponibles. Las categorías en las que se divide para facilitar su selección son 13: Web Browsers, Messaging, Media, Runtimes,Imaging, Documents,Security, File Sharin, Online Storage, Other, Utilities, Compression y Develover Tools. Sin embargo, hay muchísimo más software en la Red. Ninite nos indica que les podemos sugerir programas a incluir en su herramienta, siempre que sean gratuitos. Hacerlo es muy simple, solo tendremos que entrar de nuevo en su página web (http:// ninite.com), y dirigirnos a la zona inferior. Debajo del botón Get Ins-

El sig intreReconter

**BEWERR** 

Nategade +

**A** rutty

taller, nos encontramos un enlace que dice Show suggestion form 9, sobre el que pulsamos para abrir el pequeño formulario de sugerencias. Una vez abierto, solo tenemos que introducir el nombre del programa en la primera casilla y nuestro correo electrónico en la segunda  $\mathbf{0}$ , si deseamos que nos informen cuando el nuevo programa esté integrado en Ninite. Pulsando el botón Suggest this app **b** enviaremos nuestra sugerencia.

![](_page_124_Figure_5.jpeg)

#### Más posibilidades con la versión de pago Ninite Pro

 $\{i\mu\}$   $\{i\mu\}$ 

![](_page_124_Figure_7.jpeg)

**ninite pro** La opción de pago es ideal para todos aquellos que quieran gestionar el software desde un único lugar. Por ejemplo, entre otras cosas, nos permite instalar programas en varios ordenadores controlándolos desde uno solo. También podemos instalar extras en algunos de los programas, como los complementos para Firefox. Además, tenemos la oportunidad de disponer de instaladores off-line, es decir, que no necesitan conexión a Internet para

funcionar. Incluso podemos convertir Ninite en un servicio silenciado, capaz de actuar sin que ni siquiera dé avisos, actualizando el software sin avisarnos y manteniendo el ordenador siempre a la última y listo. Podemos suscribirnos a Ninite Pro por una cuota mensual que varía en función de los ordenadores en los que lo vayamos a usar. Solo tenemos que acceder a la sección correspondiente de la web (http://ninite. com/pro), y seleccionar la modalidad que queremos contratar.

## Conéctate con la IP de otro país Saca partido al Servicio

Muchos servicios y sitios web están limitados a determinados países; por ello, TunnelBear ofrece una alternativa que nos permite utilizarlos como si nos conectáramos desde allí.

![](_page_125_Picture_3.jpeg)

POR EMMANUEL<br>DAVJD JIMÉNEZ JIMÉNEZ

NIVEL<br>BÁSICO<br>OR EMMANUEL<br>AVID JIMÉNEZ<br>MÉNEZ dremos unnelBear es un programa de escritorio que nos permite crear una red VPN con la que podremos navegar como si estuviéramos en Estados Unidos, con todos los beneficios que eso conlleva. Para obtenerlo, nos dirigimos a http://tunnel bear.com/download y hacemos clic en el tipo de dispositivo en el que vamos a utilizar el programa (PC, Mac, iOS y Android). Tras pulsar sobre PC, dará comienzo la descargar del archivo de instalación. Su instalación en el disco duro es un paso realmente sencillo. Únicamente tenemos que localizar y ejecutar el archivo descargado, dando paso así al asistente. Debemos continuar en todos los pasos pulsando Ejecutar, Next, Install y Continue. Una vez que la instalación ha finalizado, se iniciará el programa.

![](_page_125_Picture_6.jpeg)

![](_page_125_Picture_7.jpeg)

#### **PASO 1** ¿TIENES UNA CUENTA?

Su primera pantalla nos preguntará si tenemos una cuenta de TunnelBear. Si nunca hemos utilizado el servicio, será necesario crearla. Para ello, en la ventana que se ha abierto nada más finalizar el proceso de instalación, seleccionamos la opción I don't have a TunnelBear account y pulsamos sobre el botón Next. A continuación, nos mostrará la pantalla de creación de cuenta, donde tendremos que introducir nuestros datos personales, incluyendo nombre, apellido, e-mail, contraseña y nombre de usuario de Twitter. Una vez rellenado el formulario 1, hacemos clic en Next. Acto seguido, recibiremos un correo electrónico en el cual se nos solicita que hagamos clic en un enlace para verificar nuestra cuenta. Y así lo haremos.

#### **PASO 2** VARIAS MODALIDADES

Al margen del correo de verificación, se abrirá una ventana en la que tendremos que seleccionar qué modalidad deseamos para nuestra cuenta. La más básica nos ofrece 500 Mbytes de transferencia cada mes, y es totalmente gratuita. A partir de ahí, tenemos otras dos alternativas de pago que amplían las posibilidades. Seleccionamos la gratuita, Little 2, y seguimos con el asistente.

![](_page_125_Picture_12.jpeg)

![](_page_126_Picture_0.jpeg)

#### **PASO 3** CONFIGURACIÓN DE RED

Este paso es esencial y no debemos fallar a la hora de llevarlo a cabo. Para que TunnelBear pueda ejecutarse, necesita instalar la configuración de red que le permite camuflar nuestra conexión detrás del punto de acceso de EE UU. Después de haber seleccionado la modalidad deseada, nos mostrará el instalador de la conexión de red, con el título Network Connection Installer 3. Pulsamos en OK 4. A continuación, un aviso de Windows nos pregunta si deseamos instalar el software del dispositivo, editado por Open-VPN, lo confirmamos pulsando en Instalar 5 y esperamos que se emplacen todos los controladores. Una vez finalizado el proceso, iniciamos sesión, si no lo hace de forma automática.

![](_page_126_Picture_3.jpeg)

#### **PASO 4** ACTIVA TUNNELBEAR

Navegar como si estuviéramos en EE UU no es nada complicado una vez que ya hemos llevado a cabo todos los pasos anteriores. De hecho, es tan sencillo como pulsar un botón. La interfaz de control de TunnelBear tiene forma de aparato de radio antiguo, y la ruleta de selección de la izquierda es la que controla cuándo está activo y cuándo apagado. Debemos pulsar sobre esa ruleta hasta que el indicador apunte hacia ON 6. En este momento, comenzará a conectar, a configurar la conexión, y nos percataremos de que lo ha conseguido cuando la pantalla de TunnelBear pase a ser de color azul y mues-

tre los datos que estamos consumiendo. En estos instantes, ya estamos navegando desde EE UU.

#### **PASO 5** DESDE REINO UNIDO

TunnelBear no se limita a permitir a los usuarios navegar desde ese país. De hecho, les solicita que especifiquen desde qué países les gustaría navegar para buscar la forma de incorporarlos. De momento, además de EE UU, también nos permiten conectarnos y navegar desde Reino Unido. Para cambiar la nación, en vez de pulsar sobre el botón de selección izquierdo, tendremos que pulsar sobre el derecho, donde el indicador apunta a dos posiciones: US, que corresponde a Estados Unidos; y UK, que corresponde a Reino Unido. Pulsamos para que apunte a UK 7. De esta manera, seguirá el mismo procedimiento que en el paso anterior.

#### **PASO 6** AMPLÍA EL LÍMITE

La modalidad de TunnelBear que hemos elegido limita la transferencia mensual de datos hasta los 500 Mbytes, de tal

La versión **GRATUITA** Limita La transferencia a 500 mbytes/mes, pero se puede ampLiar **A1 GBYTE PUBLICANDO** un tweet

manera que, cuando hayamos consumido esa cantidad, no podremos seguir conectándonos como si estuviéramos en EE UU o Reino Unido. Sin embargo, cada mes podremos conseguir que ese límite se amplíe hasta llegar a 1 Gbyte. Para ello, solo tenemos que hacer una publicación en nuestro perfil de Twitter donde mencionemos a @thetunnelbear. Para no complicarnos, nos han facilitado la tarea, y en la ventana del programa nos muestra un botón de Twitter 8, sobre el que hacer clic. Con esto, abriremos una ventana donde se nos indica en inglés algunos pasos a seguir. Simplemente, tenemos que pulsar sobre Tweet now! **9**, publicando el texto que nos encontramos en la caja que está un poco más arriba. Acto seguido, solicitará nuestro nombre de usuario de Twitter, y nos redirigirá a la página donde podemos iniciar sesión en el medio social y publicar el tweet. En un plazo de una hora, como máximo, nuestra cuenta pasará a tener un límite de 1 Gbyte. Este proceso se puede ir realizando cada mes para ir ampliándolo.

![](_page_126_Picture_14.jpeg)

#### Úsalo desde cualquier dispositivo móvil

**MULTIPLATAFORMA** TunnelBear es un servicio que podemos utilizar desde varios dispositivos y sistemas operativos. Además de su programa para escritorio, también cuenta con aplicaciones para smartphones y tablets Android, y para iPhone e iPad. Si queremos instalarla y utilizarla en Android,

tenemos que acceder a Google Play y localizar la app en el buscador. Por su parte, si queremos utilizarla en nuestro dispositivo con sistema operativo iOS, debemos acceder a la App Store, e introducir TunnelBear. Después, instalamos la aplicación en nuestro smartphone o tablet, e iniciamos sesión.

## ¡No tengo conexión! consejos para recobrar

Para muchos usuarios, no poder acceder a Internet es equiparable a descubrir que la caldera de su casa está estropeada. La ventaja es que ellos mismos pueden intentar solucionarlo.

![](_page_127_Picture_3.jpeg)

nternet parece que es infalible, y que siempre estará ahí para conectarnos con el mundo. Pero todo cambia cuando un día lo intentamos y no es posible el acceso. Eso sí, no hay que desesperar. A continuación, agrupamos unos cuantos consejos que pueden ayudarnos a solucionar el problema o para localizar qué es lo que ocurre y descartar que no sea un fallo nuestro.

#### **CONSEJO 1** COMPROBACIONES

Aunque la primera reacción cuando no podemos conectarnos a Internet es toquetearlo todo para probar a ver si lo arreglamos, lo más recomendable es no hacerlo. Hay que conservar la calma y revisar la red de un modo sistemático, pero sin cambiar nada en una primera fase. Así, lo más aconsejable es empezar por el módem o el módem router y comprobar el estado de

![](_page_127_Picture_7.jpeg)

![](_page_127_Picture_8.jpeg)

los LEDs 1. Cada dispositivo ofrece sus propios indicadores, pero son especialmente interesantes los que orientan sobre el estado de la conexión de Internet vía ADSL, cable o fibra. El objetivo es ver si llega Internet al domicilio. Si hay algún LED parpadeando en color naranja o rojo y está bajo la leyenda «SYNC» o «sincro» o similar, tendrá que ver con la calidad de la conexión de Internet que viene desde la calle. En ocasiones, un dispositivo electrónico que lleve varios días funcionando puede dejar de desempeñar su función espontáneamente, por lo que no está de más desconectar el router/ módem router de la alimentación y volverlo a enchufar.

#### **CONSEJO 2** fAllO dEl ISP O dEl PROPIO MódEM

Si la señal de Internet no llega adecuadamente, estamos en uno de los casos más peliagudos, porque hay que identificar si el problema está en el edificio o en el proveedor de Internet. Si tenemos Imagenio o un servicio de televisión contratado junto con Internet, comprobaremos si los programas se ven. Si se reciben con normalidad, hay un 99% de probabilidades de que el problema esté en la centralita del proveedor o en algún punto de la red. En este caso, llamaremos al centro de atención al cliente 2 de la compañía y preguntaremos directamente si hay alguna incidencia. Lo más probable es que ellos ya estén al tanto y hayan mandado a un técnico a solucionarlo.

Si no hay incidencias en la zona, puede que el problema esté en el módem o el módem router. Un apagón repentino, una sobretensión o un fallo porque sí, pueden hacer que un equipo electrónico falle. En este caso, tras un infierno de conversación con el servicio técnico, que posiblemente nos pida que apaguemos hasta la nevera, nos enviarán un dispositivo nuevo a casa.

![](_page_128_Picture_0.jpeg)

Otro posibilidad es que haya obras en el edificio. Puede que los operarios hayan desconectado la instalación total o parcialmente. Una forma fácil de descartarlo es encendiendo el televisor. Las obras en la calle son otra señal de alarma. Si es así, llamaremos al ISP para que haga las comprobaciones oportunas.

#### **CONSEJO 3** El CAjEtíN

No obstante, resulta peor que el origen de la incidencia sea nuestro y no tengamos ni idea de qué hemos hecho para que algo deje de funcionar. En este caso, habrá que repasar si hemos realizado alguna tarea de mantenimiento en la casa o cambiado algo de sitio. El cajetín de entrada 3, ya sea de ADSL, cable o fibra, puede estar en alguna esquina recóndita de la terraza; y si hemos movido una bicicleta o un armario o un mueble y le hemos dado un golpe, puede que la instalación deje de funcionar o lo haga mal. Es importante que localicemos la ubicación exacta del cajetín por el que entra la conexión de Internet, y comprobemos que no hay nada que pueda haber causado un mal funcionamiento.

市開站

si algún vecino está tirando de **NUESTRA** conexión de internet, es posible **ACTIVAR LIS**tas negras a partir de la dirección mac de sus **DISPOSITIVOS** o cambiar la **CONTRASEÑA WIFI** 

Si hemos hecho obras en casa, como fijar el cable de red o el coaxial para llevar la conexión hacia el decodificador de televisión, por ejemplo, habrá que revisar las grapas. Si una grapa de fijación atraviesa la protección del cable y cortocircuita la malla de blindaje y el núcleo de cobre del cable (en el caso del coaxial) o rompe alguno de los hilos de uno Ethernet, la instalación dejará de funcionar. Cuidado, pues, con la pistola de grapas, porque puede estropear el cable.

#### **CONSEJO 4** CONfIguRA El ROutER

Si se instala un dispositivo de red nuevo en el hogar, especialmente si se usa red WiFi, pueden suceder dos cosas. Una, que el nuevo dispositivo no conecte con la red, y otra, que ningún dispositivo de la red conecte correctamente de forma inalámbrica. La razón hay que buscarla en la relativa fragilidad de la conectividad WiFi cuando un dispositivo con una implementación «exótica» de la capa de conexión inalámbrica entra a formar parte de la red de casa. Los protocolos de seguridad WiFi habituales son WEP, WPA y WPA2, pero, en algunos casos, para dispositivos no demasiado modernos, el acceso mediante WPA/ WPA2 puede provocar fallos en la capa de red, de modo que no funcione bien tanto en el dispositivo como en el router.

La solución será cambiar el protocolo de seguridad en el enrutador para que sea compatible con todos los dispositivos. Eso sí, en los modelos de doble banda, no se necesita cambiar este parámetro en las dos frecuencias, solo en la que vayamos a usar con el dispositivo problemático.

En otros casos, puede suceder que en un momento dado hayamos configurado la red Wi-Fi en el router para que sea, por ejemplo, compatible en modo estricto con tecnología de tipo 802.11n. Si tenemos un dispositivo 802.11g, no se conectará a la red hasta que cambiemos el parámetro de configuración 4. Y lo mismo sucede si forzamos

![](_page_128_Picture_12.jpeg)

que el ancho de canal sea de 20 o de 40 MHz para las bandas de 2,4 GHz y 5 GHz respectivamente, en vez de permitir que se configure automáticamente.

#### **CONSEJO 5** WIFI SIN INTRUSOS

En caso de que el router haya estado funcionando durante muchos días seguidos sin interrupción, no es mala idea reiniciarlo. Los dispositivos electrónicos no siempre responden bien a periodos de tiempo en activo muy prolongados.

![](_page_128_Figure_16.jpeg)

No está de más revisar la lista de dispositivos de red conectados 6 en el router. De este modo, podemos comprobar si alguien del vecindario está usando nuestro ancho de banda, en cuyo caso la conexión irá lenta. En los router hay una opción para mostrar la lista de equipos que «cuelgan» de la red, de manera que identificaremos cuáles pertenecen a ella, y cuáles han aparecido como por arte de magia. Además, es posible activar listas negras a partir de la dirección MAC de esos dispositivos para evitar que vuelvan a conectarse, o cambiar la contraseña WiFi.

### <sup>©</sup> PCA PRÁCTICO **RESISTENCIA PCA PRÁCTICO**

## Outlook como gestor de correo LA SOLUCIÓN PARA eL emprendedor

Hace años que se ofrecen a empresas servicios como los de tener una cuenta de correo del tipo @tuempresa.com, ahora, Microsoft dispone de una alternativa gratuita en este sentido.

#### NIVEL INtErmEdIo Por DANIEL FErNÁNDEZ

Coogle Apps es la refe-<br>rencia en este segmen-<br>to: desde hace años los<br>de aprovecharon la potencia rencia en este segmento: desde hace años los desarrolladores de Google aprovecharon la potencia de varios servicios web (Gmail, Google Docs, y ahora otros como Google Drive) y los ofrecieron a empresas bajo la etiqueta Google Apps, una plataforma orientada a pequeñas y grandes organizaciones que solucionaba muchas de sus necesidades básicas de forma gratuita. Los emprendedores no tenían que complicarse la vida configurando servidores de correo o de trabajo colaborativo, ya que Google les permitía contar con direcciones de correo tipo minombre@ miempresa.com con un solo requisito: que el dominio miempresa.com fuera nuestro.

A ese requisito se le ha unido otro en las últimas semanas, en las que Google anunció que Apps dejaba de ser gratuito para más de dos usuarios. Así, un emprendedor podría seguir creando una cuenta de correo «empresarial» con Google Apps, pero el segundo y resto de empleados tendrían que pagar por los servicios. El precio por usuario es solo de 50 dólares al año, (www.google.com/enterprise/ apps/business/pricing.html), pero supone un desembolso que algunos empresarios y emprendedores no están dispuestos a asumir. Sobre todo cuando existen alternativas válidas a

la oferta de Google, como la de Microsoft, que hace unos meses renovó su cliente de correo electrónico web, Hotmail.com, y lo rebautizó como Outlook. com. A través de este servicio y de la plataforma Windows Live, la compañía nos ofrece precisamente la capacidad de gestionar las cuentas de correo y crear tantas como queramos con el dominio de nuestra empresa. En estas páginas, encontraréis todas las claves para poner en marcha este servicio de correo empresarial gratuito, efectivo y que aprovecha todas las ventajas del nuevo Outlook.

#### **PASO 1** requisitos mínimos

Para completar el proceso, necesitaremos en primer lugar ser propietarios del dominio que queremos asignar a nuestras cuentas de correo. Por ejemplo, nosotros hemos trabajado con el dominio qualitypool.es, del que éramos propietarios.

Esto es necesario, ya que aquí entra en juego el segundo requisito: deberemos contar con acceso al panel de control del registrador de dominios. A través de este, tendremos que configurar algunas entradas DNS que permitirán a Microsoft verificar que las cuentas de correo que queremos crear dependen de un dominio que efectivamente nos pertenece.

El último requisito es igualmente importante: tendremos que contar con una cuenta de Outlook.com. Si no la tenemos, crearemos una desde https:// signup.live.com 1 y será la que quede regsitrada para administrar nuestro particular servicio de correo vía Outlook.com.

![](_page_129_Picture_13.jpeg)

#### **PASO 2** solicitud de dominio

El primer paso real a la hora de completar este proceso consiste en acceder a la configuración del dominio a utilizar. Para ello, conviene que, en primer lugar, abramos el navegador y entremos en nuestra cuenta de Outlook.com, algo que nos servirá para estar ya registrados en el

![](_page_130_Picture_2.jpeg)

servicio. Hecho esto, abrimos en el navegador la URL http:// domains.live.com, lo que nos llevará al panel de dominios de Windows Live. Ahí se nos pedirá que proporcionemos el nombre de nuestro dominio 2, que en nuestro caso es qualitypool.es. Además, deberemos asegurarnos de tener activada la casilla Configurar Outlook.com para mi dominio 3, tras lo cual podremos pinchar en Continuar.

#### **PASO 3** asigna un administrador

Si hemos iniciado sesión en Outlook.com con nuestra cuenta, pasaremos directamente al Paso 4, pero si no lo hemos hecho, el asistente de Windows Li-

![](_page_130_Picture_6.jpeg)

ve nos preguntará si queremos usar una cuenta de correo de Microsoft que ya poseamos o si queremos usar una cuenta con nuestro dominio. Esta segunda opción ha dado algunos problemas en nuestras pruebas,

que necesitamOs para utiLizar Out-LOOk cOmO gestOr de **CORREOS EM**presariaL es ser prOpietariO de un dOminiO.

LO PRIMERO

de modo que optamos por Iniciar sesión con una cuenta Microsoft existente 4. Tras seleccionarla, basta con pinchar en Continuar para proseguir con la puesta en marcha del servicio.

pero antes deberemos afrontar la parte más compleja de este paso a paso y que consiste en la configuración de esas entradas DNS que Windos Live nos acaba de indicar.

![](_page_130_Picture_11.jpeg)

#### **PASO 4 VERIFICACIÓN**

A partir de aquí, el panel de dominios de Windows Live nos presentará una serie de datos con los que verificar que el dominio nos pertenece y que queremos que el servidor de correo esté gestionado a través de Outlook.com. Microsoft presenta una serie de entradas para nuestro dominio que deberemos configurar en el registrador de dominios.

La más importante es la entrada MX que nos permitirá configurar el correo 5, pero también será importante la entrada que nos permite demostrar la propiedad del dominio (TXT) 6 y la confianza en el servidor (otra entrada TXT). Como podéis ver, en la parte de arriba, se muestra un mensaje con fondo amarillo que nos avisa de que tendremos que demostrar la propiedad del dominio elegido <sup>7</sup> para el servidor de correo. Muy pronto podremos pinchar en el botón **Actualizar** para probarlo,

#### **PASO 5** entradas dns

Es el momento de acceder al panel de control que nos ha proporcionado el registro de dominios (desde 5 €/año. Estas empresas son las que gestionan el alquiler y renovación de los nombres de dominio, y además nos permiten configurar diversos apartados de dichos dominios y los subdominios asociados.

En nuestro caso, trabajamos con Piensa Solutions (www.piensa solutions.com), pero cualquier otro servicio similar como 1&1, OVH, etc., dispone de las mismas opciones básicas a la hora de crear entradas DNS. Así, tras acceder al panel de control del registrador, debemos dirigirnos a la sección donde crear entradas DNS en el dominio que queremos verificar. Tendremos que añadir una nueva entrada DNS 8 con los siguientes datos:

Entrada DNS: qualitypool.es Tipo: MX (MX10, MX100, etc.) Valor: El especificado en el paso anterior por Microsoft.

### <sup>©</sup> PCA PRÁCTICO **progress electrónico**

Ese valor al que hacemos referencia es el que indicaba Microsoft en la ventana informativa del paso anterior, así que lo más recomendable es copiar el valor y pegarlo en el campo del mismo nombre, Valor, al crear una nueva entrada DNS. Después de aceptar los cambios, veremos cómo nuestras entradas DNS se ven actualizadas con la que acabamos de incluir, y el proceso será análogo para el resto de entradas de dominio que tendremos que crear, tres en total.

La segunda entrada nos brinda la posibilidad de demostrar que el dominio que queremos utilizar es de nuestra propiedad. Para ello, crearemos de nuevo

#### La creación de Las entradas dns **QUE NOS PIDE WINDOWS** Live se rea-Liza desde eL paneL de **CONTROL DEL REGISTRADOR** de dOminiOs

Como podréis comprobar, hay que tener a mano los datos que Microsoft nos ha proporcionado en la ventana informativa del paso anterior. Una vez generadas todas las entradas, podremos comprobar que la lista de entradas DNS está correctamente configurada con las que ya teníamos y estas tres nuevas entradas 9, a las que añadiremos otra más adelante.

De momento, aceptamos los cambios y pasamos al siguiente paso. Una consideración importante: dependiendo del registrador de dominios y del dominio que manejemos, puede que las entradas DNS tarden entre unos minutos y unas horas en actualizar su información de forma real, porque cada cambio en nuestra configuración DNS debe propagarse a toda la red Internet, algo que, como decimos, lleva cierto tiempo. Lo normal es que, como máximo, esos cambios estén disponibles casi de forma inmediata, pero hay casos en los

que puede que tarden hasta 24 horas en propagarse.

#### **PASO 6** cuentas de usuario

Tras crear las entradas DNS, podremos volver a la página informativa que nos presentaba Windows Live y, por fin, pinchar en Actualizar, como vimos en el Paso 4. Al hacerlo, y si hemos creado las entradas DNS de forma apropiada –y si se han propagado ya-, veremos cómo el fondo amarillo de advertencia desaparece, y ya podemos comenzar a crear las cuentas de correo asociadas a nuestro dominio.

Para ello, en la parte izquierda de la interfaz, pinchamos en Cuentas de los miembros, lo que hará que podamos agregar hasta 500 cuentas de correo distintas. Agregar una cuenta es algo sencillo: tras pinchar en Agregar <sup>(0)</sup>, veremos un formulario en el que tendremos que escribir el nombre de usuario (Nombre de cuenta), Nombre,

![](_page_131_Figure_11.jpeg)

AÑADIR ENTRADA ONS Entrada DNS \*: gustaysasi.es Tipo": A  $-48$ Valor \*: > \* \* i.pamvi.hotmai.com Campo obligatorio Annalin **SAN** В создания В намеровки El manarco **DR Chin** 549.173 1. I qualify peoples **ty ALL UNITED** C quality popular  $-1 -$ 10 Loamics, Notingill.com Ù, ٠, but. **Teamment** ice<br>108 Art Made 袋 concluded a w v arr ad **Claudiventes TIT B** la alternator TilT - ungelt industrialism nati **is** and a search of the SAM distribution of the search of the SAM distribution of the SAM distribution of the SAM <br>27. An apply the product of the SAM distribution of the SAM distribution of the SAM distribution of the SAM dis **SARANTAL** ÷ . Deporter states on CBV  $\qquad \qquad \Box$  . Expertise states on 20%

una nueva entrada DNS con los siguientes campos: Entrada DNS: qualitypool.es Tipo: TXT Valor: El especificado en el paso anterior por Microsoft. Y la última entrada nos permite establecer confianza en nuestro servidor de correo, evitando que los correos que enviamos sean

#### detectados como spam: Entrada DNS: qualitypool.es

Tipo: TXT

Valor: El especificado en el paso anterior por Microsoft.

Apellidos y Contraseña **(i)**, que habrá que confirmar. Luego, pincharemos en Aceptar  $\overline{P}$ , y listo, ya tendremos la cuenta creada. Es factible repetir el proceso tantas veces como queramos, y las distintas cuentas irán apareciendo en la lista de de ese panel de control que nos proporciona Windows Live.

#### **PASO 7** última entrada dns

Para dejarlo todo bien atado, es recomendable volver al panel del registrador de dominios para crear una última entrada: la que posibilitará generar un subdominio del tipo correo.miempresa.com y hacer que este apunte al subdominio que nos indica Microsoft. En primer lugar, en el

la página de Direcciones personalizadas, donde aparecerá el nuevo servicio en la lista, pero con el estado marcado como No accesible. Como decíamos al principio de este paso, para resolverlo tendremos que acceder de nuevo al panel de nuestro registrador de dominios y, en nuestro dominio, crear una nueva entrada DNS con los siguientes campos:

Entrada DNS: correo.quality pool.es

#### Tipo: CNAME

#### Valor: go.domains.live.com

A continuación, refrescaremos, la página del panel de dominios de Windows Live y veremos cómo el icono de Estado pasa a confirmar que todo está correcto **17** Por tanto, ya podremos in-

![](_page_132_Figure_8.jpeg)

panel de dominios de Windows Live, vamos a la parte izquierda y hacemos clic en Direcciones personalizadas (2). Al hacerlo, veremos cómo este servicio nos da la oportunidad de tener nombres descriptivos en los dominios. En nuestro caso, nos interesa el correo, así que pinchamos en Agregar (Basegurándonos de que en el menú desplegable que hay al lado está seleccionada la opción Correo do Eso hará que aparezca una pequeña ventana en la que en el campo CNAME tendremos que poner únicamente correo si queremos que el subdominio que se va a usar sea correo.qualitypool.es. Enseguida, pinchamos en Aceptar, lo que hará que volvamos a

troducir en nuestro navegador la URL http://correo.quality pool.es, lo que nos redirigirá en realidad al servicio Outlook.com de Microsoft; sin embargo, para

![](_page_132_Picture_11.jpeg)

el usuario, esa traducción será directa y él no tendrá que preocuparse por nada.

#### **PASO 8 CUENTAS EMPRESARIALES**

una vez que **TERMINADO** eL prOcesO, **CONTAREMOS** cOn direcciOnes de **CORREO PRO**fesiOnaLes para cOntactar cOn LOs **CLIENTES** 

Ya lo tenemos todo preparado. Ahora solo falta disfrutar de nuestras cuentas de correo profesionales, asociadas al dominio de nuestra empresa. Bastará con acceder a nuestro servicio de correo recién configurado (en nuestro caso, http://correo. qualitypool.es) y, a partir de ahí, solo tendremos que introducir nuestras credenciales de usuario de acuerdo a las cuentas que hemos creado en el panel de administración. Lo mismo ocurrirá con el resto de cuentas de correo creadas, cuyas credenciales deberemos comunicar a los interesados para que las comiencen a usar de forma totalmente normal.

Lo mejor de todo es que contaremos con direcciones del tipo minombre@miempresa.com, lo que le dará un aspecto mucho más profesional a nuestras comunicaciones con clientes y contactos profesionales. Y todo desde la interfaz del moderno Outlook.com **i**, aunque también podremos utilizar clientes de correo tradicionales como el propio Outlook o Thunderbird configurando estas cuentas de forma adecuada, algo que no es el objetivo de este artículo.

## Vende tu viejo PC

Si te preocupa cómo dejar **péjalo impoluto** Y tu equipo preparado para el comprador o cómo realizar el proceso de venta, tranquilo, aquí vamos a resolver todas tus dudas.

![](_page_133_Picture_3.jpeg)

a llegado el momento.<br>A ese ordenador que<br>hace unos años volaba<br>parece que cada vez le<br>cuesta más despegar. ¿Has dea llegado el momento. A ese ordenador que hace unos años volaba parece que cada vez le cidido comprarte otro y has pensado que quizás alguien pueda

querer tu máquina? Si estás decidido a proceder con la venta del equipo, ten en cuenta que no puedes vendérselo a cualquiera ni de cualquier forma, hay que escoger el canal adecuado de venta, el perfil de comprador que más te convenga y establecer claramente la forma de pago. Tampoco puedes obviar algunos aspectos que afectan directamente a tu privacidad y a tus datos, pues, sin seguir el procedimiento adecuado de preparación del ordenador, el comprador podría perfectamente recuperar toda la información del disco duro, algo que no resulta del agrado de nadie. Siguiendo los consejos de este práctico y poniendo en marcha el sentido común, te auguramos una venta exitosa.

![](_page_133_Picture_6.jpeg)

![](_page_133_Picture_7.jpeg)

#### Preparación y puesta a punto **PASO 1**

#### ClóniCo o de marCa

Lo primero es saber si nuestro equipo es clónico o de marca. La diferencia es que, si es clónico, podemos eliminar todas las particiones del disco duro e instalar el sistema ocupando todo el espacio de la unidad. Sin embargo, si es de marca, respetaremos, en caso de existir, la partición de recuperación, al mismo tiempo que recuperaremos el sistema empleando los discos proporcionados por el fabricante o siguiendo sus instrucciones. Será importante leer el manual, pues varía de uno a otro.

En el caso de ser de marca, entregaremos el equipo al cliente con el sistema operativo licenciado y en el estado de fábrica establecido por el fabricante. Para un equipo clónico, Windows suele reconocer todo el hardware; pero, aun así, nos di-

rigiremos al Administrador de dispositivos de Windows 1, haciendo clic con el botón derecho del ratón en Equipo, seleccionando Propiedades y, luego, a la derecha, Admin. de dispositivos. Si detectamos algún problema, tendremos que instalar los drivers necesarios.

#### **PASO 2** arranCa desde el dVd

A la hora de abordar el proceso de destrucción de toda la información del disco, lo primero será introducir nuestro DVD de Windows 7 u 8 en el lector del equipo y arrancar desde él. Tanto si se trata de uno u otro sistema, en la BIOS debe estar configurado el lector de DVD como primer dispositivo de arranque. Eso sí, si contamos con Windows 8, su inicio es tan rápido que no nos dará tiempo a presionar una tecla para arrancar desde esa unidad, por lo que dirigiremos el cursor a una de las esquinas derechas y elegiremos

![](_page_134_Picture_0.jpeg)

Configuración/Cambiar configuración del PC. En el apartado Uso general 2, abajo del todo, seleccionamos Inicio avanzado/Reiniciar ahora 3. Tras pulsar sobre **Continuar**, ya podremos acceder a la BIOS y arrancar desde el DVD, etc.

#### **PASO 3** entra a diskPart

Una vez que hemos iniciado el ordenador desde el DVD, haremos clic en Siguiente cuando se presente la pantalla de idiomas. En la ventana de instalación de Windows que se muestre, pulsaremos sobre Reparar el equipo. Si estamos en Windows 7, se detectará nuestra instalación. Entre las opciones de recuperación que aparecen, escogeremos Símbolo del sistema. En Windows 8 la ruta que deberemos seguir será Solucionar problemas/Opciones avanzadas/ Símbolo de sistema.

En ambos casos se abre una consola de comandos. Teclearemos diskpart para acceder a la aplicación. Si nos aparece DIS-KPART> para teclear, es que hemos accedido correctamente.

#### **PASO 4** seleCCiona el disCo o PartiCión

El siguiente paso será elegir la unidad que queremos borrar. En

caso de disponer de varios discos duros conectados al equipo, usaremos el comando list DISK **4** para listarlos. Nos fijaremos

![](_page_134_Picture_8.jpeg)

Puedes com-Pletar la PreParación del equiPo instalando algunas aPlicaciones gratuitas de utilidad general

Si dentro de dicho disco deseamos borrar una partición concreta y no todo su contenido, procederemos a listar sus particiones con el comando list PAR-TITION. Si queremos elegir una partición concreta, teclearemos select partition Y 6, siendo Y el número de la partición deseada. En equipos basados en BIOS, la partición 1 de 100 Mbytes siempre nos aparecerá, pues es la que alberga el boot. Si borramos su contenido, Windows no podrá iniciar. Si el equipo está basado en UEFI, respetaremos también su partición de sistema y la reservada a Microsoft (MSR). En este caso, vamos a seleccionar la partición 2, que es donde tenemos instalado el sistema y donde además guardamos nuestros datos. Si, por ejemplo, tuviésemos el sistema en una partición y los datos en otra, y quisiésemos borrar los datos de ambas, llevaríamos a cabo el

en el número de disco que tiene asignado la unidad en cuestión y escribiremos select disk X 5, siendo X el número de disco. Entonces, aparecerá un mensaje confirmándonos su selección.

#### **PASO 5** efeCtúa el borrado

procedimiento dos veces.

Si estamos seguros de que hemos elegido la partición adecuada, anotaremos **clean all 7** para efectuar el borrado de la información, poniendo a cero todos los sectores del disco duro. Cuando concluya la operación, recibiremos un mensaje confirmando que Diskpart lo ha limpiado satisfactoriamente. Ahora, ya podremos cerrar la ventana de comandos tecleando exit dos veces. Cerraremos igualmente la ventana de opciones de recuperación. Mientras en Windows 7 iremos nuevamente a la ventana de instalación, en Windows 8 elegiremos Continuar para reiniciar y arrancar desde el DVD de instalación y comenzar con ella, pues este es el momento en que podremos abordar una nueva instalación del sistema con seguridad.

#### Elige el meior escaparate posible

El primer sitio que seguramente nos venga a la cabeza al pensar en compra/venta de productos usados es www.segundamano. es, justo donde nos vamos a detener. Otras páginas interesantes son www.tablondeanuncios. com o www.milanuncios.com. No lo pienses dos veces, crea tu mensaje comercial gratis.

#### **PASO 1** nuestro anunCio

Es fundamental detallar al máximo la descripción del producto 1: Modelo exacto (fabricante, si se trata de un portátil o sobremesa), procesador (fabricante, modelo y velocidad, si viene con overclocking…), memoria RAM (cantidad, fabricante, velocidad, tecnología), disco duro (fabricante, capacidad, estado sólido o me-

![](_page_134_Picture_18.jpeg)

cánico), tarjeta gráfica (fabricante del chip, montador, memoria), placa base, fuente de alimentación (potencia, modelo, fabricante), si incluye o no unidad lectora de DVD o Blu-ray, y cualquier otro detalle de interés (si dispone de garantía, embalaje original, etc.). Es posible almacenar esta información en un documento y emplearlo para el resto de sitios web donde ofertemos nuestro equipo. Frases como «El equipo se encuentra en perfecto estado de limpieza y mantenimiento» o «Puede verse in situ sin ningún compromiso» siempre generarán mayor confianza.

## **© PCA PRÁCTICO**

#### **PASO 2** DATOS ADICIONALES

Unas buenas fotografías <sup>2</sup> pueden ser claves para alcanzar nuestro objetivo satisfactoriamente. Además, en el área de contactos, es recomendable facilitar un número de móvil 3, aunque mejor si no es el personal. Por último, tendremos que establecer el precio 4. Conviene no quedarnos cortos, pues siempre estamos a tiempo de rebajar si la demanda es baja. Podemos orientarnos vien-

![](_page_135_Picture_4.jpeg)

do el precio actual del equipo si el fabricante todavía lo tiene en catálogo. Finalmente, es preciso dejar claro si estaremos dispuesto a acarrear con los gastos de envío o si correrán a cuenta del comprador.

#### **PASO 3** el trato Con los ComPradores

Puede que muchos de los contactos traten de regatear el precio establecido, a pesar de lo cual no debemos descartarlos. Les indicaremos que los tendremos en cuenta si en el futuro podemos mejorar el importe 5. Es recomendable almacenar en una lista los correos de los interesados para más adelante avisarles si decidimos bajar el precio del equipo.No obstante, si lo que buscamos es dinero en efectivo, podemos descartar a

![](_page_135_Picture_440.jpeg)

aquellos que nos ofrecen intercambios por teléfonos móviles, relojes, etc.

#### **PASO 4** medio de Pago

Sin duda, lo ideal sería conseguir un comprador de la zona, que nos inspire confianza y que esté interesado en desplazarse a ver el equipo y probarlo antes de adquirirlo. En este caso, el pago en efectivo sería idóneo. Pero no siempre conseguiremos que el interesado pueda desplazarse, en cuyo caso podríamos plantear la posibilidad de que realice una transferencia bancaria a nuestra cuenta y tan pronto la recibamos realizarle el envío del equipo. Otra opción es vender nuestro producto a través de eBay empleando

![](_page_135_Picture_12.jpeg)

PayPal como pasarela de pago, pues aporta multitud de ventajas, tanto para nosotros como para nuestro cliente. Aquí puedes ampliar la información: http://cgi5.ebay.es/ws/eBayI SAPI.dll?SellHub3Visitor 6 (o en esta URL corta goo.gl/prZbj). Debemos contar con que eBay siempre se llevará una comisión por ofrecer el servicio.

#### **PASO 5** foros esPeCializados

Si con el primer método no conseguimos cerrar la venta o queremos ampliar los canales, podemos anunciar el equipo en foros especializados. Muchos de ellos emplean sistemas de valoración y reputación que nos permitirán saber si la persona con la que estamos realizando una transacción es o no de fiar. El mercadillo de Meristation (http://zona foro.meristation.com/foros/

#### El dilema: actualizar o poner a la venta el equipo

![](_page_135_Picture_17.jpeg)

Dado que el precio que se paga por los productos electrónicos de segunda mano es bajo, antes de poner tu equipo a la venta, deberías asegurarte de que realmente no es posible obtener más de él. Y es que quizás con algunos cambios y un desembolso económico moderado puedas hacer que siga adaptándose a tus necesidades. Así, deberías plantearte las siguientes cuestiones.

**MEMORIA** ¿Conviene ampliar la cantidad de RAM? Si el problema del ordenador es que cuando tienes un número significativo de aplicaciones abiertas deja de

funcionar con holgura, es aconsejable valorar si dispone de ranuras de memoria libres y si puedes añadir una cantidad suficiente para que el sistema ejecute los programas necesarios sin colapsarse.

#### **ALMACENAMIENTO**

¿Es el disco duro el cuello de botella? Si mover archivos de un lado a otro del disco duro puede convertirse en una tarea interminable o si el inicio del sistema o de las aplicaciones es excesivamente lento, entonces puede que apostando por un disco duro de estado sólido consigas mejorar el rendimiento de manera notable.

#### viewforum.php?f=6361&m=1)

7 puede ser el lugar ideal para publicar nuestra venta, así como el foro de VendoPC.com (www. vendopc.com/foros).

![](_page_135_Picture_441.jpeg)

## **© PCA PRÁCTICO** SEGURIDAD

## Evita que tus ficheros hablen Que los metadatos no te la jueguen

Los metadatos contenidos en los archivos son susceptibles de revelar información clave que podría poner en jaque nuestra seguridad. Te enseñamos las claves para impedirlo.

> odemos definir los metadatos como un conjunto de datos que definen

#### **BÁSICO** NIVEL<br>BÁSICO<br>OR MANUEL<br>LELLA<br>mació POR Manuel Vilella

o caracterizan la información a la que se encuentran asociados; en definitiva, datos que describen otros datos. Ciertamente enriquecen la información de los ficheros a los que se asocian, de tal manera que hacen mucho más completa la interpretación que lleva a cabo el sistema sobre estos, al mismo tiempo que ayudan a su recuperación.

Pero no todo son ventajas, y sino que se lo digan a Tony Blair. En febrero del año 2003, su gabinete publicó un documento en Internet acerca de la infraestructura militar de Irak. El formato del fichero era de Word y a alguien le faltó tiempo para investigar minuciosamente los metadatos asociados. Se pudo comprobar que el archivo había sido manipulado, así como quiénes lo habían hecho, en qué fecha, desde qué equipo, etc. Lo anterior, que no deja de ser una anécdota, puede evitarse fácilmente siguiendo los consejos que aquí te proponemos.

#### Cómo ver los metadatos

#### **Paso 1** desde WindoWs

El proceso para ver la información adicional que acompaña a los ficheros desde Windows no

![](_page_136_Picture_258.jpeg)

podía ser más simple: solamente hemos de hacer clic con el botón derecho del ratón sobre el archivo en cuestión, elegir la opción Propiedades y dirigirnos a la pestaña Detalles 1. En ella, contemplaremos de forma organizada todos los datos que acompañan al fichero, y que van con él allá adonde quiera que vaya.

#### **Paso 2** Utiliza la FoCa online

La compañía Informática 64, empresa especializada en el campo de la seguridad informática y que cuenta en sus filas

![](_page_136_Figure_15.jpeg)

con algunos de los más prestigiosos hackers a escala nacional, como el conocido Chema Alonso, pone a nuestra disposición su servicio Foca Online (www.informatica64.com/fo ca/default.aspx). Con él, podemos examinar fácilmente un fichero de nuestro equipo en

### **© PCA PRÁCTICO** SEGURIDAD

busca de **metadatos 2**, siempre que tenga cualquiera de las extensiones admitidas (listadas en la home de la página web). Asimismo, es posible descargar la versión de escritorio, que nos será muy útil para ficheros que tengan un tamaño más elevado, desde la web www.infor matica64.com/foca.aspx, introduciendo nuestro e-mail en la parte inferior y pulsando Enviar. Además, contamos con la garantía de que el servicio es totalmente seguro, pues no almacena ninguna información sobre los archivos analizados.

#### **Paso 3** FotograFías Con Coordenadas

Quizás este sea uno de los casos más delicados. Muchas cámaras fotográficas asocian a las imáge-

![](_page_137_Picture_4.jpeg)

nes almacenadas en la memoria las coordenadas 3 del lugar en el que fueron tomadas (altitud, latitud, longitud), así como otros datos muy comunes, tales como el programa con el que fue capturada en el equipo la fotografía (por ejemplo, Aperture de Apple), la fecha, multitud de información sobre la propia cámara (fabricante, modelo exacto, modo de flash), etc.

Sin duda, de entre toda la documentación que podría recopilarse, la más peligrosa es la que hace referencia a las coordenadas. Si alguien es capaz de conseguir una fotografía que hayamos tomado de nuestra casa y en la que aparezcan estos datos puede descubrir dónde vivimos con suma facilidad.

#### **TEN CUIDA**do con la información asociada a las capTuras que haces con la cámara de foTos, sobre Todo las **COORDENADAS**

**Data September Users** SENCIAL Univiere fune Transfer date 2010/07/2012 02:02 Months 4 days 11/06/2020 15:42:40 **Stine Michaeler** Antioteca **ANALOGO MARCOS** Application Alcon Information (3.0.2) **Subject** CENCRA (Cica Kabo Family Activity Cuide) STREMATTIES Rahb Tanily Activity Curbs 150 Suffivore Adobe PDF Listed RD Addie 1:Design CS3 (\$ 0.2)

#### **Paso 4 DOCUMENTOS** oFimátiCos y PdF

Ejemplos similares encontramos en documentos ofimáticos y ficheros en PDF. ¿Eres un defensor a ultranza del software libre, pero utilizas Office en la intimidad de tu casa? Pues pueden pillarte fácilmente. Es posible que si eres una empresa dedicada al diseño gráfico a tu competencia le interese saber con qué programa has hecho una creatividad que ha sido guardada, por ejemplo, en PDF.

Y es que los documentos ofimáticos, ya estén hechos sobre impresora se imprimió…. Pero lo peor de todo es que pueden llegar a figurar otros datos como cuentas de correo electrónico, sentencias SQL, direcciones IP e incluso conexiones a bases de datos. Es por ello que conviene eliminar dicha información y dejar el documento «limpio». En la imagen adjunta, podemos ver los resultados de análisis de un fichero PDF 4 con el servicio de la Foca Online.

#### Limpia bien cualquier rastro **Paso 1**

#### **DESCARGA** la aPliCaCión

Para limpiar la información adjunta a cualquier fichero, hemos elegido la aplicación Batch-Purifier, la cual, pese a ser de pago, soporta multitud de formatos y nos permite, mediante su asistente, eliminar fácilmente medatatos de los ficheros soportados.

ES muy sencillo hacernos con dicho software entrando en la web http://digitalconfidence. com/BatchPurifier-Suppor ted.html, desde la que descargar una versión de prueba pin-

![](_page_137_Figure_17.jpeg)

OpenOffice o Microsoft Office, y los archivos PDF también son capaces de almacenar información que a más de un tercero pueda resultar interesar, como el nombre del usuario; con qué programa, en qué fecha se creó y en cuál se modificó; con qué

chando en Download <sup>1</sup>, que únicamente elimina metadatos de imágenes JPEG, o elegir Purchase 2 y comprar la aplicación por 19 \$. En principio, el programa nos va a brindar la oportunidad de eliminar metadatos de archivos en directorios con subdirectorios de una pasada, hacer una limpieza más profunda que la manual, limpiar todos los archivos de un ZIP… Ahora bien, todo ello, lo podremos hacer manualmente y ahorrar los 19 dólares.

#### **Paso 2** añade FiCheros Y CARPFTAS

Una vez hemos insta-

lado la aplicación en el sistema, procedemos a iniciarla. enseguida es posible añadir los ficheros deseados o las carpetas que los contienen 3. También podemos eliminarlos 4 si nos hemos equivocado al añadir alguno. Dos opciones muy interesantes que nos ofrece el programa son la posibilidad de incluir subcarpetas  $\overline{\bullet}$  y procesar el contenido de los ZIP 6. Con lo primero conseguimos que, por ejemplo, dada una carpeta de imágenes, con sus correspondientes subcarpetas, puedan eliminarse de una pasada los metadatos de todas las imágenes almacenadas. Con lo segundo lo que hacemos es que se procesen los ficheros contenidos en un ZIP de tal forma que se eliminen los metadatos incluidos y se genere un ZIP equivalente pero sin dicha información. A continuación, hacemos clic en Next para pasar a la siguiente pantalla.

![](_page_138_Picture_4.jpeg)

#### **Paso 3** QUé metadatos se van a eliminar

Es el momento de elegir qué metadatos eliminar de los ficheros, pues puede que no queramos borrarlos todos, sino solo parte de ellos. En el caso de la edición gratuita, únicamente podremos elegir los de las imágenes JPEG 7. Hacemos clic en Next. A continuación, especificamos una carpeta de salida con **Browse** o bien decidimos que se sobrescriban los ficheros originales optando por Overwrite original files. Pinchando en Finish, veremos un resumen de los archivos que han sido «purificados». Podemos repetir el proceso con otros ficheros eligiendo New Batch Purification, en la zona inferior derecha.

#### **Paso 4** sUPrímelos a mano

Seguimos las mismas directrices que en el Paso 1 del primer

![](_page_138_Picture_9.jpeg)

bloque, es decir, hacemos clic con el botón derecho del ratón sobre un fichero, elegimos Propiedades y seguidamente nos movemos a la pestaña Detalles. Desde ahí, podremos eliminar toda la información asociada al fichero sin más que hacer clic en Quitar propiedades e información personal 8. Disponemos de dos opciones: crear una copia del fichero con todas las propiedades eliminadas o seleccionar qué detalles eliminar marcándolos <sup>9</sup>. Para ganar en rapidez, si queremos eliminar metadatos de varios ficheros simultáneamente, simplemente los seleccionamos y seguimos el proceso detallado.

![](_page_138_Picture_11.jpeg)

#### **BATCHPURIFIER**

Valoración 8,5 Calidad/Precio 7,0

#### **CARACTERÍSTICAS**

elimina los daTos **OCULTOS** de los ficheros al-**MACENADOS** en direcTorios y sub-**DIRECTORIOS CON BATCH-PURIFIER** 

La aplicación BatchPurifier reúne lo mejor de muchas pequeñas aplicaciones, permitiéndonos eliminar con un solo programa los metadatos de multitud de formatos, entre los que nos encontramos con 20 sumamente conocidos: Office, OpenOffice, PDF, JPEG, PNG, SVG, AVI o MP3, entre otros

**CONTACTO** Digital Confidence http://digitalconfidence.com

**C** LO MEJOR Su funcionamiento es sencillo y sus resultados excelentes. No tener que recurrir a distintas aplicaciones. Mejores resultados que haciéndolo desde el sistema operativo. Procesado de ficheros ZIP

**O LO PEOR** La compra del programa solamente estaría justificada si realmente pasas una parte importante de tu tiempo eliminando metadatos o si precisas de una limpieza muy óptima

Precio 19<sub>S</sub>

# Graba tus cDs y DVDs con Burning studio

Graba tus distintos soportes de datos, música, vídeo o copias de seguridad de manera sencilla y con grandes opciones de personalización con esta herramienta de Ashampoo.

![](_page_139_Picture_3.jpeg)

NIVEL<br>
BÁSICO<br>
OR CRISTINA<br>
OLO CALLEJA<br>
Incluye el propio Windows para mas de grabación de discos, empezando por las funcionalidades que incluye el propio Windows para dicha tarea. Sin embargo, no es sencillo encontrar una suite que combine prácticamente todas las posibles necesidades de grabación en un producto fácil de manejar y, lo más importante, a un coste ajustado. Ashampoo Burning Studio (www.asham poo.com) es uno de los pocos casos que encajan en esta descripción, con un precio de descarga de 19,99 €.

> Esta suite de grabación soporta discos CD, DVD y Blu-Ray, sobre los que podremos grabar archivos de datos, crear copias de seguridad y restaurarlas, generar CDs de Audio y extraer la música de discos originales, obtener un DVD-Vídeo, duplicar discos, crear imágenes de disco, e inclu-

![](_page_139_Picture_6.jpeg)

![](_page_139_Picture_7.jpeg)

so crear nuestras propias carátulas personalizadas. Esta funcionalidad permite que, a partir de archivos de imagen que hayamos creado previamente en cualquier programa de diseño o edición, sea posible imprimir sobre papel normal carátulas de las diferentes cajas de CD/DVD que tengamos, e incluso obtener etiquetas adhesivas para los propios discos ópticos, redimensionando las imágenes para que encajen perfectamente en las medidas estándar asociadas a estos soportes.

#### **PASO 1** la InstalacIón y el arranque

Al comenzar la instalación del programa, y después de confirmar los términos de licencia, encontraremos la pantalla que permite seleccionar el tipo de instalación. Recomendamos utilizar la opción Rápida, pues no hay elementos que debamos eliminar de la instalación por defecto. Una vez tengamos instalada la aplicación, la primera vez que arranque nos mostrará un aviso para registrar gratuitamente el programa. Para ello, solo hay que pinchar sobre la opción Obtener clave de versión completa gratis 1. Esto nos llevará a la web de Ashampoo, en la que debemos registrarnos. Tras hacerlo, recibiremos en unos instantes la clave de registro por correo electrónico. Esta clave es la que introduciremos en la casilla correspondiente, tras lo que pincharemos en Activar 2 para registrar la aplicación.

En caso de no llevar a cabo el proceso, tendremos 10 días de prueba, durante los que la aplicación funcionará sin limita-

ciones. Si decidimos no registrarnos en un primer momento, siempre podremos hacerlo después yendo al menú Ayuda/ Asistente de activación.

#### **PASO 2** la Interfaz prIncIpal y las prImeras copIas

Buena muestra de la facilidad de uso de la aplicación es que todas las tareas que permite llevar a cabo se organizan en sen-

#### EntrE otras cosas, **PERMITE** gEnErar un **CONJUNTO** dE dVds con una copia dE sEguridad dE todo **NUESTRO SISTEMA**

![](_page_140_Picture_4.jpeg)

cillos asistentes que podemos iniciar rápidamente desde la interfaz principal. Por ejemplo, a la izquierda podremos elegir el tipo de disco o tarea concreta que deseamos llevar a cabo, y nada más posicionar el ratón sobre ella, se abrirán todas las acciones disponibles dentro de esta categoría concreta. Así, tendremos la posibilidad de grabar archivos/carpetas<sup>3</sup> directamente en disco óptico, crear o extraer música, generar diferentes tipos de discos con vídeos, duplicar rápidamente un disco, generar imágenes de las unidades fijas y volcarlas en un disco óptico, o acceder a funciones avanzadas que posibiliten grabar discos con formas muy concretas o no del todo estándares.

En nuestro caso, como ejemplo de funcionamiento hemos elegir generar un conjunto de DVDs con una copia de seguridad de todo el sistema. Para ello, iremos al menú Copias de Seguridad o Restaurar Archivos y Carpetas, y seleccionaremos el asistente

Copias de Seguridad de Archivos y Carpetas<sup>4</sup>.

#### **PASO 3** SELECCIONA ELEMENTOS

La primera ventana que mostrará el asistente nos permitirá seleccionar todos los elementos que queremos incluir en la copia de seguridad. Para esto, lo más recomendable es navegar hasta Escritorio/Equipo 6 y marcar directamente todo el disco duro. Esto incluirá todos nuestros ficheros en la copia y nos permitirá despreocuparnos de que no se quede nada fuera.

Lo que sí es importante es pinchar sobre Editar Reglas de Exclusión 6, y comprobar que ninguna de las reglas que están creadas por defecto nos afecta. En general, es recomendable mantenerlas, pues excluyen archivos del sistema operativo irrelevantes para una copia de seguridad, como las librerías del propio Windows o del archivo de paginación del disco. Sin embargo, podemos eliminar las reglas que no nos interese mantener o, mejor aún, podemos crear otras

![](_page_140_Picture_483.jpeg)

propias pinchando en Nueva 7. Es posible, por ejemplo, evitar que se graben archivos de vídeo

con un determinada extensión. Una vez terminemos, pincharemos en Siguiente.

#### **PASO 4** Detalles De la GraBacIón

Con esto casi hemos terminado. En la penúltima pantalla nos preguntará si deseamos grabar la copia en un disco óptico, o preferimos guardala directamente en un disco externo o memoria USB 8. Esto es realmente útil, pues, según el tamaño de todo lo que vayamos a volcar, podremos elegir su destino final. También será factible establecer una contraseña que impida la restauración de la copia sin esa clave <sup>9</sup>, así como comprimir los ficheros para reducir su tamaño total.

Por último, en Tamaño del Archivo Parcial <sup>10</sup>, podremos elegir el tamaño de los archivos en los que se dividirá la copia de seguridad. Si marcamos la opción Automática que viene por defecto, el tamaño máximo por archivo será equivalente al de la capacidad máxima del CD/ DVD/Blu-Ray que vayamos a utilizar para hacer la grabación. No obstante, en caso de que vayamos a realizar la copia en una unidad externa o un llavero USB, podemos elegir un tamaño personalizado para distribuir la copia en unidades de diferentes capacidades.

Eso sí, lo que es importante tener en cuenta es que, para lograr una restauración en el futuro, será preciso contar con todos los archivos que forman el conjunto de la copia, con lo que hay que tener mucho cuidado al guardarlos y organizarlos.

Por último, pincharemos en Siguiente, lo que nos llevará a la última pantalla. Esta nos pedirá que insertemos un disco óptico en la unidad, y con ello comenzará inmediatamente la grabación propiamente dicha.

![](_page_140_Picture_20.jpeg)

# Un Instagram<br>diseñado a tu medida

Los servicios de gestión de fotografías ofrecen buenas prestaciones, pero a costa de perder el control sobre nuestras imágenes. Por fortuna, OpenPhoto ha llegado para devolvernos las riendas.

![](_page_141_Picture_3.jpeg)

I popular Instagram no<br>
está libre de críticas, es-<br>
pecialmente tras el cam-<br>
bio en los términos de<br>
uso del servicio que provocó la l popular Instagram no está libre de críticas, especialmente tras el cambio en los términos de búsqueda de alternativas. Entre ellas, destaca OpenPhoto (http://theopenphotopro ject.org), una plataforma Open Source para almacenar, compartir y gestionar nuestras fotos en Internet que permite al usuario mantener el control sobre las mismas. El proyecto ofrece cuentas gratuitas básicas (con un límite de 100 fotos al mes) o profesionales (por 20 dólares al año). Sin embargo, nosotros hemos optado por la opción orientada a los «manitas informáticos» y hemos usado un servicio de hosting con un servidor privado virtual (VPS) instalando todo lo necesario para tener nuestra instancia de OpenPhoto en local, con las fotos almacenadas en el disco duro de ese ser-

![](_page_141_Picture_5.jpeg)

![](_page_141_Picture_6.jpeg)

vidor. Hay otra alternativa: montarlo todo en nuestro servidor y almacenar las fotos en servicios específicos de almacenamiento, como Dropbox o Amazon S3, que luego podríamos conectar con nuestra instancia de OpenPhoto instalada en nuestro servidor de hosting.

#### **PASO 1** requisitos mínimos

Lo único que necesitaremos es un servidor, que podremos contratar a cualquier proveedor de hosting, y un dominio apuntando a ese servidor. Nosotros hemos trabajado con un servidor privado virtual en el que trabajamos con Debian 6 (en modo consola) y con Apache2, y de este modo hemos podido seguir la guía oficial de instalación de la documentación oficial de OpenPhoto (http://

goo.gl/55UCw). Como veremos, tendremos que alquilar un dominio o subdominio (en nuestro caso, photo.javipas. com) que apuntará a la IP del servidor en el que instalamos OpenPhoto. Este paso se realiza en el panel de control del registrador de dominios  $\bullet$ , y presuponemos (no es el objetivo de este artículo explicarlo) que el usuario sabe asignar un dominio a una IP de forma correcta. El procedimiento es sencillo, aunque tendremos que instalar una serie de paquetes y editar algunos ficheros.

#### **PASO 2** instala apache, php y mysql

Con el servidor iniciado y conectados en modo consola, normalmente a través de una conexión SSH, podremos comenzar a eje-

cutar comandos en el servidor. Para empezar, tendremos que instalar Apache2, MySQL, PHP5 y algunos módulos adicionales. Para ello, desde la terminal ejecutaremos con permisos de superusuario (es decir, por ahora tendremos que estar usando la cuenta root del sistema, aunque usar el comando sudo es otra opción) los siguientes comandos 2:

#### apt-get update

#### apt-get upgrade

#### apt-get install apache2 php5 libapache2-mod-php5 php5-curl php5-gd php5-mcrypt php-apc php5-mysql build-essential libpcre3-dev php-pear a2enmod rewrite

Al ejecutar el tercer comando, el asistente de instalación nos pedirá algunos datos adicionales, como la contraseña del administrador del gestor de la base de datos (en este caso, MySQL), algo a lo que deberemos prestar atención puesto que luego nos pedirá esa misma contraseña durante los pasos finales de la instalación de OpenPhoto. Aunque los comandos anteriores son críticos, también tendremos que instalar algunos paquetes adicionales y habilitar tres módulos en Apache (con el comando a2enmod) que permiten trabajar con las imágenes en conjunción con Apache y PHP. Para ello, ejecutamos estos otros comandos, de nuevo como usuario root:

apt-get install php5-dev php5 imagick exiftran pecl install oauth a2enmod deflate a2enmod expires a2enmod headers

![](_page_142_Picture_6.jpeg)

#### **PASO 3** implanta openphoto

Seguiremos con la descarga e instalación de los ficheros del proyecto OpenPhoto. De nuevo, es necesario lidiar con la consola como superusuarios (root) y crear y modificar los permisos de ciertas carpetas. Para que tengáis claro los elementos con los que trabajamos, estableceremos varios parámetros fijos.

El directorio de instalación estará en /home/pruebas/domains/photo.javipas.com/public\_ html. El dominio en el que instalaremos OpenPhoto será http:// photo.javipas.com. Lo primero es situarnos en el directorio de instalación y, para instalar la última versión de OpenPhoto, haremos uso del repositorio Git, para lo que hay que instalar previamente el paquete git-core con

**OPENPHOTO** es muy flexible y potente, pero, además, deposita todo el control en manos de los usuarios html/src/html/photos mkdir /home/pruebas/domains/photo.javipas.com/public\_ html/src/html/assets/cache chown www-data:www-data / home/pruebas/domains/photo.javipas.com/public\_html/ src/userdata

chown www-data:www-data / home/pruebas/domains/photo.javipas.com/public\_html/ src/html/photos

chown www-data:www-data / home/pruebas/domains/photo.javipas.com/public\_html/ src/html/assets/cache

#### **PASO 4** configura apache

Ahora, será necesario establecer la configuración del servidor web Apache, que se realizará a través de un fichero que tendremos que copiar y luego editar para que todo funcione de la forma debida. Para ello, ejecutamos el siguiente comando:

cp /home/pruebas/domains/ photo.javipas.com/public\_html/src/configs/openphotovhost.conf /etc/apache2/sitesavailable/openphoto

Con este, copiamos el fichero estándar de configuración de Apache para OpenPhoto (openphoto-vhost.conf) en el directorio con el que Apache trabaja para saber qué webs servimos desde nuestro servidor. Ahora, lo más importante, editar el archivo que acabamos de copiar con nuestro editor de texto preferido para Debian. Nosotros hemos trabajado con emacs.

#### cd /etc/apache2/sites-available/ emacs openphoto

Lo que hará que se muestre el contenido de ese fichero de configuración. Hay que editarlo para establecer la ruta de instalación y el dominio a utilizar. Para que tengáis una referencia, en nuestro caso las primeras líneas (que son las únicas que en realidad hay que modificar), quedarían de la siguiente forma<sup>4</sup>: <VirtualHost \*:80>

 $\overline{\mathbf{z}}$ gara conte **Chile** Shimm

el que podremos «clonar» (descargar) el código del proyecto OpenPhoto 3:

#### apt-get install git-core git clone git://github.com/photo/frontend.git /home/pruebas/domains/photo.javipas. com/public\_html/

Eso hará que se descarguen los ficheros necesarios, pero ahora tendremos que crear varios directorios y asignar los permisos adecuados a dichos directorios: mkdir /home/pruebas/domains/photo.javipas.com/public\_ html/userdata

mkdir /home/pruebas/domains/photo.javipas.com/public\_

![](_page_143_Picture_1.jpeg)

DocumentRoot /home/pruebas/domains/photo.javipas. com/public\_html/src/html ServerName photo.javipas.com RewriteEngine on RewriteCond %{HTTP\_HOST} !^photo.javipas.com\$ RewriteRule ^.\*\$ http://photo. javipas.com [R,L] <Directory "/home/pruebas/ domains/photo.javipas.com/ public/html/src/html"> Order deny,allow Allow from all

Tras esos cambios, salvamos el archivo y ejecutamos algunos comandos más para que Apache sepa que este será el sitio web con el que queremos trabajar en nuestro servidor:

a2dissite default a2ensite openphoto

#### **PASO 5** configuración de php

También tendremos que modificar la configuración del lenguaje PHP que trabaja de forma conjunta con OpenPhoto y Apache para que todo funcione. En este caso, hay que editar el fichero de configuración de PHP y mo-

![](_page_143_Picture_7.jpeg)

las opciones de configuración de la plataforma son muy amplias, por lo que merece la pena dedicarles algo de tiempo

#### dificar algunos parámetros: emacs /etc/php5/apache2/ php.ini

En ese fichero hay un gran número de parámetros que se pueden configurar, sin embargo, nosotros solo modificaremos tres y les daremos los siguientes valores 5:

#### file\_uploads = On upload\_max\_filesize = 16M post\_max\_size = 16M

Además, tendremos que habilitar el uso del mecanismo de autenticación OAuth en el sistema. Para ello, sin cerrar el fichero, buscamos la sección Dynamic Extensions de la configuración, y añadimos lo siguiente: extension=oauth.so

#### Tras lo cual ya podemos salvar

el fichero y salir. Únicamente resta activar los cambios, algo que podemos hacer a través del comando:

/etc/init.d/apache2 restart

![](_page_143_Picture_16.jpeg)

#### **PASO 6** instalación vía web

Ya tenemos todo preparado para completar la instalación y dejar de depender de la consola, ya que el resto del proceso se realizará a través de un asistente web. Para comenzar, tendremos que dirigir nuestro navegador a la dirección del dominio que hemos utilizado para nuestro ejemplo. Hay que recordar que en el Paso 1 establecimos una nueva entrada con el dominio o subdominio y la dirección IP a la que debe apuntar. Esta modificación de las DNS de nuestro dominio puede tardar, pero lo normal es que esté accesible casi de inmediato. Así, abrimos el navegador y nos dirigimos a http://photo.javipas. com, con lo que un pequeño asistente de instalación nos preguntará la dirección de correo electrónico asociada a la cuenta de usuario, la contraseña y el tema o plantilla 6 que queremos utilizar para OpenPhoto. Luego, pinchamos en Continue to Step  $27.$ 

#### **PASO 7** módulos básicos

A continuación, nos presentarán tres opciones más de configuración, que hemos elegido conforme a nuestras preferencias iniciales. Hay que seleccionar la librería de imágenes (ImageMagick 8 es probablemente la mejor opción); el gestor de base de datos, que será MySQL 9, y dónde almacenaremos las fotos, que será en nuestro servidor. Eso hace que tengamos que elegir la opción Local filesystem <sup>10</sup>. Para seguir, hacemos clic en Continue to Step  $3\,$   $\Omega$ .

![](_page_143_Picture_408.jpeg)
#### **PASO 8** configura la base de datos

En el último paso, tendremos que establecer qué base de datos utilizaremos. Como lo tenemos todo en nuestro servidor, el Host de MySQL es localhost **ia**, y, a continuación, introduciremos el usuario de MySQL (root) y la contraseña **B**, que será la que hemos establecido en el Paso 2. En

el siguiente campo, tendremos que darle un nombre a nuestra base de datos (4) (openphoto) y, en el siguiente campo, prefiio de tablas, no es necesario indicar nada. Por último, tendremos que verificar que la configuración de la raíz del sistema de ficheros de nuestra plataforma OpenPhoto y del directorio donde se almacenarán las fotos **i** están bien detectados por el asistente. Ya solo resta pinchar en Complete setup 16, lo que dejará todo preparado para comenzar a subir fotos.

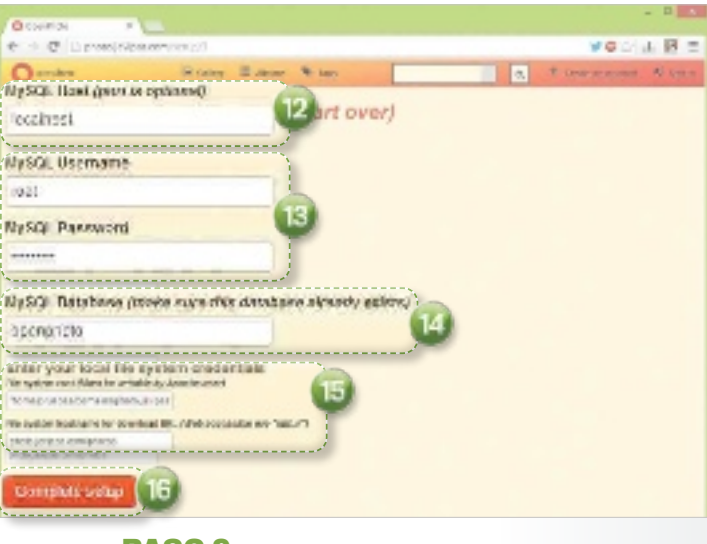

#### **PASO 9** disfruta de openphoto

Nos encontraremos ya con la interfaz habitual de OpenPhoto, en la cual podremos subir fotografías, ver nuestras ga-

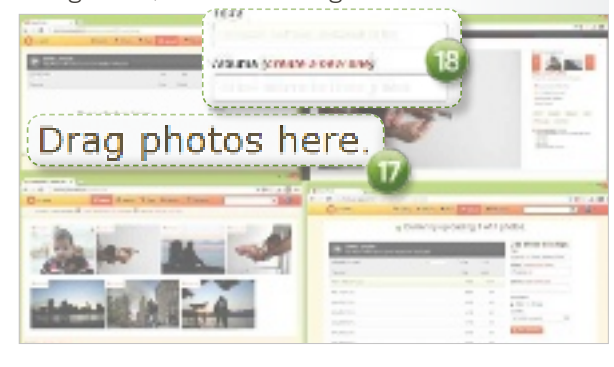

lerías y álbumes, y gestionar nuestra cuenta. Lo primero que haremos es subir las instantáneas que queramos a nuestro perfil. De hecho, en el primer acceso a nuestra cuenta nos presentará el asistente m para hacerlo, y, así, añadir nuevos  $álbumes  $18$  en los que clasifi$ carlas. El proceso es sencillo e intuitivo y, a los pocos minutos, nos manejaremos sin problemas con esta plataforma. Esperamos que la disfrutéis.

#### **OPENPHOTO**

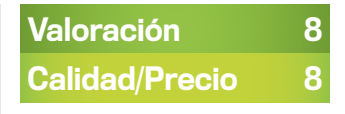

#### **CARACTERÍSTICAS**

Servicio web acompañado de aplicación que permite montar un Instagram a la medida en el que el usuario tiene el control absoluto

#### **CONTACTO**

The OpenPhoto Project Team www.theopenphotoproject.org

**C** LO MEJOR Es Open Source. Potencia de personalización. Clientes disponibles para Android e iOS

**O LO PEOR Pocos filtros por** defecto. La sincronización de fotos es algo engorrosa

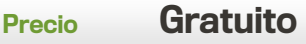

## También con aplicaciones para dispositivos iOS y Android

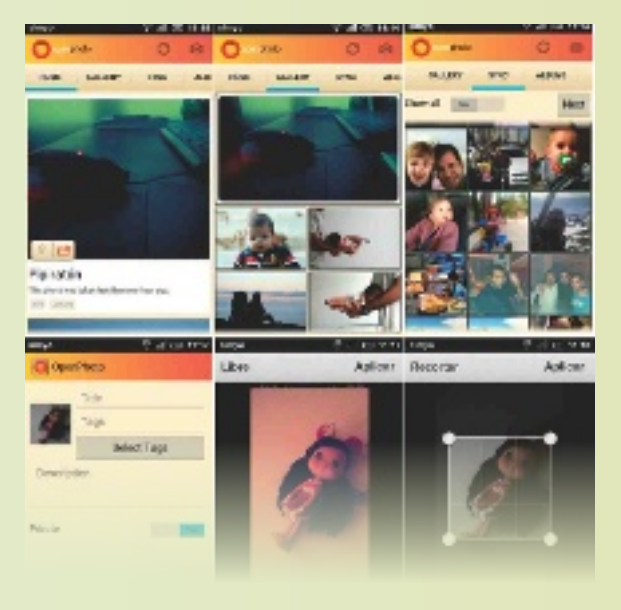

**plataformas móviles** Al igual que ocurre con Instagram, este tipo de servicios tiene más sentido cuando expandimos sus posibilidades al terreno de los dispositivos móviles. El proyecto OpenPhoto anunció una aplicación nativa para iOS (iPhone, iPad y iPod touch) hace meses, y recientemente han hecho lo propio para Android, de modo que las dos grandes plataformas del mercado móvil ya disponen de un cliente propio con el que controlar nuestro sitio web recién creado con OpenPhoto. La aplicación móvil permite en ambos casos gestionar las fotos, descargarlas y subir las nuevas tomadas des-

de el móvil, algo que haremos desde la pestaña Sync de estos clientes nativos.

**captura directa** Como sucede con la aplicación Instagram, OpenPhoto nos permite tomar fotos directamente (el icono de la cámara está siempre presente en la parte superior derecha) y aplicar diversos filtros creativos tras tomarlas, algo que será de interés para los aficionados a la fotografía. Las capturas son del cliente para Android, pero la interfaz es análoga en el caso de iOS. Podéis encontrar ambas buscando el término OpenPhoto en las respectivas tiendas on-line de cada plataforma.

# controla todo lo que ocurre en tu casa

Montar un sistema de vigilancia con cámaras IP cada vez es más sencillo. La bajada de precios, la mejora de la tecnología y su fácil instalación hacen viable que lo hagamos nosotros mismos.

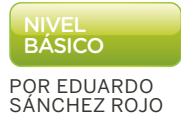

NIVEL<br>
BÁSICO<br>
OR EDUARDO<br>
CONTENTARDO CONTENTAR DE SEGUIDADO SOLO es una cuestión de<br>
Seguridad. También es<br>
muy útil para ver qué bacen los vigilancia en el hogar no solo es una cuestión de seguridad. También es muy útil para ver qué hacen los niños mientras estamos fuera de casa, controlar si alguien accede a una habitación que no debería, o en casas grandes, tener controlados desde un único punto todas las entradas o lugares de paso. Lo que antes requería complejos y costosos sistemas de vídeo cableados por toda la vivienda, ahora se puede resolver para entornos no muy exigentes con cámaras IP. En el mercado existen infinidad de modelos, pero hemos elegido tres de TP-Link (www.tp-link.es) para nuestro práctico por su gran relación calidad/precio. La TL-SC3171G (99 euros aproximadamente) es una cámara fija con función de visión nocturna por infrarrojos y WiFi; la TL-SC4171G (195 euros aproximadamente), con WiFi, visión nocturna y sistema Pan/Tilt para mover la lente de la cámara a distancia y cubrir hasta 350º de visión;y la TL-SC3430N (98 euros aproximadamente), una cámara fija básica con conexión Ethernet y WiFi n.

Con estos elementos y alguno más que explicamos más adelante, nos hemos propuesto

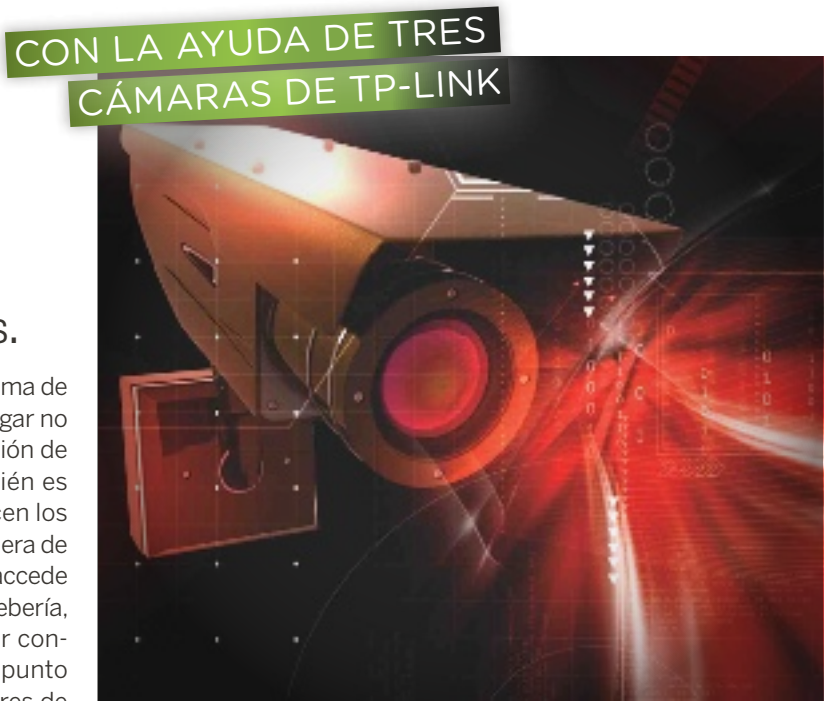

controlar el interior de una vivienda adosada, colocando las cámaras en diferentes puntos estratégicos. Al final, para este supuesto, el coste de la instalación va a suponer algo más de 350 euros sumando todos los elementos, aunque todo depende del número y tipo de cámaras que cada uno precise.

#### **PASO 1** Planifica dónde van a ir las cámaras

El primer paso es elegir bien la ubicación de cada cámara para cubrir el área que realmente necesitamos. Esto lo haremos antes de comprarlas, pues las ubicaciones y sus particularidades condicionarán el modelo. En nuestro caso, los lugares elegidos son todos de interior. La TL-SC3171G irá en la entrada de la vivienda, para controlar la puerta principal incluso de noche. La TL-SC4171G se situará en el salón, ya que, al poder mover la cámara y contar con visión nocturna, nos va a permitir controlar la cristalera que da a la parte trasera de la casa y, con un solo movimiento, también todo lo que ocurra en el salón. Por último, vamos a colocar la TL-SC3430N en la buhardilla donde juegan los niños, y donde muchas veces se quedan solos. De esta manera, podremos ver las imágenes en el portátil mientras, por ejemplo, estamos en la cocina o el dormitorio.

En los dos primeros casos, ya hemos visto que contar con visión nocturna es básico si queremos controlar las entradas por la noche, mientras que en el caso de la buhardilla esta función es indiferente. Eso sí, en líneas generales, instalaremos

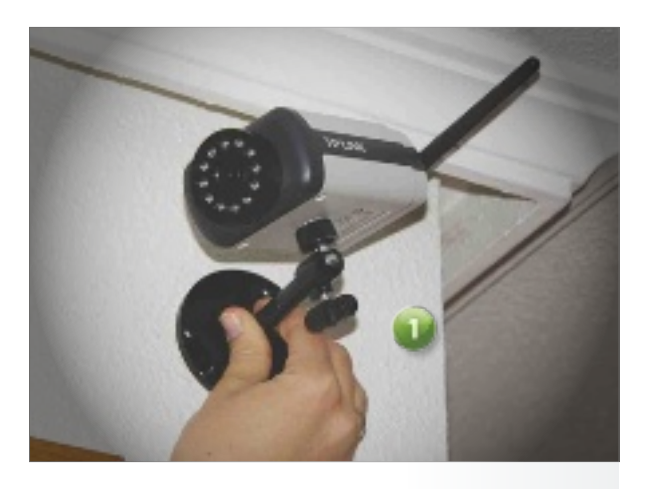

las cámaras en una posición elevada 1 para mejorar la visibilidad, y nunca colocaremos una cámara de interior en zonas exteriores o donde haya fuertes cambios de temperatura o humedad. Igualmente, nunca apuntaremos este dispositivo hacia ventanas donde haya mucha luz solar o permitiremos que dé la luz de manera directa en la lente, porque, tarde o temprano, terminará dañado el sensor CMOS interno.

#### **PASO 2** conexiones y daTos

Elegidas las ubicaciones, seguidamente, hay que pensar cómo vamos a conectarlas. Necesitaremos siempre una toma de corriente, y en el caso de la buhardilla, una conexión Ethernet de datos. Y es que, gracias al programa inSSIDer (http://bit.ly/ y59Dcl) 2, hemos comprobado cómo la cobertura de nuestra red WiFi era bastante inestable y llegaba con demasiada atenuación hasta allí arriba.

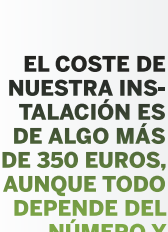

depende del número y el tipo de cámaras que se necesiten

Para los más manitas, será fácil resolver el tema de la toma de corriente: es cuestión de colocar canaleta y llevar una extensión de cable desde el enchufe más cercano hasta la posición elevada de la cámara. Si no lo vemos claro, es posible que necesitemos un electricista que lo haga, aunque es una tarea en general sencilla. Este es el sistema que utilizaremos para nuestras cámaras de la entrada y el salón. Para la buhardilla, es más fácil. La cámara irá sobre una estantería, por lo que vamos a enchufarla a una regleta colocada tras el mueble.

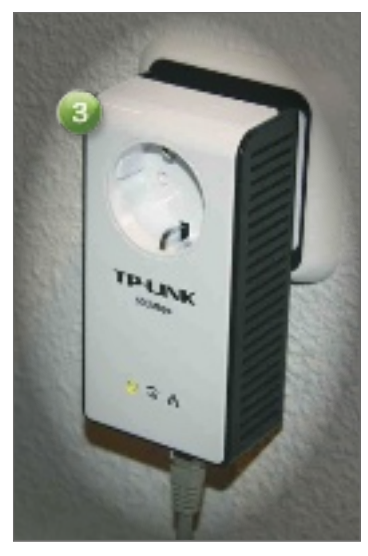

Para resolver el tema del WiFi, recurrimos a dos adaptadores PLC, que permiten utilizar la red eléctrica de nuestra casa como red de datos. Conectaremos uno de los adaptadores a la regleta de la buhardilla, y el otro a un enchufe cercano al router <sup>3</sup> que está en el salón. Ambos adaptadores utilizarán un cable Ethernet para conectarse a la cámara (el de la buhardilla) y al router (el del salón). La velocidad no es muy alta, pero al menos la conexión es estable y suficiente para el uso que vamos a darle.

#### **PASO 3** configuración de las cámaras iP

Dado que hemos elegido tres cámaras del mismo fabricante, el proceso de configuración es prácticamente idéntico. Lo primero que haremos será instalar la utilidad de detección de la cámara, llamada Intelligent IP Installer, que viene en el CD de la caja, o que también podemos encontrar en el área de soporte de www.tp-link.es.

Una vez instalada la aplicación, conectaremos cada cámara al router utilizando el cable Ethernet incluido y las conectaremos a la alimentación. Tras esto, iniciaremos la aplicación en el PC y, si todo está correcto, automáticamente se detectarán los tres dispositivos 4 y se mostrarán en pantalla. Seleccionaremos una y pincharemos en el botón Conectar a IE 5. Esto abrirá el navegador y nos permitirá configurarlas. Nos pedirá usuario y contraseña (por defecto admin / admin), e instalar algunos complementos en el navegador que aceptaremos sin problemas. Nada más hacer esto, la página de la cámara ya nos debería mostrar la imagen que está captando en tiempo real. En todo caso, antes de disfrutarlo iremos al menú Setting/Basic/ Network/Wireless 6 para configurar en las cámaras de la entrada y el salón la red WiFi de nuestro hogar.

Aparecerá un listado con las redes detectadas 7, seleccionaremos la nuestra e introduciremos la contraseña en las casillas inferiores 8. Terminada esta opción, pincharemos en OK 9 para que se aplique la configuración. Si todo ha ido bien y volvemos a la aplicación Intelligent IP Installer, tendríamos que ver la misma cámara dos veces: una con la IP de la red WiFi y otra con la IP de la red Ethernet que tengamos mientras aún esté conectada por cable. Este proceso lo repetiremos con todas las cámaras WiFi. Al terminar este proceso, habrá llegado el momento de poder instalar físicamente las cámaras en las ubicaciones elegidas en el Paso 1, atornillando los sopor- $\blacktriangleright$ 

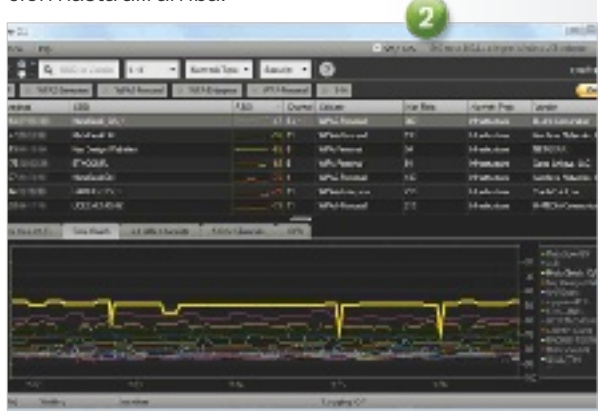

# **© PCA PRÁCTICO**<br> **VIDEOVIGILANCIA**

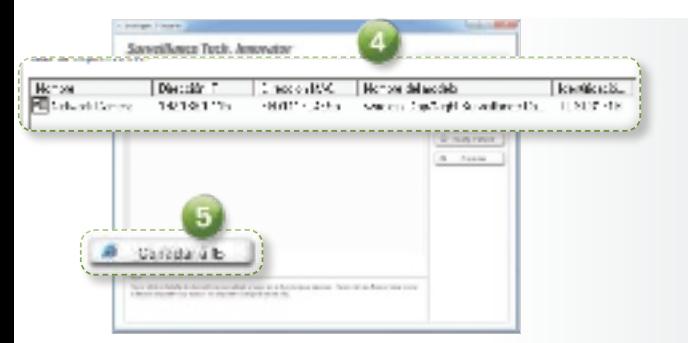

tes incluidos en cada caso a la pared con los tacos que también se incluyen en el paquete.

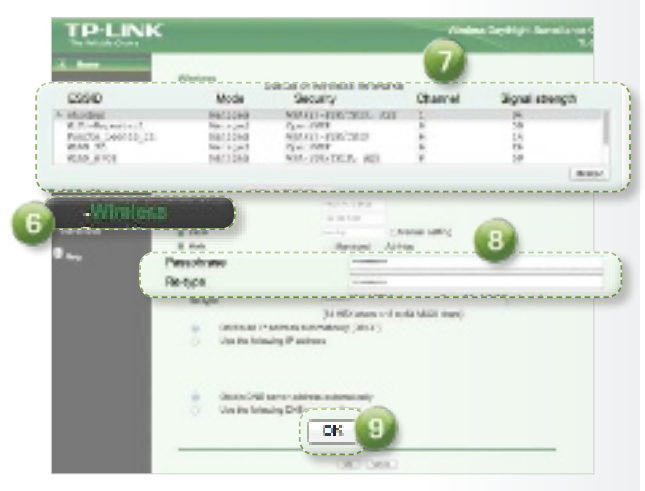

#### **PASO 4** la aPlicación de vigilancia

Con las cámaras instaladas y configuradas, podríamos acceder a la IP de cada una desde el navegador y ver la imagen que está captando. Sin embargo, una opción interesante si tenemos varias cámaras es instalar el software CamGraba Lite que TP-Link incluye en el CD de instalación, o que también podemos descargar desde el área de soporte de su página web. Esta aplicación, una vez en el PC, permite arrancar una consola desde la que es posible mostrar la imagen de todas las cámaras de manera simultánea (ubicada en Todos los programas/CamGraba Lite IP System/Main Console).

Para ello, una vez en la aplicación, pincharemos en el icono de configuración <sup>o</sup>, e iremos a Configuraciones/Configuración del sistema y, en la siguiente ventana, pulsaremos sobre la

si tenemos varias cámaras, es recomendable utilizar el programa **CAMGRABA** lite, que permite ver las imágenes de todas al mismo tiempo

pestaña Cámara **D**. Pinchando en **Buscar (2**, aparecerá una ventana en la que se detectarán todas las cámaras de la red is. pudiendo añadirlas con un clic. Esta pantalla ofrece más opciones, pero, para ver el vídeo de las cámaras remotas, no necesitaremos nada más.

Una idea interesante es dedicar un viejo PC que tengamos por casa a ejecutar de manera permanente esta aplicación. Esta, además de mostrarnos en directo lo que está ocurriendo, permite gestionar las cámaras

figuración adicional alguna. Otra opción es configurar el acceso remoto a la aplicación de vigilancia. Para ello, pincharemos en el icono de configuración e iremos a Servicio en Red. Aquí activaremos los servicios de red pinchando en Iniciar, abriremos el puerto 80 en el cortafuegos del PC y tendremos que redirigir el puerto 80 de nuestro router hacia la IP del PC que tiene instalado el servicio de vigilancia. Luego, podremos usar un servicio gratuito como http://freedns.afraid.org para tener un subdominio fácil

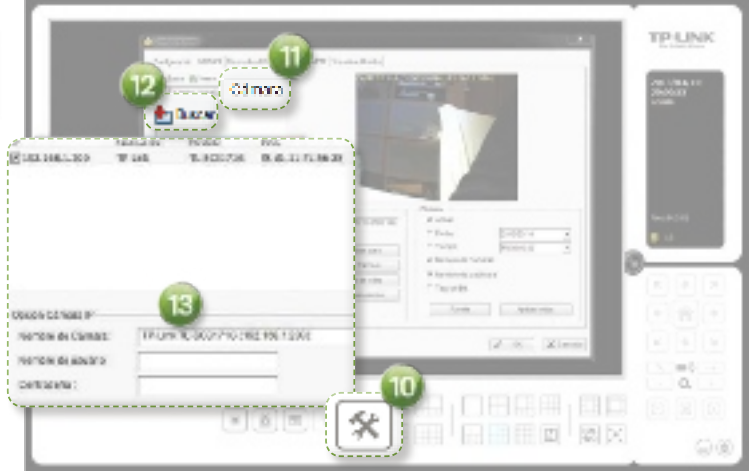

de manera centralizada y grabar de manera automática durante las horas del día que elijamos, borrándose las grabaciones más antiguas a medida que se llena el disco.

#### **PASO 5** desde el exTerior

Llegados a este punto solo nos queda preparar todo el entorno para poder consultar nuestras cámaras de vigilancia desde el exterior. Si hemos optado por mantener un PC encendido de manera permanente, como decíamos en el paso anterior, podemos resolverlo con solo instalar un sistema de acceso remoto como LogMeIn Free. Así, podremos acceder a la pantalla de este PC desde cualquier navegador web o a través de la app móvil que tienen para Android/iPhone, y poder ver en directo las imágenes que se están recibiendo sin con-

de recordar que apunte hacia la IP dinámica pública de nuestro router, y que se actualizará automáticamente gracias al cliente para Windows que podemos instalar desde http://bit.ly/pee PJg. Introduciendo esta URL en cualquier navegador, podremos conectarnos a este PC y visualizar en un navegador las cámaras configuradas $\overline{12}$ .

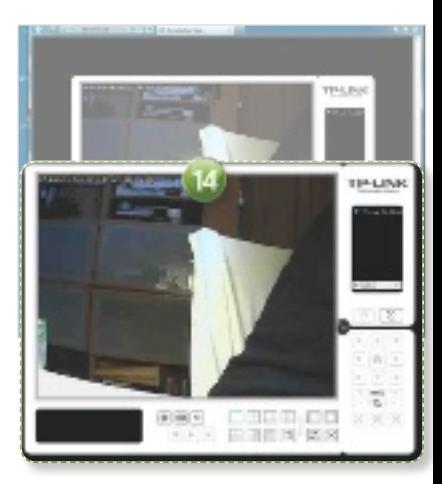

**<sup>©</sup> PCA PRÁCTICO E DESCARGAS** 

# Busca y obtén ficheros torrent DISFRUTA A TOPE DE LA RED BITTORRENT

BitTorrent es la red P2P que mayor volumen de archivos compartidos y rapidez de descarga ofrece. Te descubrimos el excelente cliente Deluge y las mejores páginas para descargar.

## BÁSICO NIVEL<br>BÁSICO<br>OR SERGI<br>UERTAS POR SeRgi PueRtaS

#### e un tiempo a esta parte, los servidores de descarga directa no son lo que eran. De hecho,

prece que su alzamiento como alternativa al peer to peer se ha desinflado enormemente. Por tanto, en caso de que todavía utilices eMule para reemplazarlos o complementarlos, estamos seguros de que aventurarte en la red BitTorrent te deparará gratas sorpresas.

Por otra parte, si ya eres usuario de esta red pero no te encuentras del todo satisfecho con tus buscadores habituales o con tu cliente, a continuación te ofrecemos las claves para optimizar tus operaciones de rastreo de archivos.

#### Instalación del cliente

El primer paso antes de iniciar las búsquedas y las descargas de tus ficheros favoritos a través de la red BitTorrent consiste en instalar un software cliente. En estas páginas hemos hablado elogiosamente en repetidas ocasiones de uTorrent Free (www.utorrent.com/intl/es/ utorrent-free), una aplicación perfectamente válida para lo que aquí nos proponemos. Sin embargo, la inclusión pro-

gresiva de diversos ganchos publicitarios en su asistente de instalación y en su interfaz ha provocado que sus usuarios nos vayamos sintiendo cada vez menos cómodos con él. Así pues, te presentamos un software que, hoy por hoy, constituye la alternativa más interesante al celebérrimo programa. Nos referimos a Deluge.

#### **PASO 1 DESCARGA** DEL CLIENTE

La versión 1.3 de Deluge, un cliente aparecido a mediados del año pasado, lo tiene todo para convertirse en el digno sucesor de uTorrent: es gratuito, es multiplataforma, su instalación y ejecución son perfectamente

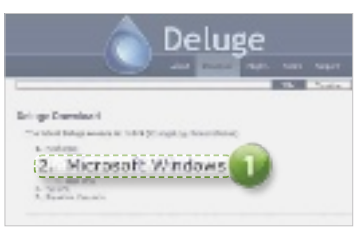

limpias y resulta tremendamente flexible y eficiente. Compruébalo conectándote a su página de descarga oficial (http://dev. deluge-torrent.org/wiki/Down load) y escogiendo la versión para Windows 1 o aquella que precises.

#### **PASO 2** InstalacIón y asocIacIón

Cuando el paquete termine de bajar, ejecútalo y el asistente de configuración se iniciará. En el paso etiquetado como Choose components, cerciórate de marcar las opciones Create .torrent file association for Deluge y Create magnet url link association for Deluge 2 para que en tu sistema se generen las asociaciones pertinentes.

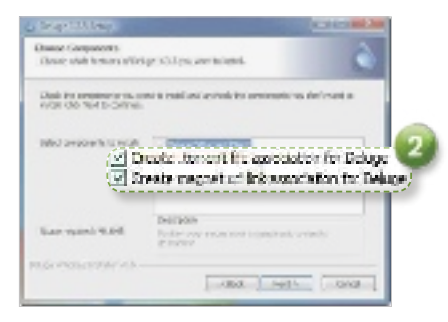

# <sup>©</sup> PCA PRÁCTICO **PCA PRÁCTICO**

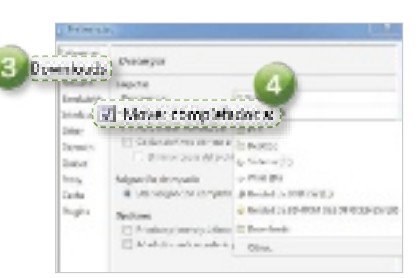

#### **PASO 3 CONFIGURACIÓN** De Descargas

Finalizada la instalación, ejecuta Deluge a través del menú Inicio. Cuando la interfaz principal del programa aparezca en pantalla, despliega el menú Editar y escoge el comando Preferences. Una nueva ventana te permitirá perfilar el comportamiento del cliente. El aspecto más fundamental consiste en definir el directorio en el cual se depositarán las descargas finalizadas. Hazlo entrando en Downloads 3. Allí, marca la casilla Mover completados a 4 y utiliza el desplegable para elegir un disco que cuente con espacio suficiente para alojar todo cuanto te bajes.

#### Visita la web **The Pirate Bay**

En la red BitTorrent, las búsquedas no se realizan a través de la aplicación cliente, sino empleando páginas web. The Pirate Bay (http://thepiratebay.se) es el sitio más transitado y uno de los más recomendables. Veamos cómo utilizarlo.

#### **PASO 1** térmInos De BúsqueDa

Por supuesto, el primer paso consiste en teclear los términos de búsqueda 1. Si se trata de un álbum, es conveniente que acotes el nombre del artista con su título para restringir el aluvión de resultados. Ten presente, por otra parte, que para la terminología que se emplea en este y otros sitios suele utilizarse el inglés, de modo que si buscas una discografía completa, escribe discography en vez de discografía. A la hora de buscar películas, no uses el título que se le dio en España. Por el contrario, consulta cuál es el original en IMDb (www.imdb.com) y tecléalo en el idioma original. Posteriormente, páginas como SubDivX (www.subdivx.com) u OpenSubtitles (www.opensub titles.org/es) te permitirán subtitular el filme elegido. Dado que a menudo el material no está bien clasificado, busca siempre en Todos<sup>2</sup>

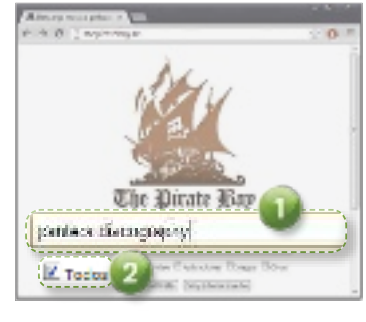

#### **PASO 2** orDena Por seeDs

Cuantos más seeds tenga un paquete en la red BitTorrent, más velozmente bajará. Así, cuando se muestre el listado de coincidencias 3, haz clic con el ratón sobre el encabezado de la columna SE 4 para reordenarlas de tal modo que las cifras más altas de seeds se sitúen en la parte superior.

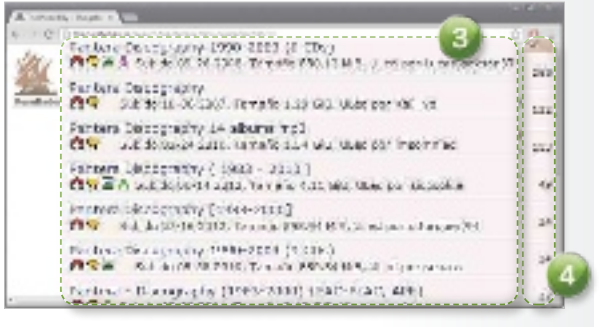

#### **PASO 3** lee los comentarIos

Pulsa sobre el nombre de un paquete torrent que parezca ajustarse a lo que buscas y avanza por la página que se abrirá. A menudo, al final de la misma, encontrarás comentarios que te

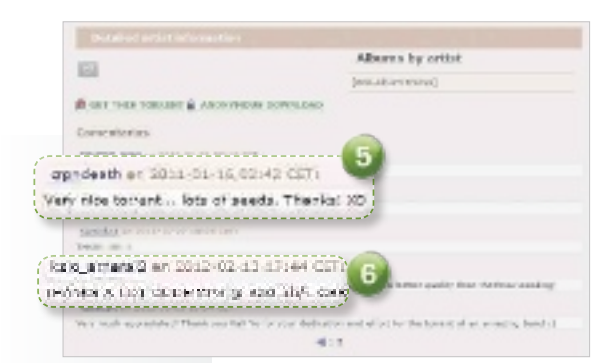

El cliEntE DElugE sE ha **CONVERTIDO** En la altErnativa más atractiva al **DEMASIADO** «EsponsorizaDo» utorrEnt frEE orientarán acerca de la legitimidad del archivo 5. En caso de que se trate de una película o de un álbum de música, no es infrecuente que los miembros de la comunidad realicen también apuntes acerca de su calidad 6 a nivel técnico.

#### **PASO 4** InIcIa la Descarga

Dependiendo del paquete en cuestión, en la página del torrent encontrarás un enlace etiquetado como Get torrent file

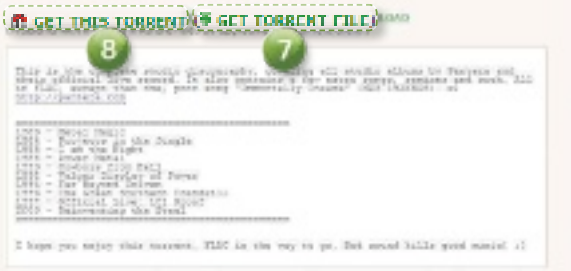

**7** que descargará un fichero con extensión .torrent que tu cliente abrirá automáticamente. Get this torrent 8, por su parte, utiliza la tecnología Magnet Link, que resulta igualmente válida y que Deluge se encargará de gestionar. En ningún caso pulses sobre Anonymous download, ya que se trata de un gancho publicitario.

#### **PASO 5 SELECCIONA** los contenIDos

Los archivos .torrent presentan una ligera ventaja respecto de los enlaces magnet: tras pulsar sobre ellos, todos los contenidos del paquete se mostrarán en el cliente, permitiéndote descargar sólo parte de ellos en vez de la totalidad. Marca o desmarca las casillas <sup>9</sup> según te convenga. Como veremos en la sección

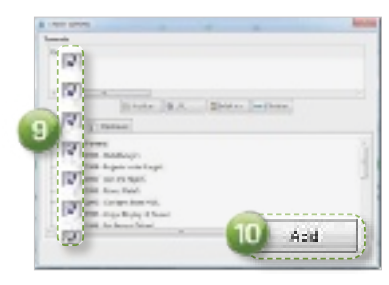

dedicada a la administración de archivos, no obstante, más adelante puedes realizar esta misma acción incluso en los enlaces magnet. Acude a Add @ para iniciar la descarga.

#### Recorre otras páginas de la Red

IsoHunt (http://isohunt.com) y KickAss Torrents (https://kat. ph) se erigen como dos excelentes alternativas a la célebre bahía pirata. Conéctate a sus páginas y utilízalas si no encuentras lo que buscabas en ella. A continuación, te detallamos sus principales características.

#### **PASO 1** KIcKass torrents

El funcionamiento de este sitio es muy similar al de The Pirate Bay. Tras escribir los términos de búsqueda en la casilla 1, haz clic en Semillas 2 para que los paquetes que más seeds posean encabecen el listado. Para consultar los comentarios, haz clic en el icono etiquetado con un bocadillo de cómic 3. La flecha marrón que se muestra junto a cada entrada descarga el archivo torrent, mientras que pulsando sobre la herradura magnética 4 que aparece a su izquierda accederás al enlace magnet. En el caso de que de-

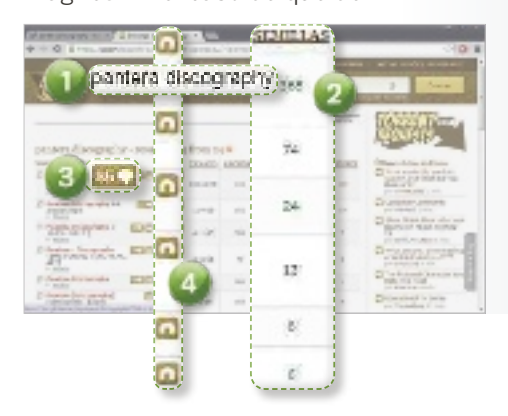

sees excluir términos de la búsqueda, accede a la sección **Bús**queda avanzada.

#### **PASO 2** InDaga en IsoHunt Tras buscar 5 en IsoHunt, pulsa

LAS BÚSOUE-Das sE llEvan a cabo a través DE páginas wEb, miEntras quE la **DESCARGA** la asumE la aplicación **CLIENTE**  en la S 6 de seeds para reordenar por semillas. Las valoracio-

nes aparecen etiquetadas mediante una estrella 7 y los comentarios mediante un bocadillo de cómic 8. Usa ambos apartados para documentarte antes de bajar el material. La gran ventaja de IsoHunt es que los términos que teclees se rastrearán no sólo en el tí-

tulo del torrent, sino también en todos sus contenidos. Así pues, si escribes el nombre de una canción, se mostrarán los álbumes

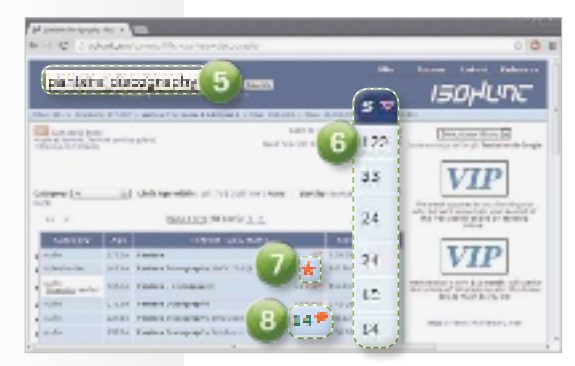

de música que la contengan. Esta filosofía hará que aparezca un aluvión de resultados cuando la búsqueda sea muy genérica, de modo que usa este sitito sólo para localizar material muy específico o cuando no encuentres lo que buscas en los otros dos.

#### **Administración** de las descargas

Una vez inicies las descargas, Deluge se mantendrá en ejecución en segundo plano, bajándose todos los paquetes que hayas elegido. Si despliegas el área de notificaciones, ubicada al extremo derecho de tu barra de tareas, observarás que aparece un icono etiquetado con una gota de agua. Pulsa sobre él para maximizar el programa.

#### **PASO 1** DefIne PrIorIDaDes

Los paquetes torrent suelen bajar a centenares de Kbytes por segundo 1. No obstante, si has hecho clic sobre un enlace magnet y prefieres que se ignoren parte de sus contenidos, resáltalo en el área superior y segui-

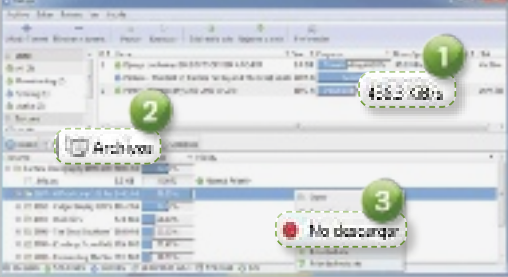

damente pulsa en la pestaña Archivos 2. En ella, se mostrará todo cuanto compendia el paquete. Pulsando sobre cada entrada con el botón secundario del ratón, podrás decidir qué carpetas se ignorarán eligiendo No descargar 3. También puedes agilizar las que desees obtener más aprisa a través de Prioridad alta o Prioridad más alta.

#### **PASO 2** acceDe al materIal

Recordemos que en el Paso 3 del apartado Instalación del cliente hemos definido una carpeta en el campo Mover completados a. Cuando tus descargas se completen, accede a ella y comprobarás que allí están las carpetas y los archivos elegidos 4. En caso de que se encuentren comprimidos, utiliza PeaZip 4.8 (http://peazip.sourceforge. net) para desempaquetar los contenidos. Antes de abrir o ejecutar ficheros, analiza todos los contenidos con tu software antimalware para evitar sorpresas desagradables.

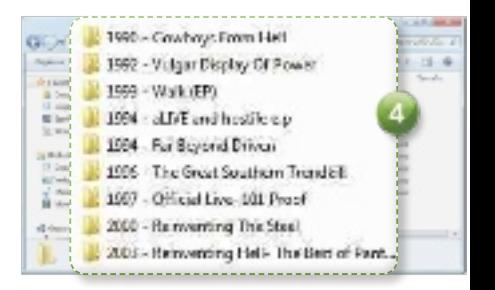

# Navega de incógnito con el modo privado

Os invitamos a descubrir las ventajas de la navegación en modo privado y a utilizarlo cuando sea recomendable; así, no tendréis que borrar las cookies ni el historial al finalizar vuestra sesión.

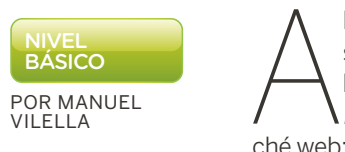

l navegar por Internet siempre queda alguna huella, como las cookies, el historial o la caché web; por ello, Apple en 2005 con Safari empezó a ofrecer un modo que permitía mantener una sesión de navegación sin que la información fuera almacenada. A partir de ese momento, el resto de compañías incluyeron dicha funcionalidad. En este paso a paso, vamos a ver cómo aprovechar la navegación privada en Internet Explorer, Google Chrome, Firefox y Safari.

#### Cuándo evitar dejar rastros

#### **CASO 1 CONTENIDO** Comprometido

A la hora de visitar páginas web que pertenezcan a nuestro ámbito más íntimo y personal, puede resultar decisivo hacerlo mediante lo que llamaremos de

is de hasa 1 Toullyin grain is re Web Steve - Speed Olal

forma genérica «modo privado». En caso contrario, es posible que, al abrir nuestro navegador ante terceras personas (o al ser manejado por otros) y comenzar a teclear una URL, podemos encontrarnos

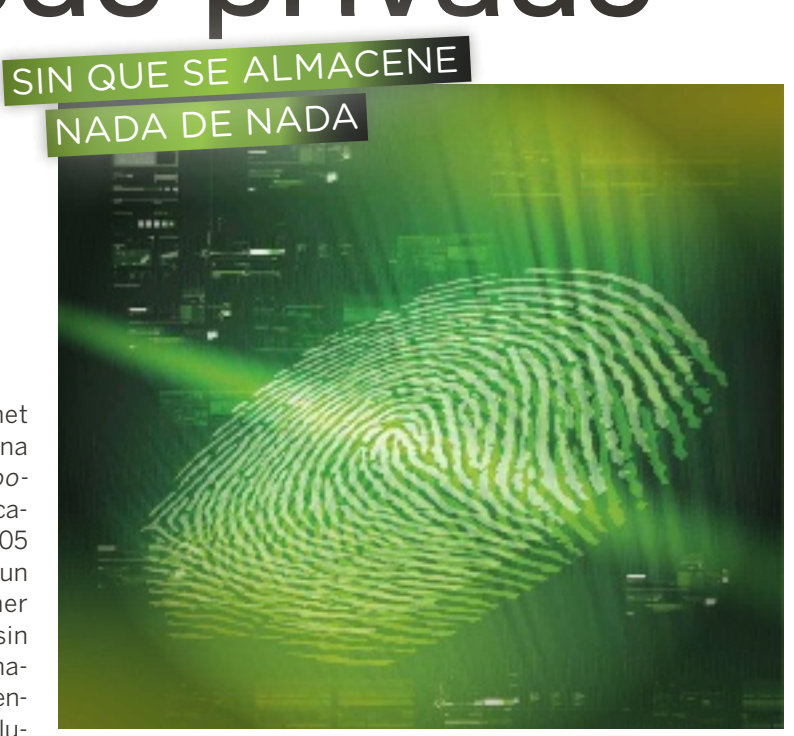

con la desagradable situación de que el navegador nos recuerde alguna de las webs visitadas 1. Igualmente, si necesitamos buscar información sobre algún tema delicado y no queremos que nadie pueda averiguar qué hemos estado buscando, no debemos dudar en emplear este modo.

#### **CASO 2 FORMULARIOS** sin memoria

×

ł ŀ, j.

Hay algunos navegadores que, de manera predeterminada, recuerdan todo lo introducido en information depart

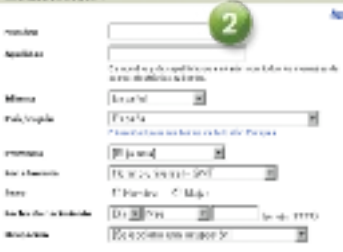

los **formularios web 2** y, cuando hay que volver a rellenar otro, completan los campos recordando lo que escribimos. Este procedimiento puede resultar práctico en alguna ocasión, pero también puede acabar resultando un incordio o, incluso, un agujero de seguridad. Por tanto, si vamos a rellenar un formulario y no queremos que su información pueda autocompletarse, navegaremos en «modo privado».

#### **CASO 3** publiCidad dirigida

Cuando navegamos por ciertas páginas web es frecuente que la publicidad 3 que aparece esté relacionada con su contenido. Esto ocurre porque, al visitar un sitio web que incluye contenido de un proveedor, se le envía a este la información y, cuando visitamos otro sitio con un conteni-

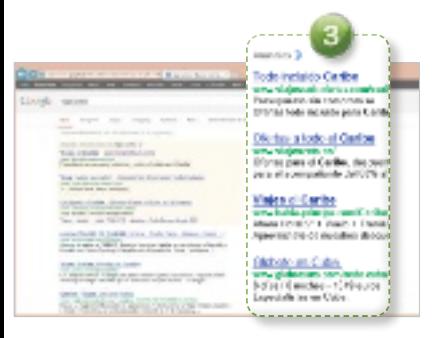

do similar, se crea un perfil sobre nosotros y nuestras preferencias de navegación. Asimismo es posible que hayas comprobado que, cuando un compañero y tú hacéis la misma búsqueda en Google, obtenéis distintos resultados. Esto se debe a que, basándose en las búsquedas realizadas y en otros criterios, algunos algoritmos permiten de manera selectiva «adivinar» o intuir qué información le gustaría ver a un usuario. Con el «modo privado», evitaremos que Google nos trate de manera personalizada.

#### **CASO 4** Varias Cuentas

Otro de los escenarios en los que la privacidad resulta esencial es a la hora de acceder a un mismo servicio con diversas cuentas manteniendo varias sesiones abiertas. Por ejemplo, imagina que iniciamos sesión en Gmail y alguien nos pide permiso para acceder a su correo; simplemente abriremos una pestaña de navegación privada para él sin cerrar nuestra cuenta, ya que las pestañas que estén abiertas en nuestra sesión no serán accesibles y se volverán a restaurar tal y como las dejamos al salir del «modo privado».

### Usa el navegador que más te guste

#### **PASO 1** internet explorer

Para entrar al «modo privado» de Internet Explorer 10, conocido como InPrivate, abrimos el navegador y, en la esquina superior derecha, nos dirigimos a Herramientas/Seguridad/Exploración de InPrivate. Otra opción es usar el atajo de teclado Ctrl+Mayúsculas+P para alcanzara la ventana que nos permitirá navegar sin ser visto. Todas las pestañas que abramos a par-

前半

tir de entonces se hallarán bajo dicho modo. Ahora bien, si manejamos Internet Explorer desde la interfaz de Windows 8, tene-

mos que acceder al navegador y hacer clic con el botón derecho del ratón en cualquier lugar para desplegar lo que sería el equivalente al menú contextual de Windows en modo escritorio. En la parte superior, observaremos que se van colocando las páginas web que abrimos, pues ahí, en la zona derecha, hacemos clic en el botón con tres puntos suspensivos 1 y optamos por Nueva pestaña InPrivate<sup>2</sup>.

**PASO 2** mozilla FireFox Si trabajamos con Firefox, lo abriremos y haremos clic para des-

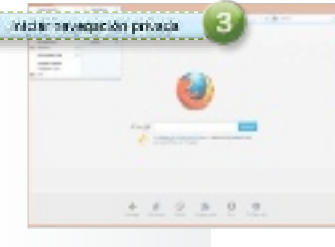

Los modos de navegación privada **PERMITEN** aL usuario mantenerse en cierto anonimato

P

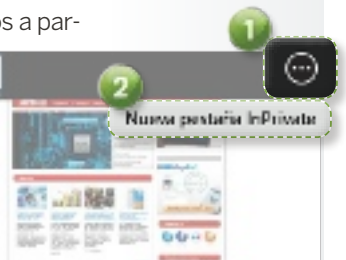

rgación privade

iPad mini 通用器

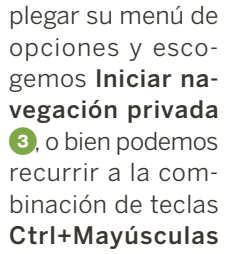

+P. No debemos preocuparnos por las pestañas que tengamos abiertas, estas se guardarán y restaurarán al salir de la navegación privada.

#### **PASO 3** google Chrome

El procedimiento para el desarrollo de Google, Chrome, es muy similar a lo visto hasta ahora. Acudimos a su configuración y escogemos la opción Nueva ventana de incógnito 4, o bien pulsamos Ctrl+Mayúsculas+N. Ya tenemos a nuestra disposición una ventana de navega-

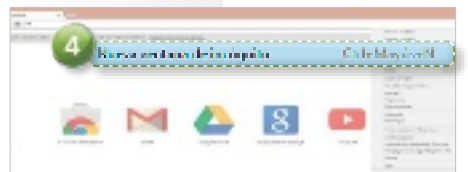

ción donde surcar la web sin deja huella de nuestro paso.

#### **PASO 4** saFari para maC

Si nuestro equipo es un Mac y navegamos con el navegador web de Apple, encontrándonos en él desplegamos el menú Safari 5 y ahí escogemos Navegación privada… 6. A la derecha de la barra de direcciones, podremos ver que aparece Privado, con lo que ya estaremos en dicho modo.

## Algunas cosas de las que no podemos librarnos

Neographic private œ Norther was an amount of the state of the bank of absorption and a specified

> r de computer articula, finales en quando i solo ricoleccional<br>ante computer, es lors, estas a francés de arquita,<br>computer por representa a francés por estas a coleccional .<br>Po prodiv de factourouse de la facto de la décide de la ciutad le Chairme et<br>pointes, la factour matrix

e polo madore na come a conservación de la madalente de las fritónsfejados.<br>Alándos de secundades de aproximas de transmission de las mateixas de polo

#### **INFORMACIÓN INTRODUCIDA** Las

webs podrán recopilar la información que introduzcamos en ellas durante la navegación, compartirla y emplearla para cualquier fin. Por tanto, debemos ceñirnos a navegar por páginas web seguras y de confianza.

**MALWARE** Si nuestro sistema está infectado por algún software malicioso que capture, por ejemplo, las pulsaciones, seguirá haciéndolo igualmente. Es por ello que no estamos a salvo del malware que habite en nuestro sistema. **CONTROL** Si tu empresa lleva un registro de las conexiones web establecidas, el «modo privado» no te librará de ello. **PROXY** La salida a Internet se sigue realizando con nuestra dirección IP, por lo que no nos encontramos ante un proxy o similar, no es este su cometido.

# El GPS se hace social Waze se apoya en la comunidad

Esta app es una muestra de lo que serán los sistemas de navegación personal en un futuro: una mezcla entre guiado, interacción con otros usuarios e información de incidencias en tiempo real.

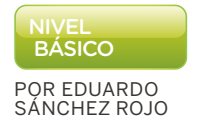

 básico Hay que reconocer que, al instalar Waze por primera vez en nuestro iPhone 5, pensábamos que nos íbamos a encontrar más de lo mismo: un navegador GPS con alguna función social y poco más. Sin embargo, Waze es una brillante aplicación gratuita para Android e iPhone que busca convertirse en nuestro asistente personal en carretera.

> No solo nos permite obtener guiado puerta a puerta, como otros productos de su categoría, si no estar al tanto del estado del tráfico en base a la experiencia en tiempo real de otros usuarios, informar ante cualquier problema que encontremos en la carretera o los mapas para alertar a otros usuarios, encontrar las rutas más óptimas para ahorrar combustible, localizar la posición de nuestros amigos gracias a Facebook o encontrar la gasolinera más barata a nuestro alrededor. Además, podemos chatear o enviar mensajes a otros usuarios de la aplicación para, por ejemplo, preguntar por una incidencia o el estado de su posición.

#### **PASO 1** app en marcha

Como hemos comentado, podemos instalar la aplicación sobre teléfonos Android (http://bit.ly/

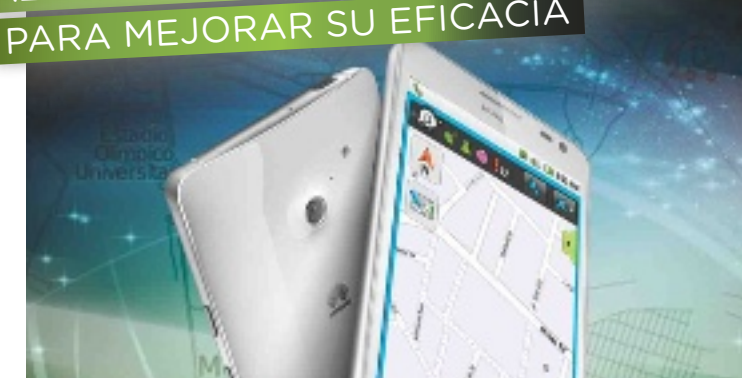

XcI2Kn) o iPhone (http://bit. ly/142C8uN) acudiendo a las respectivas tiendas de apps de cada plataforma. Una vez instalada, solo tendremos que activar el receptor GPS de nuestro dispositivo e iniciar la app. Lo primero que veremos es una pantalla en la que podremos iniciar sesión si ya hemos sido usuarios de la plataforma o comenzar como usuarios nuevos 1. Tras esto, aparecerá el mapa a vista de pájaro y estaremos listos para funcionar con la app.

#### **PASO 2** ajustes y registro

El siguiente paso consiste en realizar algunos ajustes rápidos. El primero pasa por activar la voz de guiado en castellano, que en la versión analizada viene en inglés por defecto, aunque basta cambiarla para que se descargue y active correctamente. Para ello, pincharemos en el icono de la parte inferior izquierda de la interfaz principal y buscaremos Ajustes (el último icono de los disponibles). Una vez dentro, iremos a Ajustes generales, donde pincharemos sobre Audio, y seleccionaremos una de las voces en Español.

El siguiente paso consiste en registrarnos en Waze. Esto nos

permitirá ac-Cuenta y Logic ceder a más funcionalida-Nombre de usuario & contraseñ

Conectar a Facebook

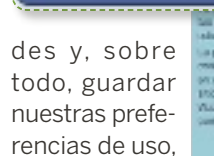

rutas, etc. Para

ello, sin salir de Ajustes, buscaremos la opción Cuenta y Login. Llegaremos a una pantalla en la que podremos pinchar sobre Nombre de usuario & contraseña 2. Esto nos llevará a una nueva pantalla donde podremos

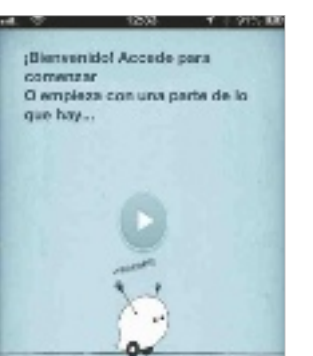

Inicio...ession

darnos de alta con solo pinchar sobre el botón Regístrate. Si no, también podemos puntear sobre Conectar a Facebook 3. con lo que se enlazará la aplicación con nuestro usuario de Facebook, logrando el mismo resultado. Esta opción, además, permitirá utilizar las funciones de localización de amigos vía Facebook.

#### **PASO 3** entiende el mapa

Si algo destaca de Waze es la iconografía que utiliza, que permite comprender gran parte de lo que está ocurriendo alrede-

dor y que cuenta con un diseño muy bien resuelto. Además, la información se actualiza en tiempo real gracias a las aportaciones, incluso involuntarias, de otros usuarios. Así, por ejemplo, al ejecutarse en segundo plano, Waze indica nuestra posición y la velocidad a la que circulamos. Tomando estos datos de diferentes usuarios, la aplicación es capaz de mostrar la velocidad media 4 que se

mantiene en determinadas zonas y, con ello, el nivel de atasco.

Los avisos de fondo amarillo 5 y forma de bocadillo son los generados por otros usuarios de manera voluntaria. Al pinchar sobre ellos, podemos ver los comentarios (texto, audio o fotografías) y dar las gracias. También tenemos los iconos que indican la posición de los radares fijos y cámaras de semáforo 6, así como diferentes tipos de avatares que muestran la posición de otros usuarios de Waze. Los más nuevos aparecerán con un chupete 7, aunque a medida que vayamos haciendo kilómetros con la aplicación, enviando notificaciones y contribuyendo a la comunidad nos irán subiendo de categoría, cambiando el avatar con ello.

Waze ha sido seleccionada como la mejor aplicación del año en el mWc y cuenta ya con casi un millón de usuarios

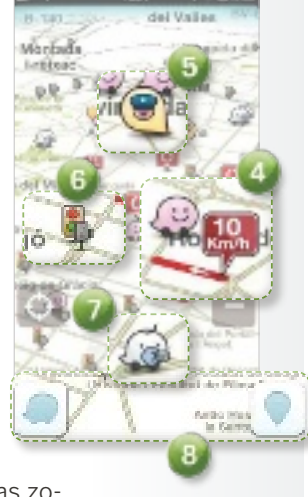

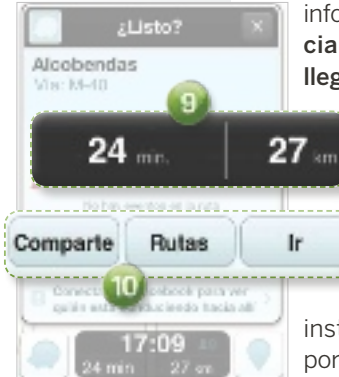

ta, vemos también la marca de un conocido operador de telefonía móvil. Esto se debe a que Waze, al ser gratuita, se financia vía campañas de publicidad como esa, que muestran la ubicación exacta de las tiendas del operador e informa de sus ofertas. Por último, entre los iconos 8 de la parte inferior, tenemos el de la izquierda, que nos permite acceder a las diversas funciones de la aplicación; y el de la derecha, que nos permite notificar cualquier incidente que queramos compartir con la comunidad de usuarios.

#### **PASO 4** navegación

Acceder a la función de navegación puerta a puerta es tan sencillo como pinchar en el menú de opciones de la parte inferior izquierda y pinchar en Navegación. Esto iniciará un sencillo asistente que nos permitirá buscar una dirección, un punto de interés o seleccionar alguno de los destinos marcados como favoritos. Como curiosidad, se nos mostrarán los resultados de la cartografía de Waze, pero también de Google, Foursquare o Bing, entre otros. Al final, se mostrará un resumen de la ruta

y, tras pinchar en Ir, veremos información sobre la distancia y tiempo estimado de llegada 9. Además, podre-

mos compartir la ruta en Redes sociales/Correo, o buscar rutas alternativas lo a la propuesta. Pinchando de nuevo en Ir, comenzará la navegación con instrucciones en pantalla y

por voz.

#### **PASO 5** cómo notificar **INCIDENCIAS**

Terminamos con el método para notificar incidencias. Si pinchamos en el icono de la parte inferior derecha de la interfaz, se mostrarán los diferentes tipos de alertas b que podemos emitir (Tráfico, Polícia, Accidente, Peligro, Error mapa, etc.). Si pinchamos sobre cualquiera

de ellas, podemos dar más detalles sobre la misma o incluir un texto, grabar un audio o tomar una fotografía. Pinchando en el botón Enviar <sup>12</sup>. lo estaremos mandando de manera inmediata a

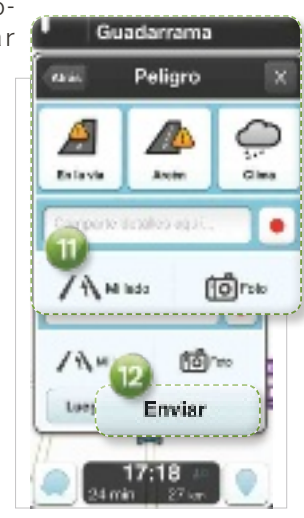

la comunidad de usuarios para que lo vean todos los que estén por la misma zona en la que nos encontramos nosotros.

#### Waze 3.6

## valoración 8,5 Calidad/Precio 8,5

#### **CARACTERÍSTICAS**

Aplicación para Android e iPhone que permite realizar navegación GPS puerta a puerta con funciones sociales. Permite conocer en tiempo real incidencias, estado del tráfico, compartir posiciones, chatear con otras personas que se encuentren en una posición determinada, o localizar la gasolinera más barata en tu zona. Incluye funciones avanzadas, como la que permite aprender de las rutas que realizas a diario para proponerte alternativas más eficientes

#### **CONTACTO**

Waze / http://es.waze.com

**C** LO MEJOR La capa de información con texto, audio y vídeos en tiempo real que ofrece la comunidad de usuarios, que va más allá de compartir un simple aviso. La utilización de la app resulta cien por cien intuitiva

**O LO PEOR** Si vamos conduciendo, puede ser realmente peligroso cargar alertas. Este punto debería ser simplificado mediante funciones de voz o simplemente mediante un toque para mejorar la seguridad

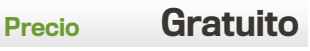

En el caso de la captura adjun-

# Mantén a tus hijos siempre protegidos

Asegurar que nuestros vástagos hacen un uso responsable de la tecnología es fundamental, y la aplicación que nos ofrece Vodafone resulta muy atractiva para conseguirlo.

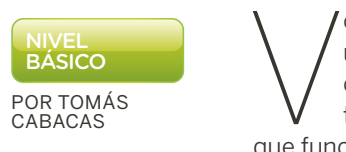

odafone Safety Net es una app compatible con cualquier operador, totalmente gratuita y que funciona en terminales con Android 1.6 o superior. Ha sido desarrollado por la Fundación Vodafone para promover el uso responsable de la tecnología en niños y, bajo su sencilla apariencia, se esconde una de las mejores aplicaciones de control parental disponibles para el ecosistema móvil de Google.

#### **PASO 1** INSTÁLALO EN TU TERMINAL

Podéis encontrar Vodafone Safety Net en Google Play (https://play.google.com/sto re/apps/details?id=com.voda fone.safetynet.core). En esta web encontrarás la lista de móviles soportados de forma oficial, aunque debería ser compa-

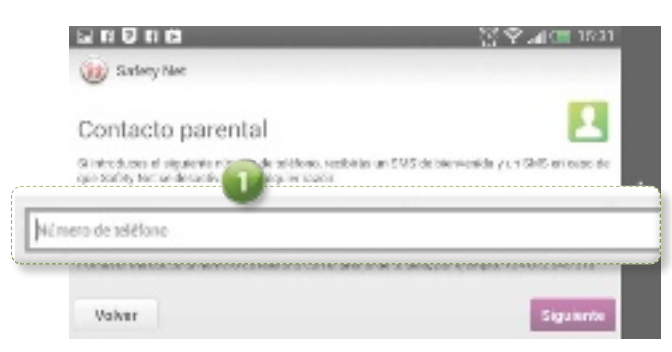

tible con la práctica totalidad de smartphones y tablets con Android 1.6 o superior, así que os animamos a probarlo incluso si vuestro terminal no aparece. Tras instalarla, nuestra recomendación es que hagáis lo propio con Protector (https:// play.google.com/store/apps/ details?id=com.vodafone.sa fetynet.protector&hl=es), un software que impedirá que Vodafone Safety Net pueda ser desactivado, enviando un SMS al contacto especificado 1 en la

configuración si alguien intenta

La app tiene una interfaz  $\bullet$  sencilla e intuitiva. Lo primero que debes hacer es introducir una

eliminarla del teléfono.

PRIMEROS PASOS

**PASO 2**

contraseña para proteger nuestra configuración. Para ello, haz clic sobre **Contraseña 3**, escri-

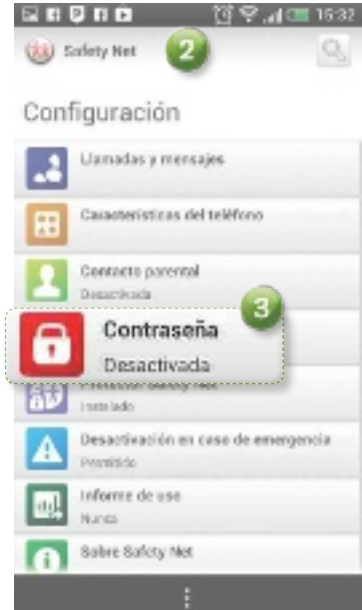

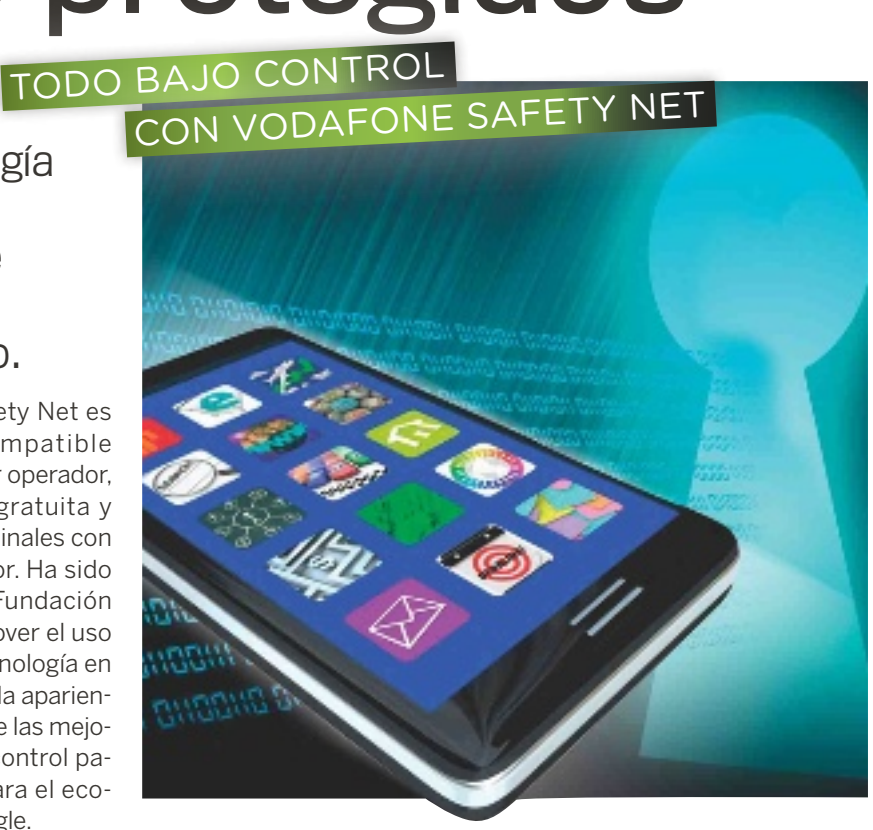

be la clave en las dos casillas y pulsa Guardar. Desde ese momento, te pedirá la contraseña siempre que quieras hacer algún cambio. La aplicación comenzará a ejecutarse en segundo plano y de forma transparente al usuario, informando al gestor de forma discreta con un SMS si intentan eliminarla o bloquearla.

En este momento, es importante analizar las rutinas de uso de nuestro hijo y, dentro de lo razonable, intentar llegar a un acuerdo. Más que como aplicaciones de castigo o restrictivas, este tipo de soluciones deben valorarse como una herramienta educativa. Será así como podremos encontrar su verdadera utilidad.

#### **PASO 3** USO DEL TELÉFONO

Con la opción Llamadas y mensajes podemos definir cómo se utilizarán las funciones telefónicas. Si queremos que los des-

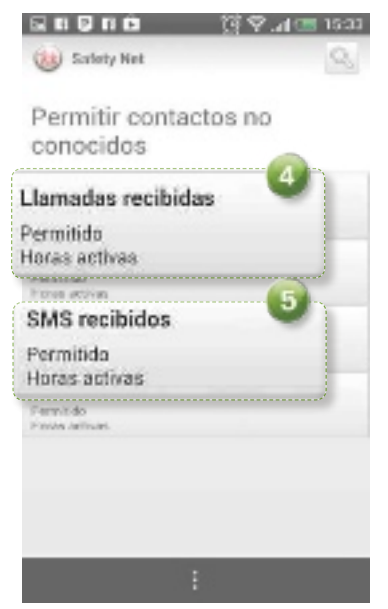

conocidos no puedan llamar a nuestros hijos, basta entrar en esta opción, seleccionar Otros y elegir Permitir contactos no conocidos/Llamadas recibidas 4. Marcando la opción **Nunca per**mitido únicamente se podrán hacer o recibir llamadas a los números que estén en la agenda del teléfono. Para, por ejemplo, evitar que reciban mensajes de

desconocidos, pulsa sobre Llamadas y mensajes/Otros/Permitir contactos no conocidos/ SMS recibidos 5 y selecciona Nunca permitido. Como comprobarás, la app permite personalizar tramos combinando horas y días de la semana.

Otra función interesante es bloquear o limitar las comunicaciones con un contacto concreto de la agenda. Para habilitarla hay que entrar en Llamadas y mensajes, elegir el contacto y establecer los límites necesarios, o incluso bloquearlo totalmente. Para simplificar más el control de llamadas, Vodafone Safety Net incorpora una opción llamada **Horas Activas**, Con ella, podemos limitar el uso del terminal durante el horario escolar o por las noches sin tener que configurar cada contacto de manera individual. De nuevo, haz clic y selecciona el tramo horario apropiado. Por supuesto, es recomendable mantener siempre activos los números de teléfono de padres y familiares por si necesitan contactar en cualquier momento.

#### **PASO 4** LIMITA WHATSAPP

Si quieres limitar el uso de esta popular herramienta y conseguir que su utilización sea razonable, haz clic sobre Características del teléfono, pulsa sobre Más... y selecciona la aplicación Whats-App. Para, por ejemplo, restringir el uso al fin de semana, debemos

marcar Permitido entre: 6, seleccionar el tramo horario de viernes a domingo y pulsar sobre Guardar 7. Por supuesto, es posible realizar la misma operación con cualquier aplicación instalada en el teléfono, incluyendo videojuegos, software de videoconferencia o el navegador web, entre muchas otras.

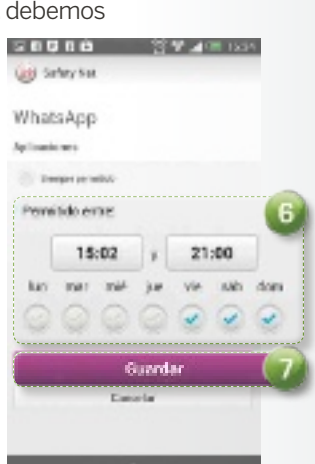

#### **PASO 5** MEJORA LA SEgURIDAD

Es obvio que un smartphone es mucho más que un teléfono; incluso los terminales de gama baja permiten navegar por In-

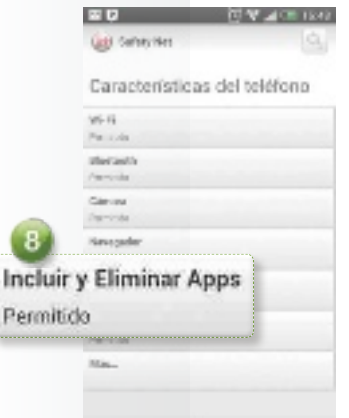

si lo deseamos, podemos «moderar» fácilmente la forma en **OUE NUES**tros hijos **UTILIZAN WHATSAPP**  ternet con libertad, tomar y enviar fotografías o comunicarse con otros dispositivos por Bluetooth o WiFi. Vodafone Safety Net también permite controlar el uso que hacen nuestros hijos de estas características. Desde el menú Características del teléfono podemos bloquear

el uso de la cámara fotográfica, evitar que modifiquen la configuración o restringir el uso del navegador. Especialmente interesante resulta la opción Incluir y Eliminar Apps 8, que impide a nuestros hijos instalar software que pueda incluir contenidos no apropiados para su edad.

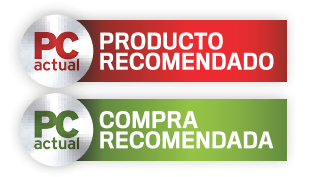

#### VODAFONE SAFETY NET

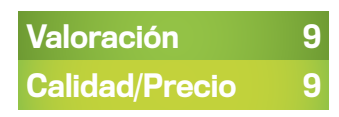

#### **CARACTERÍSTICAS**

Software diseñado por la Fundación Vodafone para promover el uso responsable de la telefonía móvil en niños. Gratuito, compatible con cualquier operador y muy fácil de usar

#### **CONTACTO**

Fundación Vodafone http://fundacion.vodafone.es

**C** LO MEJOR Muchas opciones y funcionamiento impecable. Interfaz sencilla e intuitiva. Funciona en una amplia gama de terminales

**O LO PEOR** Echamos de menos más opciones de control sobre aplicaciones de terceros

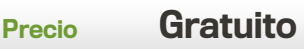

# Zona Socios Llévate los productos más exclusivos por ser del Club PCA

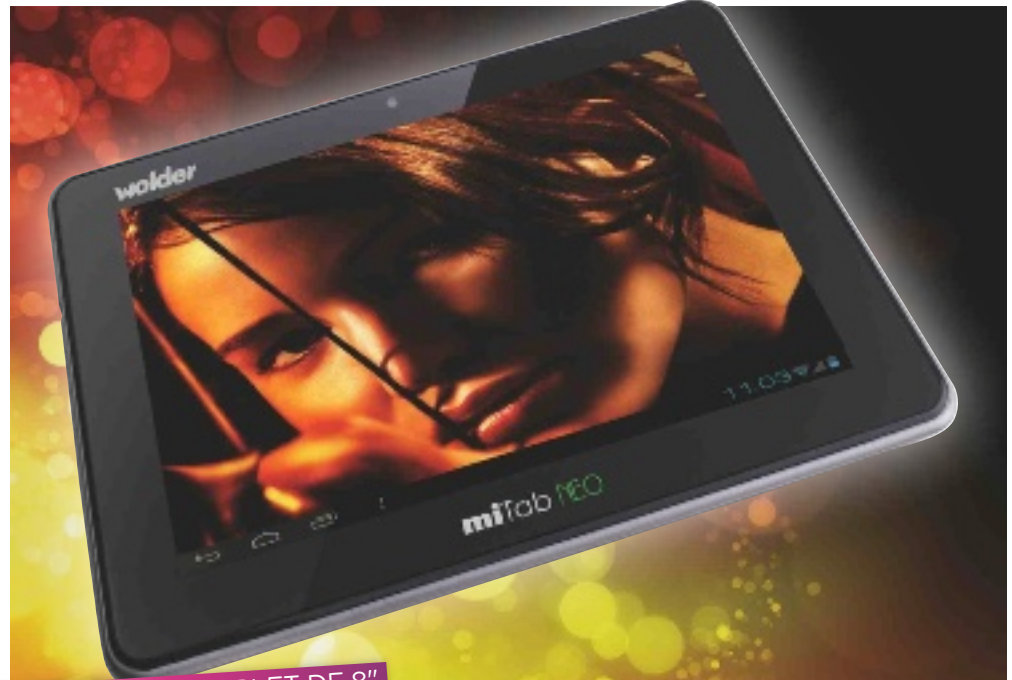

# regalamos un tablet de 8"

# Mira y disfruta con miTab NEO

Consigue este tablet de Wolder de última generación con sistema operativo Android 4.0 Ice Cream Sandwich, pantalla HD de 8 pulgadas y procesador Dual Core a 1,5 GHz. Se trata de un dispositivo ultrafino de 11 milimetros, perfecto para llevarlo siempre a cualquier lado, ya que cabe prácticamente en la palma de la mano. Gracias a su procesador y sistema operativo, ofrece el mejor rendimiento gráfico, ideal para visualizar vídeos, películas, videojuegos e imágenes con la mayor calidad, definición y rapidez. Así, las páginas se cargan más rápido y facilita la ejecución de juegos y aplicaciones en el dispositivo. Además, con esta nueva versión de Android, los usuarios

podrán conectarse a la Red desde cualquier lugar gracias a la posibilidad de compartir la conexión 3G de su teléfono móvil. Dispone de una memoria RAM de 2 Gbytes DDR3, y memoria interna de 8 Gbytes, ampliable mediante micro-SD de hasta 32 Gbytes. Cuenta con cámara frontal y trasera, salida micro-USB y mini-HDMI, y tiene conexión WiFi, para poder compartir fotos, archivos y documentos de forma instántanea, así como acceder a Internet y redes sociales en cualquier momento y cualquier lugar. Prueba suerte y llévate el dispositivo miTab NEO de Wolder que regalamos. ¡No pierdas esta oportunidad que te ofrecemos! www.wolderelectronics.com

Wolder os regala el tablet miTab NEO con Android 4.0 Ice Cream Sandwich, pantalla HD de 8 pulgadas y procesador Dual Core a 1,5 Ghz.

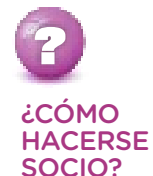

Entra en nuestra página web y apúntate al mundo de descuentos y regalos para ti www.clubpca.com

#### **ANTIVIRUS**

## G Data os premia con seguridad

**totalprotection** Consigue una excelen-

te tasa de detección de malware, gracias al funcionamiento en paralelo de dos motores antivirus independientes. Incluye G Data BankGuard que garantiza la seguridad en cualquier gestión de banca on-line. Además, su filtro web evita cualquier tipo de software malicioso y bloquea en tiempo real el acceso a páginas web peligrosas. Cuenta también con un sistema de actualizaciones horarias y de análisis en modo reposo que mejora el rendimiento global del equipo. Por otro lado, es capaz de eliminar el correo basura y su herramienta de control parental protege la navegación de niños y adolescentes. Llévate una de las 5 copias de G Data TotalProtection 2013 que regalamos.

#### www.gdata.es

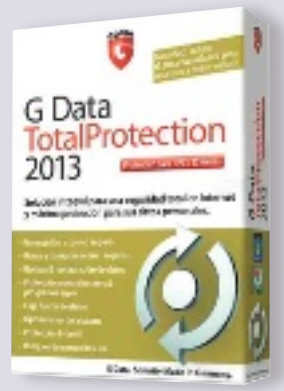

### Ventajas del Club PCA

**SOFTWARE** Para agradecer la fidelidad de todos nuestros afiliados, repartimos entre todos vosotros 3 prácticos paquetes de software. De este modo, nuestra especial selección cuenta con útiles suites multimedia o software de seguridad, entre otros. Entra en nuestra web y opta a una de estas tres herramientas que os regalamos. Para aquellos que todavía no conocen la zona de promociones de PC Actual, les invitamos a registrarse en nuestro Club y así acceder a múltiples ventajas. www.pcactual.com

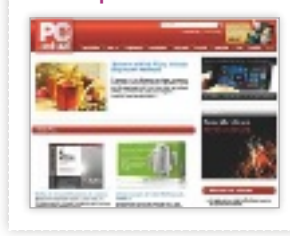

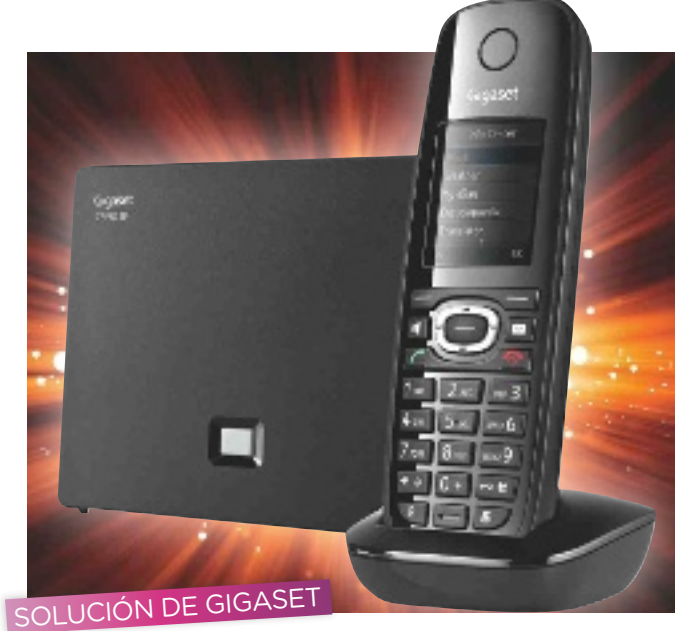

# Gana un terminal con tecnología VoIP

Repartimos entre vosotros 2 teléfonos Gigaset C590 IP, una solución de comunicación VoIP de alta calidad y con facilidades en líneas inteligentes, como acceso a informamación del pronóstico meteorológico, noticias, eBay, etc. Permite realizar hasta tres llamadas de forma simultánea, dos por Internet y una por línea fija. Otras funcionalidades detacables de este producto son el envío y recepción de mensajes de texto de hasta 612 caracteres y servicio de aviso y lectura de e-mails de hasta 560 caracteres.

www.gigaset.com/es

# FaCTUraCióN Y GesTióN XL

Hazte con una completa solución de Idesoft para la gestión comercial con TPV, facturación y pequeña contabilidad. ¡Regalamos entre todos vosotros 15 licencias! www.idesoft.es

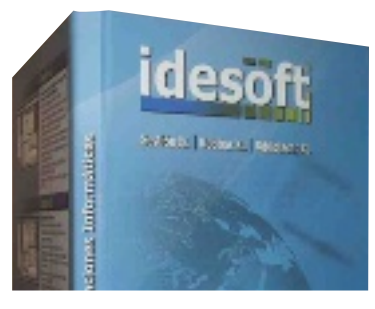

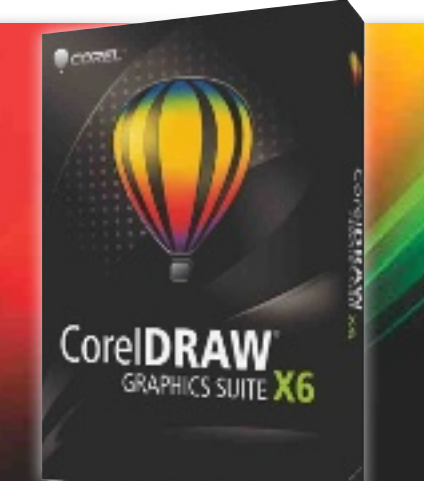

#### CorelDRAW para vosotros **DISEÑA**

**GrÁFicoS** Para animaros a participar en el Concurso Internacional de Diseño de CorelDRAW 2013, repartimos tres copias de CorelDRAW Graphics Suite X6. Hazte con una unidad de este software de diseño gráfico profesional, envía

tu creación y opta a uno de los magníficos premios. Esta suite te permitirá generar espectaculares obras con sus herramientas de dibujo, vectorización, edición de fotos y gráficos. Obtén tu copia de CorelDRAW Graphics Suite X6. www.corel.com

#### peques

## Colorea arte con Imaginarium

 $EYE$  **PAINT** Consigue la aplicación de Imaginarium y Curious Hat para que los niños desarrollen su creatividad coloreando obras de artistas de fama mundial. Para edades de entre 3 y 8 años, los niños pueden completar las ilustraciones y personalizarlas. Llévate Eye Paint de Imaginarium. ¡Regalamos 10 códigos! www. imaginarium.com

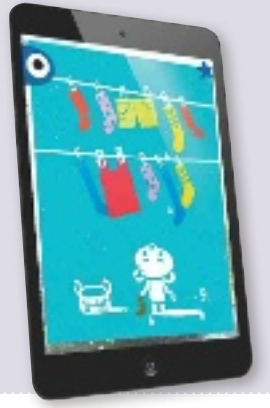

#### Blu-ray de Verbatim

#### **lÁSer azul** Par-

ticipa en esta promoción y llévate un disco Blu-ray BD-R XL de Verbatim. Con una capacidad de 100 Gbytes podrás grabar, reescribir y reproducir vídeo en alta definición (HD). Conviértete en el ganador de este disco Blu-ray de Verbatim. www.verbatim.es

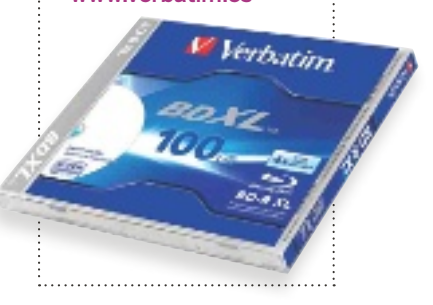

# Agenda

Cine, DVD, libros, música y teatro

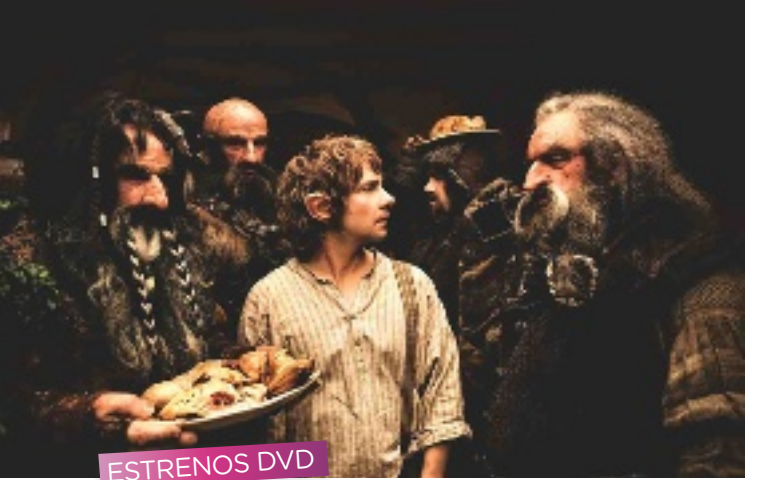

# El Hobbit

Bilbo Bolsón, el mago Gandalf y la Tierra Media vuelven a hacerse realidad con la primera entrega de la mítica novela del escritor británico J.R.R. Tolkien. «El Hobbit: un viaje inesperado» cuenta con los espectaculares elementos que hicieron grande a la trilogía de los anillos. Sin embargo, las trepidantes es-

cenas de acción y el sensacional paseo visual, 3D incluido, a través del país de los elfos o los bosques repletos de trolls y orcos se combina con momentos más tediosos que pueden terminar resultando repetitivos. Eso sí, la aparición de Gollum con sus terribles acertijos y el encuentro del Anillo Único resulta memorable.

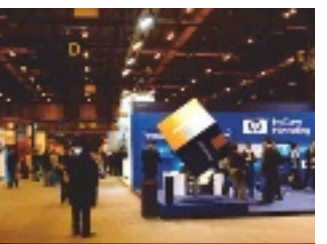

## **Congreso** asLAN.2013 EVENTOS MÚSICA

La 20ª edición del evento de referencia para los profesionales del mundo de la red se presenta con una apuesta decidida por los contenidos especializados en torno a «Cloud&Network Future», una oportunidad para los profesionales interesados en conocer las claves para construir una sociedad conectada, más globalizada y competitiva. La cita, 10 y 11 de abril en IFEMA.

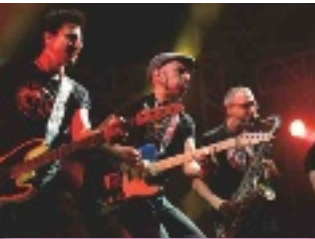

# Fito y los **Fitipaldis**

Tras cancelar los conciertos programados en diciembre, la banda no podía dejar al público madrileño sin disfrutar de su gira de teatros. Así, han reservado el Circo Price los días 2, 3, 5, 6 y 7 de abril para recuperar la cercanía con sus seguidores mientras tocan sus mejores canciones con nuevos arreglos que conseguirán una visión diferente sin perder la esencia.

#### trabaja con red LIBROS

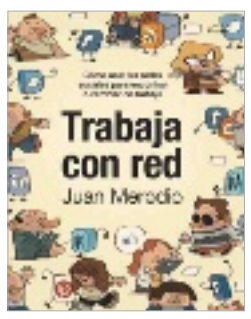

**LID EDItorIaL.** Juan Merodio pone al alcance del lector un auténtico manual para crear o mejorar la marca personal y sacar el máximo partido a las redes sociales a la hora de buscar empleo.

# news cine

### El regreso de Tony Stark

Robert Downey Jr. vuelve a ponerse el traje del superhéroe Iron Man para combatir a un peligroso villano (Ben Kingsley). Y lo hace a lo grande, con siete armaduras diferentes y secundarios de la talla de Gwyneth Paltrow, Don Cheadle y Guy Pearce.

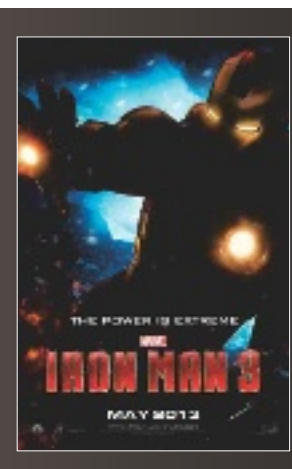

# Ciencia ficción con mayúsculas

Una aventura espacial, un futuro postapocalíptico, la Tierra en ruinas y habitada por extraños clones, una intensa historia de amor protagoniza por la bella Olga Kurylenko, la presencia de Morgan Freeman y, sobre todo, un Tom Cruise en plena forma completan los ingredientes de Oblivion, una de las películas más ambiciosas y esperadas de los últimos años.

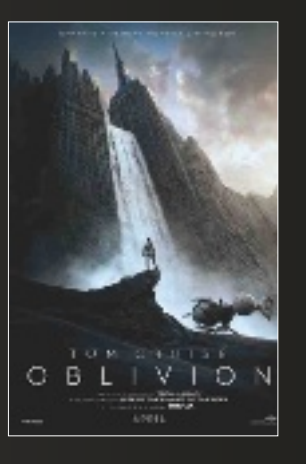

# Remitidos

# Las novedades que no te puedes perder

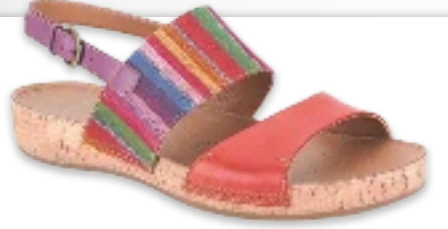

# Zapatos con un toque británico

Clarks ha presentado su nueva colección primavera-verano 2013. Mientras que la de hombres se inspira en el estilo British, fusionando la elegancia y lo casual con el objetivo de conseguir un estilo único, la de mujeres se basa en el color y la originalidad inglesa para crear unas líneas alegres pero sin perder nunca el confort. www.clarks.es

# Cronógrafos Seiko de alta mar

La colección 2013 de Seiko (570 euros) ha sido diseñada para resistir las inclemencias más hostiles, ofrece una precisión de hasta 60 minutos en incrementos de 1/5 de segundo e incorpora cristal de zafiro con un tratamiento antirreflejos. A ello se unen detalles en color que le otorgan un aire de modernidad. www.seiko.es

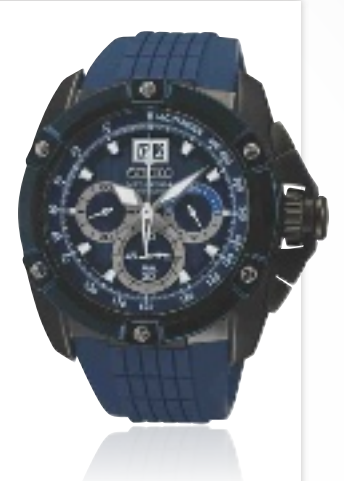

**DRTE PHARMA** ENFRG

## Fragancia de la casa Balmain

La casa Balmain ha despertado un «must» de la perfumería de los años 80: Ivoire. Una fragancia creada pensando en la mujer parisina y cuyo corazón se viste con un bouquet floral de ylang, jazmín y rosa unido a la pimienta y al galbano. www.balmain.com

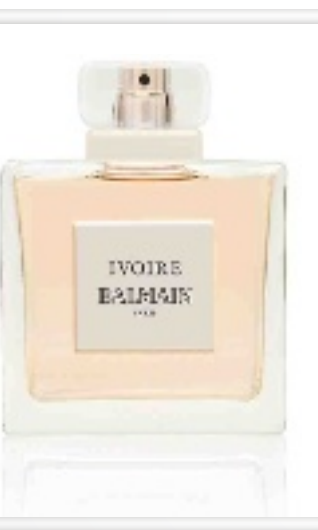

# Maxivolumen Tourneo Custom

Grandes prestaciones con el confort de un turismo son las señas de identidad del transporte personal de Ford, un vehículo que resulta un compañero ideal de aventuras al contar con 30 configuraciones distintas de asientos posible, un consumo de tan solo 6,5 litros/100 km y emisiones de CO<sup>2</sup> de 172 g/km. **www.ford.es** 

# El scooter deportivo de Kymco

La marca taiwanesa lanza en España un nuevo y práctico scooter para atender a la demanda de un público con espíritu más dinámico y deportivo. El esperado K-XCT

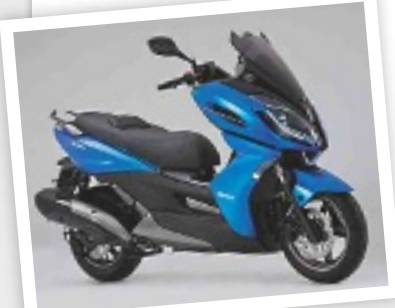

llega en versiones 125 cc y 300 cc y ofrece un gran rendimiento, excelentes cualidades dinámicas y una conducción potente, sin despreciar en ningún momento la seguridad. www.kymco.es

# Un aporte extra de energía

Supera los retos cotidianos con Energy Vitalité 4, un complemento vitamínico de Forté Pharma que te lleva a Marruecos para disfrutar plenamente de la carrera Milenio Titan Desert by Gaes, que tendrá lugar del 28 de abril al 3 de mayo. Participa en el sorteo al comprar un producto y anima al equipo del que son patrocinadores.

www.fortepharmaenergy.es.com

# **PRóximo númeRo**

# Cómo poner<br>orden en tu información en Portada

Organiza eficazmente los datos de tus dispositivos para tenerlos accesibles

#### PC PráCtiCo

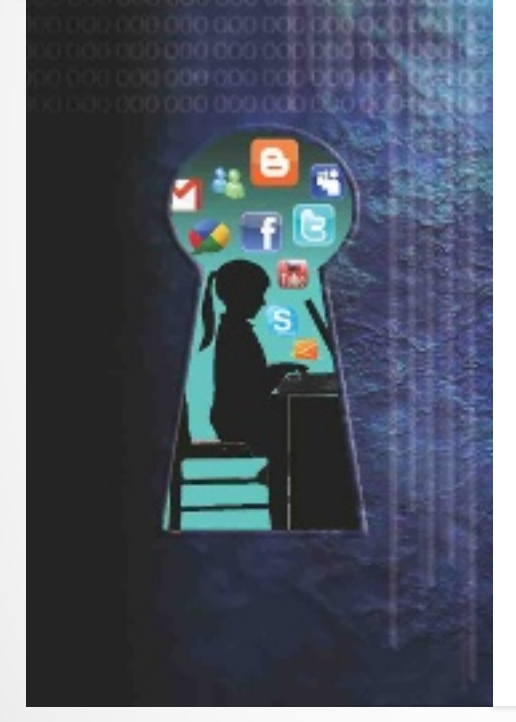

Vigila la vida digital de tus hijos y limita el uso de sus dispositivos

**Consejos para** reparar los fallos graves del disco duro

**• Crea rápidamente** una app para Android con Basic4Android

**Consigue en Linux la** interfaz de Windows 7

Accede a tu música en cualquier parte

● LibreOffice 4.0. ofimática gratis y funcional

LABORATORIO Lo último en pantallas táctiles

 Sistemas operativos para tablets y smartphones

**Te ayudamos a elegir** el mejor proyector

**· Opciones para disfrutar** de videoclubs on-line

Estos contenidos podrían verse alterados por exigencias editoriales

# **STAFF**

**Directora:** Susana Herrero susana-herrero@rba.es **Directora de Arte:**Paola Procell paola-procell@rba.es **Redactora Jefe Actualidad:** Celia Almorox celia-almorox@rba.es **Redactor Jefe Técnico:** Juan Carlos López

juanc-lopez@rba.es **Editora Técnica:** Inmaculada Rico inmaculada-rico@rba.es

**Redactor:** Ángel Domingo angel-domingo@rba.es **Web PC Actual:** www.pcactual.com **Coordinadora:** Arantxa G. Aguilera arantxa-aguilera@rba.es

**Maquetación:** Elena Suárez elena-suarez@rba.es Eugenia Saddakni eugenia-saddakni@rba.es **Retoque digital:** Óscar Avilés oscar-aviles@rba.es **Secretaria de Redacción:** Ana Sánchez anam-sanchez@rba.es

#### **Colaboradores externos:**

Eduardo Sánchez esanchezrojo@gmail.com Alberto Castro alberto.castro81@gmail.com Manuel Arenas manuel.arenas@tecdenciascom Juan Cabrera juan.ignacio.cabrera@gmail.com Tomás Cabacas tcabacas@gmail.com Jose C. Daganzo jcdaganzo@gmail.com Javier Pastor javipas@gmail.com Javier Rodríguez javierrodriguez@me.com Sergi Puertas sergi.puertas@gmail.com Pablo Montañés pamontanes@gmail.com José Manuel Beltrán manuel.beltran@msn.com Emmanuel Jiménez emmanuel@e-jimenez.es Manuel Vilella manuel.vilella.salcedo@gmail.com Cristina Polo cpolocalleja@gmail.com **Redacción:** López de Hoyos, 141, 1º. 28002 Madrid<br>(España). Tel. 91 510 66 00. Fax 91 519 48 13(España).

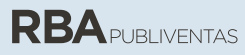

**Publicidad:** www.rbapublicidad.com **Directora general**: Esther Mejorada Molina esther-mejorada@rba.es **Subdirector general**: Fernando de la Peña Fernando-P@rba.es **Director Servicios Comerciales:** Serafín González serafin-gonzalez@rba.es **Directora de Marketing Publicitario:** Gloria Pont gloria-pont@rba.es **MADRiD Directora Comercial**: Mª Luz Mañas mluz-m@rba.es **Subdirectora Comercial:** Amaia Muruamendiaraz amaia-murua@rba.es **Directora de Publicidad:** Belén Pérez-Bedmar belen-perez-bedmar@rba.es **Directora de Publicidad internacional:** Mónica Nicieza monica-nicieza@rba.es **Jefa de Publicidad:** Gema Peña Gema-Pena@rba.es **Coordinadora de Publicidad:** Lucía Relaño Iucia-r@rba.es<br>**Publicidad Madrid:** López de Hoyos, 141, 1º.<br>28002 Madrid. Tel. 91 510 66 00. Fax 91 519 48 13 **BARCElonA Y lEVAnTE Directora Comercial:** Mar Casals mmar-casals@rba.es **Jefa de Publicidad:** Mónica Monge monica-monge@rba.es **Coordinador de Publicidad:** Iván Lorente ivan-lorente@rba.es **Publicidad Barcelona:** Diagonal, 189.<br>08018 Barcelona. Tel. 93 415 23 22. Fax 93 238 07 30

# **RBAREVISTAS**

**PRESiDEnTE:** Ricardo Rodrigo **ConSEJERo DElEgADo:** Enrique Iglesias **DiRECToRAS gEnERAlES:** Ana Rodrigo Mª Carmen Coronas

**DiRECToRA gEnERAl EDiToRiAl:** Karmele Setien **DiRECToR gEnERAl DE PlAniFiCACiÓn Y ConTRol:** 

Ignacio López **DiRECToRA DE MARKETing:** Berta Castellet **DIRECTORA CREATIVA:** Jordina Salvany **DiRECToRA DE ConTEniDoS:** Áurea Díaz **DiRECToR DE CiRCUlACiÓn:** José Ortega **DiRECToR DE PRoDUCCiÓn:** Ricard Argilés **SUSCRiPCionES**

Tel. 902 392 391. De lunes a viernes, de 10 a 14 horas Servicio de Atención al lector: Carmen Álvaro suscripciones@rba.es

**Impresión:** Rotocayfo, S.L.<br>**Distribución:** SGEL. Tel. 91 657 69 00<br>**Depósito legal:** B6240-2012<br>**ISSN:** 1130-9954. **iSSn Revista Digital:** 2014-6124

Printed in Spain. Edición 06/2013 **Distribución en Argentina:** Capital: Distrimachi / Interior: York Agency S.A.

Difusión controlada por **es al campo de la campa por estabal por el campo de la campa por el campa de la campa de** 

PC Actual pertenece a la APP (Asociación de Prensa Profesional). **Reservados todos los derechos.**  Prohibida la reproducción total o parcial de textos e ilustraciones sin la autorización escrita de **RBA REViSTAS**

# ¡Cobertura WiFi cien por cien en todo el hogar al instante!

**THEFT FELLIPTIES** 

devolun

山企品等

**dLAN® 500 AV Wireless+**

Internet de la manera más fácil. En cualquier lugar, fácilmente. El dLAN® 500 AV Wireless + convierte cualquier toma de corriente eléctrica en una conexión a Internet. ¡Por fin, una recepción Wi-Fi total en cualquier habitación! Óptimo para el uso en teléfonos inteligentes, tabletas y portátiles. Incluye 3 puertos de red Ethernet LAN para aún más posibilidades. Sólo tiene que conectarlo - ¡eso es todo!

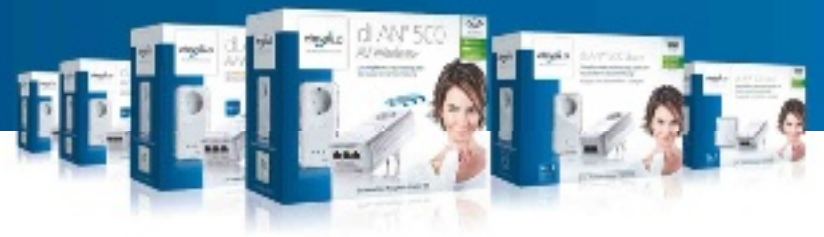

www.devolo.es

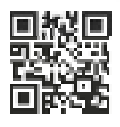

¡Encuentre su solución individualizada en el mundo versátil de la gama dLAN®!

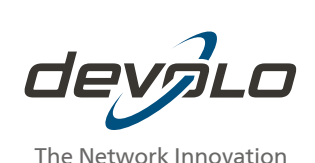

# MEJOR DOS EN UNO

# **ULTRABOOKTM SATELLITE U920t**

# Ultrabook™ y Tablet todo en uno

Uno está bien, pero dos está mejor. Ahora tener un portátil y un tablet es posible gracias al Ultrabook™ Satellite U920t. El UltrabookTM convertible cuenta con pantalla Táctil de 31,8 cm (12,5"), Windows 8 y arranque super rápido.

Descúbrelo en www.toshiba.es/2en1

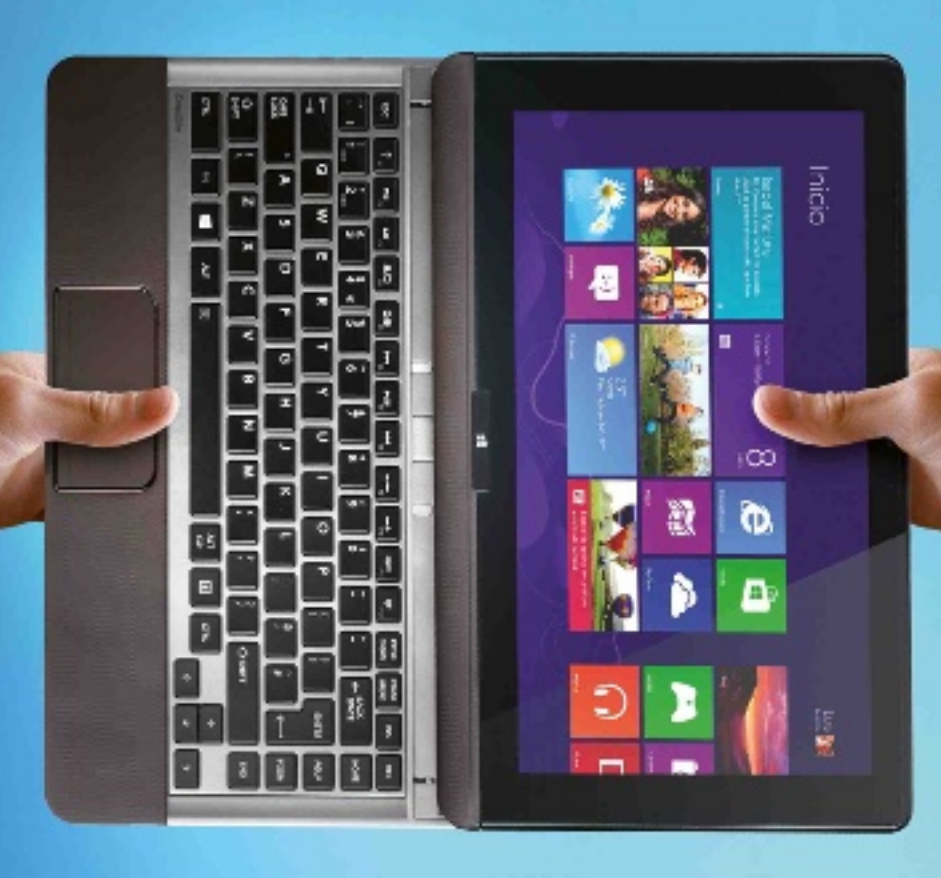

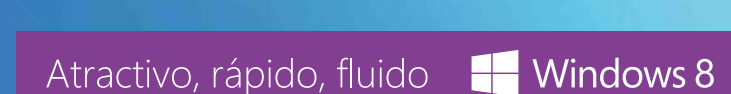

**TOSHIBA Leading Innovation >>>**